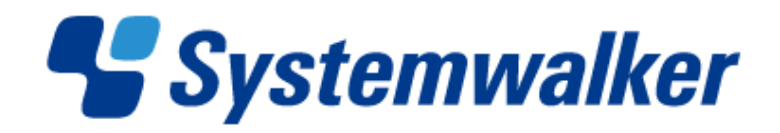

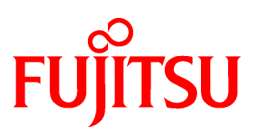

# **Systemwalker Runbook Automation**

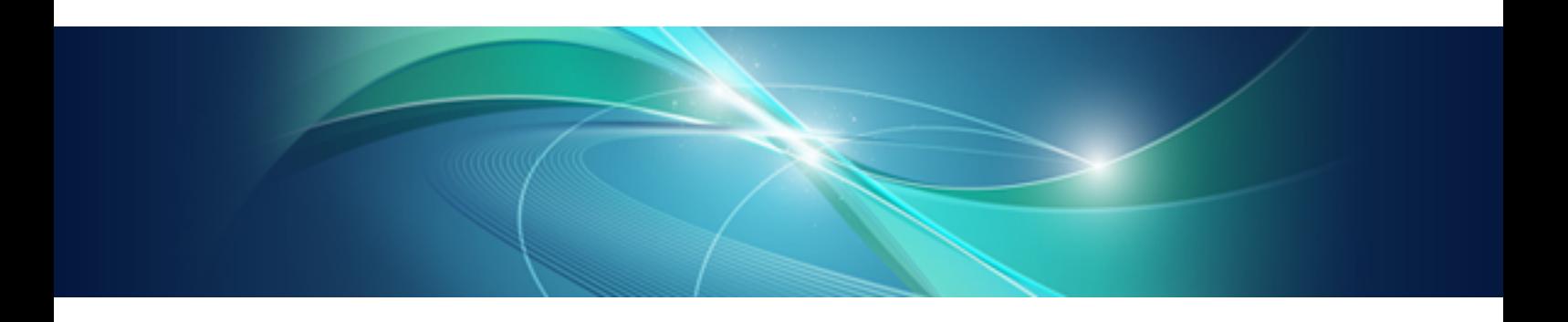

# Template Operator's Guide

Windows/Linux

B1X1-0120-06ENZ0(00) April 2014

# **Preface**

#### **Purpose of This Document**

This document describes operations using the operation process templates of Systemwalker Runbook Automation V15.1.3.

#### **Intended Readers**

This document is intended for operators and managers who use operation process templates with Systemwalker Runbook Automation.

It is assumed that readers of this manual already have general knowledge of Systemwalker Runbook Automation.

#### **Abbreviations and Generic Terms Used**

- The term "Windows(R) 8.1" refers to the following products:
	- Windows(R) 8.1 Pro(x86)
	- Windows(R) 8.1 Enterprise(x86)
	- Windows $(R)$  8.1 Pro $(x64)$
	- Windows(R) 8.1 Enterprise(x64)
- The term "Windows(R) 8" refers to the following products:
	- Windows(R) 8 Pro(x86)
	- Windows $(R)$  8 Enterprise $(x86)$
	- Windows(R) 8 Pro(x64)
	- Windows(R) 8 Enterprise(x64)
- The term "Windows(R) 7" refers to the following products:
	- Windows(R) 7 Home Premium(x86)
	- Windows(R) 7 Professional(x86)
	- Windows(R) 7 Ultimate(x86)
	- Windows(R) 7 Enterprise(x86)
	- Windows(R) 7 Home Premium(x64)
	- Windows(R) 7 Professional(x64)
	- Windows(R) 7 Ultimate(x64)
	- Windows(R) 7 Enterprise(x64)
- The term "Windows Vista (R)" refers to the following products:
	- Windows Vista(R) Home Basic(x86)
	- Windows Vista(R) Home Premium(x86)
	- Windows Vista(R) Business(x86)
	- Windows Vista(R) Ultimate(x86)
	- Windows Vista(R) Enterprise(x86)
	- Windows Vista(R) Business(x64)
	- Windows Vista(R) Ultimate(x64)
- The term "Windows(R) XP" refers to the following products:
	- Microsoft(R) Windows(R) XP Professional x64 Edition
- Microsoft(R) Windows(R) XP Professional
- Microsoft(R) Windows(R) XP Home Edition
- The term "Windows Server 2012" refers to the following products:
	- Microsoft(R) Windows Server(R) 2012 R2 Standard(x64)
	- Microsoft(R) Windows Server(R) 2012 R2 Datacenter(x64)
	- Microsoft(R) Windows Server(R) 2012 Standard(x64)
	- Microsoft(R) Windows Server(R) 2012 Datacenter(x64)
- The term "Windows Server 2008" refers to the following products:
	- Microsoft(R) Windows Server(R) 2008 R2 Standard(x64)
	- Microsoft(R) Windows Server(R) 2008 R2 Enterprise(x64)
	- Microsoft(R) Windows Server(R) 2008 R2 Datacenter(x64)
	- Microsoft(R) Windows Server(R) 2008 Standard(x86)
	- Microsoft(R) Windows Server(R) 2008 Enterprise(x86)
	- Microsoft(R) Windows Server(R) 2008 Standard(x64)
	- Microsoft(R) Windows Server(R) 2008 Enterprise(x64)
	- Microsoft(R) Windows Server(R) 2008 Datacenter(x64)
	- Microsoft(R) Windows Server(R) 2008 Standard without Hyper-V(x86)
	- Microsoft(R) Windows Server(R) 2008 Enterprise without Hyper-V(x86)
	- Microsoft(R) Windows Server(R) 2008 Datacenter without Hyper-V(x64)
- The term "Windows Server 2003" refers to the following products:
	- Microsoft(R) Windows Server(R) 2003, Standard Edition
	- Microsoft(R) Windows Server(R) 2003, Enterprise Edition
	- Microsoft(R) Windows Server(R) 2003, Standard x64 Edition
	- Microsoft(R) Windows Server(R) 2003, Enterprise x64 Edition
	- Microsoft(R) Windows Server(R) 2003 R2, Standard Edition
	- Microsoft(R) Windows Server(R) 2003 R2, Enterprise Edition
	- Microsoft(R) Windows Server(R) 2003 R2, Standard x64 Edition
	- Microsoft(R) Windows Server(R) 2003 R2, Enterprise x64 Edition
- Windows Internet Explorer (R) is referred to as Internet Explorer.
- The Oracle Solaris Operating System may be referred to as Solaris, Solaris Operating System or Solaris OS.
- Microsoft (R) Cluster Server and Microsoft (R) Cluster Service are referred to as MSCS.
- The versions of Systemwalker Runbook Automation that run on Windows systems are referred to as the Windows version.
- The versions of Systemwalker Runbook Automation that run on Linux systems are referred to as the Linux version.

#### **Export Restriction**

If this document is to be exported or provided overseas, it is necessary to check Foreign Exchange and Foreign Trade Law, and take the necessary procedure according to these laws.

#### **Trademarks**

ITIL(R) is a registered trademark, and a registered community trademark of the Office of Government Commerce, and is registered in the US Patent and Trademark Office.

Linux is a registered trademark of Linus Torvalds.

Microsoft, Windows, Windows Server, and Microsoft Cluster Service are either registered trademarks or trademarks of Microsoft Corporation in the United States and/or other countries.

Netscape, Netscape Navigator, Netscape Communicator, "N" logo, and the steering wheel logo are registered trademarks of Netscape Communications Corporation in the United States and other countries.

Red Hat and all Red Hat-based trademarks and logos are trademarks or registered trademarks of Red Hat, Inc. in the United States and other countries.

Oracle and Java are registered trademarks of Oracle and/or its affiliates. Other names may be trademarks of their respective owners.

UNIX is a registered trademark of The Open Group in the United States and other countries.

VMware, the VMware "boxes" logo and design, Virtual SMP and VMotion are registered trademarks or trademarks of VMware, Inc. in the United States and/or other jurisdictions.

Other company names and product names are trademarks or registered trademarks of respective companies.

The company names, system names, product names and other proprietary names that appear in this document are not always accompanied by trademark symbols ((TM) or (R)).

This guide uses screenshots in accordance with Microsoft Corporation's guidelines.

February 2014

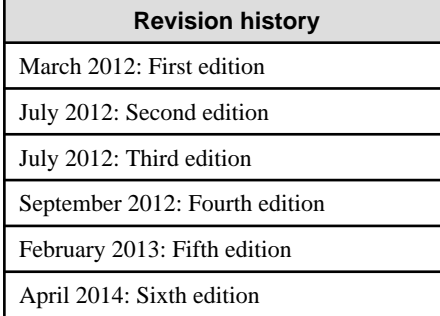

Copyright 2010-2014 FUJITSU LIMITED

# **Contents**

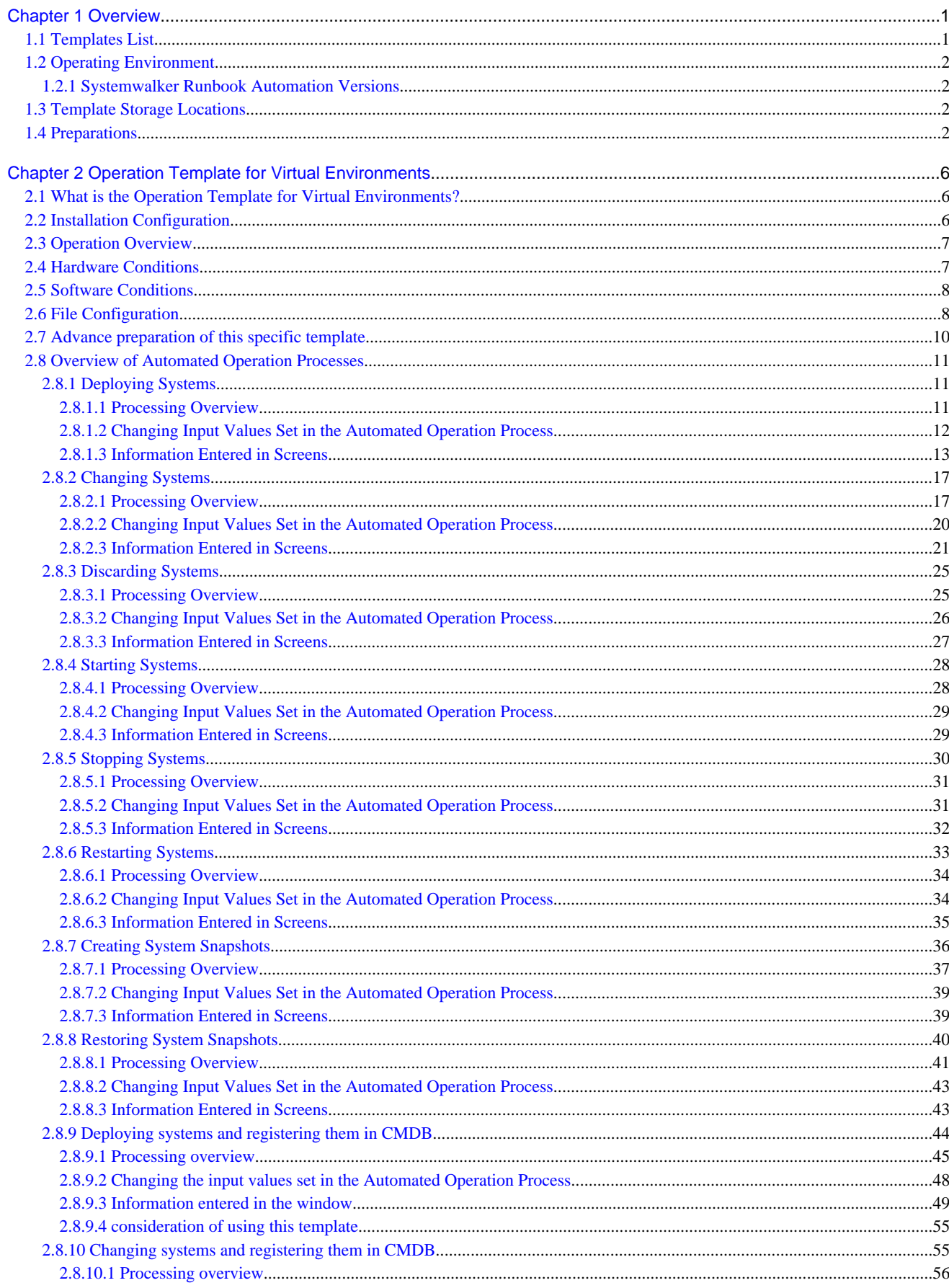

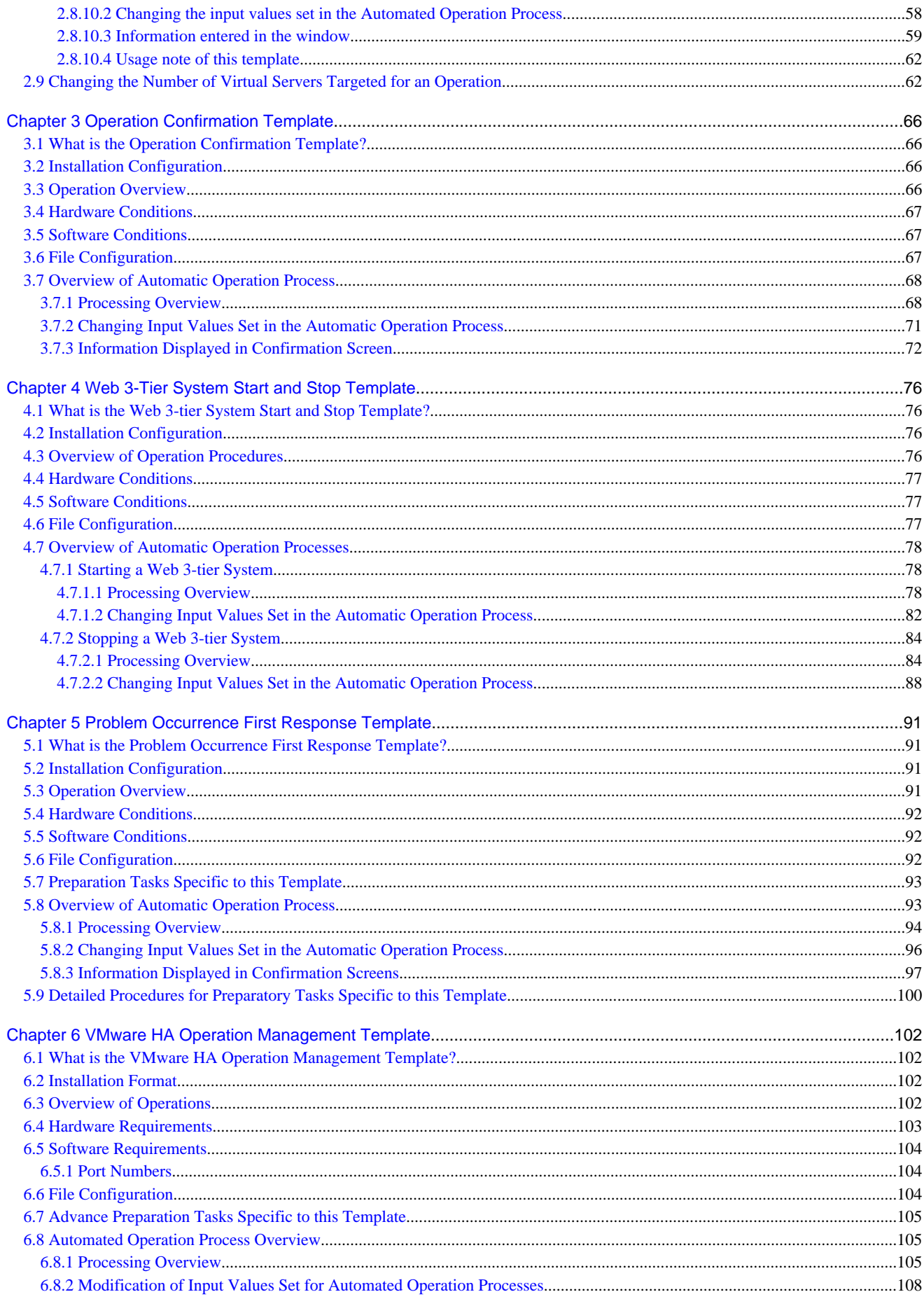

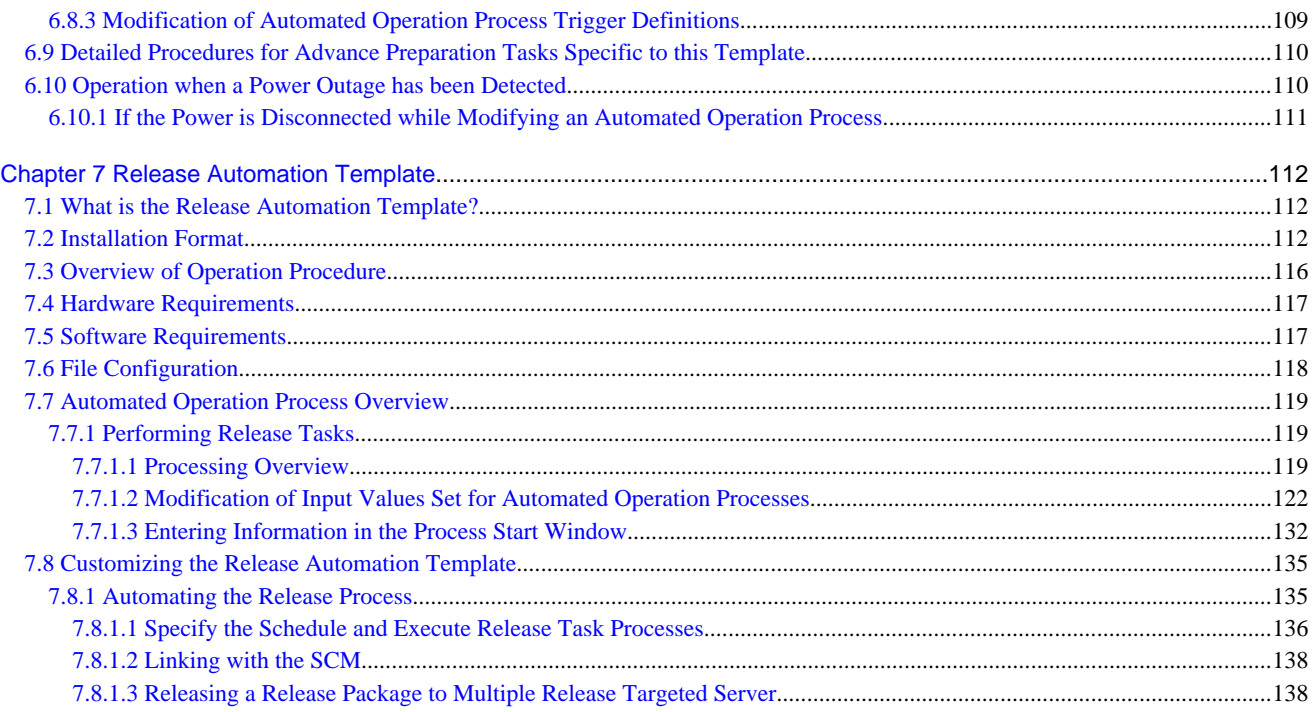

# <span id="page-7-0"></span>**Chapter 1 Overview**

This chapter gives an overview of using templates with Systemwalker Runbook Automation.

# **1.1 Templates List**

This section lists the templates provided by the product.

#### Table 1.1 Template list

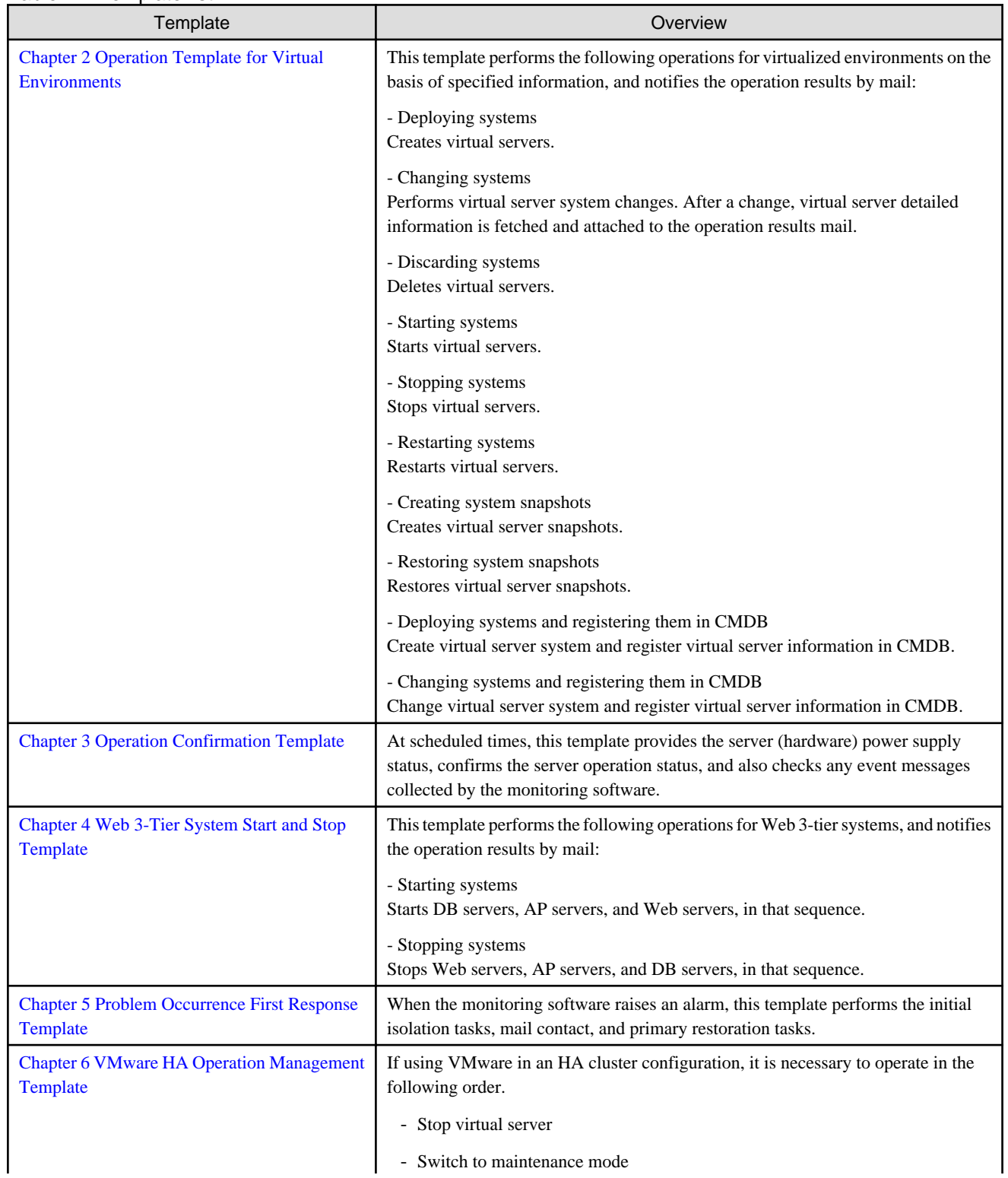

<span id="page-8-0"></span>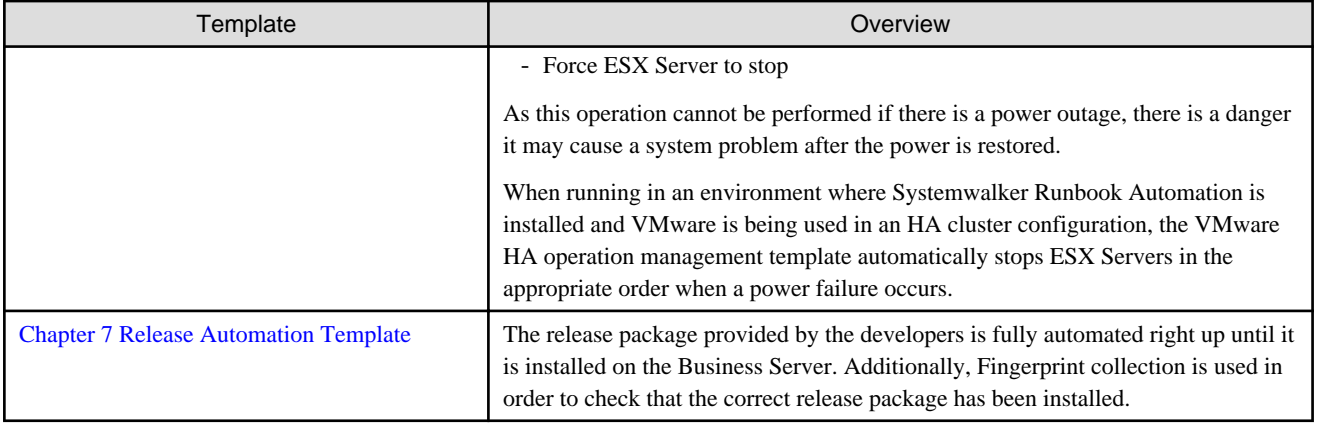

# **1.2 Operating Environment**

This section describes the operating environment required for using templates.

### **1.2.1 Systemwalker Runbook Automation Versions**

The following version of Systemwalker Runbook Automation is the template target:

- Systemwalker Runbook Automation V15.1.3

# **1.3 Template Storage Locations**

This section explains the template storage locations.

Templates are stored in the following locations:

- **Navigator** view of Systemwalker Runbook Automation Studio Each template is stored in an application project.
- "Systemwalker Runbook Automation Media Pack V15.1.3 DISC2 (Linked Servers/Relay Servers/Business Servers program, Development Computers program)" [templates] folder on the DVD-ROM media Each template is stored in a folder under the templates folder.

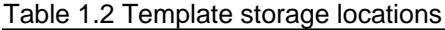

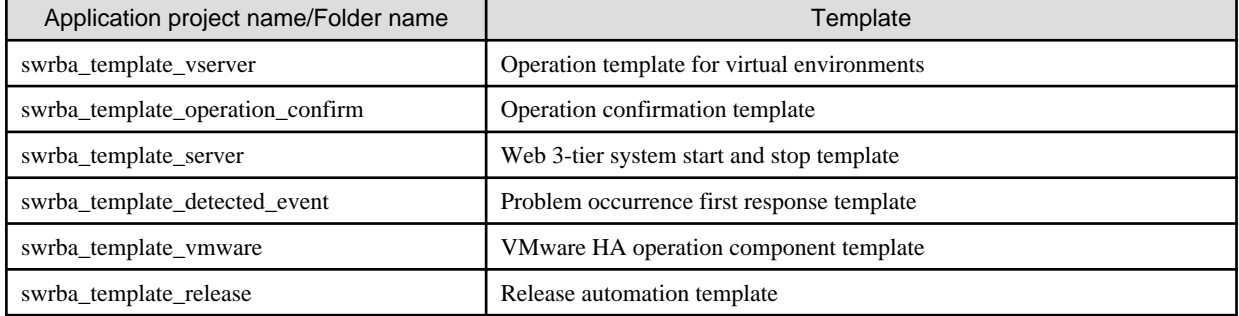

# **1.4 Preparations**

This section describes the preparations to be made in advance.

The following preparatory tasks must be performed before the templates are used:

- Customizing the automatic operation processes

- Registering the automatic operation processes at the Management Server
- Setting the operation part environments

#### **Customizing the automatic operation processes**

- 1. Use Systemwalker Runbook Automation Studio to copy the automatic operation processes of the templates to be used to the application projects used for operations. Copy all the process definitions and forms that comprise the automatic operation processes. Refer to "File Configuration" for the automatic operation processes and forms to be copied.
- 2. Change the settings of the copied automatic operation processes to suit the work contents.

The following groups are set for the roles of the activities positioned in the template automatic operation processes:

- Work by operators: Role
- Work by person in charge of operations: AdminRole

Modify the roles to suit the environment, or register the above groups at the Management Server.

Refer to "Changing Input Values Set in the Automated Operation Process" for the content of other automatic operation process settings.

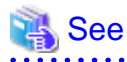

Refer to the *Systemwalker Runbook Automation Studio User's Guide* for the method for changing automatic operation processes. Refer to the *Systemwalker Runbook Automation Operations Guide* for information concerning registering groups. 

#### **Registering the automatic operation processes at the Management Server**

After changing the settings to suit the work contents, register the automatic operation processes at the Management Server.

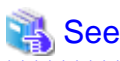

Refer to the *Systemwalker Runbook Automation Studio User's Guide* for the method for registering automatic operation processes at the Management Server. 

#### **Setting the operation part environments**

Some environment settings must be set in advance for the operation parts used by templates. Set the required environment settings before executing the templates.

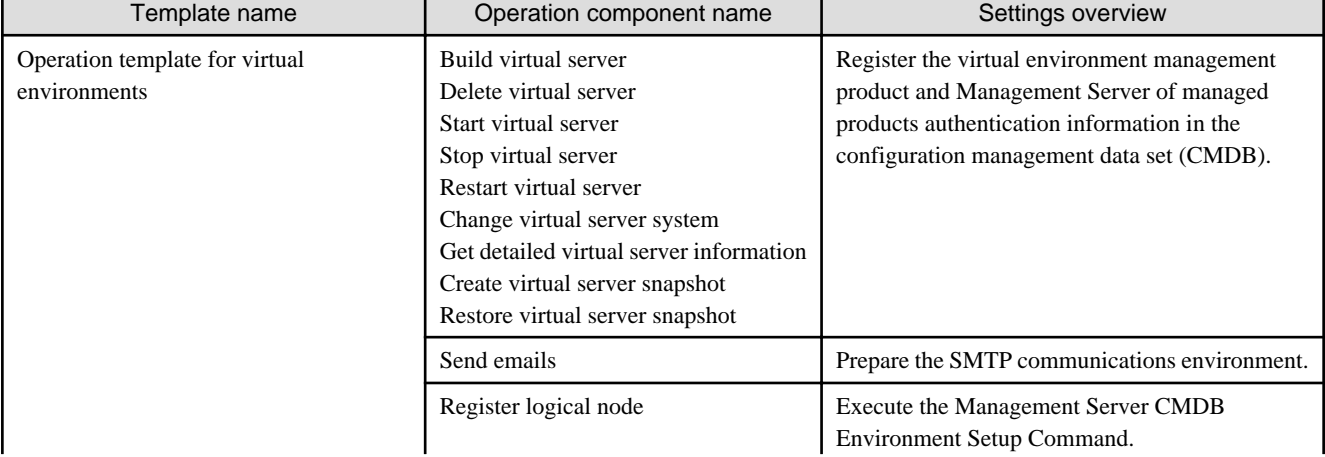

#### Table 1.3 Operation parts environment settings

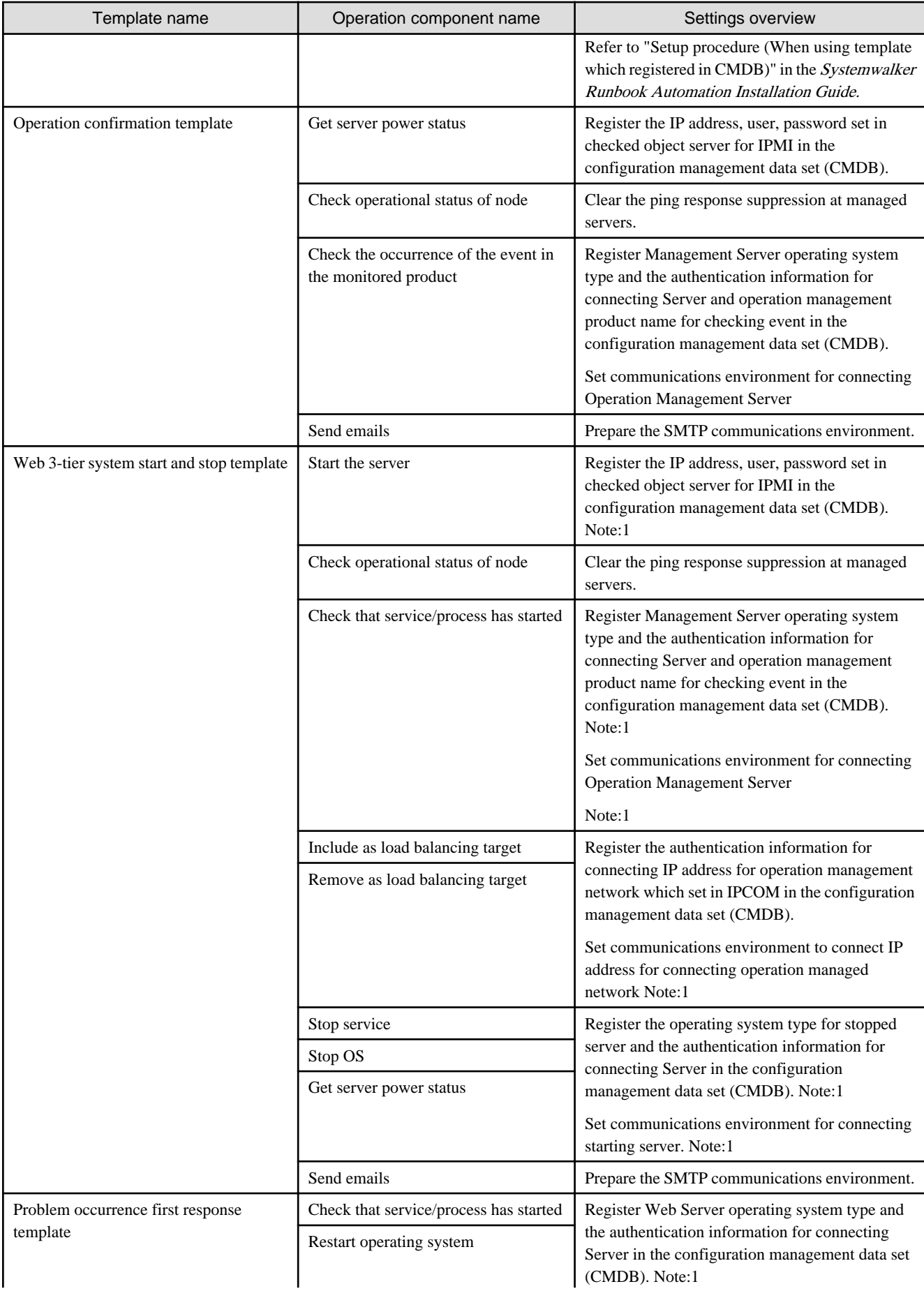

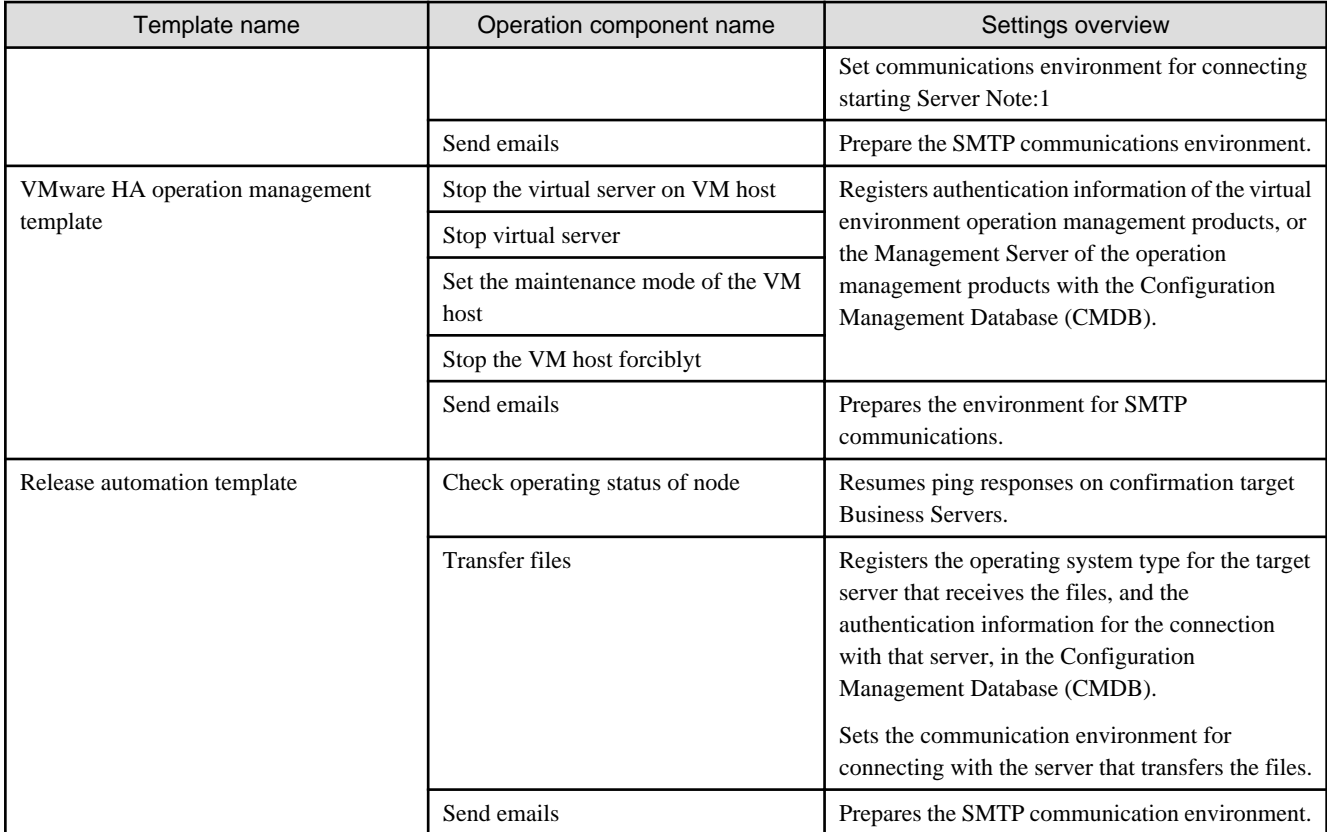

Note1: Work on operated target Web Server, AP Server, and DB Server.

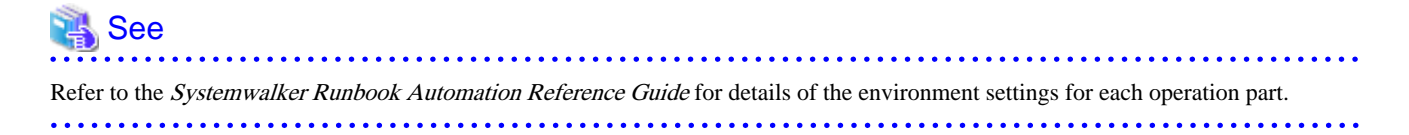

# <span id="page-12-0"></span>**Chapter 2 Operation Template for Virtual Environments**

# **2.1 What is the Operation Template for Virtual Environments?**

To perform operations in a virtualized environment, users need to know what virtualization software and virtual environment management product are used at the server, and must be skilled in the operation methods of those products. For example, if ServerView Resource Orchestrator is installed as the management product of the system, the user must be familiar with the ServerView Resource Orchestrator screen operations.

The operation template for virtual environments allows the user to perform the following operations and information collection operations for virtual servers without knowing the specifications of these virtualization products:

- Deploying systems
- Changing systems
- Discarding systems
- Starting systems
- Stopping systems
- Restarting systems
- Creating system snapshots
- Restoring system snapshots
- Deploying systems and registering them in CMDB
- Changing systems and registering them in CMDB

The templates support the following virtualization software:

- VMware
- Hyper-V

# **2.2 Installation Configuration**

This section describes the installation configuration for using the operation template for virtual environments.

The figure below shows an overview of the installation configuration of Systemwalker Runbook Automation and the operation template for virtual environments.

<span id="page-13-0"></span>Figure 2.1 Overview of installation configuration

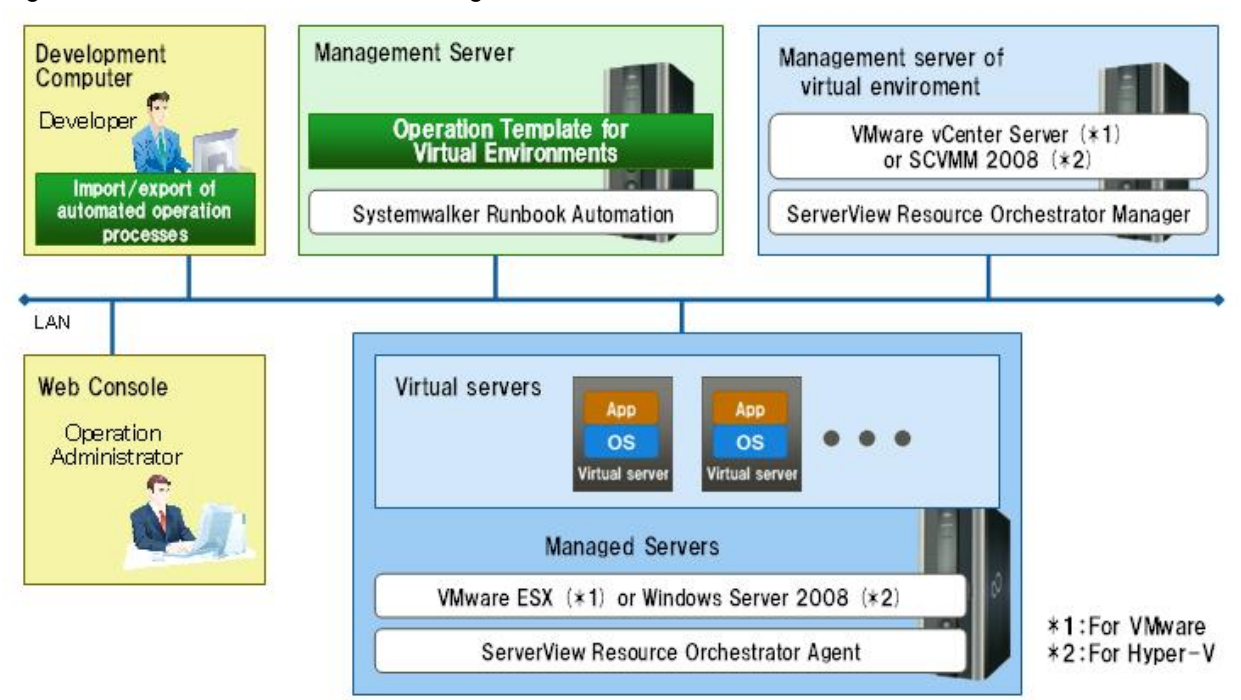

# **2.3 Operation Overview**

This section gives an overview of operation.

#### Figure 2.2 Operation

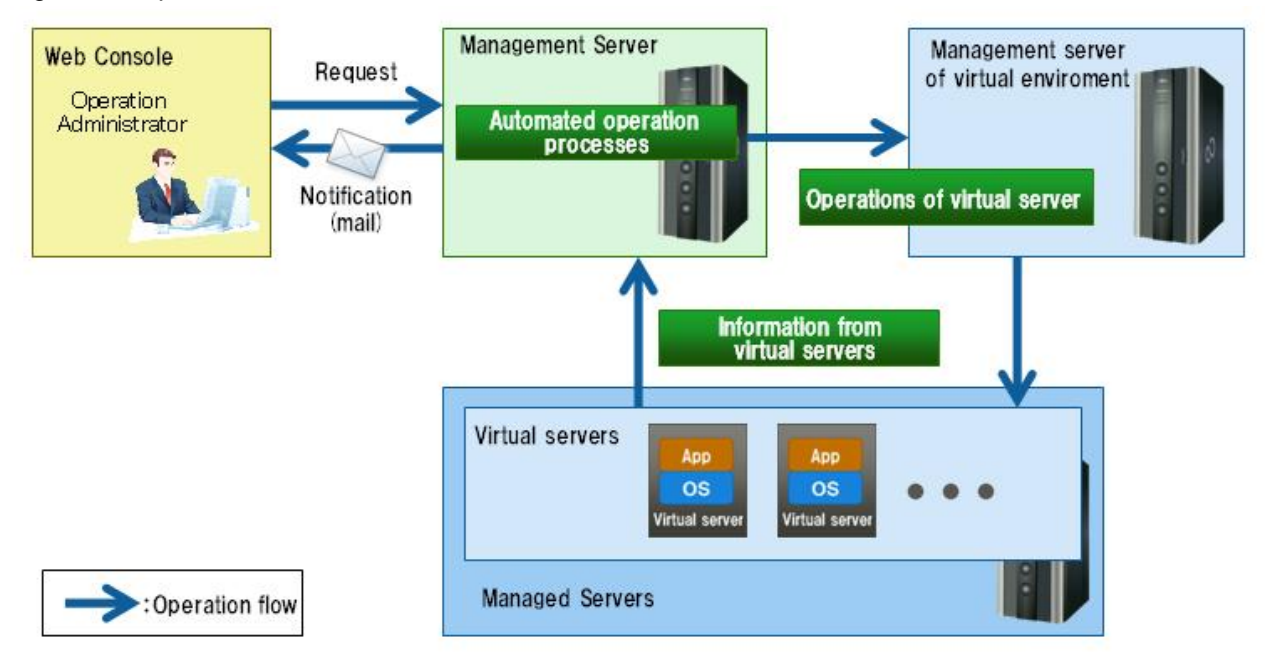

The person in charge of system operations uses the Web console to notify the Management Server of the operations to be performed. As a result, Automated Operation Processes are run and the virtual server operations are executed.

# **2.4 Hardware Conditions**

The following conditions must be met:

<span id="page-14-0"></span>[Virtual environment Management Server]

- Hardware that supports ServerView Resource Orchestrator V2.2.0-V3.1.1

[Managed servers]

- Hardware that supports ServerView Resource Orchestrator V2.2.0-V3.1.1

# **2.5 Software Conditions**

The software shown below must be installed in order to use the operation template for virtual environments.

Note that the operation template for virtual environments targets systems where Systemwalker Software Configuration Manager is not installed.

[Virtual environment Management Server]

- Manager of ServerView Resource Orchestrator V2.2.0-V3.1.1
- The software required when ServerView Resource Orchestrator V2.2.0-V3.1.1 is used to manage VMware or Hyper-V

[Managed servers]

- Agent of ServerView Resource Orchestrator V2.2.0-V3.1.1
- The software required when ServerView Resource Orchestrator V2.2.0-V3.1.1 is used to manage VMware or Hyper-V

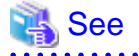

<u>. . . . . . . . .</u>

Refer to the ServerView Resource Orchestrator User's Guide for details on the software required to use ServerView Resource Orchestrator to manage a virtual environment. 

# **2.6 File Configuration**

The file configuration for the operation template for virtual environments is shown below.

#### **Systemwalker Runbook Automation Studio**

The process definitions and forms that comprise the Automated Operation Processes are stored in the [swrba\_template\_vserver] project of Systemwalker Runbook Automation Studio.

```
[swrba_template_vserver]
[Process Definitions]
   Process definitions
[web]
   Forms
```
Table 2.1 List of process definitions for the operation template for virtual environments

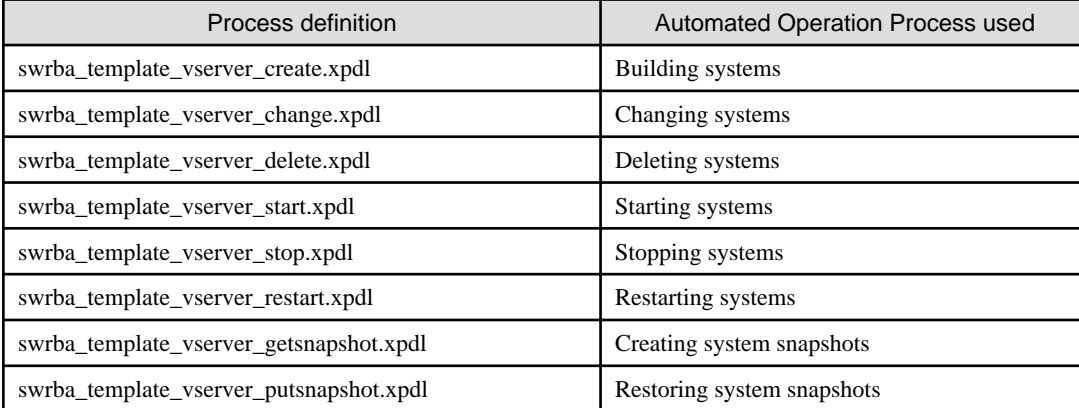

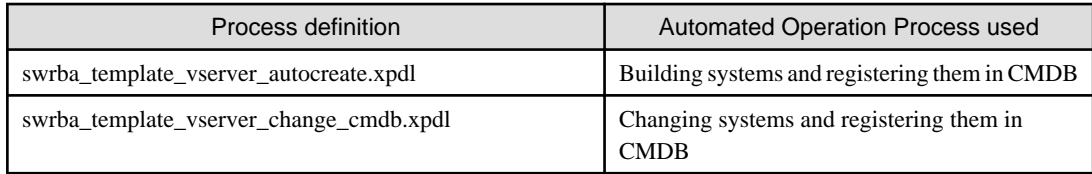

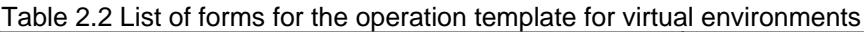

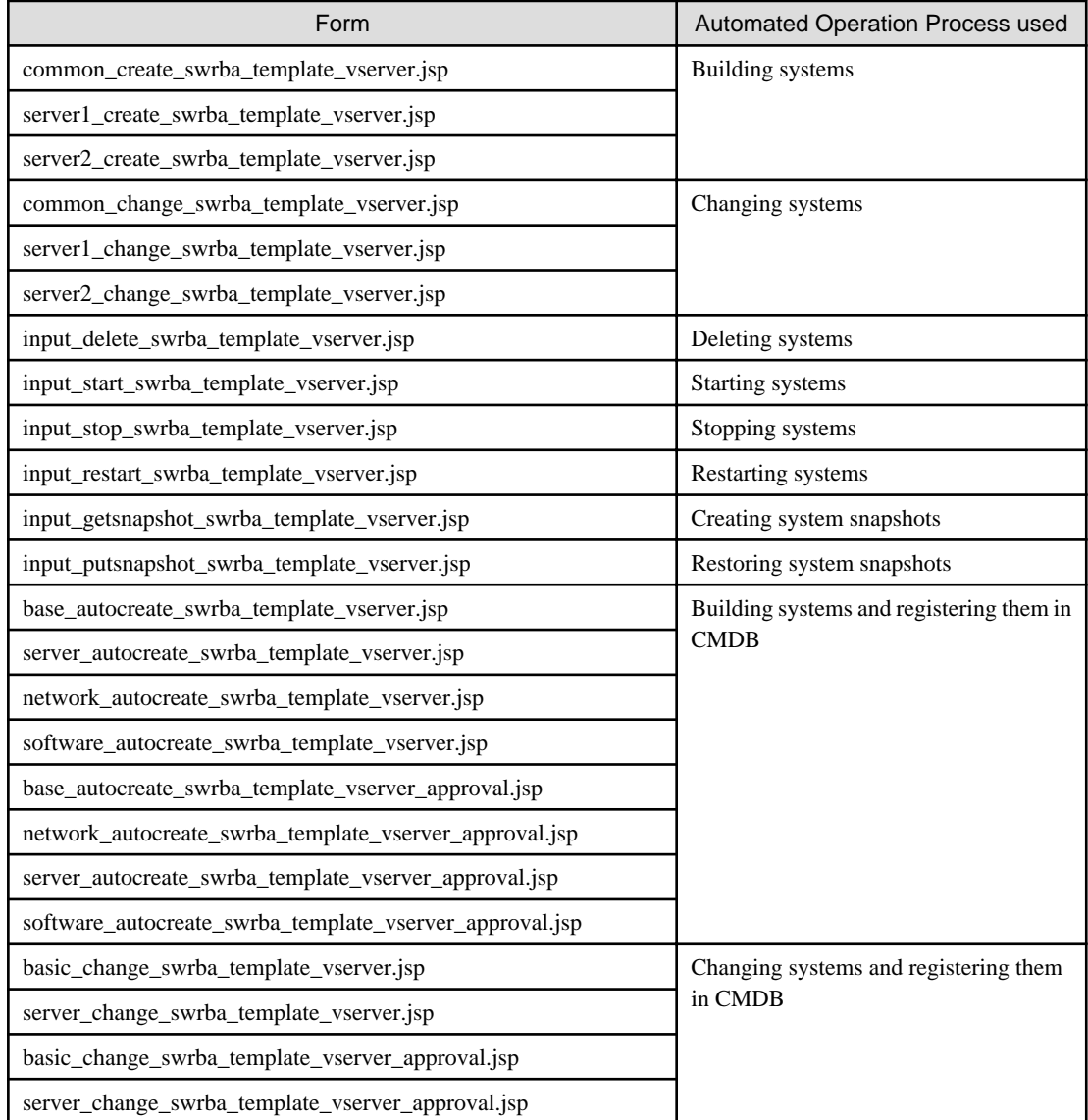

#### **Systemwalker Runbook Automation DVD-ROM media**

The configuration of files stored on the Systemwalker Runbook Automation DVD-ROM media is shown below.

```
[templates] folder
  [swrba_template_vserver folder]
    swrba_template_vserver.bar (1)
    readme.txt (2)
```
### Table 2.3 Configuration of the operation template for virtual environments

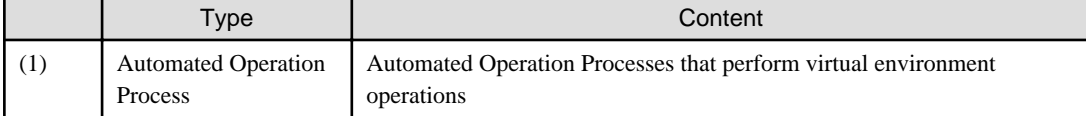

<span id="page-16-0"></span>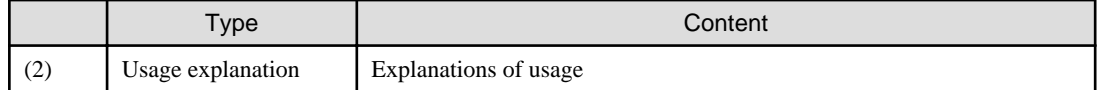

# **2.7 Advance preparation of this specific template**

If you use the following templates, it is necessary to do preliminary work.

- Deploying systems and registering them in CMDB
- Changing systems and registering them in CMDB

#### **Registering information in CMDB**

In Automated Operation Processes of above template, it obtains specified value of service option and port option of operation component: **Check server running normally**. If you use template, register check information of running information in CMDB in advance. Note that at least one service should be registered so that it can be checked for the Windows server build.

For the detail of settings, refer to the *Information Registration to CMDB (Check information of normal running state of server) in the* Systemwalker Runbook Automation Reference Guide.

In addition, one of registering information, for **Registering information in checked server** that operated after building virtual servers, treat as below.

- Deploying systems and registering them in CMDB

It is not necessary to register because registering is executed in template.

- Changing systems and registering them in CMDB

If operate virtual server which created by template [**Deploying systems and registering them in CMDB],** it is not necessary to register. If operate another virtual server, register in advance.

And in the **Deploying systems and registering them in CMDB** template, if install software, register the following information of fromtransfer host of installed file in CMDB in advance.

- OS Type

Register OS Type of transfer from host in the [logical node]-[System settings]-[OS attribute]-[OS type] attribute.

Specify "Windows" or "Linux".

For the operation of registering data in CMDB, refer to the Configuration Management in Systemwalker Runbook Automation Operation Guide.

- Connected User name and user password that connected with using SSH

Register with using swrba\_uaimport command

For example of input file specified in swrba\_uaimport command (CSV format)

"from-transfer Host IP address","OS","connected user name with using SSH to from-transfer host","connected user password with using SSH to from-transfer ","true","false",,"comment"

For the detail of swrba\_uaimport command, refer to the swrba\_uaimport(import command of user information) in the Systemwalker Runbook automation Reference Guide.

#### **Environment setting of Management Server**

In above template, the information of built virtual server and the information of virtual server changed system have been reflected in CMDB. To set environment of this reflection procedure, execute CMDB environment setting command in Management server. Refer to the "Setup procedure(When using the "Register logical node" operation component)" in the *Systemwalker Runbook Automation* Installation Guide for details.

# <span id="page-17-0"></span>**2.8 Overview of Automated Operation Processes**

# **2.8.1 Deploying Systems**

This section describes the items below concerning the system deployment Automated Operation Process provided by the operation template for virtual environments.

- Processing overview
- Changing input values set in the Automated Operation Process
- Information entered in screens

### 2.8.1.1 Processing Overview

The Automated Operation Process that deploys systems performs processing in the following sequence to build a virtual server system:

- 1. Building the virtual server
- 2. Sending completion notification by mail

Change the Automated Operation Process to suit your operations.

- Changing the number of virtual servers targeted for operations

The Automated Operation Process is formed such that each process performs operations in parallel for two virtual servers. To change the number of servers for which the operation is performed, change the Automated Operation Process as described in [2.9](#page-68-0) [Changing the Number of Virtual Servers Targeted for an Operation](#page-68-0).

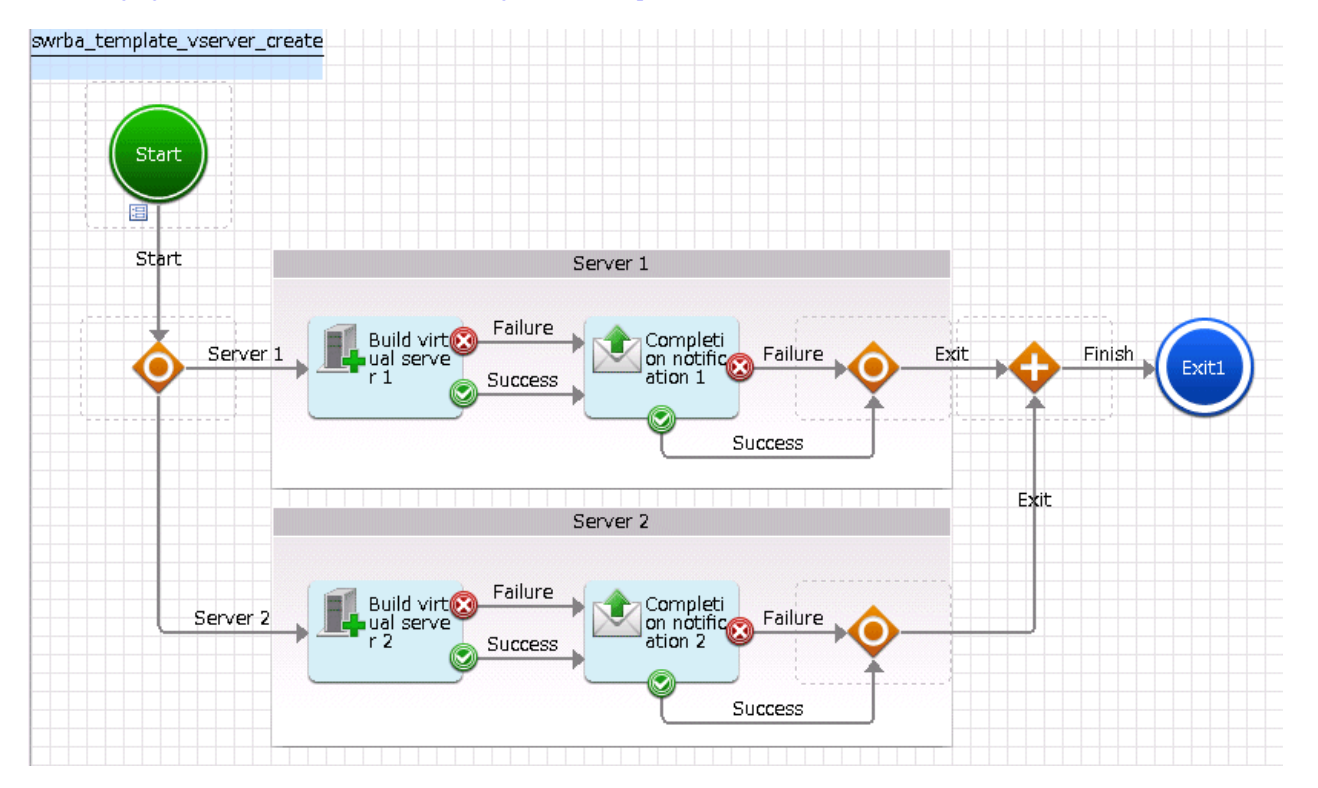

The operation components shown below are positioned in the Automated Operation Process.

<span id="page-18-0"></span>Table 2.4 Operation component placement

| Name                                 | Name of operation component to<br>be used | Purpose                                             |
|--------------------------------------|-------------------------------------------|-----------------------------------------------------|
| <b>Build virtual</b><br>server $1-2$ | <b>Build virtual server</b>               | Building virtual servers                            |
| Completion<br>notification 1-2       | <b>Send emails</b>                        | Posting the results of building the virtual servers |

## 2.8.1.2 Changing Input Values Set in the Automated Operation Process

The following settings are required for the Automated Operation Process:

- User-defined attributes
- Operation component input information

#### **User-defined attributes**

Values must be set in the user-defined attributes of the Automated Operation Process. Enter values as shown below.

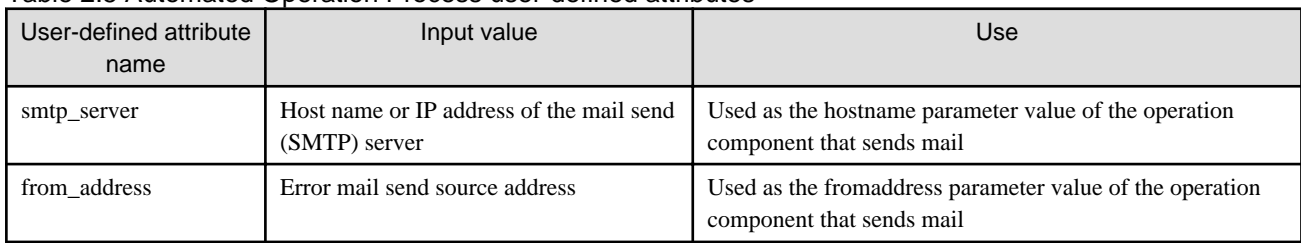

#### Table 2.5 Automated Operation Process user-defined attributes

#### **Operation component input information**

A parameter value must be set as input information for the following operation component positioned in the Automated Operation Process:

#### - **Build virtual server** 1-2

Also, if required, set parameter values as input information for the following operation component:

#### - **Completion notification** 1-2

Enter parameter values as shown below.

#### Table 2.6 Operation component input information

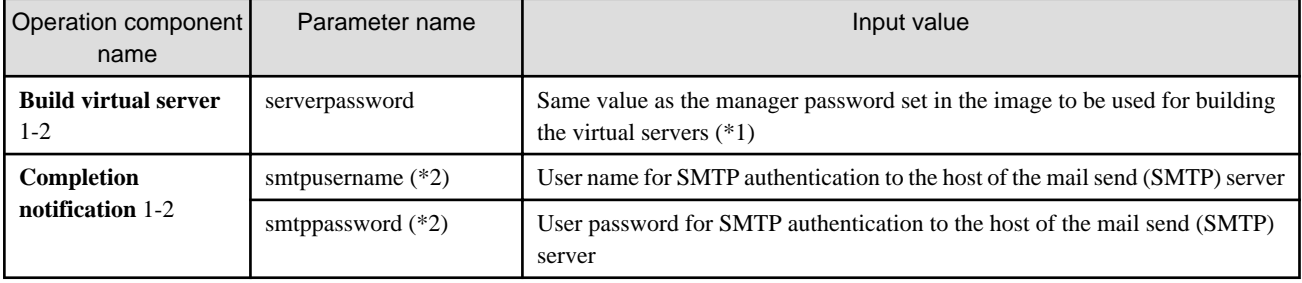

\*1:

Make the manager password the same in all images to be used.

To use different passwords in each image, enter the password from the request screen. Or, change the parameter name at each server.

\*2:

Set this parameter in environments that require authentication to the SMTP server when mail is sent.

<span id="page-19-0"></span>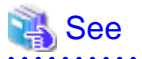

Refer to the *Systemwalker Runbook Automation Studio User's Guide* for details on how to change Automated Operation Processes. 

### 2.8.1.3 Information Entered in Screens

Use the following screen to enter the values required for operations when the operations are performed by the Automated Operation Process:

#### - **Enter the build information** screen

Enter the values when executing the Automated Operation Process. This screen is comprised of the following three screens:

- Screen for input of information common to each server
- Server 1 information input screen
- Server 2 information input screen

#### **Information entered in the Enter the build information screen (common to each server)**

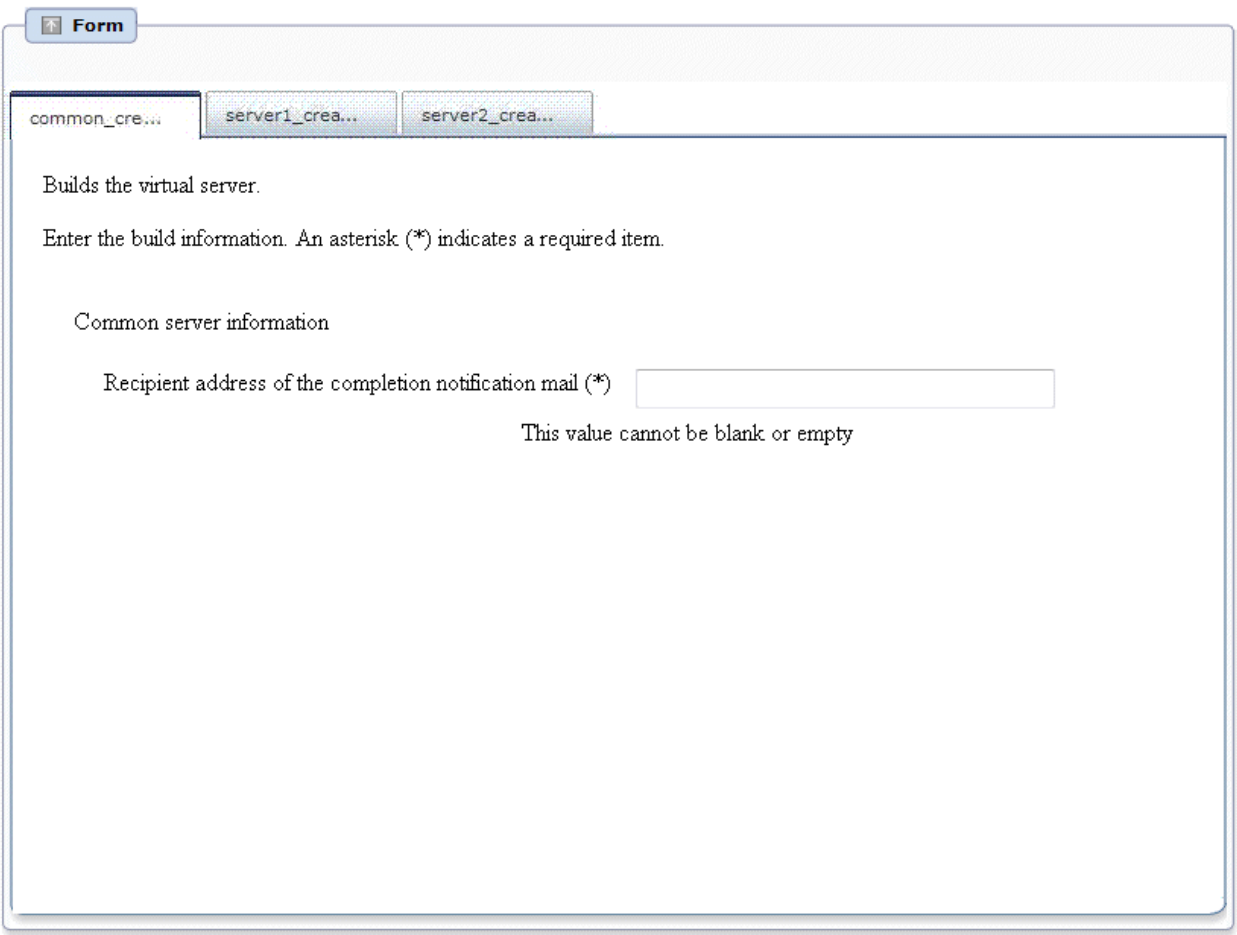

Enter the information below in the **Enter the build information** screen (common to each server).

#### Table 2.7 Information entered in the Enter the build information screen (common to each server)

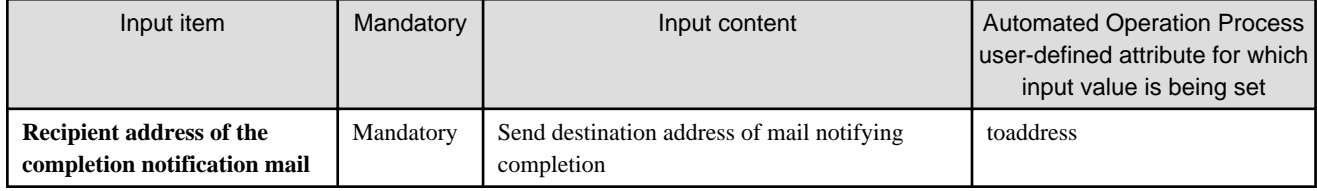

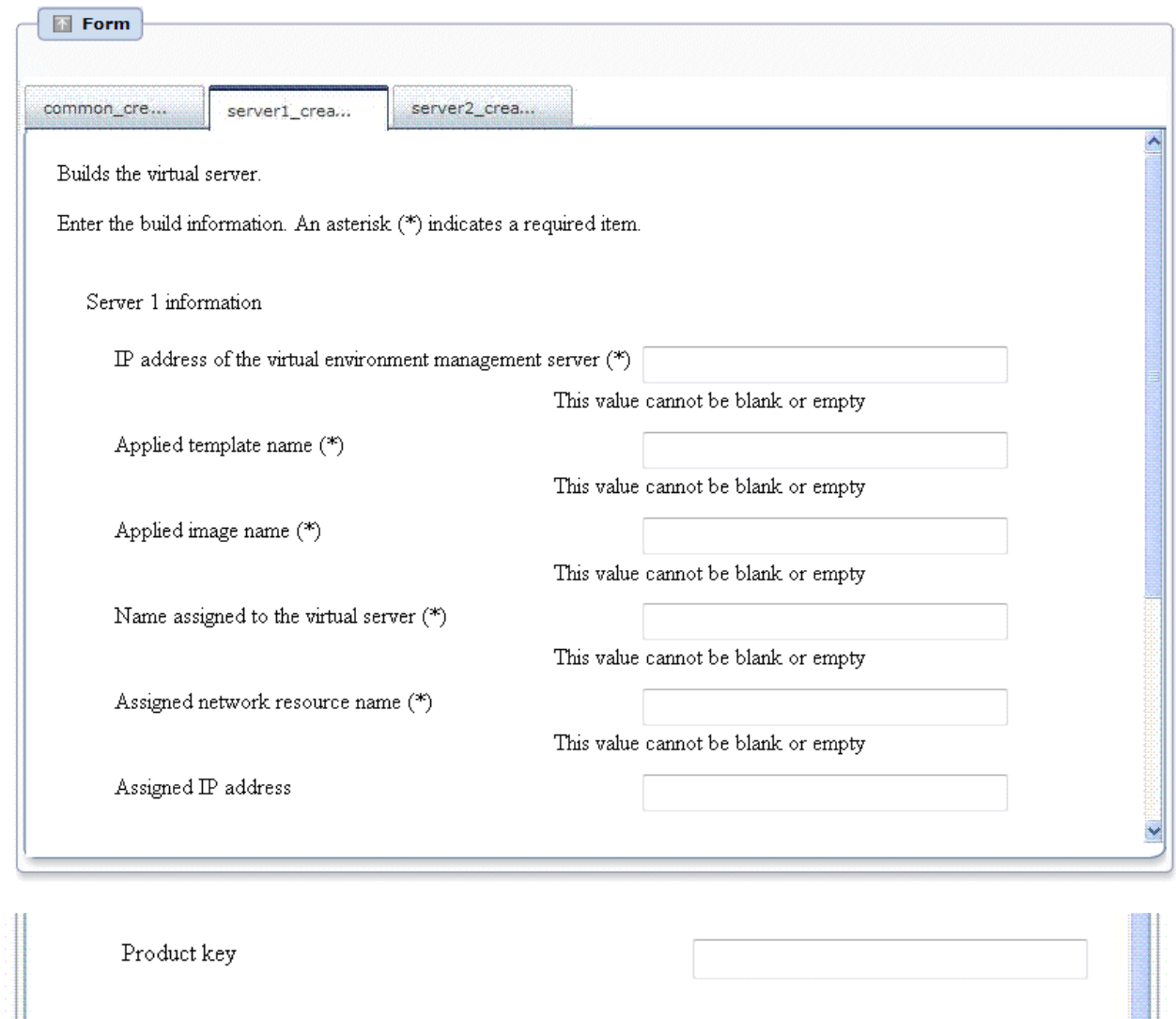

### **Information entered in the Enter the build information screen (Server 1)**

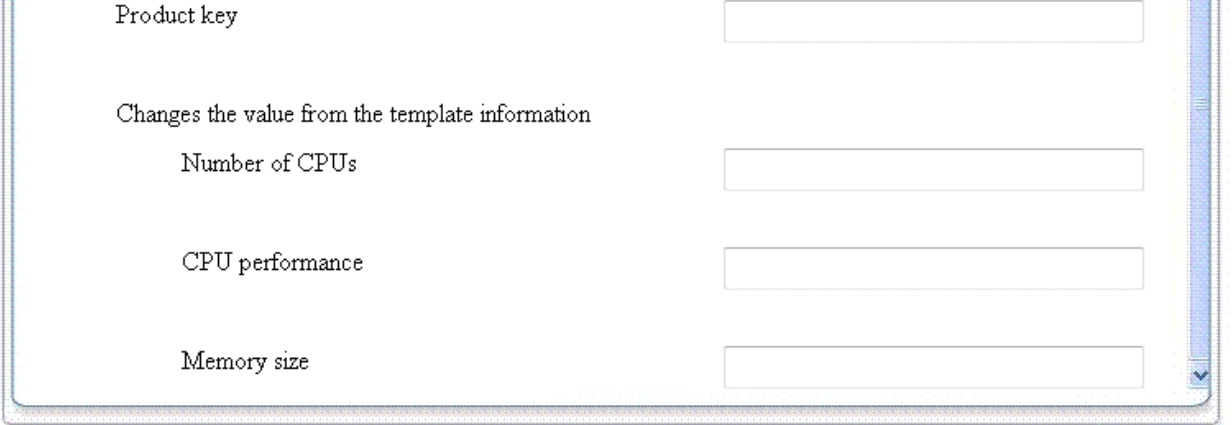

#### Enter the information below in the **Enter the build information** screen (**Server 1**)

#### Table 2.8 Information entered in the Enter the build information screen (Server 1)

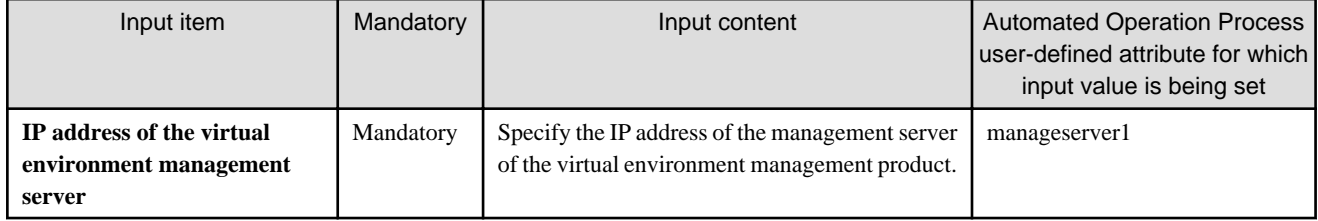

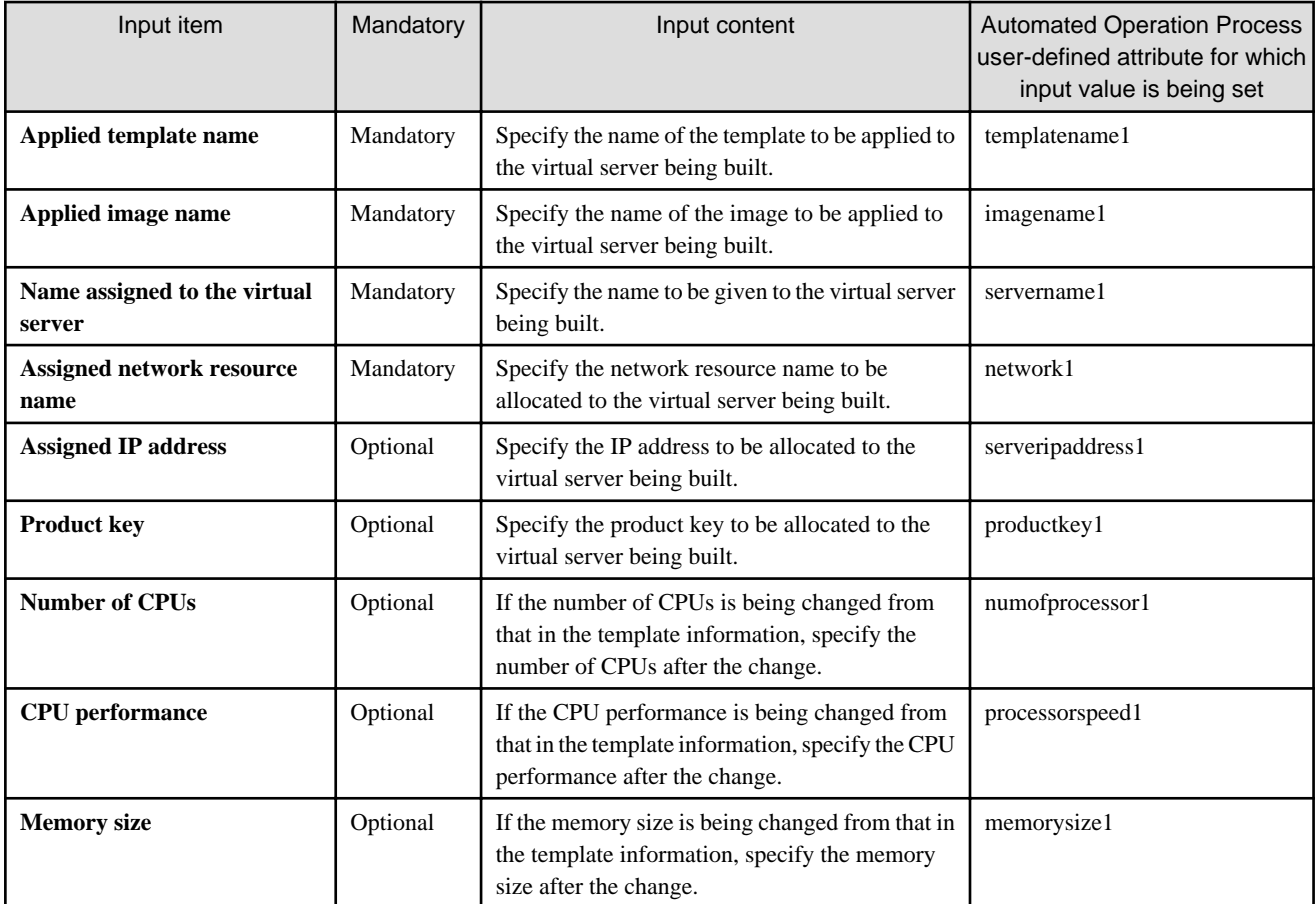

### **Information entered in the Enter the build information screen (Server 2)**

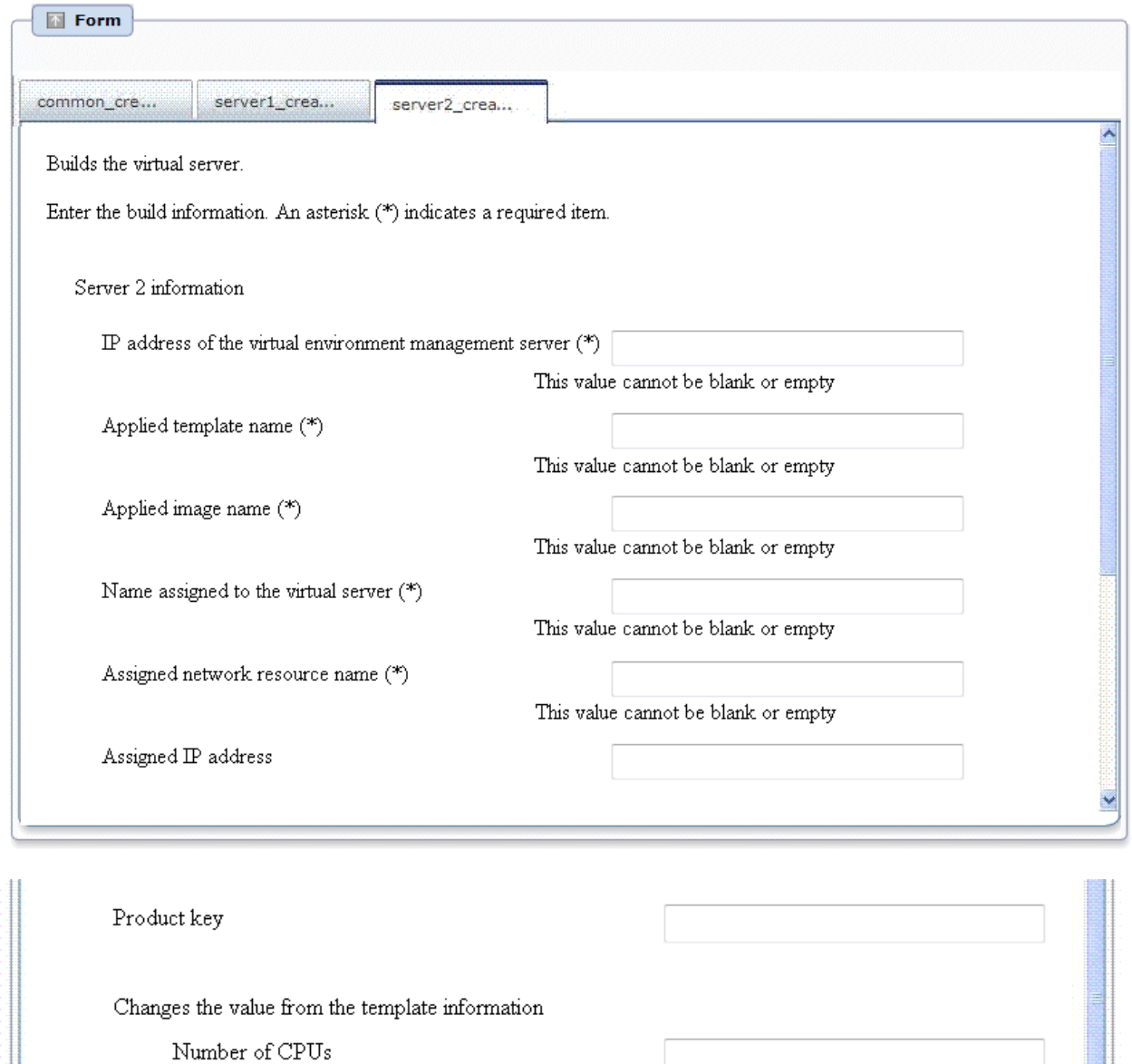

CPU performance Memory size

Enter the information below in the **Enter the build information** screen (**Server 2**).

#### Table 2.9 Information entered in the Enter the build information screen (Server 2)

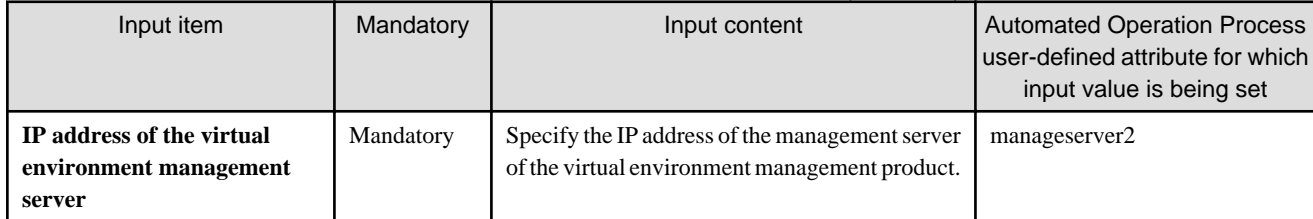

<span id="page-23-0"></span>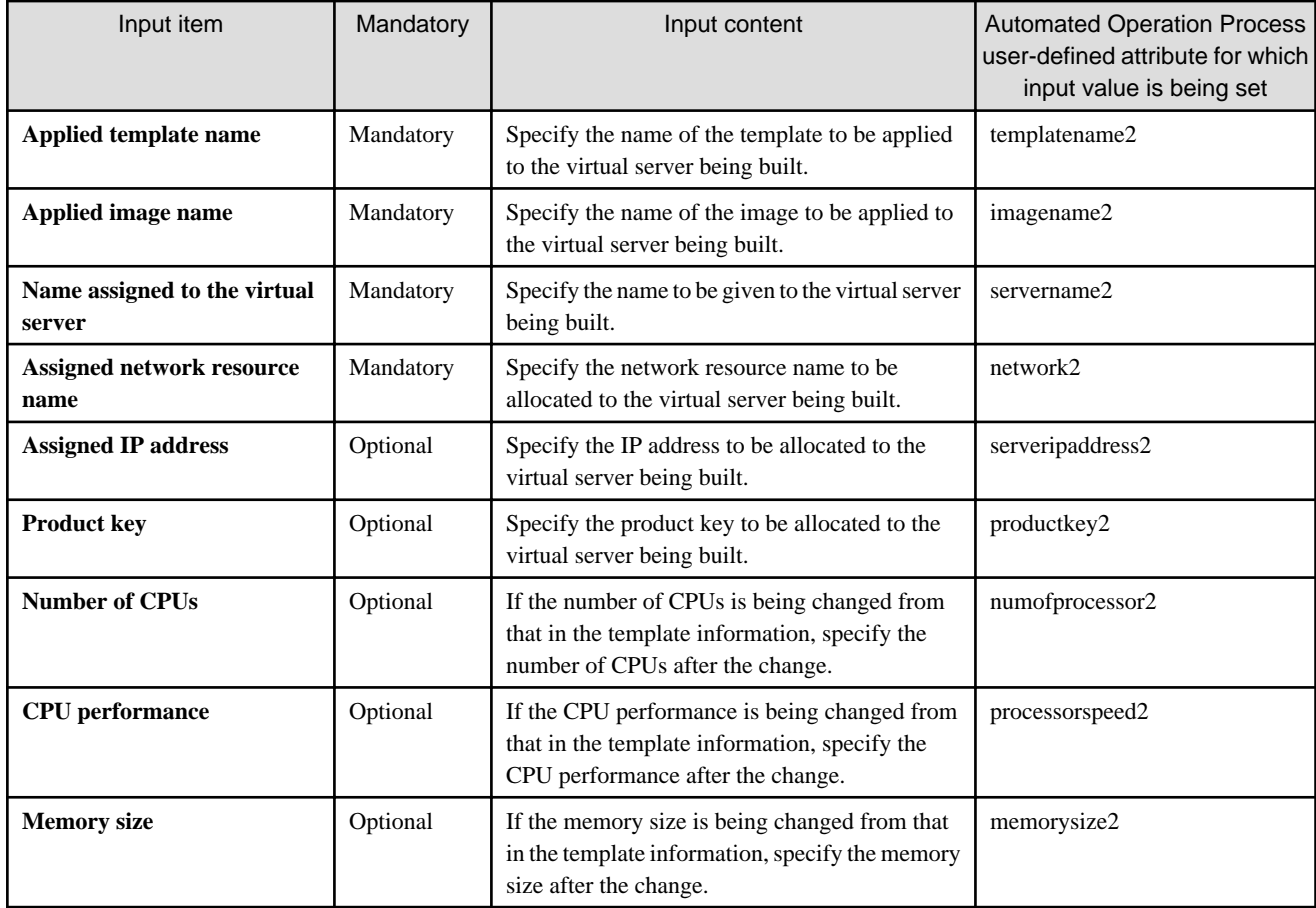

# **2.8.2 Changing Systems**

This section describes the items below concerning the system change Automated Operation Process provided by the operation template for virtual environments.

- Processing overview
- Changing input values set in the Automated Operation Process
- Information entered in screens

### 2.8.2.1 Processing Overview

The Automated Operation Process that changes systems performs processing in the following sequence to change a virtual server system:

- 1. Stopping the virtual server
- 2. Changing the virtual server system
- 3. Starting the virtual server
- 4. Fetching virtual server details
- 5. Outputting the fetched information to file
- 6. Attaching the file created at Step 5 to the completion notification mail and sending the mail
- 7. Deleting the file created at Step 5

Change the Automated Operation Process to suit your operations.

- Changing the number of virtual servers targeted for operations

The Automated Operation Process is formed such that each process performs operations in parallel for two virtual servers. To change the number of servers for which the operation is performed, change the Automated Operation Process as described in [2.9](#page-68-0) [Changing the Number of Virtual Servers Targeted for an Operation](#page-68-0).

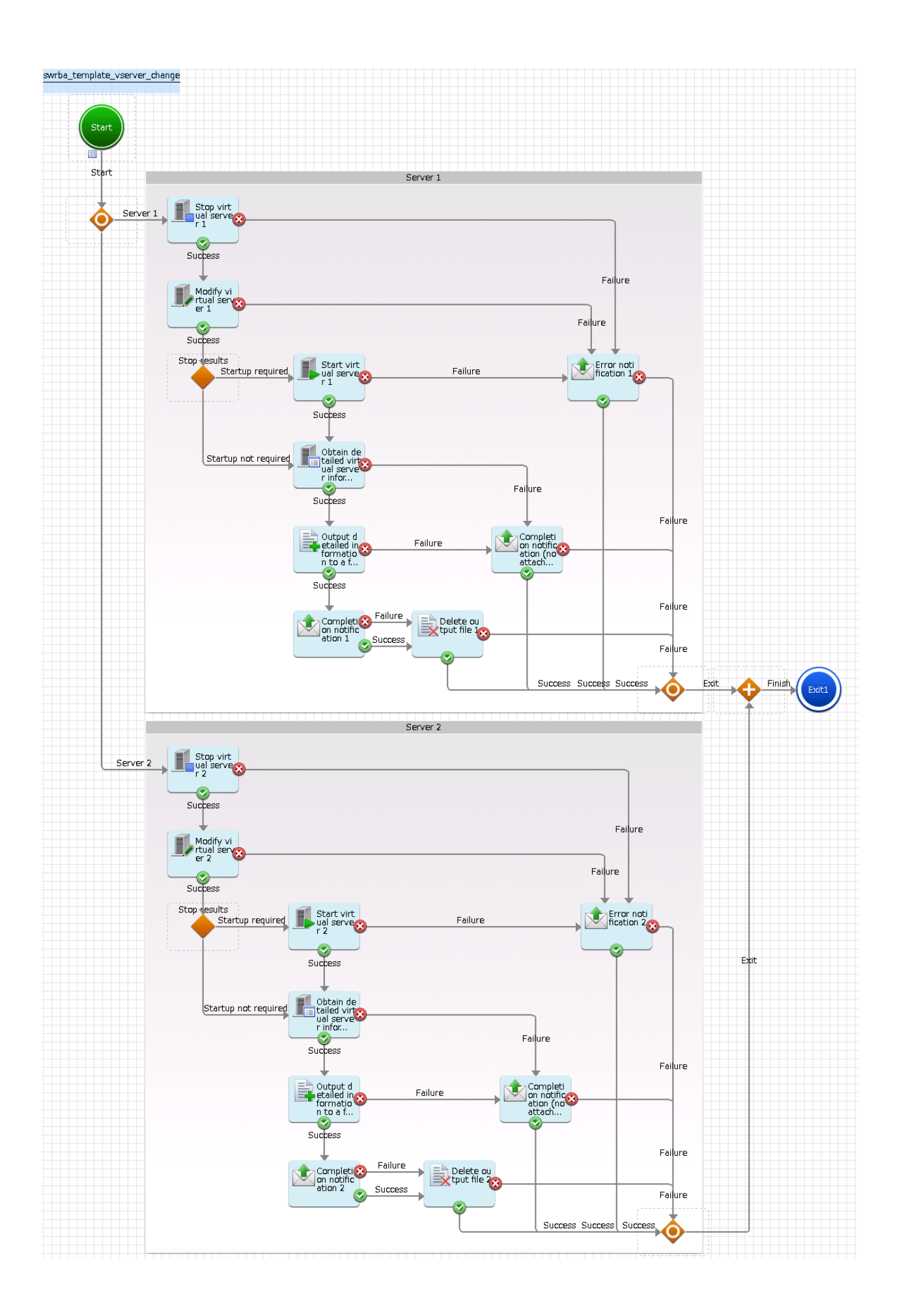

<span id="page-26-0"></span>The operation components shown below are positioned in the Automated Operation Process.

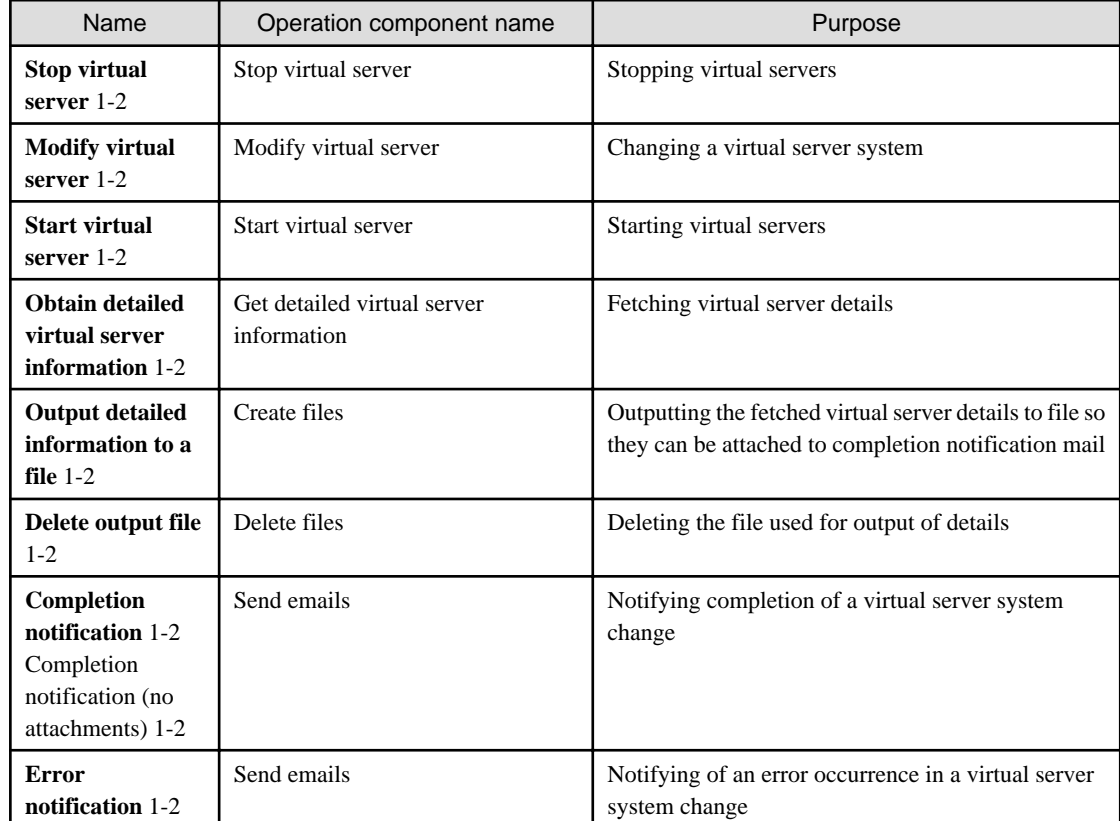

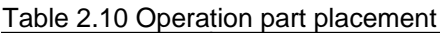

### 2.8.2.2 Changing Input Values Set in the Automated Operation Process

The following settings are required for the Automated Operation Process:

- User-defined attributes
- Operation component input information

#### **User-defined attributes**

Values must be set in the user-defined attributes of the Automated Operation Process. Enter values as shown below.

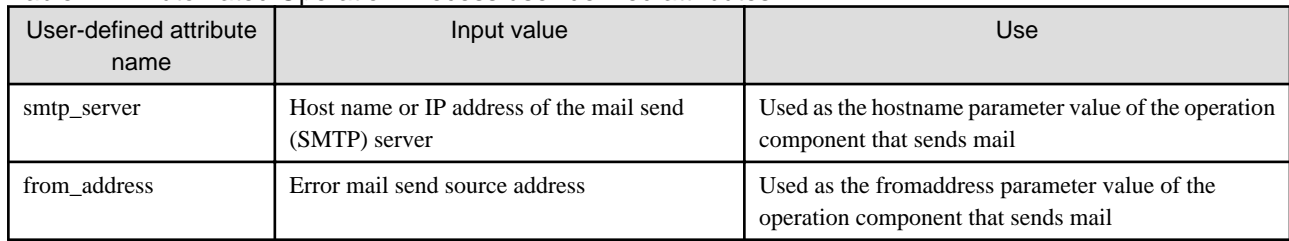

#### Table 2.11 Automated Operation Process user-defined attributes

#### **Operation component input information**

If required, set a parameter value as input information for the following operation components positioned in the Automated Operation Process:

- **Completion notification** 1-2
- Completion notification (no attachments) 1-2

#### <span id="page-27-0"></span>- **Error notification** 1-2

Enter parameters as shown below.

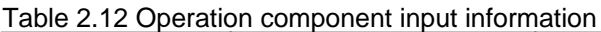

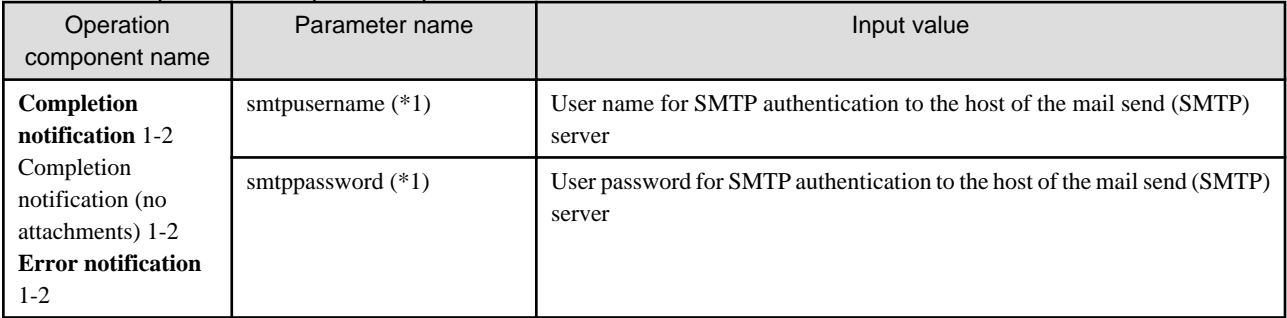

\*1:

Set this parameter in environments that require authentication to the SMTP server when mail is sent.

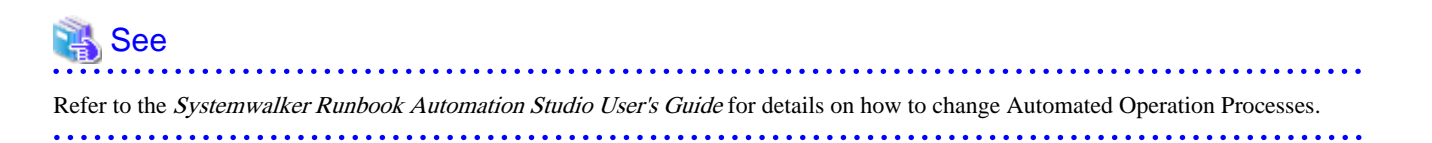

### 2.8.2.3 Information Entered in Screens

Use the following screen to enter the values required for operations when the operations are performed by the Automated Operation Process:

#### - **Enter the modification information** screen

Enter the values when executing the Automated Operation Process. This screen is comprised of the following three screens:

- Screen for input of information common to each server
- Server 1 information input screen
- Server 2 information input screen

#### **Information entered in the Enter the modification information screen (common to each server)**

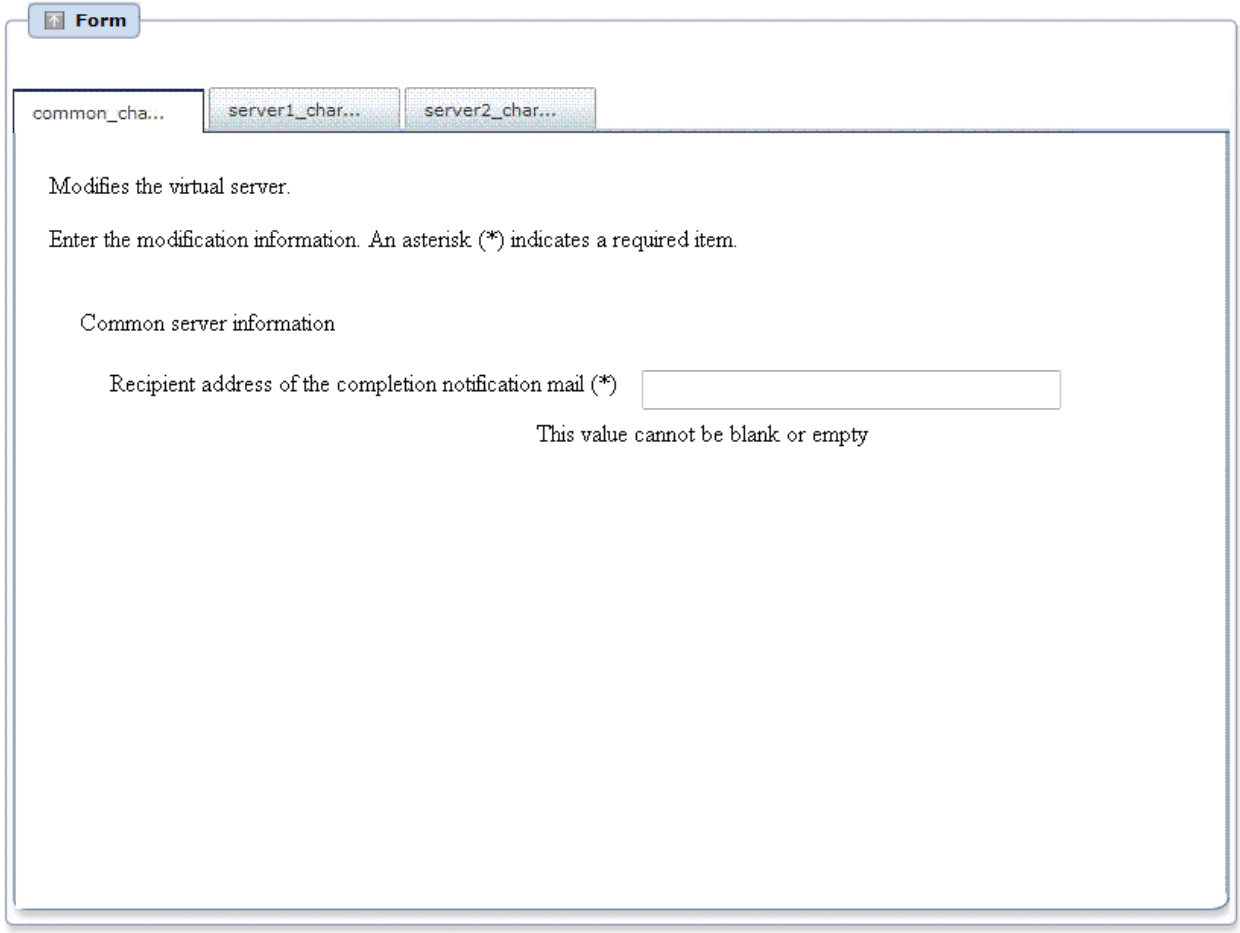

Enter the information below in the **Enter the modification information** screen (common to each server).

#### Table 2.13 Information entered in the Enter the modification information screen (common to each server)

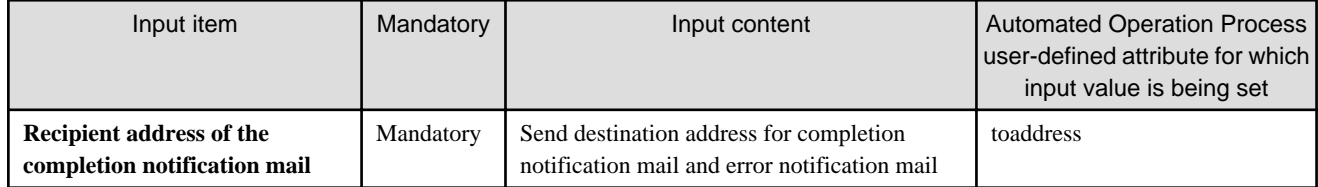

### **Information entered in the Enter the modification information screen (Server 1)**

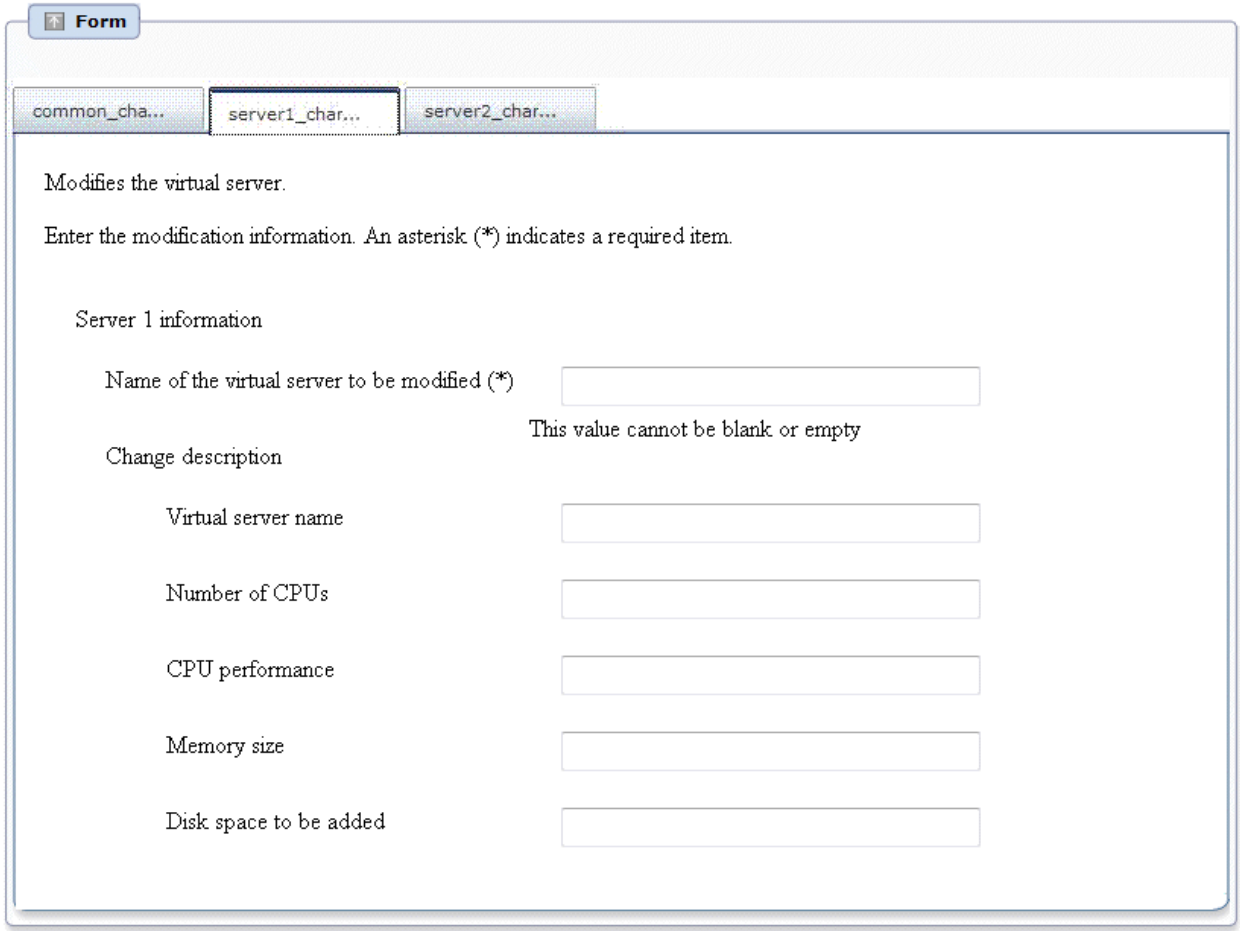

Enter the information below in the **Enter the modification information** screen (**Server 1**).

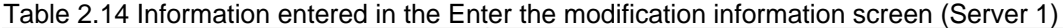

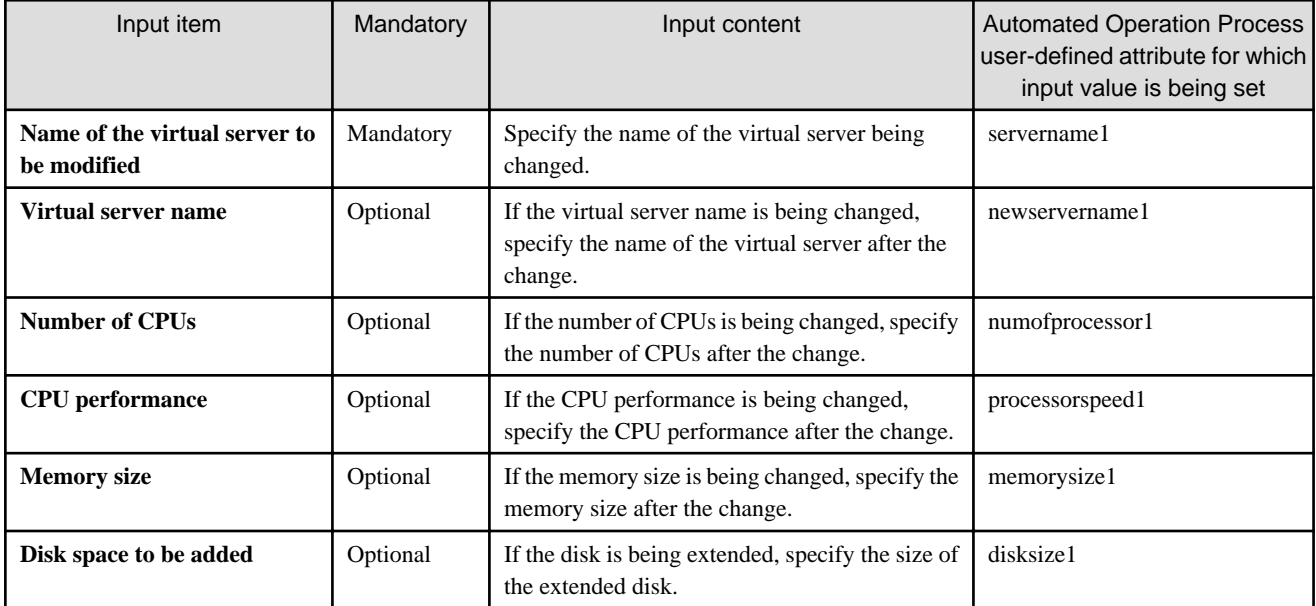

### **Information entered in the Enter the modification information screen (Server 2)**

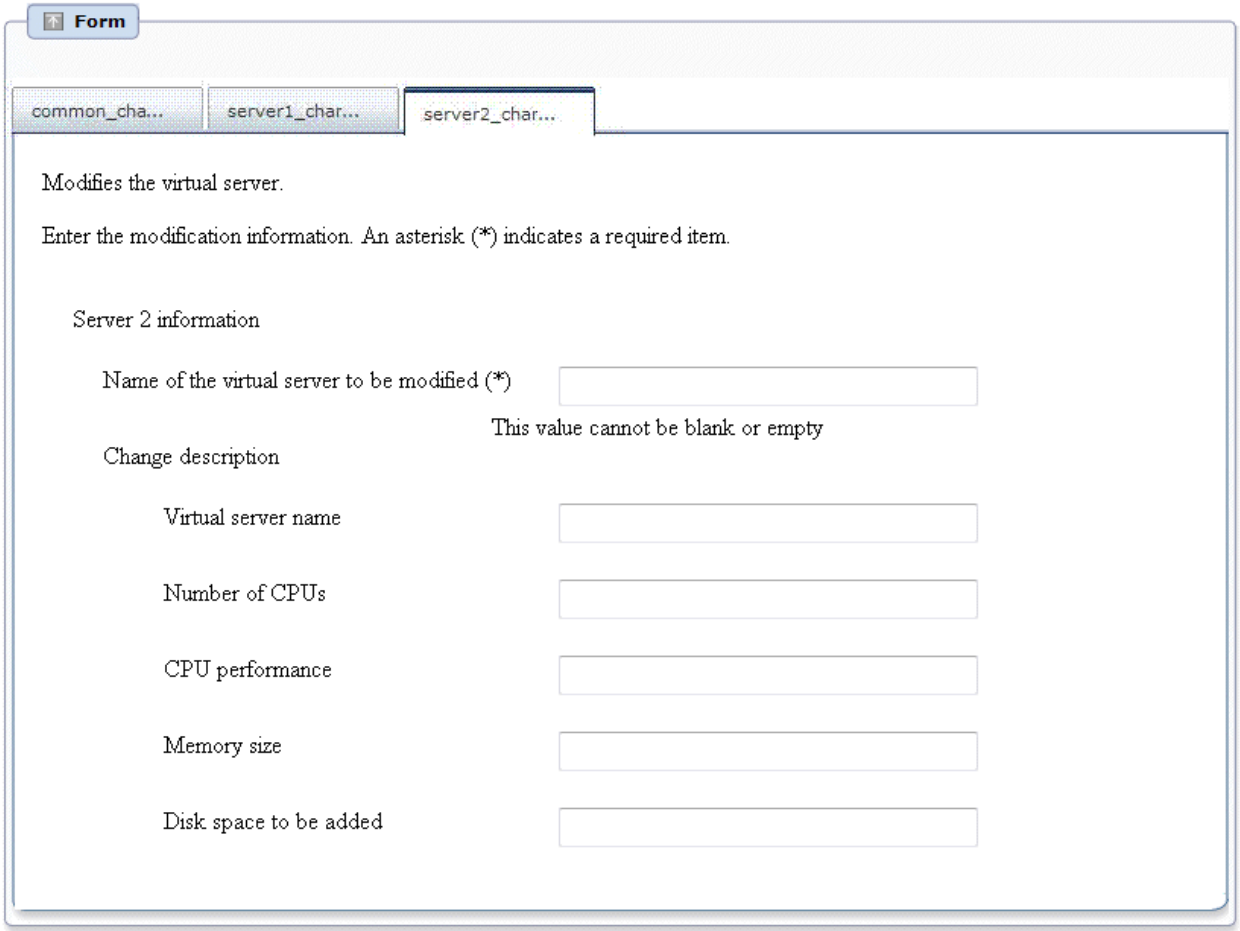

Enter the information below in the **Enter the modification information** screen (**Server 2**).

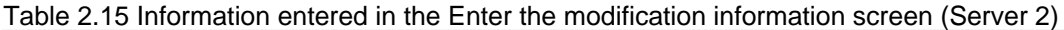

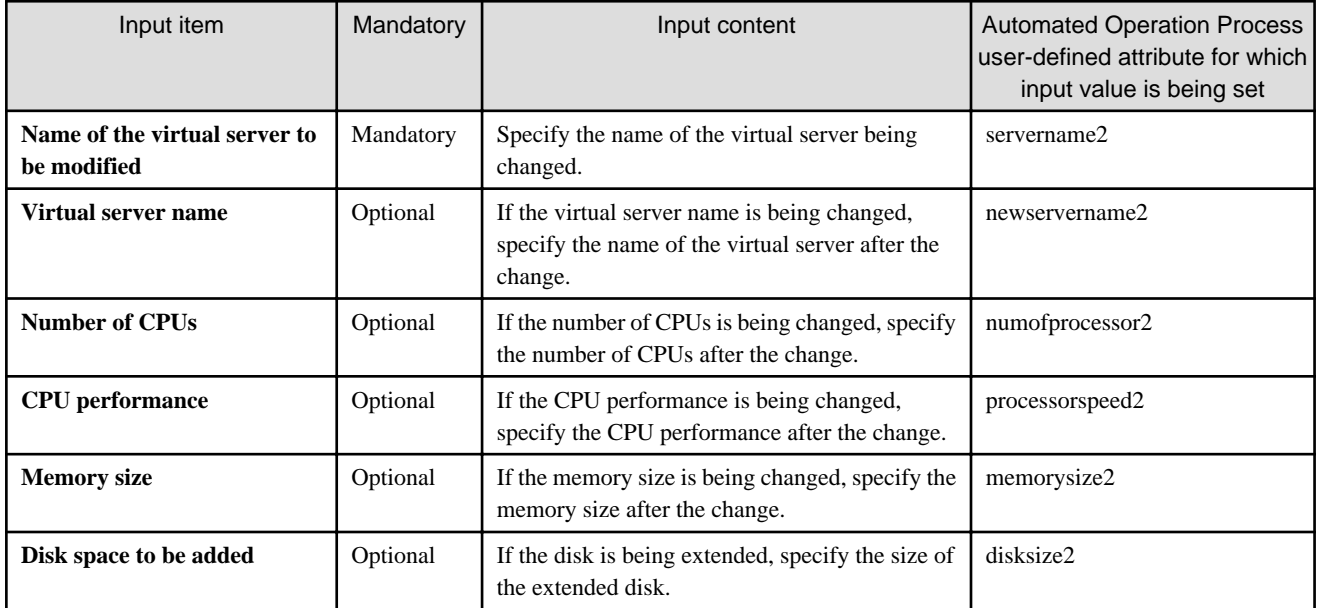

# <span id="page-31-0"></span>**2.8.3 Discarding Systems**

This section describes the items below concerning the system discard Automated Operation Process provided by the operation template for virtual environments.

- Processing overview
- Changing input values set in the Automated Operation Process
- Information entered in screens

### 2.8.3.1 Processing Overview

The Automated Operation Process that discards systems performs processing in the following sequence to delete a virtual server:

- 1. Stopping the virtual server
- 2. Deleting the virtual server
- 3. Sending completion notification by mail

Change the Automated Operation Process to suit your operations.

- Changing the number of virtual servers targeted for operations

The Automated Operation Process is formed such that each process performs operations in parallel for two virtual servers. To change the number of servers for which the operation is performed, change the Automated Operation Process as described in [2.9](#page-68-0) [Changing the Number of Virtual Servers Targeted for an Operation](#page-68-0).

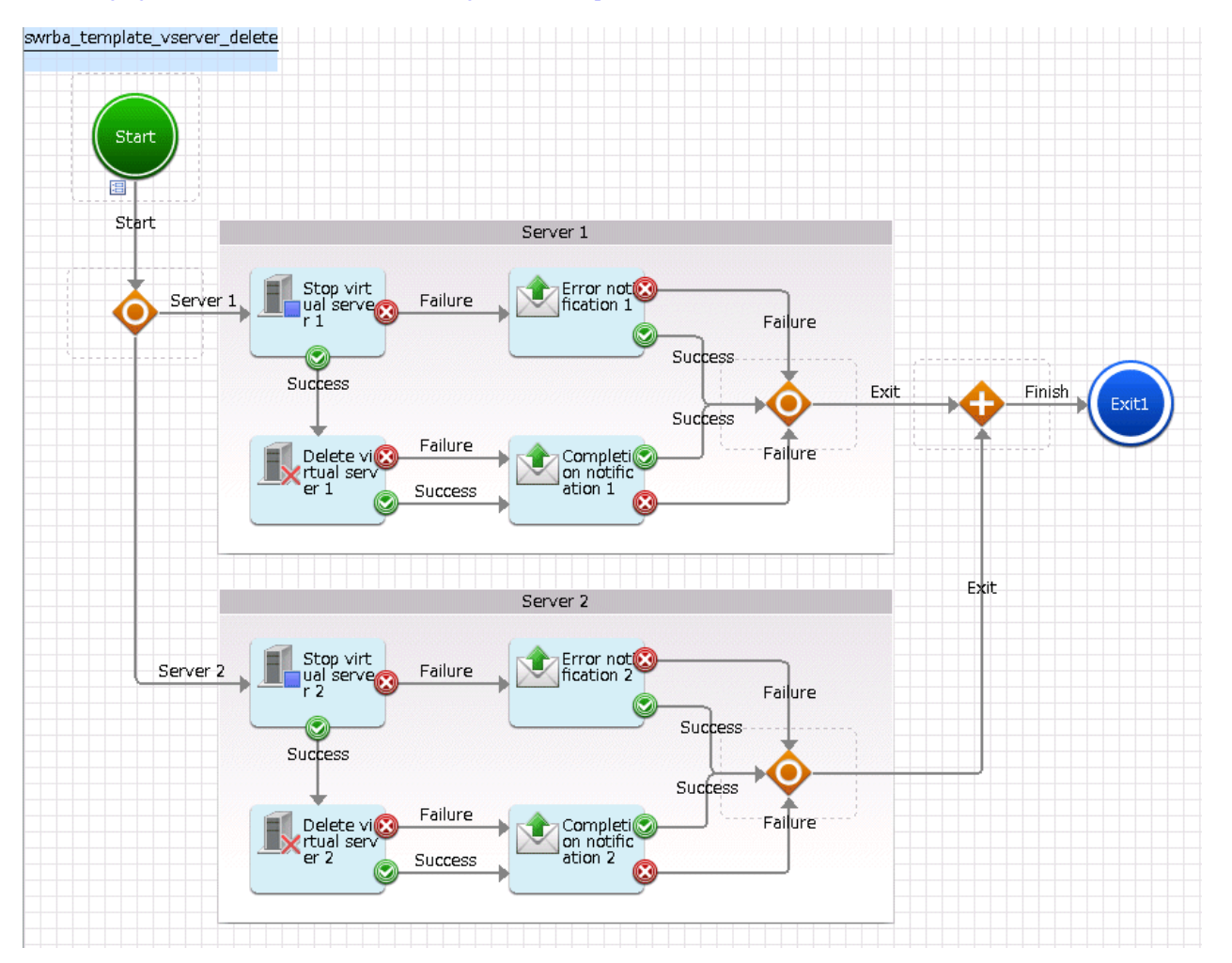

<span id="page-32-0"></span>The operation components shown below are positioned in the Automated Operation Process.

| Name                                | Operation component name | Purpose                                                        |
|-------------------------------------|--------------------------|----------------------------------------------------------------|
| <b>Stop virtual</b><br>server $1-2$ | Stop virtual server      | Stopping virtual servers                                       |
| Delete virtual<br>server $1-2$      | Delete virtual server    | Deleting virtual servers                                       |
| Completion<br>notification 1-2      | Send emails              | Notifying completion of virtual server deletion                |
| Error<br>notification 1-2           | Send emails              | Notifying of an error occurrence in virtual server<br>deletion |

Table 2.16 Operation component placement

### 2.8.3.2 Changing Input Values Set in the Automated Operation Process

The following settings are required for the Automated Operation Process:

- User-defined attributes
- Operation component input information

#### **User-defined attributes**

Values must be set in the user-defined attributes of the Automated Operation Process. Enter values as shown below.

| User-defined attribute<br>name | Input value                                               | Use                                                                                   |
|--------------------------------|-----------------------------------------------------------|---------------------------------------------------------------------------------------|
| smtp_server                    | Host name or IP address of the mail send<br>(SMTP) server | Used as the hostname parameter value of the operation<br>component that sends mail    |
| from address                   | Error mail send source address                            | Used as the fromaddress parameter value of the operation<br>component that sends mail |

Table 2.17 Automated Operation Process user-defined attributes

#### **Operation component input information**

If required, set a parameter value as input information for the following operation components positioned in the Automated Operation Process:

- **Completion notification** 1-2
- **Error notification** 1-2

Enter parameters as shown below.

#### Table 2.18 Operation component input information

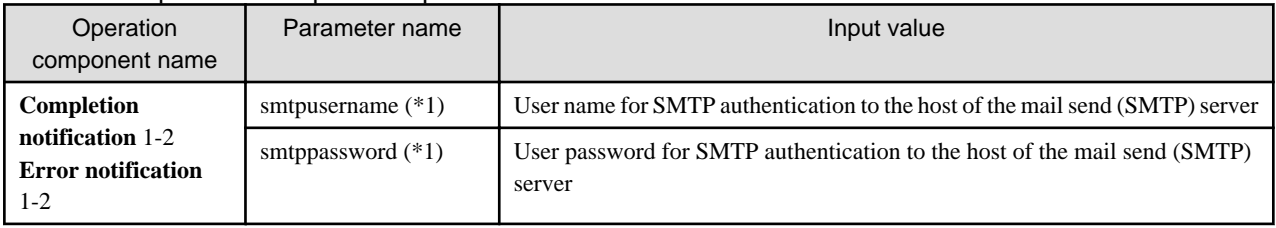

\*1:

Set this parameter in environments that require authentication to the SMTP server when mail is sent.

<span id="page-33-0"></span> See Refer to the Systemwalker Runbook Automation Studio User's Guide for details on how to change Automated Operation Processes. 

### 2.8.3.3 Information Entered in Screens

Use the following screen to enter the values required for operations when the operations are performed by the Automated Operation Process:

- **Enter the deletion information** screen

Enter the values when executing the Automated Operation Process.

#### **Information entered in the Enter the deletion information screen**

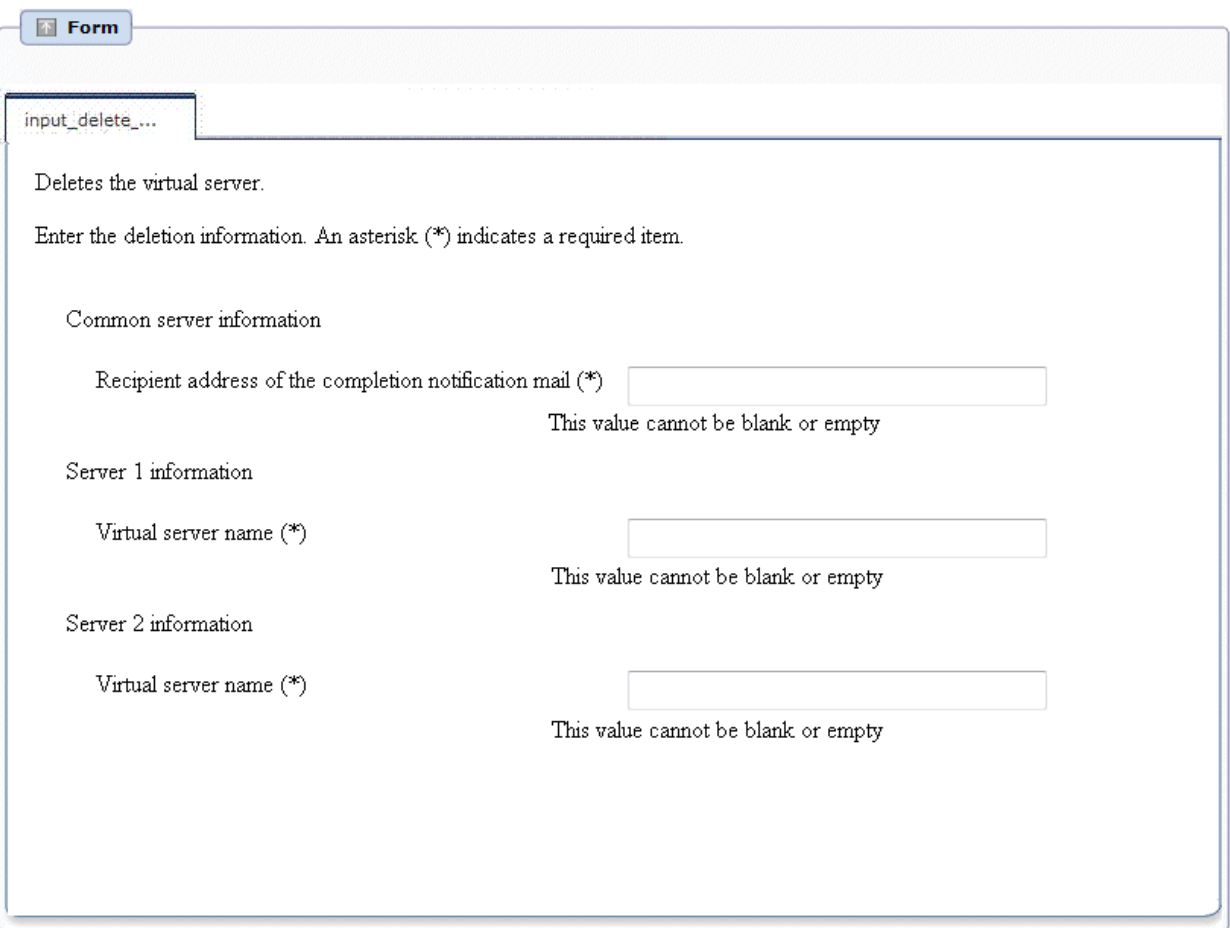

Enter the information below in the **Enter the deletion information** screen.

#### Table 2.19 Information entered in the Enter the deletion information screen

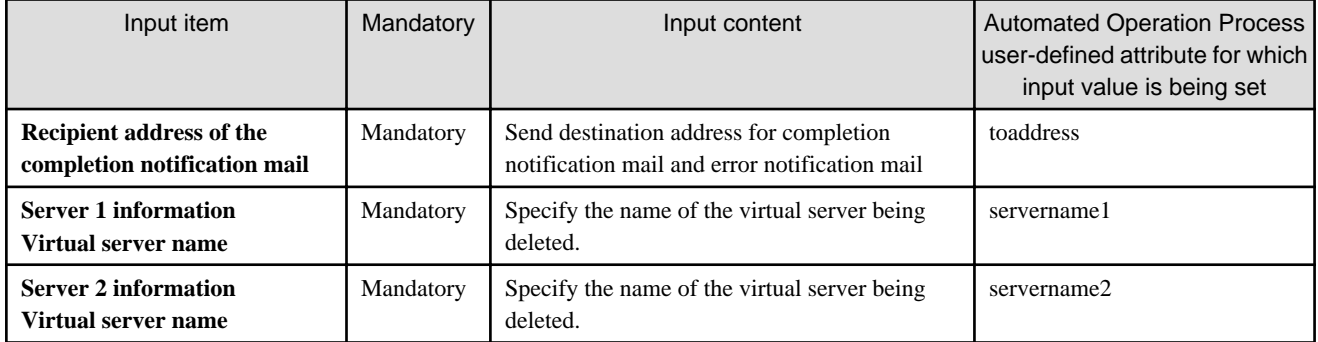

# <span id="page-34-0"></span>**2.8.4 Starting Systems**

This section describes the items below concerning the system start Automated Operation Process provided by the operation template for virtual environments.

- Processing overview
- Changing input values set in the Automated Operation Process
- Information entered in screens

### 2.8.4.1 Processing Overview

The Automated Operation Process that starts systems performs processing in the following sequence to start a virtual server:

- 1. Starting the virtual server
- 2. Sending completion notification by mail

Change the Automated Operation Process to suit your operations.

- Changing the number of virtual servers targeted for operations

The Automated Operation Process is formed such that each process performs operations in parallel for two virtual servers. To change the number of servers for which the operation is performed, change the Automated Operation Process as described in [2.9](#page-68-0) [Changing the Number of Virtual Servers Targeted for an Operation](#page-68-0).

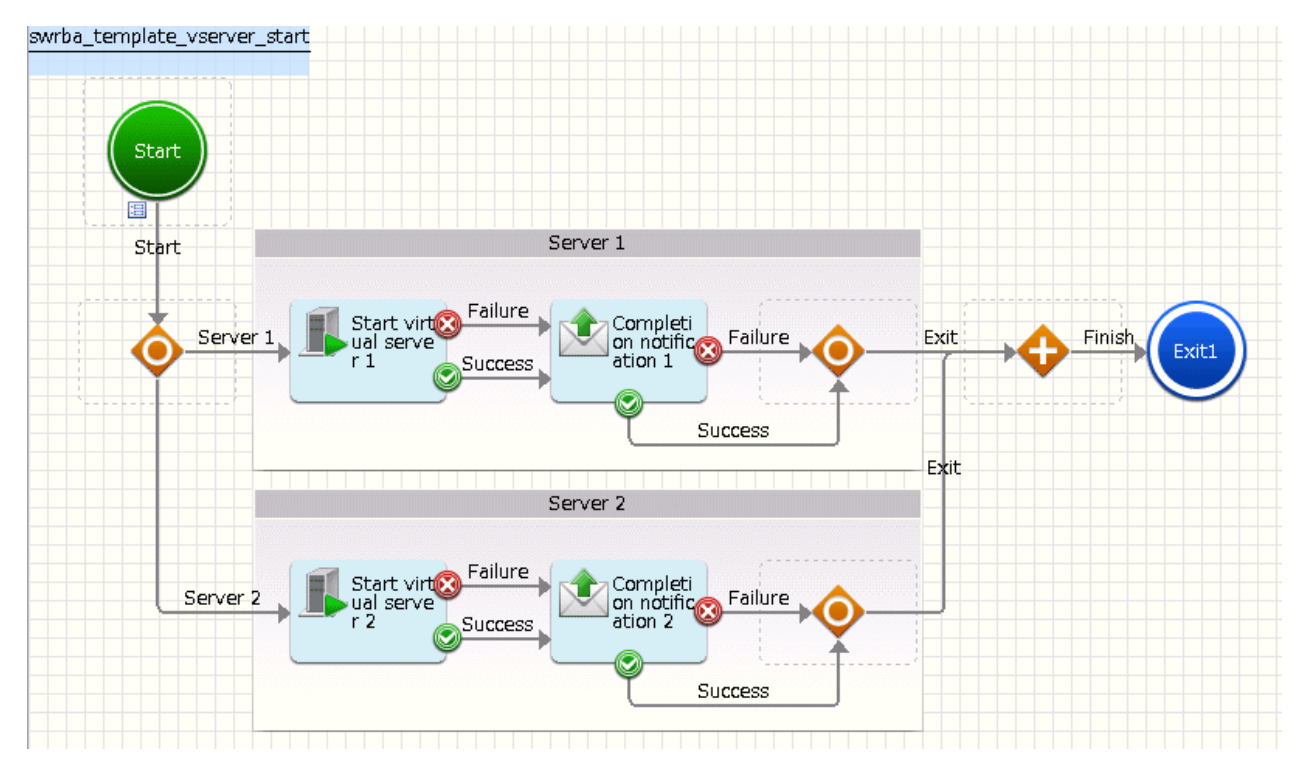

The operation components shown below are positioned in the Automated Operation Process.

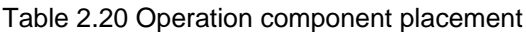

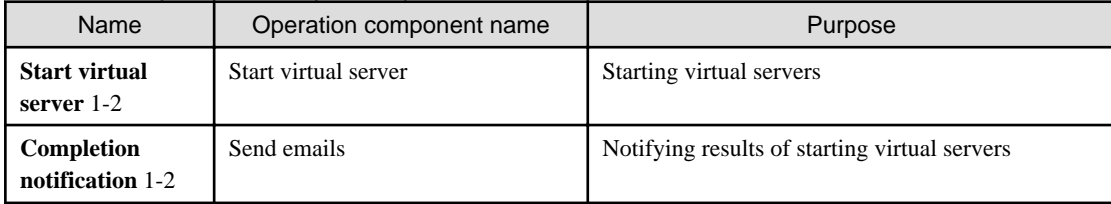

## <span id="page-35-0"></span>2.8.4.2 Changing Input Values Set in the Automated Operation Process

The following settings are required for the Automated Operation Process:

- User-defined attributes
- Operation component input information

#### **User-defined attributes**

Values must be set in the user-defined attributes of the Automated Operation Process. Enter values as shown below.

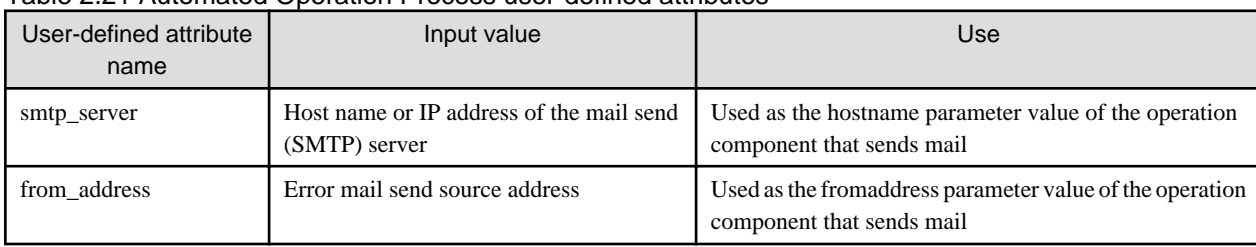

#### Table 2.21 Automated Operation Process user-defined attributes

#### **Operation component input information**

If required, set parameter values as input information for the following operation component positioned in the Automated Operation Process:

#### - **Completion notification** 1-2

Enter parameters as shown below.

#### Table 2.22 Operation component input information

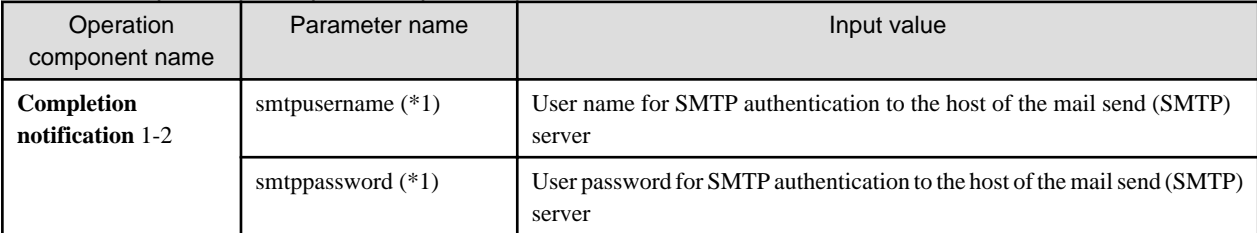

\*1:

Set this parameter in environments that require authentication to the SMTP server when mail is sent.

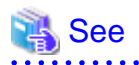

Refer to the Systemwalker Runbook Automation Studio User's Guide for details on how to change Automated Operation Processes. 

## 2.8.4.3 Information Entered in Screens

Use the following screen to enter the values required for operations when the operations are performed by the Automated Operation Process:

- **Enter the startup information** screen

Enter the values when executing the Automated Operation Process.
#### **Information entered in the Enter the startup information screen**

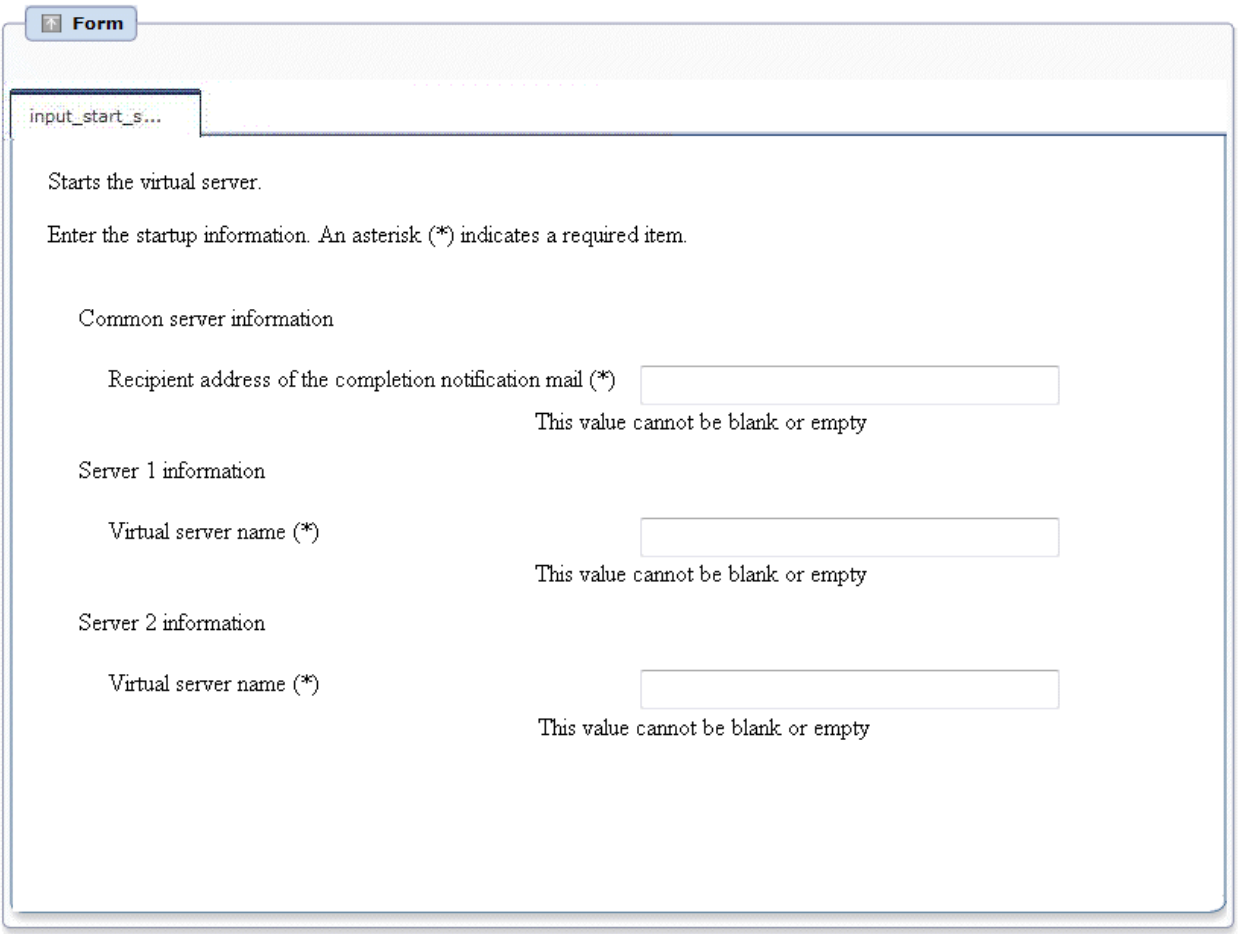

Enter the information below in the **Enter the startup information** screen.

#### Table 2.23 Information entered in the Enter the startup information screen

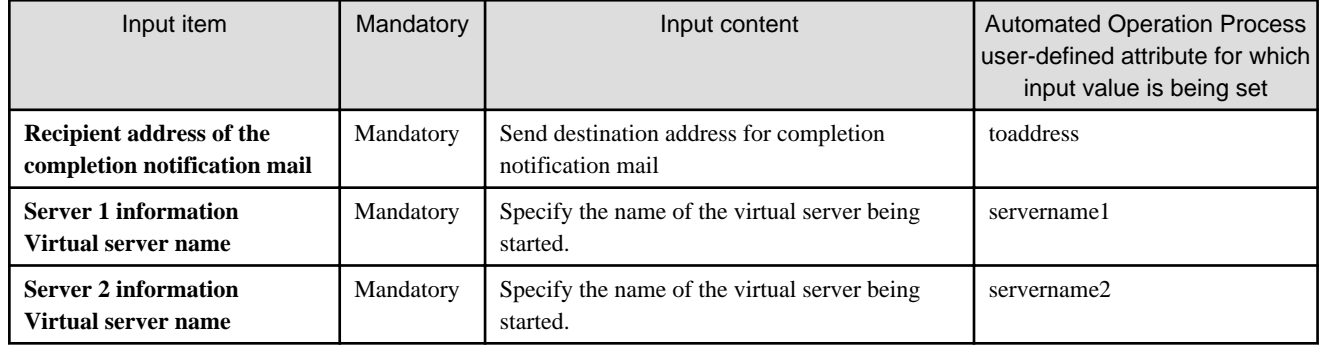

# **2.8.5 Stopping Systems**

This section describes the items below concerning the system stop Automated Operation Process provided by the operation template for virtual environments.

- Processing overview
- Changing input values set in the Automated Operation Process
- Information entered in screens

## 2.8.5.1 Processing Overview

The Automated Operation Process that stops systems performs processing in the following sequence to stop a virtual server:

- 1. Stopping the virtual server
- 2. Sending completion notification by mail

Change the Automated Operation Process to suit your operations.

- Changing the number of virtual servers targeted for operations

The Automated Operation Process is formed such that each process performs operations in parallel for two virtual servers. To change the number of servers for which the operation is performed, change the Automated Operation Process as described in [2.9](#page-68-0) [Changing the Number of Virtual Servers Targeted for an Operation](#page-68-0).

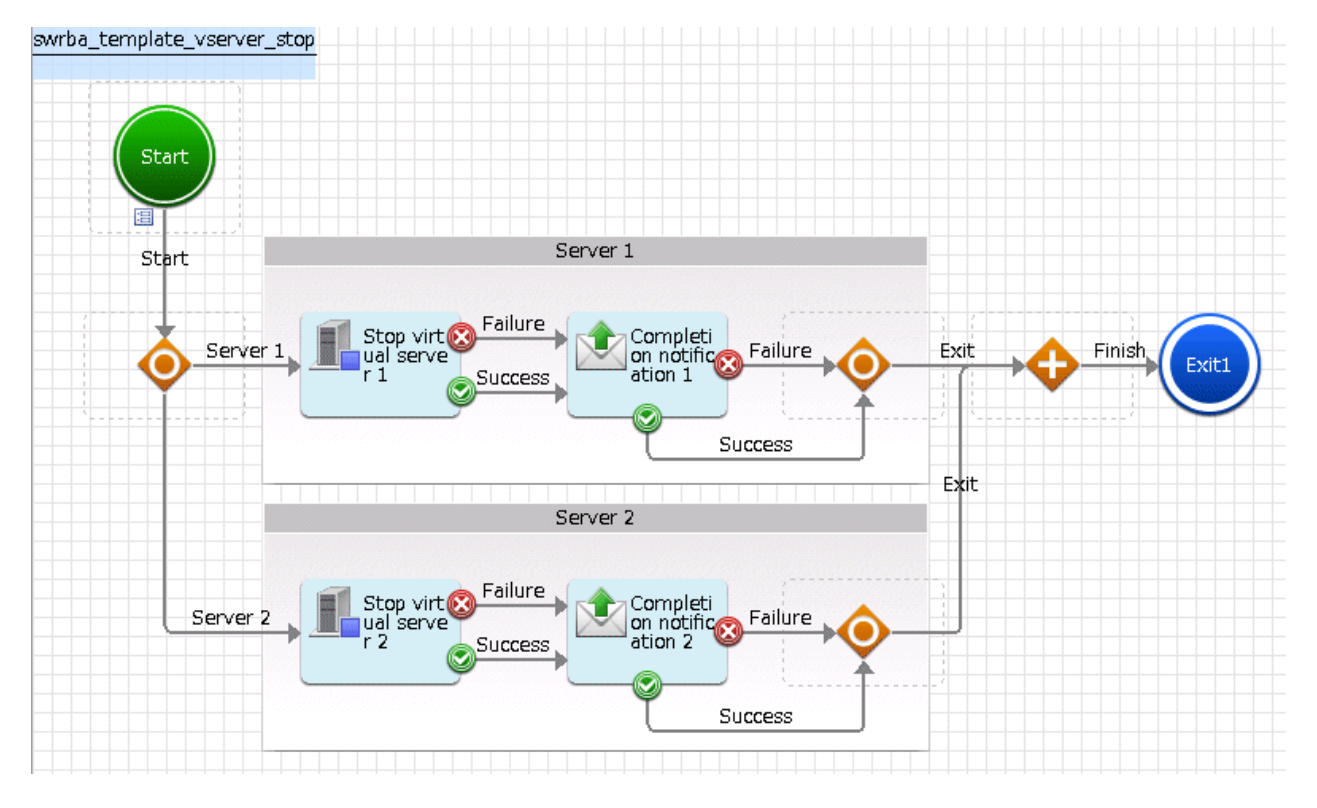

The operation components shown below are positioned in the Automated Operation Process.

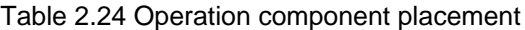

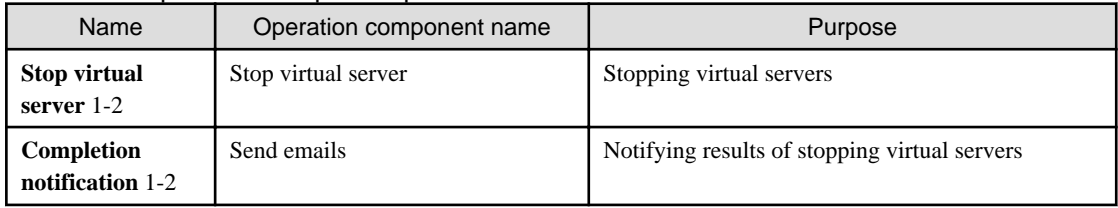

### 2.8.5.2 Changing Input Values Set in the Automated Operation Process

The following settings are required for the Automated Operation Process:

- User-defined attributes
- Operation component input information

#### **User-defined attributes**

Values must be set in the user-defined attributes of the Automated Operation Process. Enter values as shown below.

| User-defined attribute<br>name | Input value                                               | Use                                                                                   |
|--------------------------------|-----------------------------------------------------------|---------------------------------------------------------------------------------------|
| smtp_server                    | Host name or IP address of the mail send<br>(SMTP) server | Used as the hostname parameter value of the operation<br>component that sends mail    |
| from address                   | Error mail send source address                            | Used as the fromaddress parameter value of the operation<br>component that sends mail |

Table 2.25 Automated Operation Process user-defined attributes

#### **Operation component input information**

If required, set a parameter value as input information for the following operation components positioned in the Automated Operation Process:

- **Completion notification** 1-2

Enter parameters as shown below.

#### Table 2.26 Operation component input information

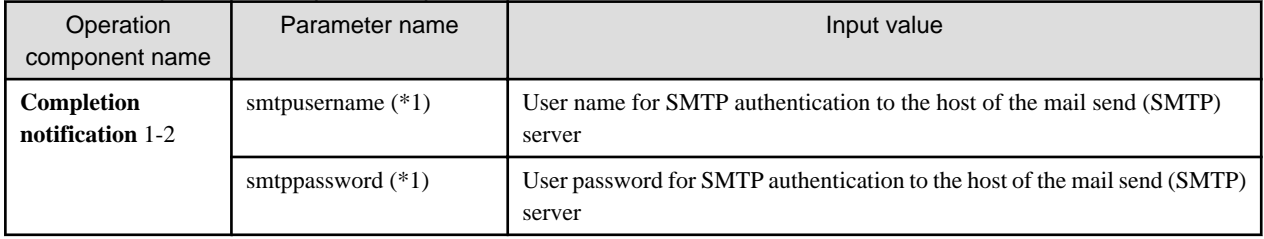

\*1:

Set this parameter in environments that require authentication to the SMTP server when mail is sent.

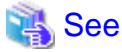

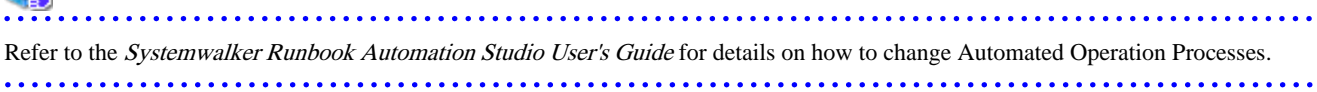

### 2.8.5.3 Information Entered in Screens

Use the following screen to enter the values required for operations when the operations are performed by the Automated Operation Process:

#### - **Enter the stop information** screen

Enter the values when executing the Automated Operation Process.

#### **Information entered in the Enter the stop information screen**

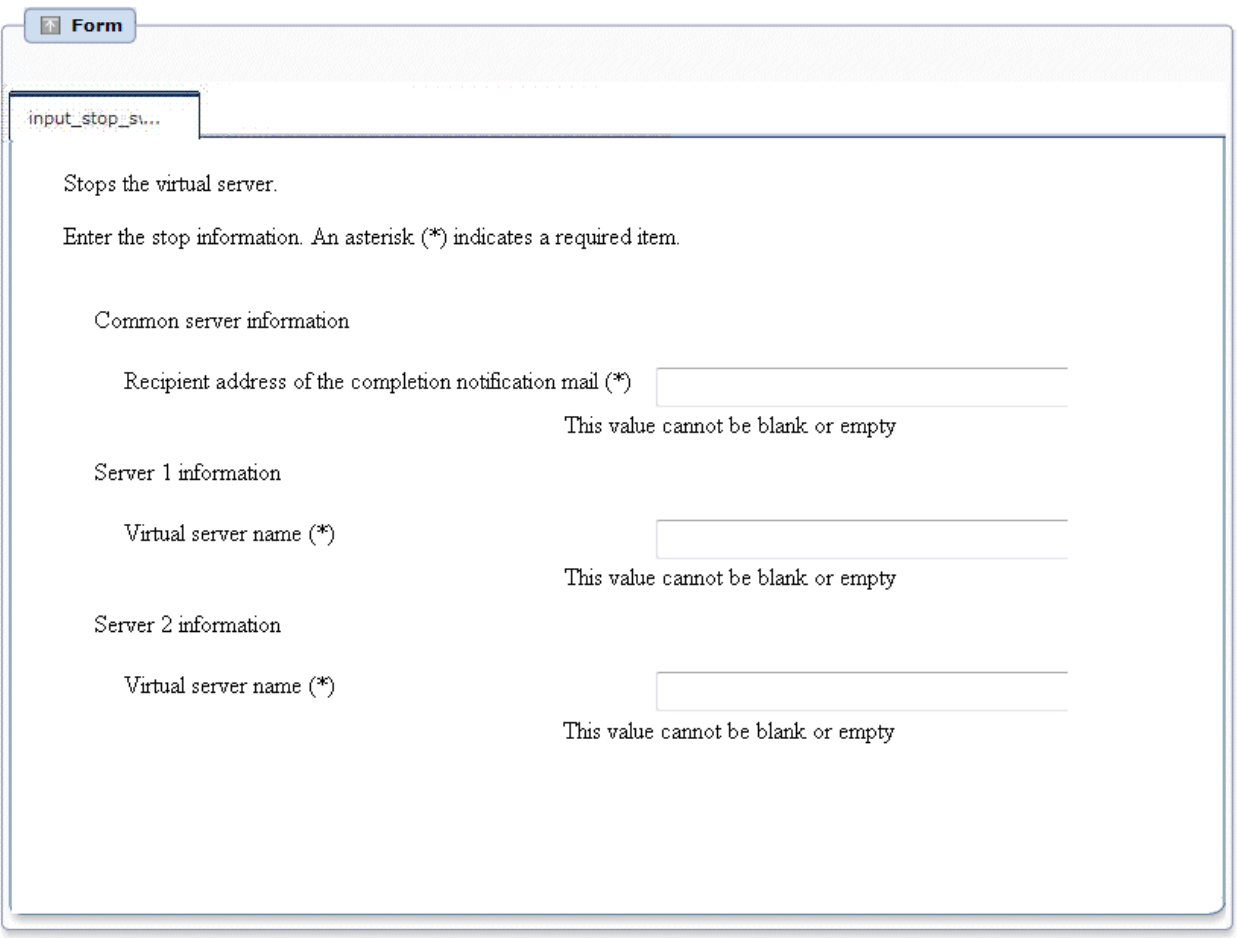

Enter the information below in the **Enter the stop information** screen.

#### Table 2.27 Information entered in the Enter the stop information screen

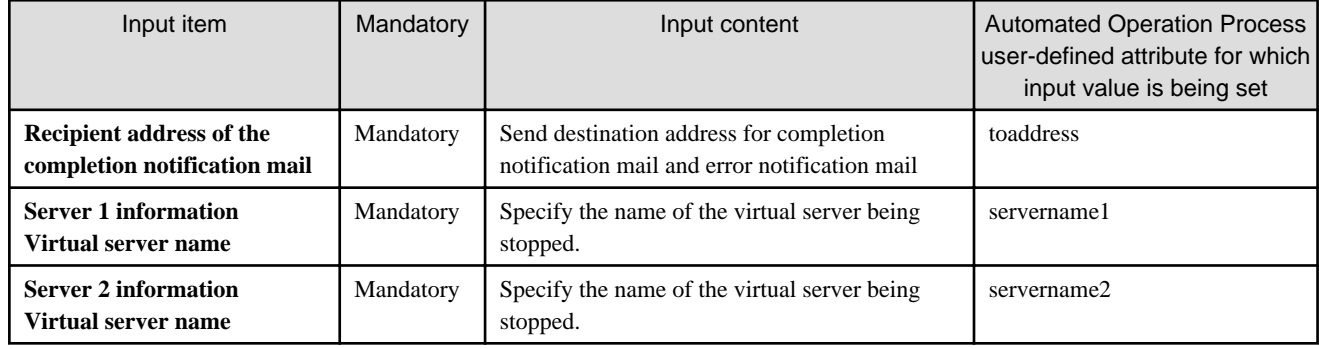

# **2.8.6 Restarting Systems**

This section describes the items below concerning the system restart Automated Operation Process provided by the operation template for virtual environments.

- Processing overview
- Changing input values set in the Automated Operation Process
- Information entered in screens

### 2.8.6.1 Processing Overview

The Automated Operation Process that restarts systems performs processing in the following sequence to restart a virtual server:

- 1. Restarting the virtual server
- 2. Sending completion notification by mail

Change the Automated Operation Process to suit your operations.

- Changing the number of virtual servers targeted for operations

The Automated Operation Process is formed such that each process performs operations in parallel for two virtual servers. To change the number of servers for which the operation is performed, change the Automated Operation Process as described in [2.9](#page-68-0) [Changing the Number of Virtual Servers Targeted for an Operation](#page-68-0).

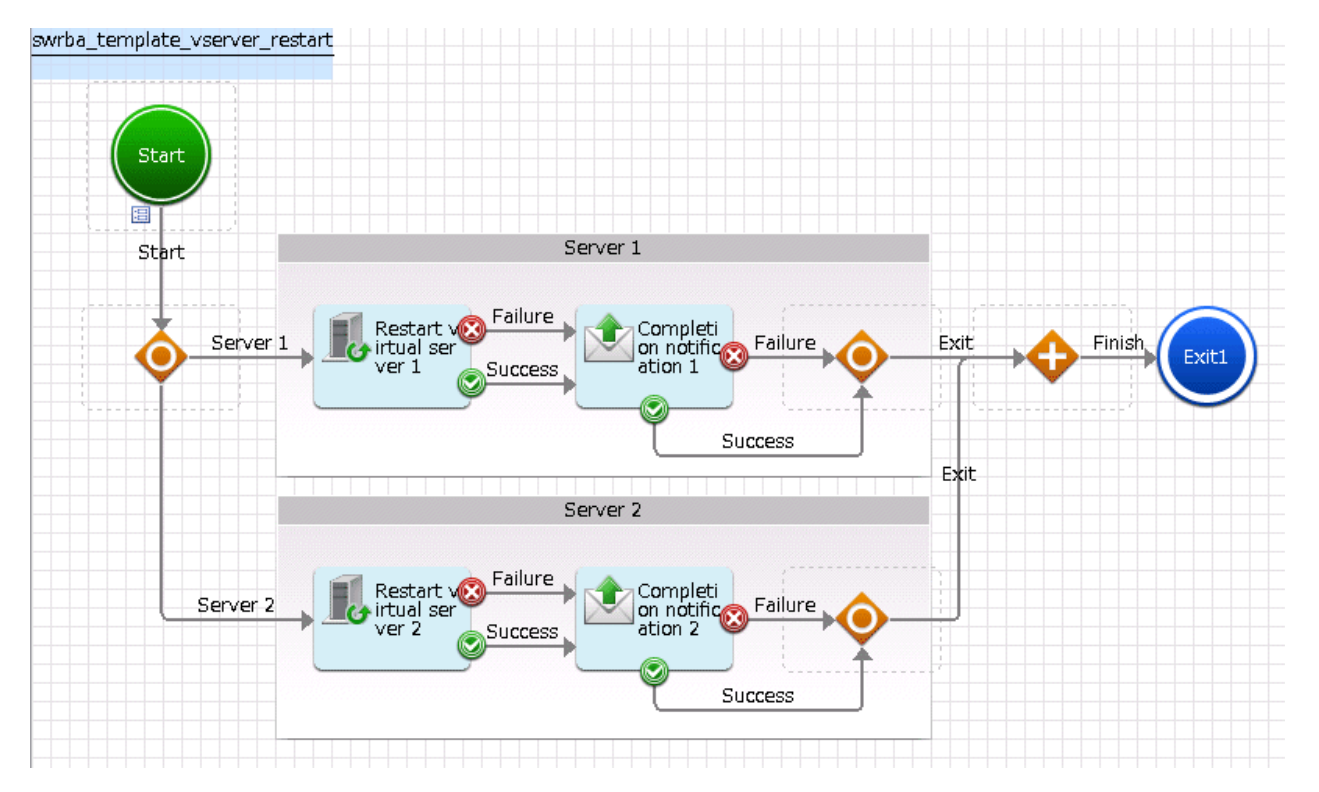

The operation components shown below are positioned in the Automated Operation Process.

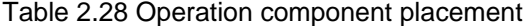

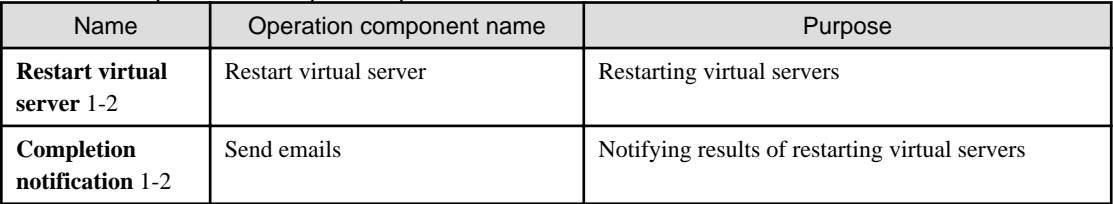

### 2.8.6.2 Changing Input Values Set in the Automated Operation Process

The following settings are required for the Automated Operation Process:

- User-defined attributes
- Operation component input information

#### **User-defined attributes**

Values must be set in the user-defined attributes of the Automated Operation Process. Enter values as shown below.

| User-defined attribute<br>name | Input value                                               | Use                                                                                   |
|--------------------------------|-----------------------------------------------------------|---------------------------------------------------------------------------------------|
| smtp_server                    | Host name or IP address of the mail send<br>(SMTP) server | Used as the hostname parameter value of the operation<br>component that sends mail    |
| from address                   | Error mail send source address                            | Used as the fromaddress parameter value of the operation<br>component that sends mail |

Table 2.29 Automated Operation Process user-defined attributes

#### **Operation component input information**

If required, set a parameter value as input information for the following operation component positioned in the Automated Operation Process:

#### - **Completion notification** 1-2

Enter parameters as shown below.

#### Table 2.30 Operation component input information

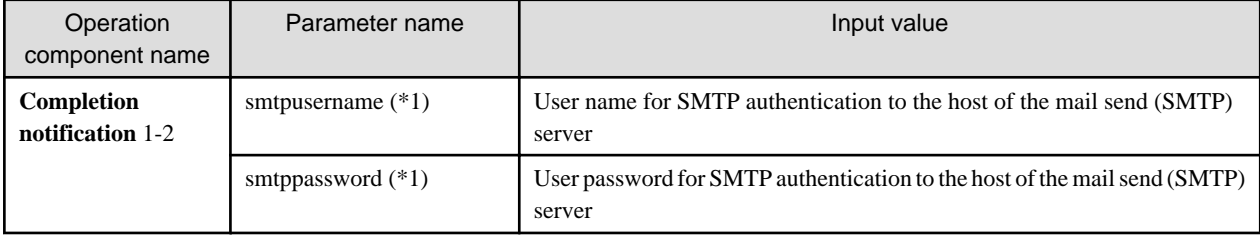

\*1:

Set this parameter in environments that require authentication to the SMTP server when mail is sent.

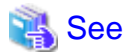

Refer to the Systemwalker Runbook Automation Studio User's Guide for details on how to change Automated Operation Processes. 

# 2.8.6.3 Information Entered in Screens

Use the following screen to enter the values required for operations when the operations are performed by the Automated Operation Process:

- **Enter the restart information** screen

Enter the values when executing the Automated Operation Process.

#### **Information entered in the Enter the restart information screen**

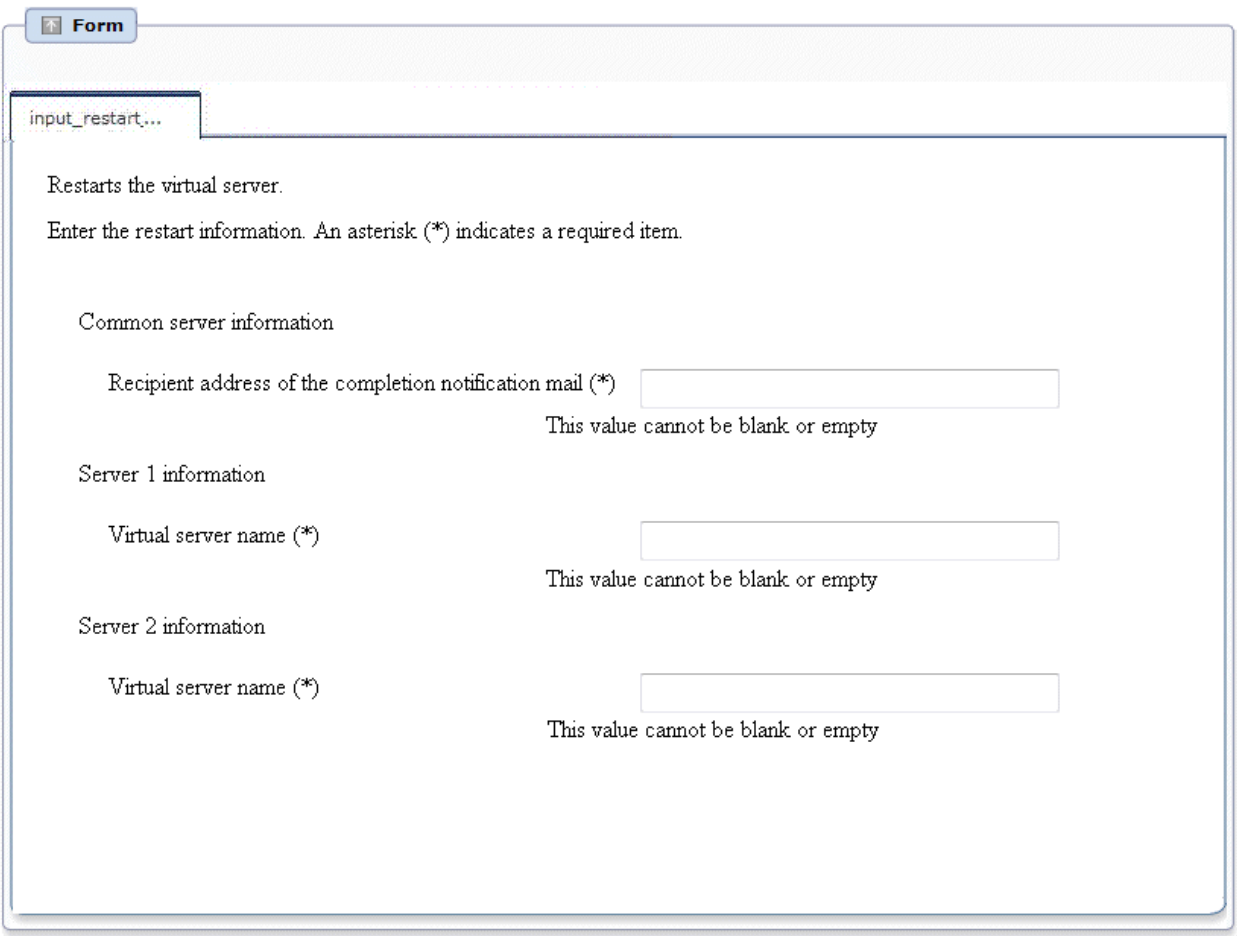

Enter the information below in the **Enter the restart information** screen.

#### Table 2.31 Information entered in the Enter the restart information screen

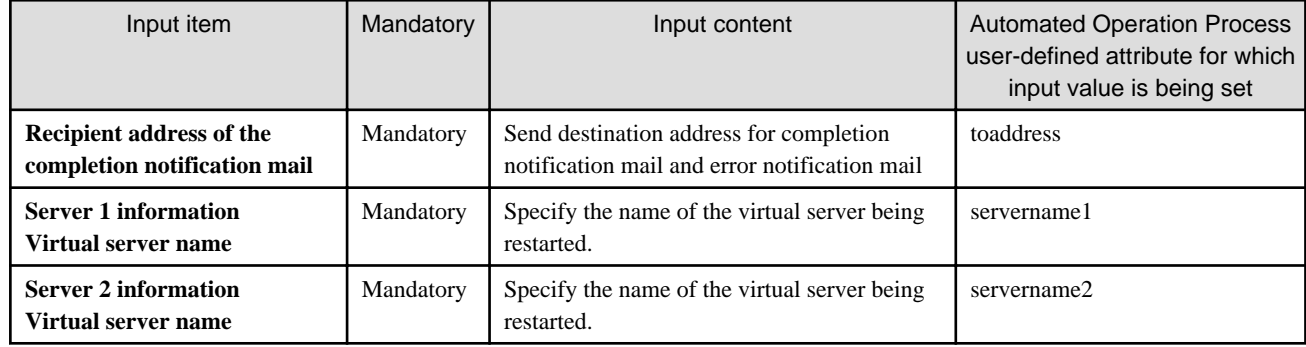

# **2.8.7 Creating System Snapshots**

This section describes the items below concerning the system snapshot creation Automated Operation Process provided by the operation template for virtual environments.

- Processing overview
- Changing input values set in the Automated Operation Process
- Information entered in screens

# 2.8.7.1 Processing Overview

The Automated Operation Process that creates a system snapshot performs processing in the following sequence to create a snapshot of a virtual server:

- 1. Stopping the virtual server
- 2. Creating the virtual server snapshot
- 3. Starting the virtual server
- 4. Sending completion notification by mail

Change the Automated Operation Process to suit your operations.

- Changing the number of virtual servers targeted for operations

The Automated Operation Process is formed such that each process performs operations in parallel for two virtual servers. To change the number of servers for which the operation is performed, change the Automated Operation Process as described in [2.9](#page-68-0) [Changing the Number of Virtual Servers Targeted for an Operation](#page-68-0).

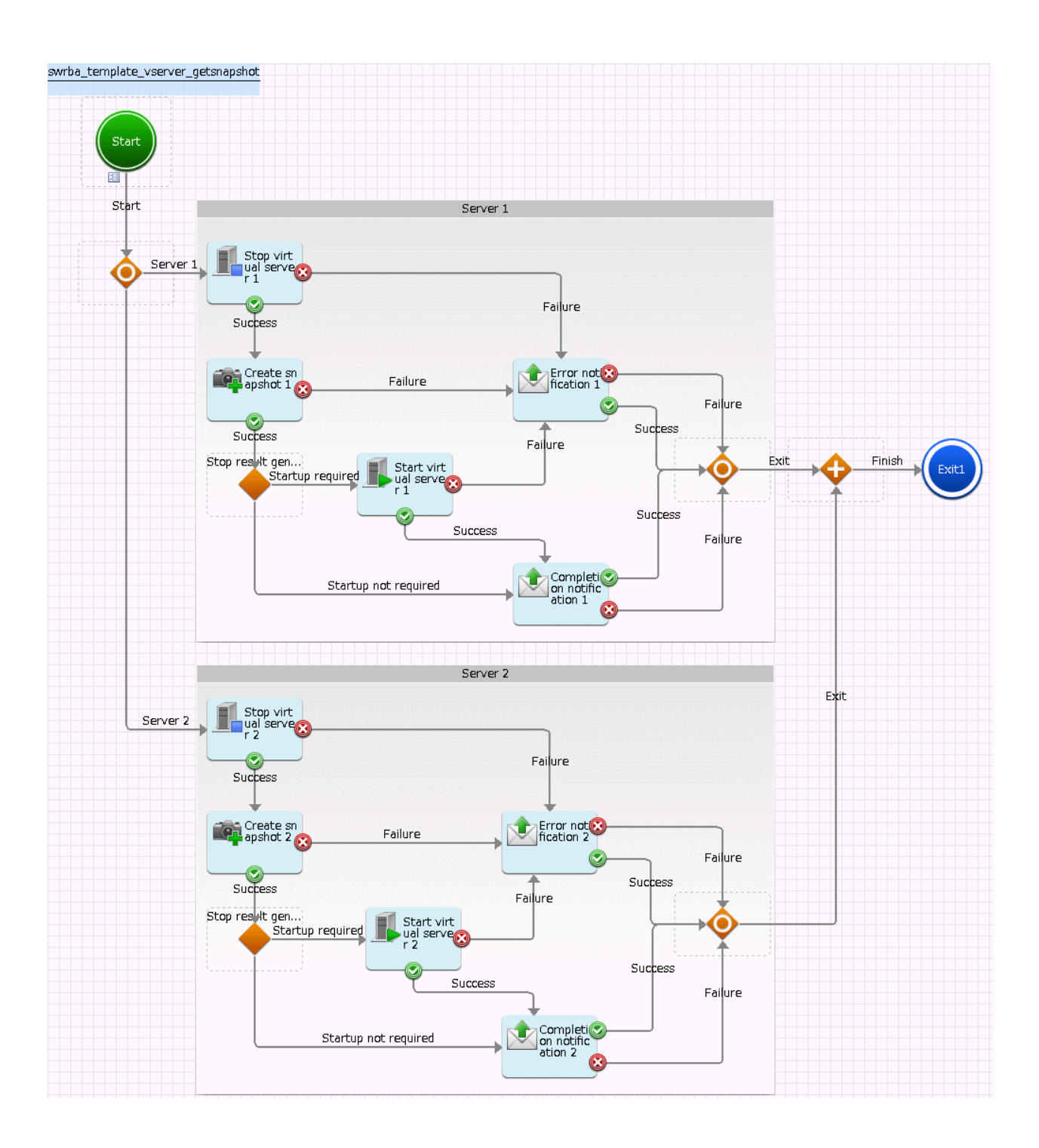

The operation components shown below are positioned in the Automated Operation Process.

| Name                                                   | Operation component name       | Purpose                               |
|--------------------------------------------------------|--------------------------------|---------------------------------------|
| <b>Stop virtual</b><br>server $1-2$                    | Stop virtual server            | Stopping virtual servers              |
| <b>Create snapshot</b><br>of virtual server<br>$1 - 2$ | Create virtual server snapshot | Creating snapshots of virtual servers |
| <b>Start virtual</b><br>server $1-2$                   | Start virtual server           | Starting virtual servers              |

Table 2.32 Operation component placement

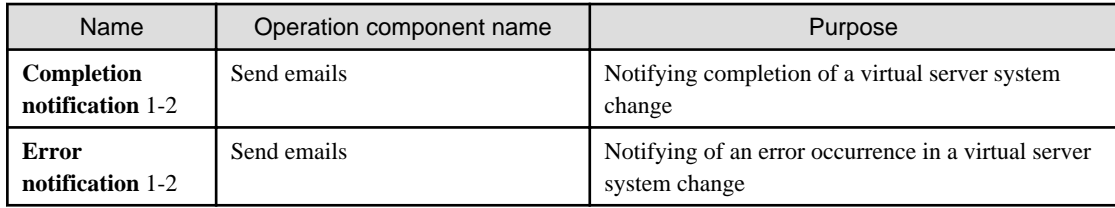

# 2.8.7.2 Changing Input Values Set in the Automated Operation Process

The following settings are required for the Automated Operation Process:

- User-defined attributes
- Operation component input information

#### **User-defined attributes**

Values must be set in the user-defined attributes of the Automated Operation Process. Enter values as shown below.

#### Table 2.33 Automated Operation Process user-defined attributes

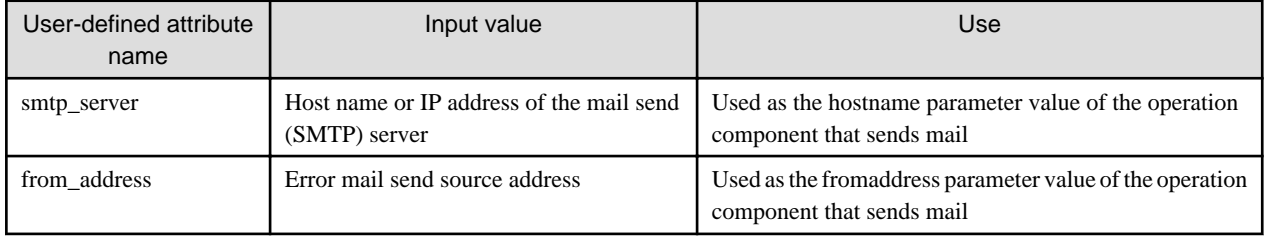

#### **Operation component input information**

If required, set a parameter value as input information for the following operation components positioned in the Automated Operation Process:

- **Completion notification** 1-2
- **Error notification** 1-2

Enter parameters as shown below.

#### Table 2.34 Operation component input information

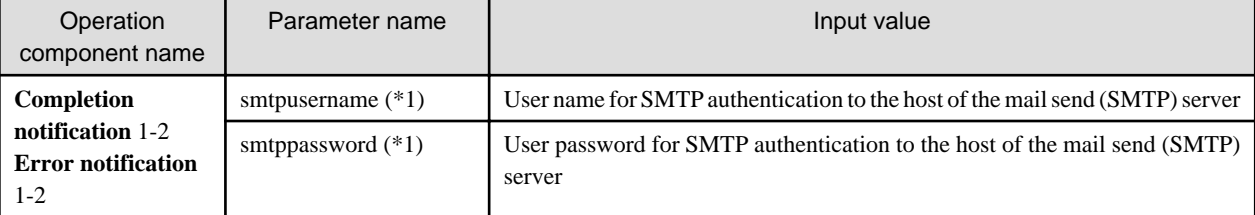

\*1:

Set this parameter in environments that require authentication to the SMTP server when mail is sent.

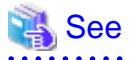

Refer to the Systemwalker Runbook Automation Studio User's Guide for details on how to change Automated Operation Processes. 

### 2.8.7.3 Information Entered in Screens

Use the following screen to enter the values required for operations when the operations are performed by the Automated Operation Process:

- **Enter the snapshot creation information** screen

Enter the values when executing the Automated Operation Process.

#### **Information entered in the Enter the snapshot creation information screen**

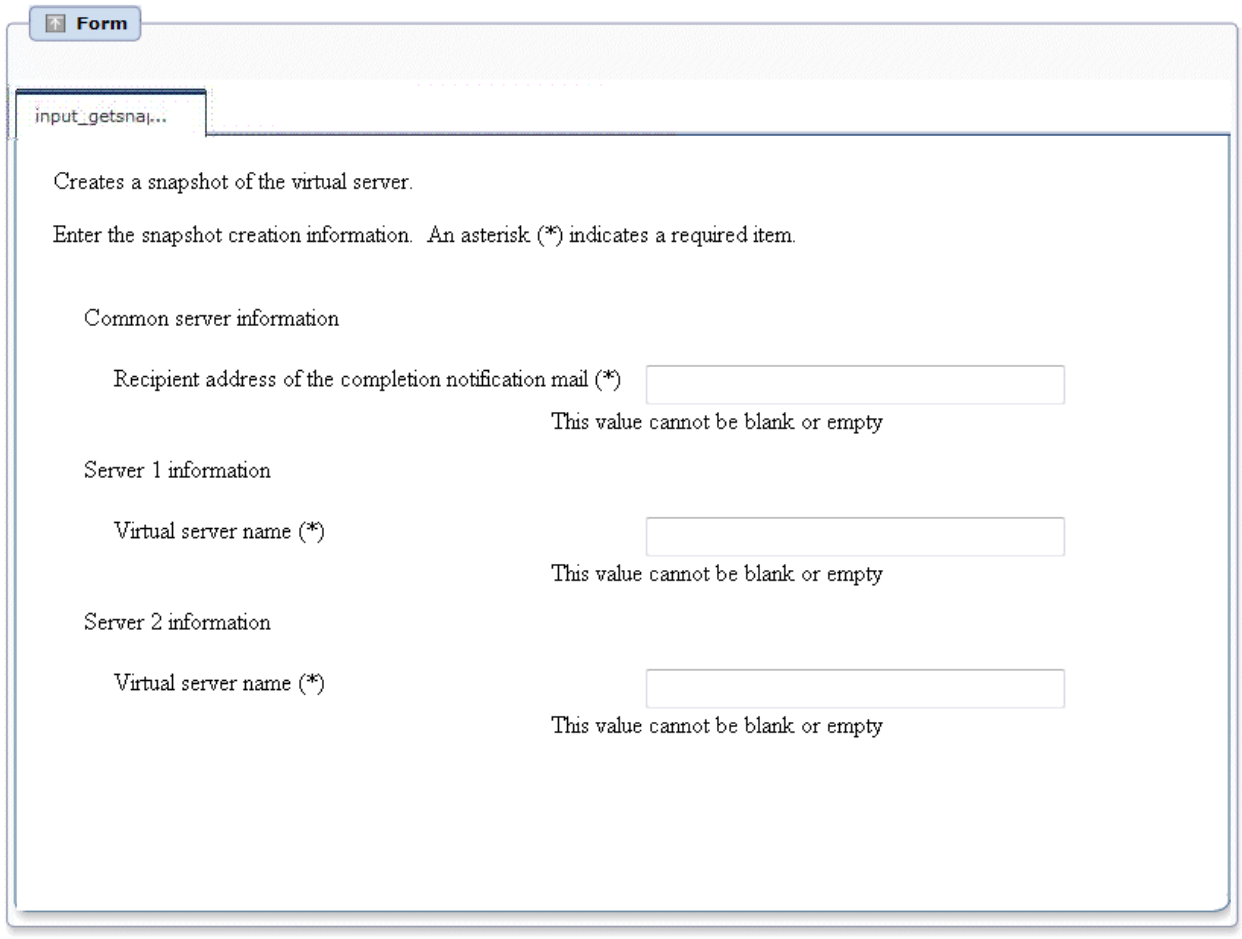

Enter the information below in the **Enter the snapshot creation information** screen.

#### Table 2.35 Information entered in the Enter the snapshot creation information screen

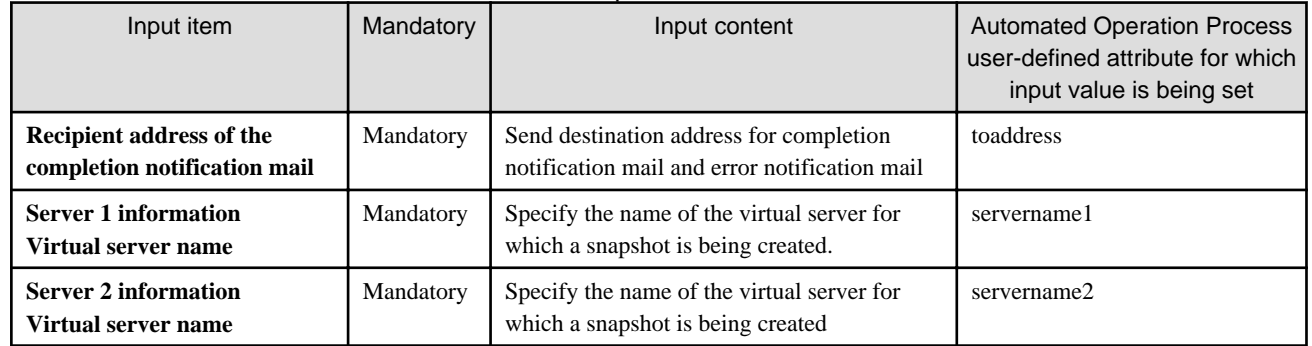

# **2.8.8 Restoring System Snapshots**

This section describes the items below concerning the system snapshot restoration Automated Operation Process provided by the operation template for virtual environments.

- Processing overview
- Changing input values set in the Automated Operation Process

- Information entered in screens

### 2.8.8.1 Processing Overview

The Automated Operation Process that restores a system snapshot performs processing in the following sequence to restore a snapshot of a virtual server:

- 1. Stopping the virtual server
- 2. Restoring the snapshot of the virtual server
- 3. Starting the virtual server
- 4. Sending completion notification by mail

Change the Automated Operation Process to suit your operations.

- Changing the number of virtual servers targeted for operations

The Automated Operation Process is formed such that each process performs operations in parallel for two virtual servers. To change the number of servers for which the operation is performed, change the Automated Operation Process as described in [2.9](#page-68-0) [Changing the Number of Virtual Servers Targeted for an Operation](#page-68-0).

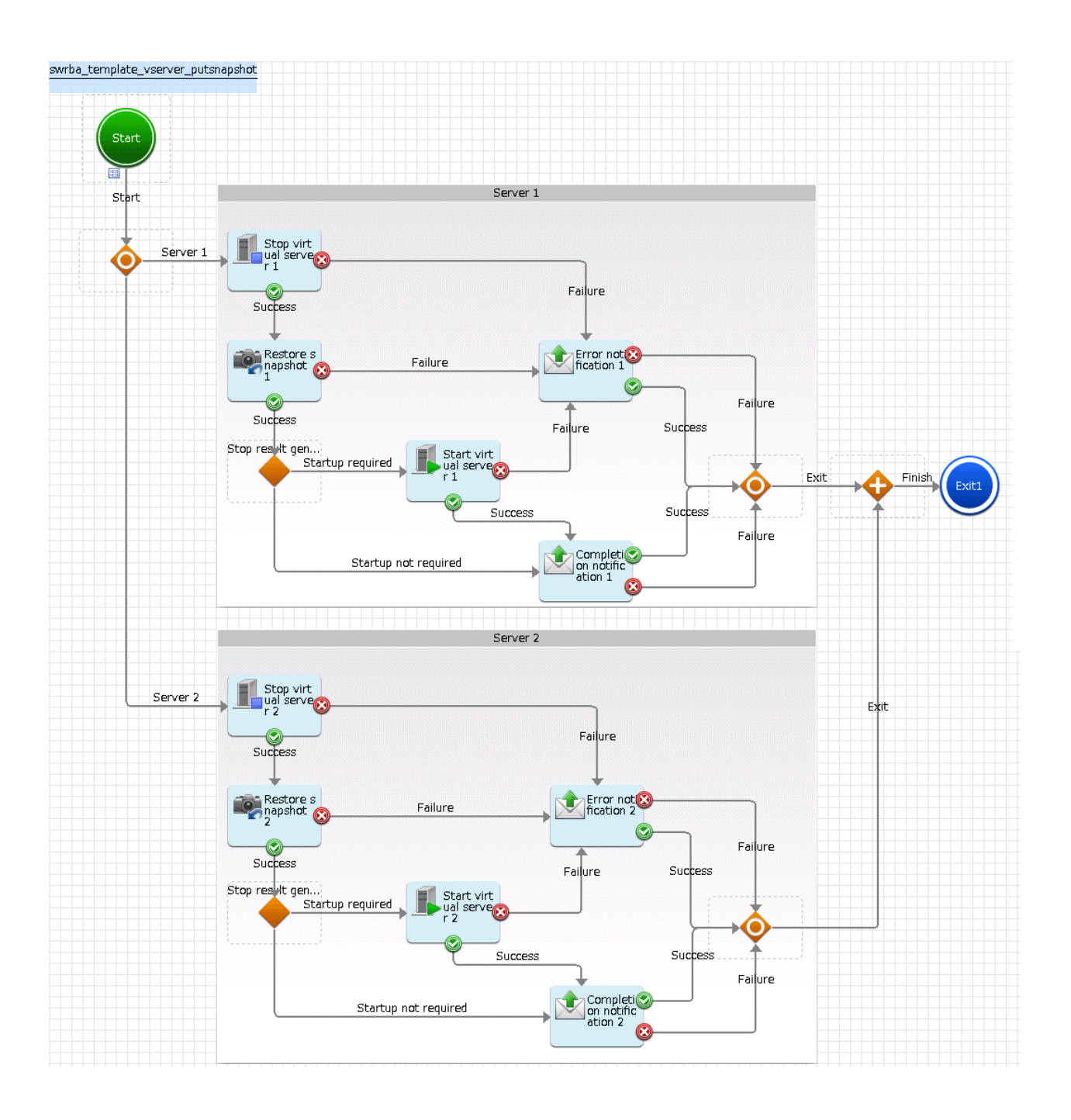

The operation components shown below are positioned in the Automated Operation Process.

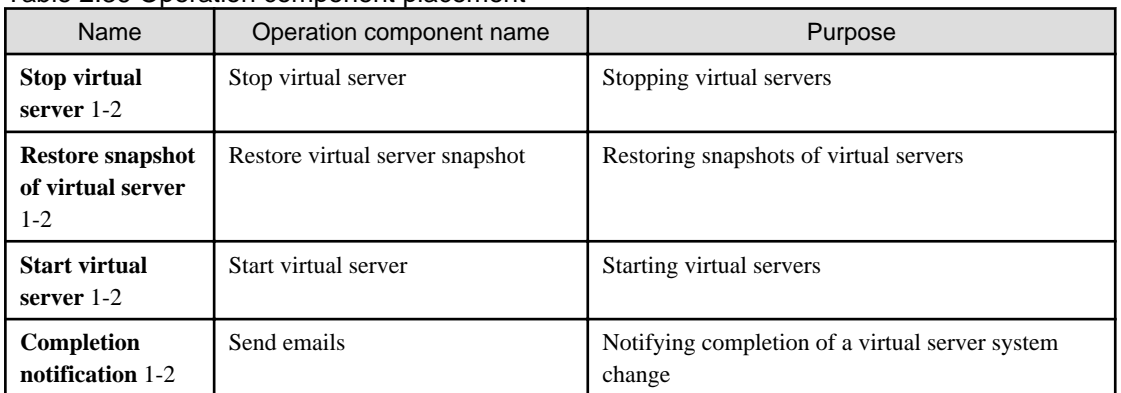

### Table 2.36 Operation component placement

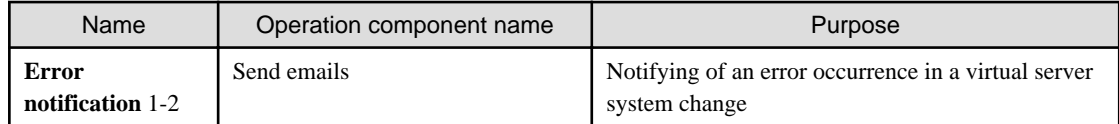

## 2.8.8.2 Changing Input Values Set in the Automated Operation Process

The following settings are required for the Automated Operation Process:

- User-defined attributes
- Operation component input information

#### **User-defined attributes**

Values must be set in the user-defined attributes of the Automated Operation Process. Enter values as shown below.

| User-defined attribute<br>name | Input value                                               | Use                                                                                   |
|--------------------------------|-----------------------------------------------------------|---------------------------------------------------------------------------------------|
| smtp_server                    | Host name or IP address of the mail send<br>(SMTP) server | Used as the hostname parameter value of the operation<br>component that sends mail    |
| from address                   | Error mail send source address                            | Used as the fromaddress parameter value of the operation<br>component that sends mail |

Table 2.37 Automated Operation Process user-defined attributes

#### **Operation component input information**

If required, set a parameter value as input information for the following operation components positioned in the Automated Operation Process:

- **Completion notification** 1-2
- **Error notification** 1-2

Enter parameters as shown below.

Table 2.38 Operation component input information

| Operation<br>component name        | Parameter name      | Input value                                                                         |
|------------------------------------|---------------------|-------------------------------------------------------------------------------------|
| Completion<br>notification 1-2     | smtpusername $(*1)$ | User name for SMTP authentication to the host of the mail send (SMTP)<br>server     |
| <b>Error notification</b><br>$1-2$ | smtppassword (*1)   | User password for SMTP authentication to the host of the mail send (SMTP)<br>server |

Note 1:

Set this parameter in environments that require authentication to the SMTP server when mail is sent.

# See

. . . . . . . . . Refer to the *Systemwalker Runbook Automation Studio User's Guide* for details on how to change Automated Operation Processes.  $\overline{a}$   $\overline{a}$   $\overline{a}$   $\overline{a}$   $\overline{a}$  $\ddotsc$ 

# 2.8.8.3 Information Entered in Screens

Use the following screen to enter the values required for operations when the operations are performed by the Automated Operation Process:

- **Enter the snapshot restoration information** screen

Enter the values when executing the Automated Operation Process.

#### **Information entered in the Enter the snapshot restoration information screen**

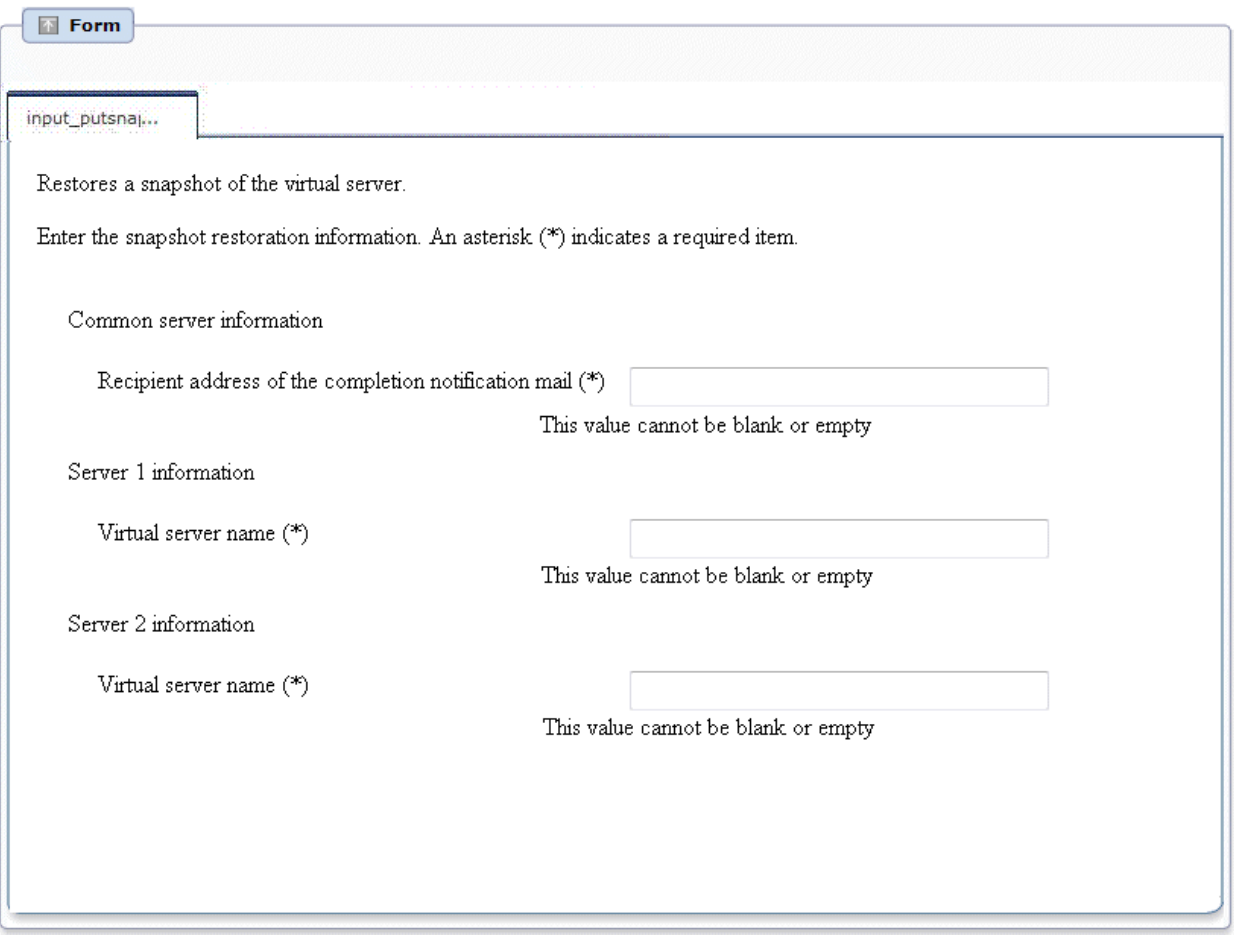

Enter the information below in the **Enter the snapshot restoration information** screen.

#### Table 2.39 Information entered in the Enter the snapshot restoration information screen

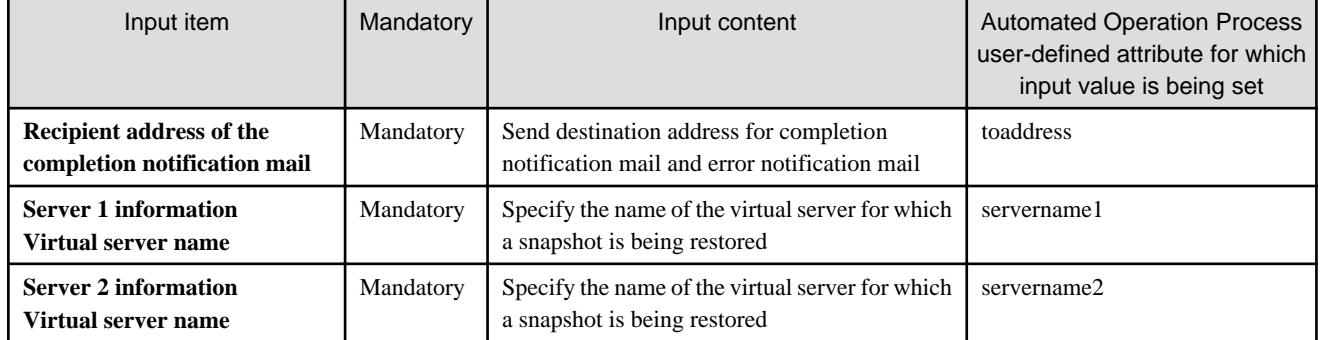

# **2.8.9 Deploying systems and registering them in CMDB**

This section explains the following Automated Operation Process items which are registered in CMDB after the systems provided in the virtual environment operations template are deployed.

- Processing overview
- Changing the input values set in the Automated Operation Process
- Information entered in the window

### 2.8.9.1 Processing overview

In the Automated Operation Process used for deploying systems and registering them in CMDB, since the virtual server system is built and then registered in CMDB, operations are processed in the following order.

- 1. The virtual server is built.
- 2. The virtual server is started.
- 3. A check is made to ensure that the virtual server has started.
- 4. The virtual server information is registered in CMDB.
- 5. The network for the virtual server is set.
- 6. The software is installed on the virtual server.
- 7. The information that was set in the virtual server is registered in CMDB.
- 8. The virtual server is restarted.
- 9. A check is made to ensure that the virtual server is running normally.

#### 10. The completion notification email is sent.

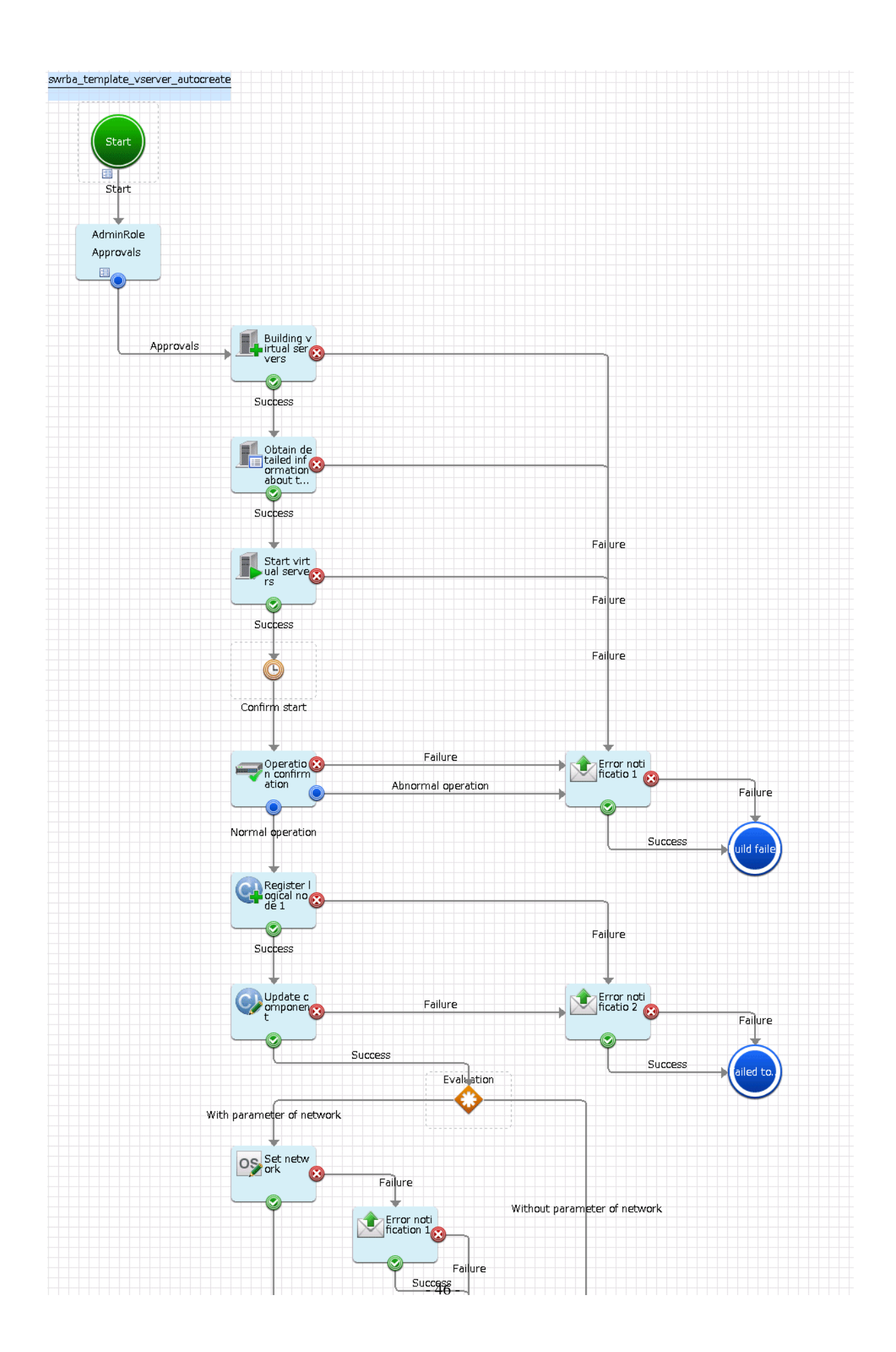

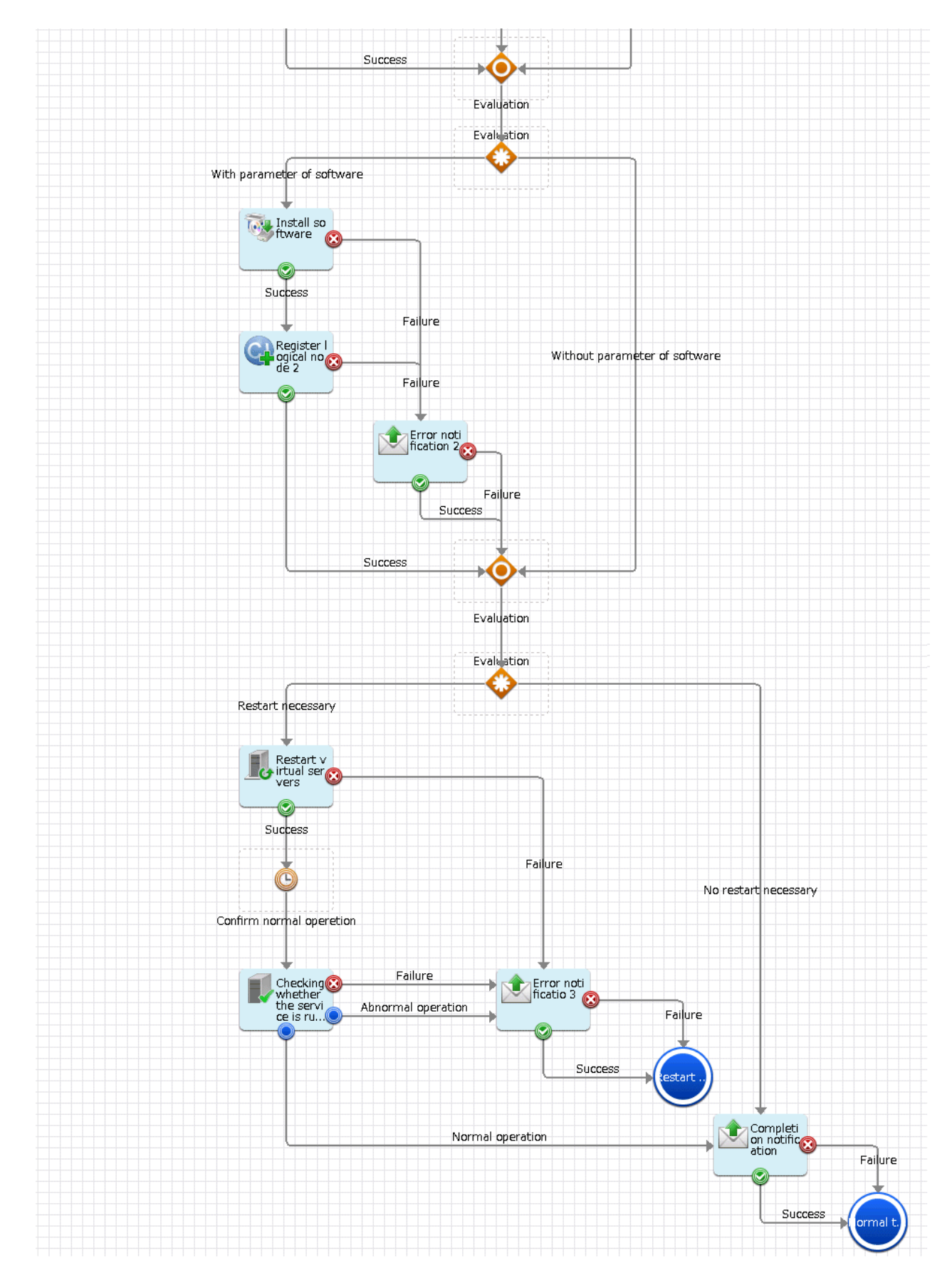

The operation components shown below are deployed to the Automated Operation Process.

| Name                                               | Name of operation component used        | Objective                                                                                                    |
|----------------------------------------------------|-----------------------------------------|----------------------------------------------------------------------------------------------------|
| Build virtual server                               | Build virtual server                    | Build the virtual server.                                                                                                    |
| Get virtual server<br>details                      | Get detailed virtual server information | Get the IP address assigned to the virtual server that was built.                                                                                    |
| Start virtual server                               | Start virtual server                    | Start the virtual server.                                                                                                    |
| Check operational<br>status                        | Check operational status of node        | Check that virtual server has started.                                                                                                    |
| Register logical<br>node 1                         | Register logical node                   | Register the information about the virtual server that was built in<br>CMDB.                                                                         |
| Update<br>configuration item                       | Update configuration item               | Update the virtual server information to the operation rules set in<br>CMDB.                                                                         |
| Set network                                        | Set OS network                          | Set the virtual server network information.                                                                                                    |
| Install software                                   | Install software                        | Install the software on the virtual server.                                                                                                    |
| Register logical<br>node 2                         | Register logical node                   | Register the information of installed software                                                                                                    |
| <b>Restart virtual</b><br>server                   | Restart virtual server                  | Restart the virtual server.                                                                                                    |
| Check whether the<br>server is running<br>normally | Check server running normally           | Check the virtual server operational status.                                                                                                    |
| Completion<br>notification                         | Send emails                             | Notify the virtual server build results.                                                                                                    |
| Error notification<br>$1 - 3$                      | Send emails                             | Notify that an error has occurred in the virtual server build.                                                                                       |
| Error notification<br>$1 - 2$                      | Send emails                             | Notify that an error has occurred in the network settings, or while<br>registering information to the CMDB when the software was being<br>installed. |

Table 2.40 Operation component deployment

# 2.8.9.2 Changing the input values set in the Automated Operation Process

The following Automated Operation Process settings are required.

- User defined attributes
- Operation component input information

#### **User defined attributes**

The following values must be set for the Automated Operation Process user defined attributes. Enter the value according to the content shown below.

| User defined attribute<br>name | Input value                                                    | Usage                                                                                      |
|--------------------------------|----------------------------------------------------------------|--------------------------------------------------------------------------------------------|
| smtp_server                    | Host name or IP address of the (SMTP)<br>server sending emails | Used as the hostname parameter value of the operation<br>component that sends the email    |
| from address                   | Error email sender's address                                   | Used as the fromaddress parameter value of the operation<br>component that sends the email |

Table 2.41 Automated Operation Process user defined attributes

#### **Operation component input information**

A value must be set in the parameter for the following operation component input information that is deployed to the Automated Operation Process.

- Build virtual server

Additionally, set a value in the parameter for the following operation component input information if necessary.

- Completion notification
- Error notification 1-3
- Abend notification 1-2

Enter the parameter value according to the content shown below.

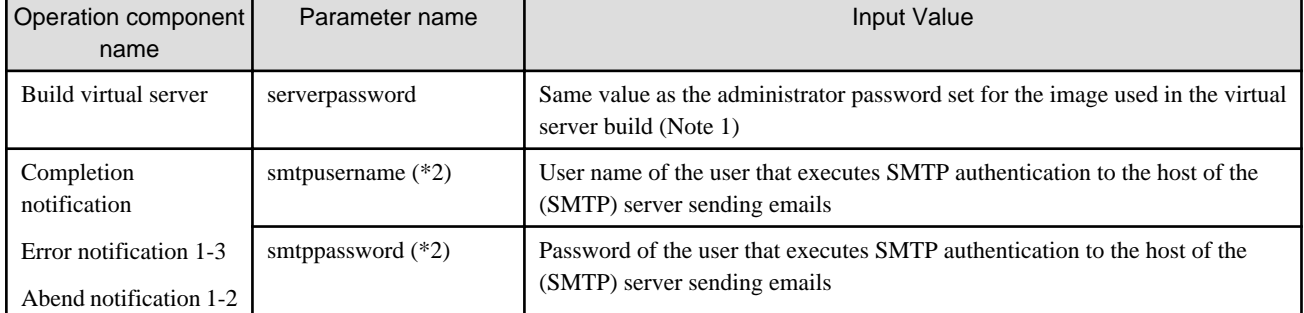

#### Table 2.42 Operation component input information

\*1:

A common administrator password is used for all the images that are used.

To use a different password for an image, enter the password using the **Applications** window. Additionally, change the parameter names for the server.

 $*2.$ 

Set this for an environment in which SMTP server authentication is required when the email is sent.

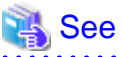

Refer to the *Systemwalker Runbook Automation Studio User's Guide* for information on how to change the Automated Operation Process. 

### 2.8.9.3 Information entered in the window

At the time of the operation that uses the Automated Operation Process, enter the values required for the operation in the following windows.

- **Enter the Modification Information** window

Enter these values when the Automated Operation Process is executed. This window is comprised of the following four windows.

- The setting window of Basic Information
- The setting window of **Server information**
- The setting window of **Network information**
- The setting window of **Software information that will be installed on servers**

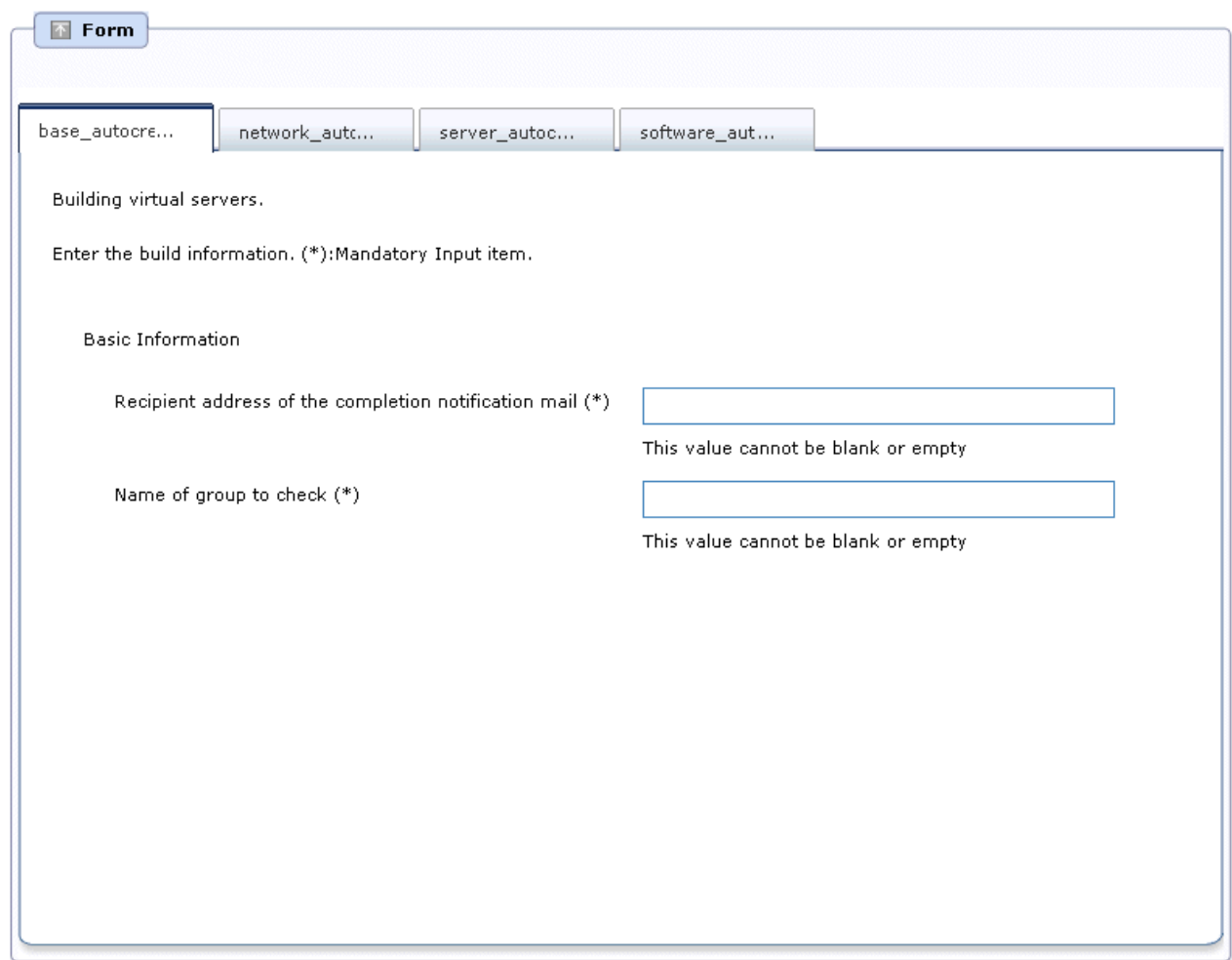

### **Information entered in the Enter the build information window (Basic Information)**

Enter the following information in the **Enter the build information** window **(Basic Information).**

#### Table 2.43 Information entered in the Enter the build information window (Basic Information)

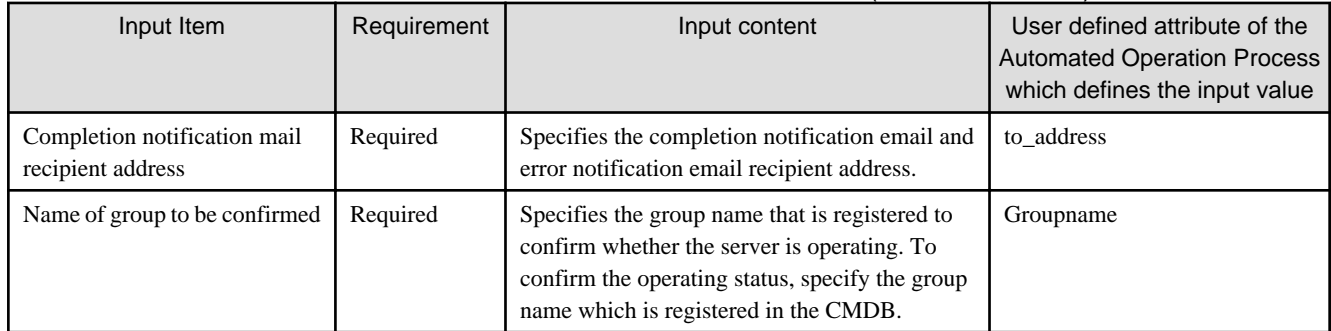

### **Information entered in the Enter the build information window (Server Information)**

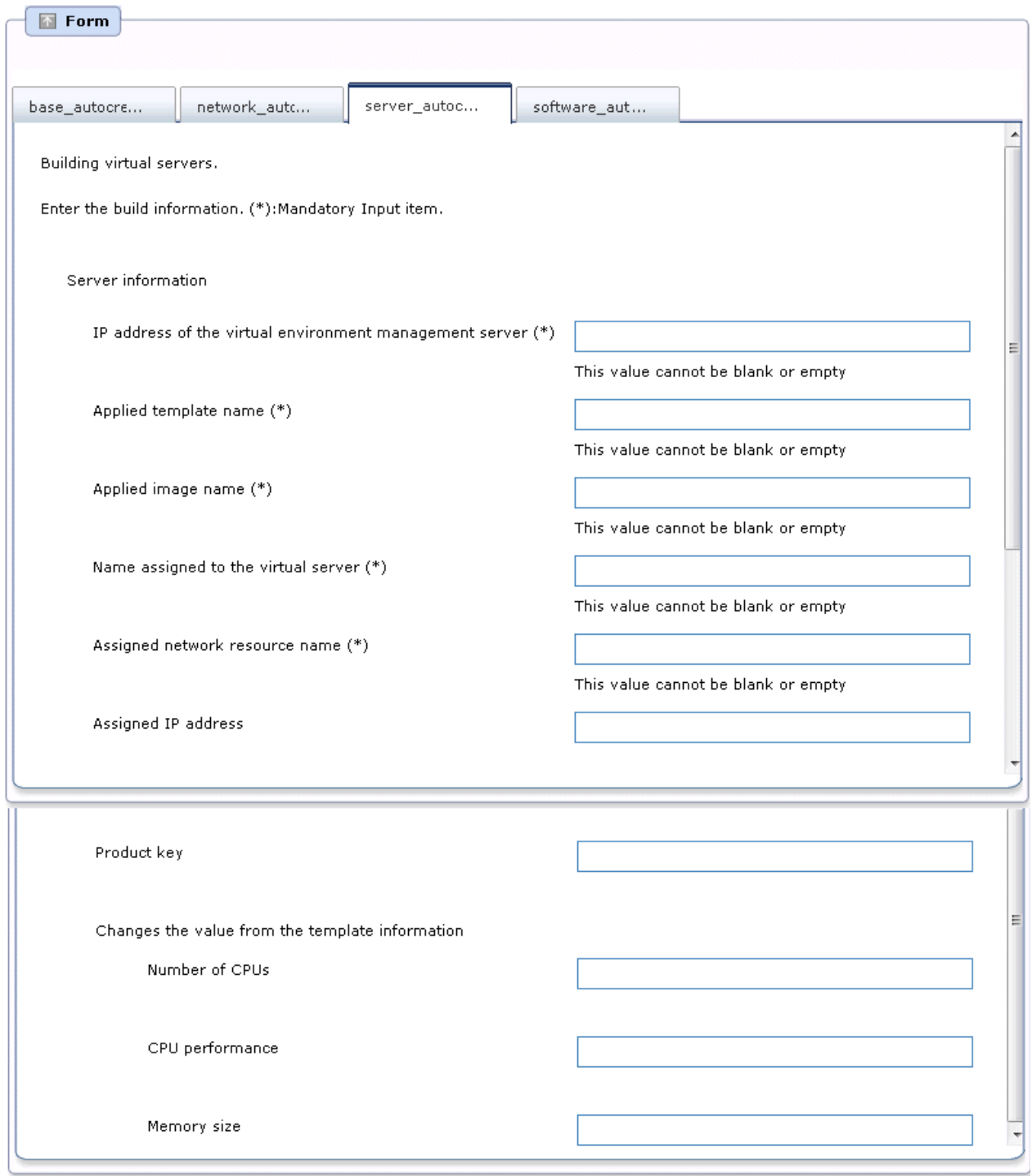

Enter the following information in the **Enter the build information** window (Server Information).

#### Table 2.44 Information entered in the Enter the build information window (Server Information)

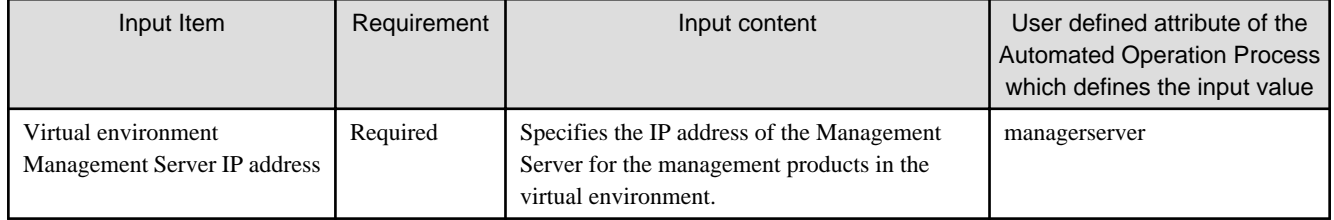

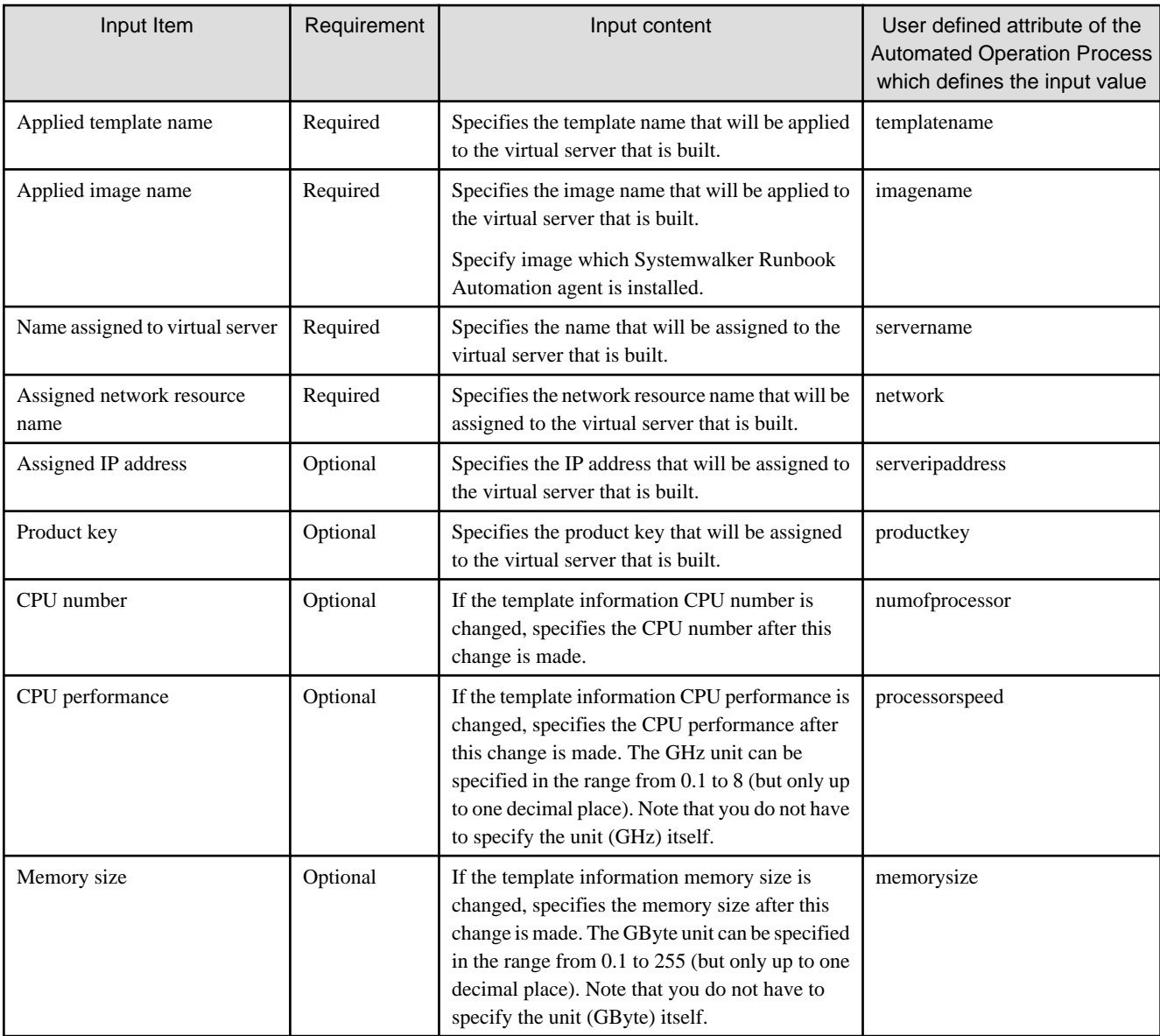

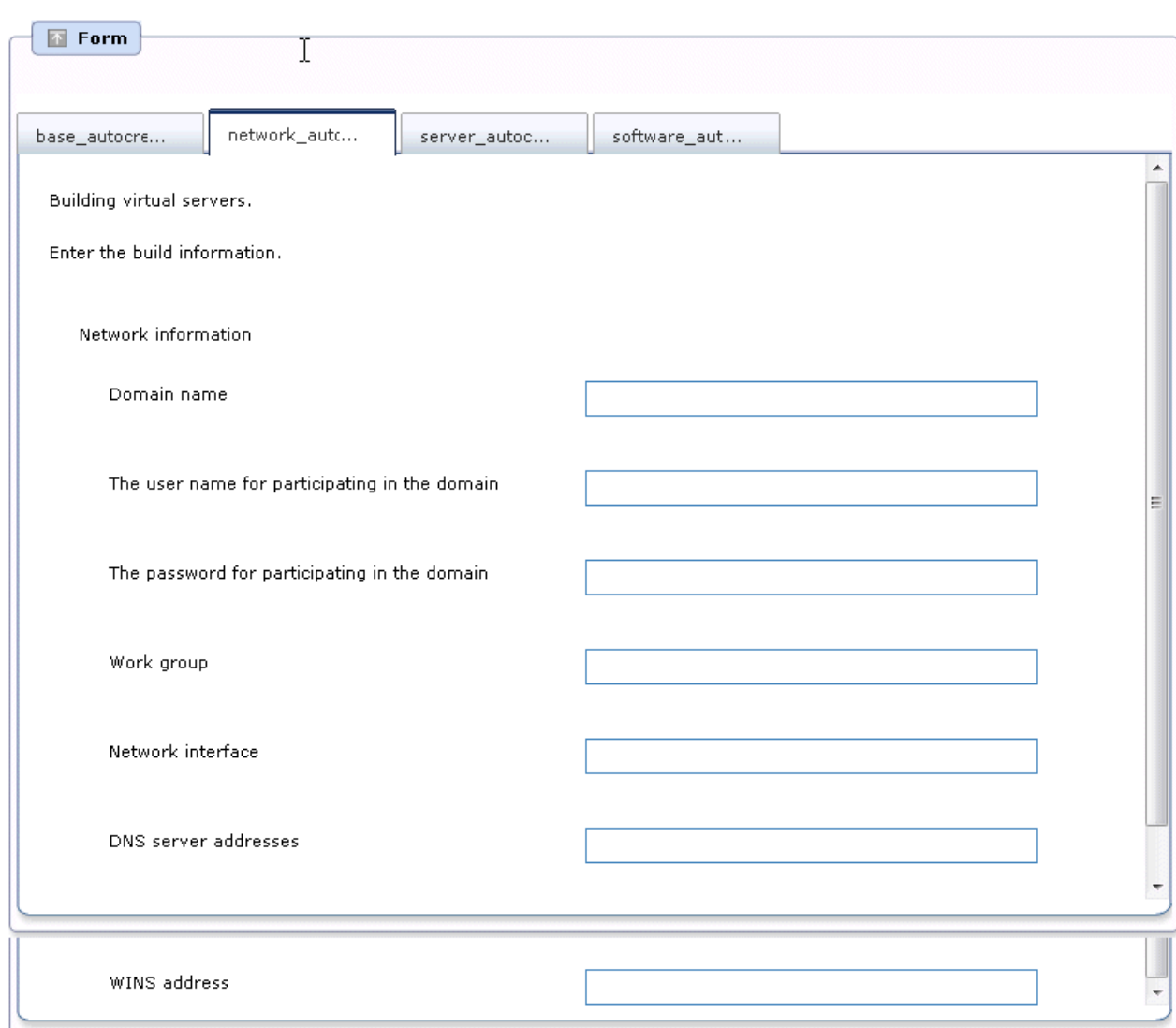

#### **Information entered in the Enter the build information window (Network information)**

Enter the following information in the **Enter the build information** window (Network information).

If a value is not entered for the input item, the operating system network settings will not be configured.

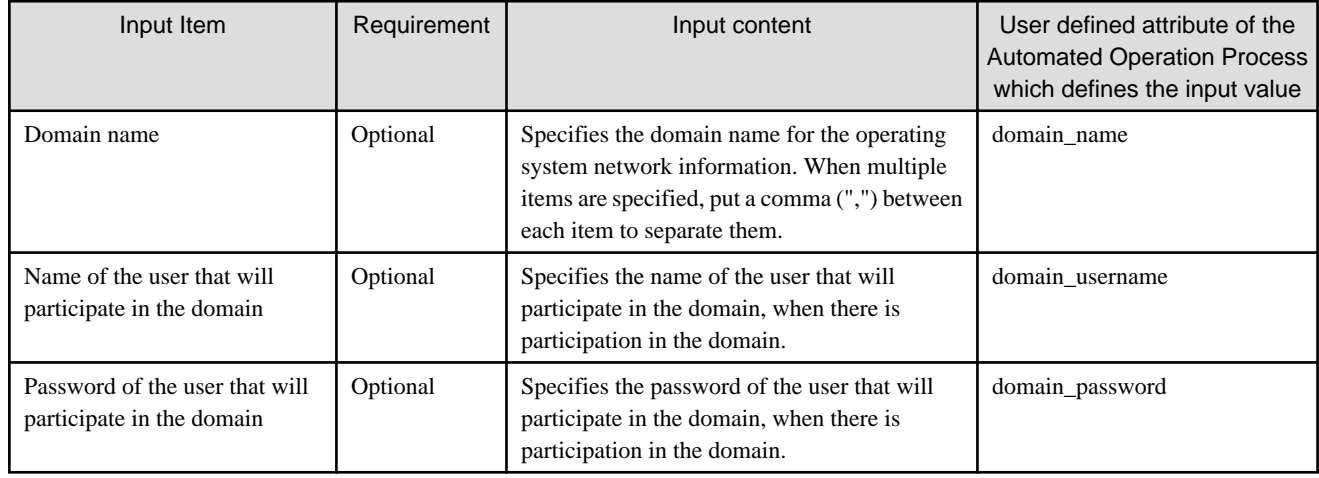

Table 2.45 Information entered in the Enter the build information window (Network information)

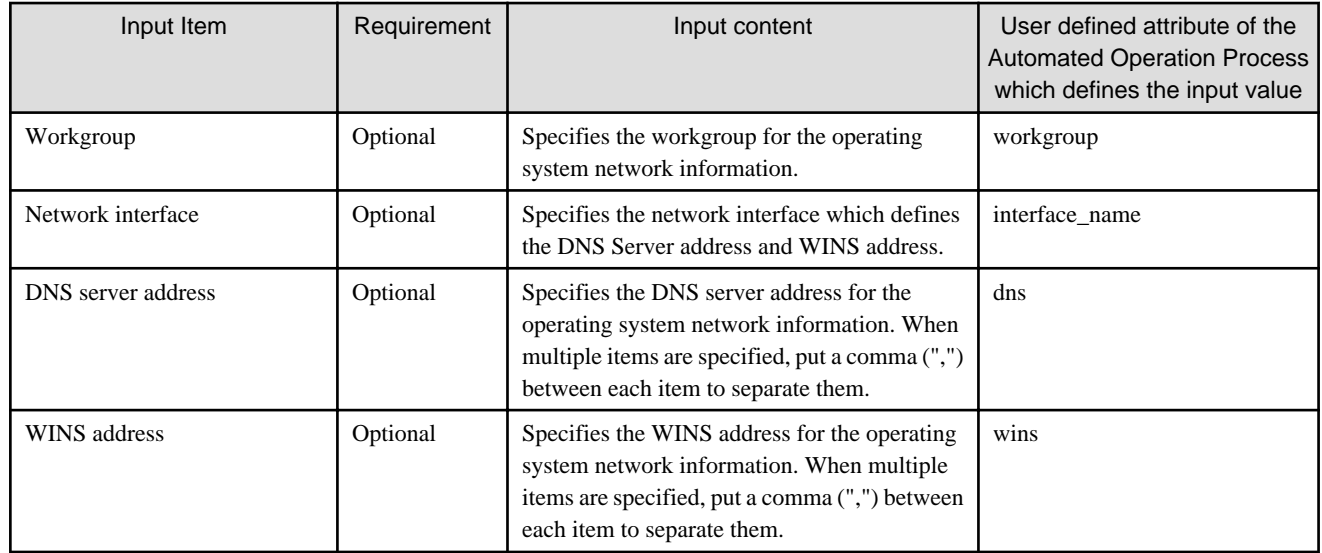

#### **Information entered in the Enter the build information window (Software information that will be installed on servers)**

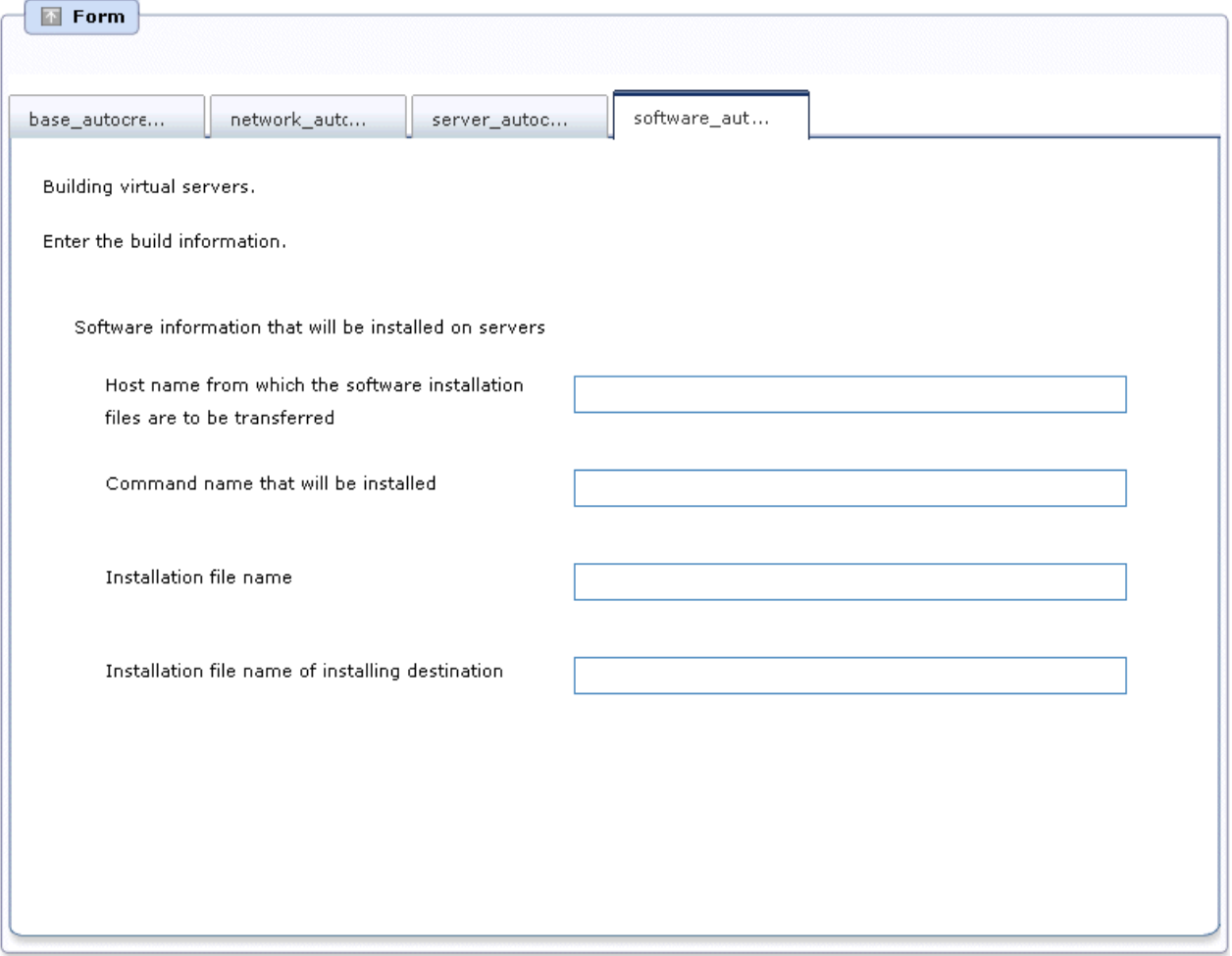

Enter the following information in the **Enter the build information** window (Software information that will be installed on servers).

Note that the behavior will depend on the input item settings. The behavior is as follows.

- When no value is entered for any of the input items The software will not be installed.

- When a value is set for the installed command name only The installation files will not be transferred The files stored on the host that will be installed are used for the installation.
- When a value is set for all input items
- If the installation files were transferred according to the input content, the installation will be executed.
- In all other cases An error will occur.

Table 2.46 Information entered in the Enter the build information window (Software information that will be installed on servers)

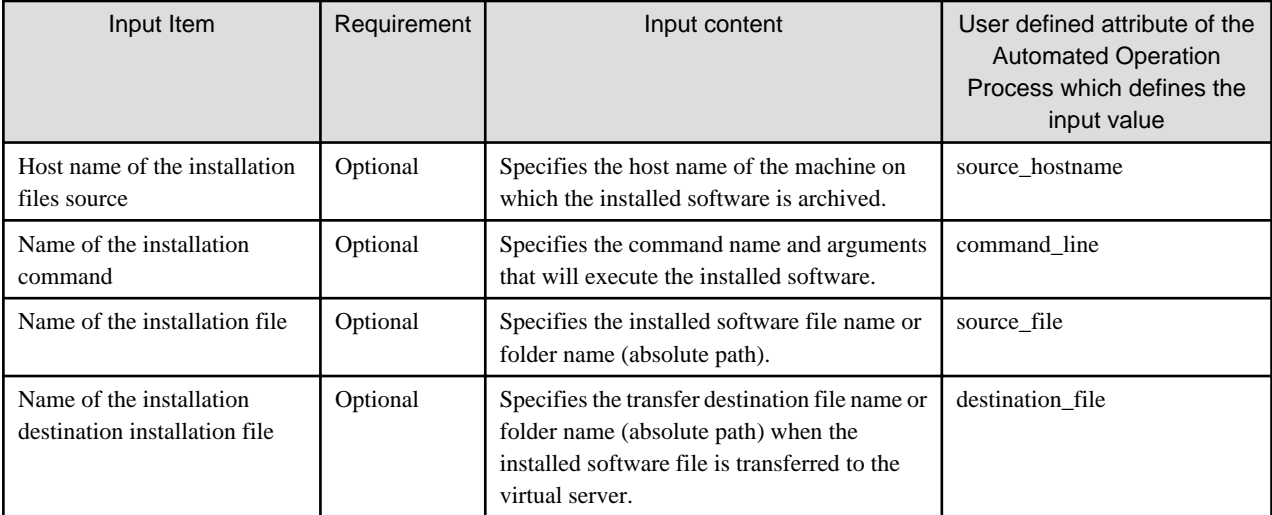

### 2.8.9.4 consideration of using this template

#### **Image for using construction of virtual server**

For the communication with virtual server which built by this template, it assumed that it is used file transfer foundation.Because of this, for image with using construction of virtual server, use image installed Systemwalker Runbook Automation Agent.

#### **Registering information in CMDB**

After building virtual server, the command has been executed to register built server information in CMDB. If you create new automated operation process with using this template, do not delete the following operation components and node.

- Obtain detail information (Operation components: "Get detailed virtual server information") The virtual server IP address and operating system type that are required when the information is registered in CMDB are obtained.
- Start virtual server (Operation components : "Start virtual server") It is necessary to start virtual server to collect information registered in CMDB.
- Register logical node 1-2 (Operation component: "Register logical node") It has waited for finishing to register information in CMDB
- Update configuration information (Operation components : Obtain configuration information) Register registered group name to check server operation in CMDB.

# **2.8.10 Changing systems and registering them in CMDB**

This section explains the following Automated Operation Process items which are registered in CMDB after the systems provided in the virtual environment operations template are changed.

- Processing overview
- Changing the input values set in the Automated Operation Process
- Information entered in the window

### 2.8.10.1 Processing overview

In the Automated Operation Process used for changing systems and registering them in CMDB, operations are processed in the following order.

- 1. The system change is authorized.
- 2. There is a wait until the specified time is reached.
- 3. The virtual server is stopped.
- 4. The virtual server system is changed.
- 5. The virtual server is started.
- 6. A check is made to ensure that the virtual server has started.
- 7. The virtual server information is registered in CMDB.
- 8. The virtual server host name is changed.
- 9. The virtual server is restarted.
- 10. A check is made to ensure that the virtual server has started.
- 11. A check is made to ensure that the virtual server is running normally.
- 12. The completion notification email is sent.

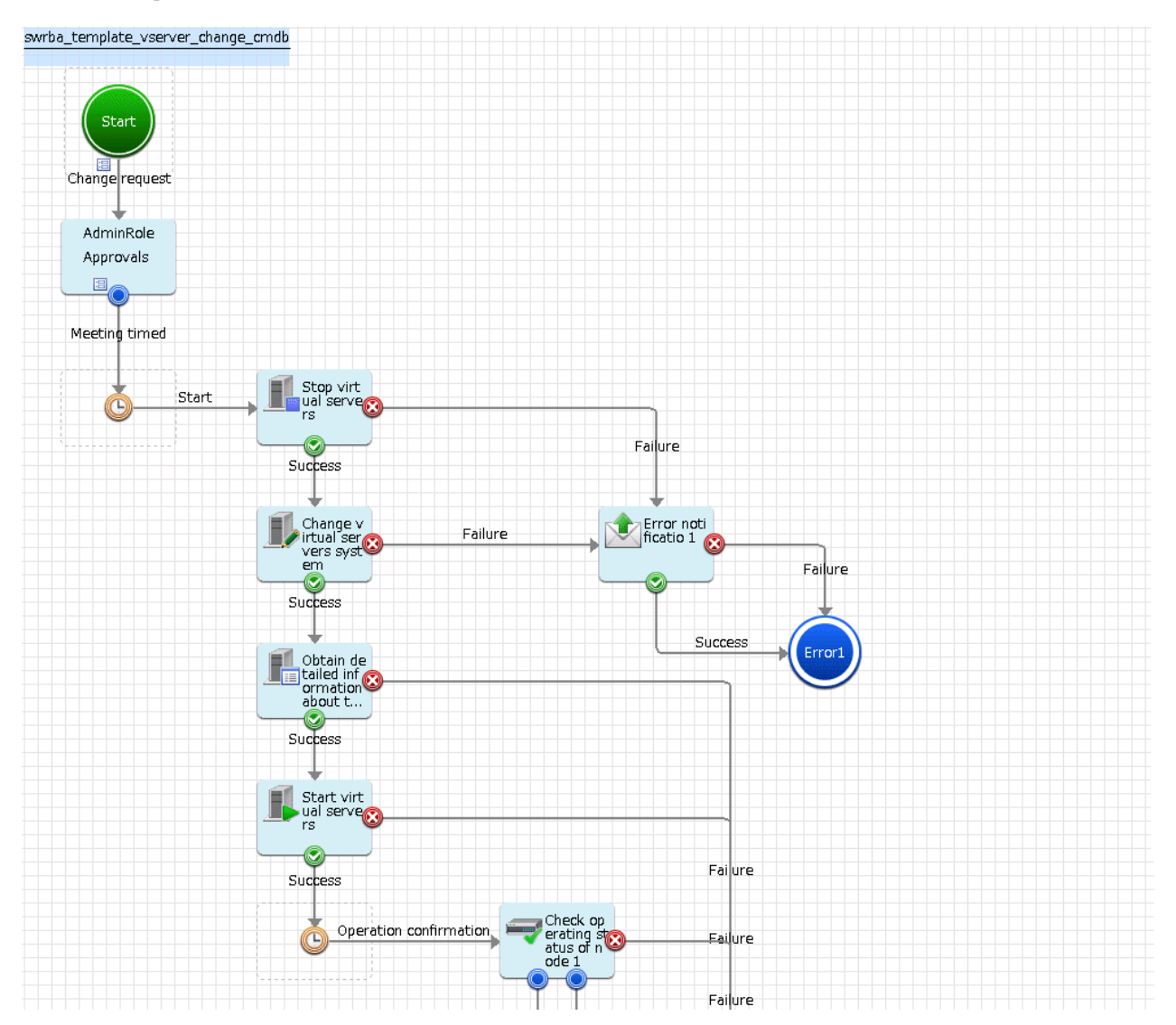

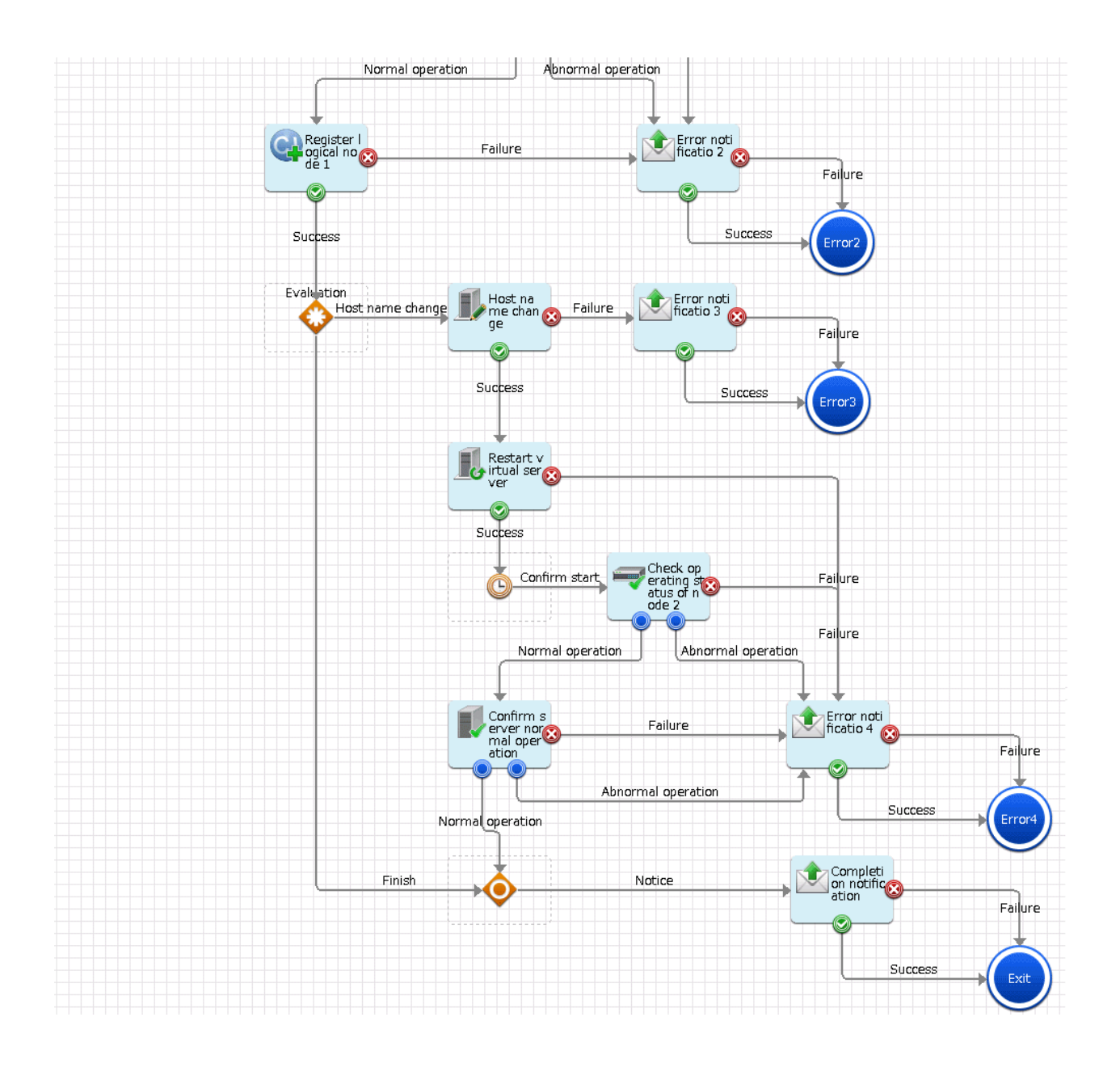

The operation components shown below are deployed to the Automated Operation Process.

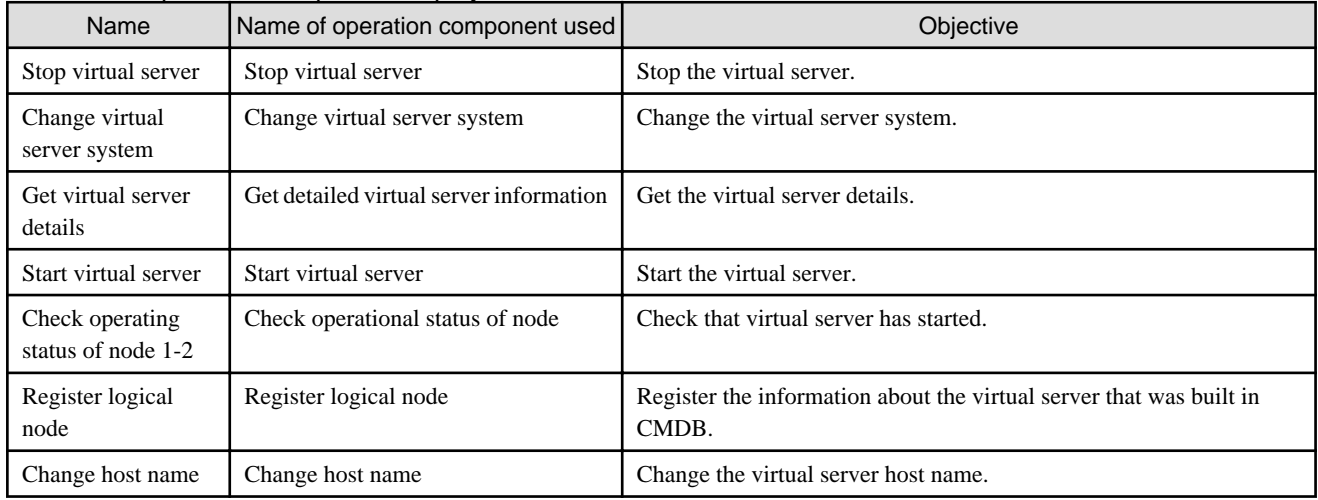

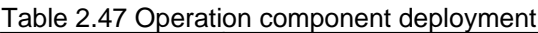

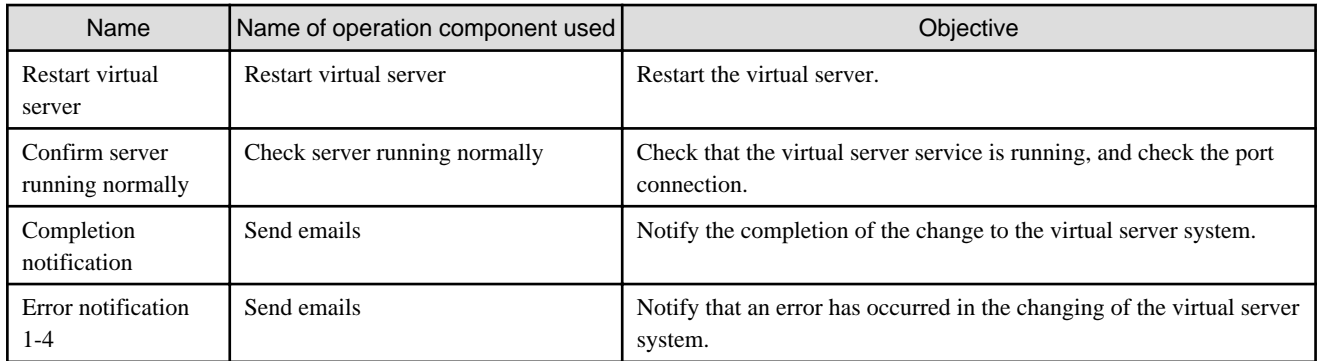

# 2.8.10.2 Changing the input values set in the Automated Operation Process

The following Automated Operation Process settings are required.

- User defined attributes
- Operation component input information

#### **User defined attributes**

The following values must be set for the Automated Operation Process user defined attributes. Enter the value according to the content shown below.

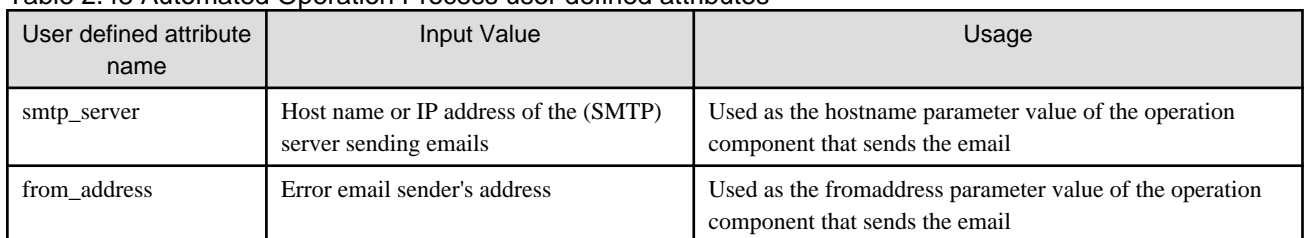

#### Table 2.48 Automated Operation Process user defined attributes

#### **Operation component input information**

If necessary, set a value in the parameter for the following operation component input information that is deployed to the Automated Operation Process.

- Completion notification
- Error notification 1-4

Enter the parameter value according to the content shown below.

#### Table 2.49 Operation component input information

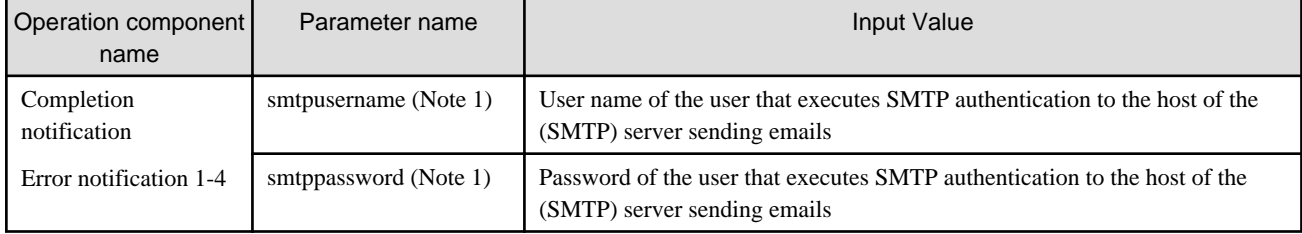

Note 1:

Set this for an environment in which SMTP server authentication is required when the email is sent.

 See Refer to the Systemwalker Runbook Automation Studio User's Guide for information on how to change the Automated Operation Process. 

### 2.8.10.3 Information entered in the window

At the time of the operation that uses the Automated Operation Process, enter the values required for the operation in the following windows.

- Enter the **modification information** window

Enter these values when the Automated Operation Process is executed. This window is comprised of the following windows.

- The setting window of Basic Information
- The setting window of **Modification information of server**

#### **Information entered in the Enter the modification information window (Basic Information)**

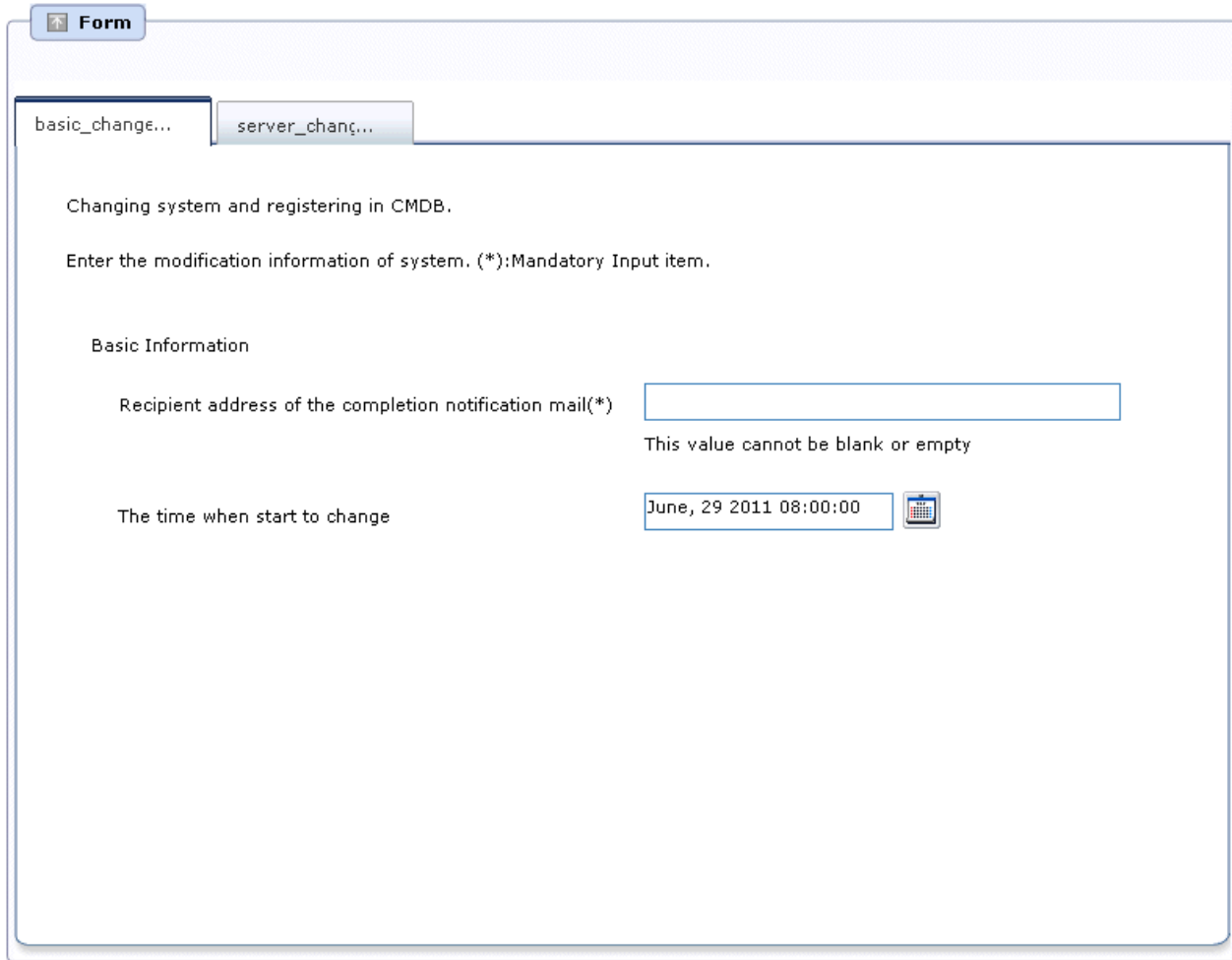

Enter the following information in the **Enter the modification information** window **(Basic Information)**.

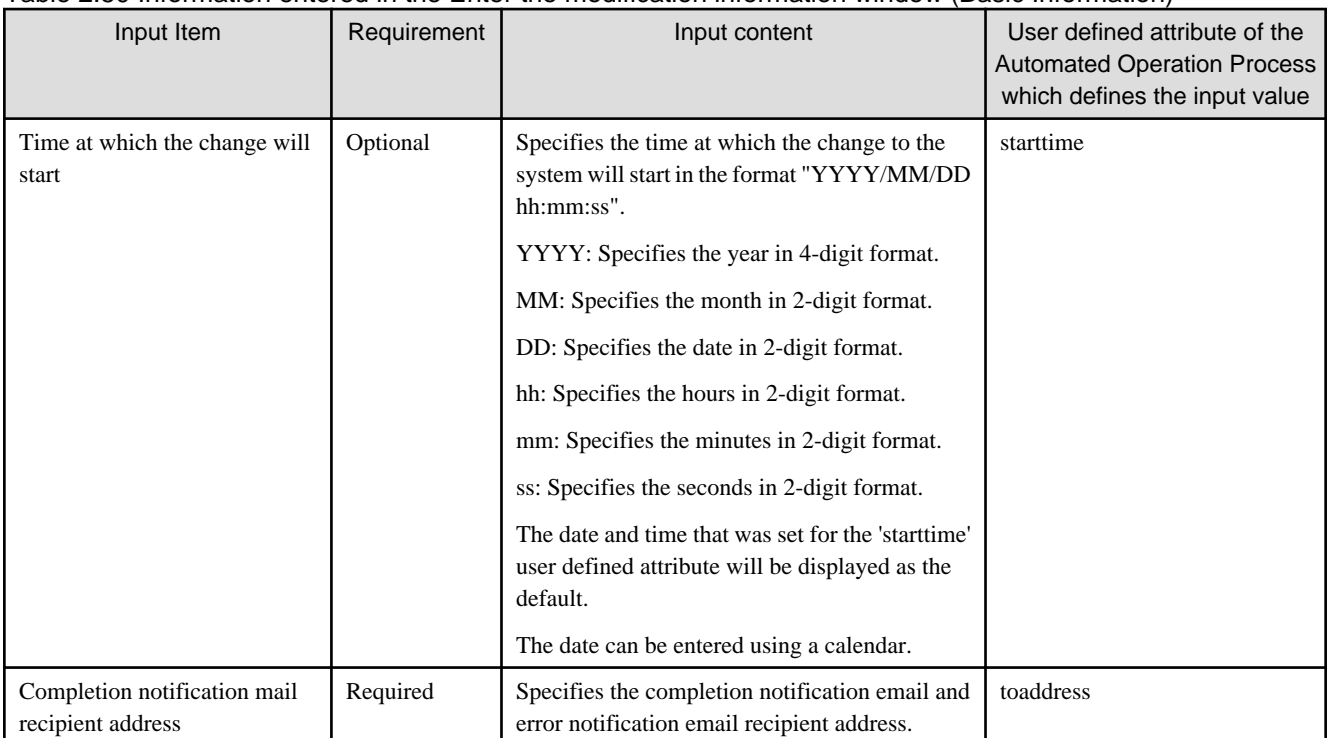

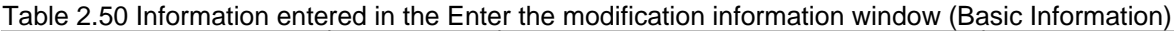

**Information entered in the Enter the modification information window (Modification information of server)**

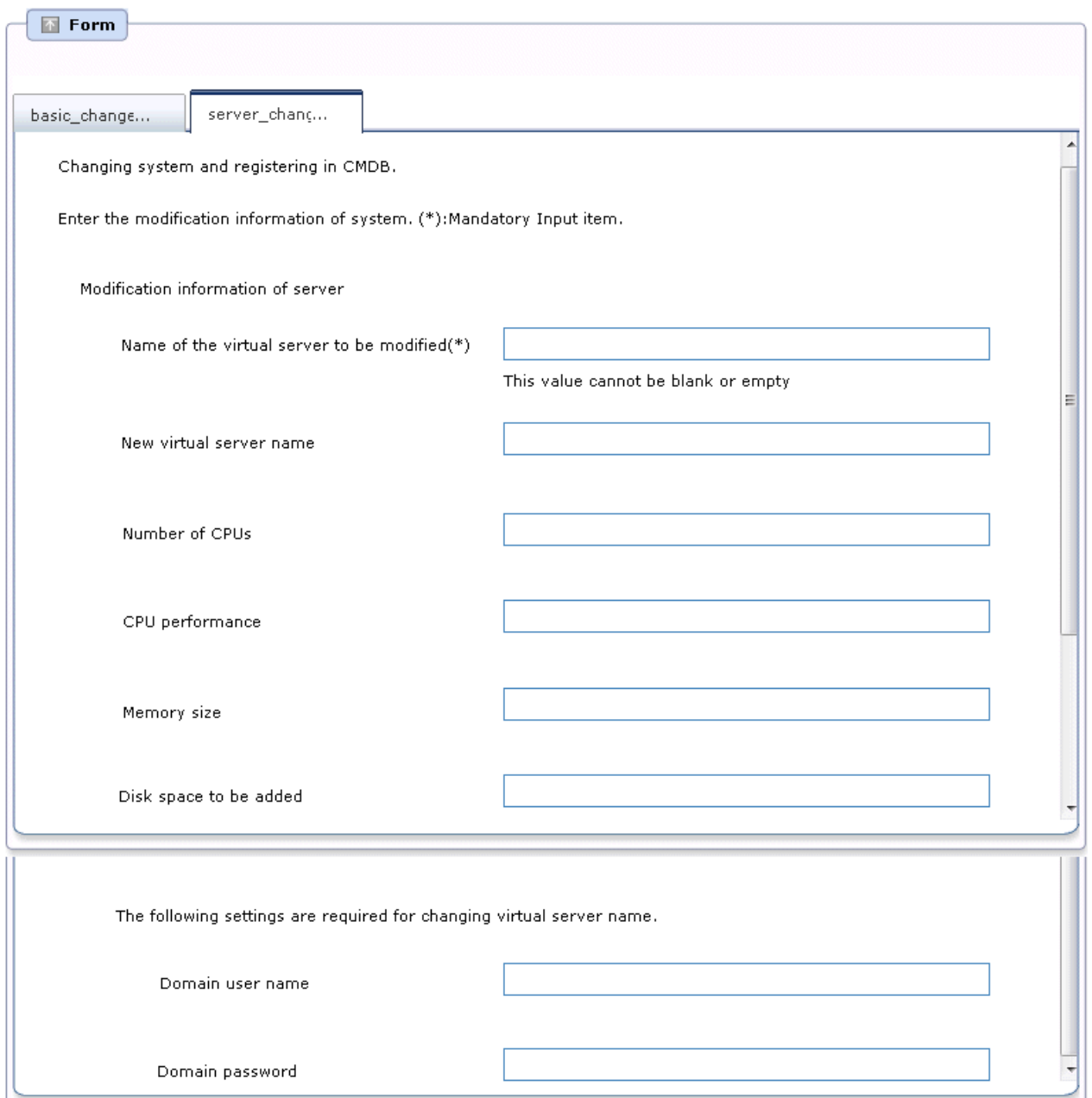

Enter the following information in the **Enter the modification information** window (Modification information of server)

Name of new virtual server | Optional If the virtual server name is changed, specifies

made.

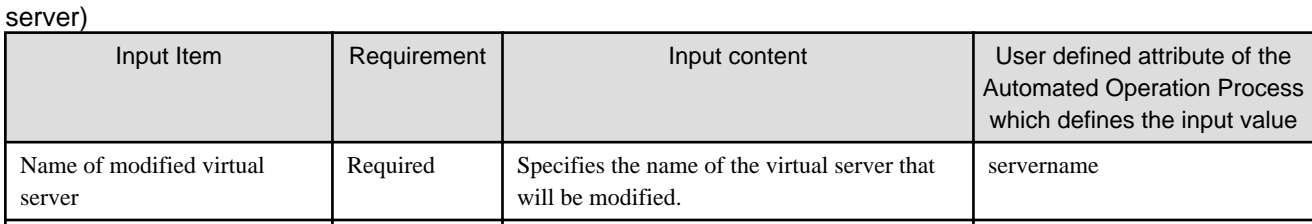

the virtual server name after this change is

newservername

Table 2.51 Information entered in the [Enter the modification information] window (Modification information of

<span id="page-68-0"></span>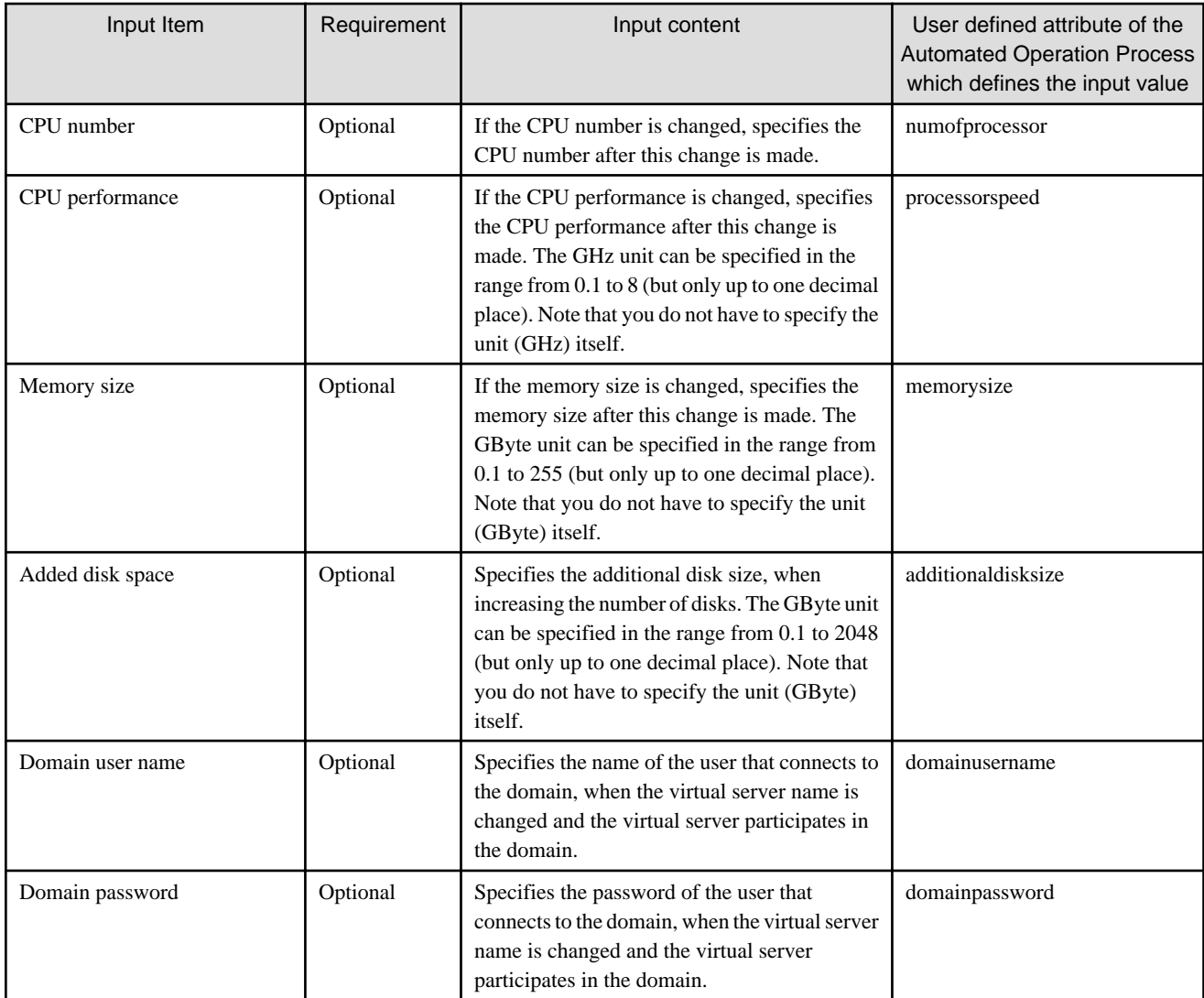

# 2.8.10.4 Usage note of this template

### **Registering information in CMDB**

After changing virtual server, the command has been executed to register changed server information in CMDB. If you create new automated operation process with using this template, do not delete the following operation components and node.

- Obtain detail information (Operation components: "Get detailed virtual server information") IP address and OS type which needed for executing command to register information in CMDB.
- Start virtual server (Operation components : "Start virtual server") It is necessary to start virtual server to collect information registered in CMDB.
- Register logical node (Operation component: "Register logical node") Register the updated information about the virtual server in CMDB.

# **2.9 Changing the Number of Virtual Servers Targeted for an Operation**

Each of the Automated Operation Processes performs operations in parallel for two virtual servers. An Automated Operation Process must be changed to change the number of servers for which an operation is performed.

#### **Adding targeted servers**

The procedure for adding targeted servers is described below.

1. Processing of each of the Automated Operation Processes of the operation template for virtual environments is split into server units by swim lanes. To add a targeted server, copy and paste the swim lane and all the operation components, nodes, and arrows in that swim lane.

For example, the following operation components and nodes are targeted by the "Discarding systems" Automated Operation Process:

- Operation component that stops virtual servers
- Operation component that deletes virtual servers
- Operation component that notifies of completion
- Operation component that notifies of errors
- OR node used when the arrow is inserted from the operation component that executes the completion notification and the operation component that executes the error notification

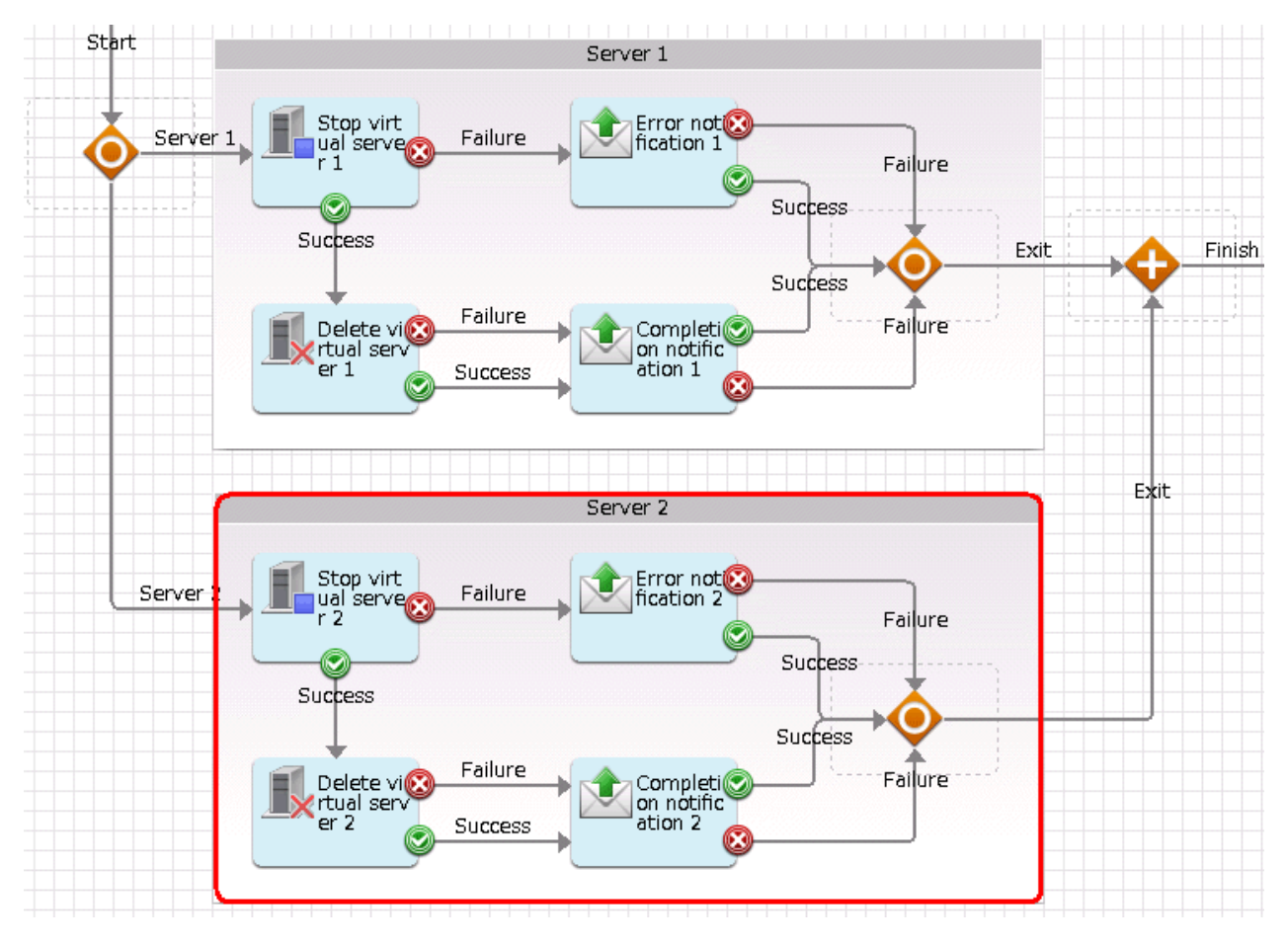

- 2. User-defined attributes, like the "servername1" and "servername2" user-defined attributes in which the name ends with a numeric, must be prepared for each server. Create these user-defined attributes for the added server. For example, to add Server 3 processing, add "servername3" to the user-defined attributes.
- 3. In the added user-defined attributes defined in the parameters of each operation component and node, change the numeric part in the user-defined attributes like the "servername1" and "servername2" in which the name ends with a numeric. For example, if Server 3 processing is being added, change it to "servername3".

User-defined attributes other than those in which the name ends with a numeric are values common to all servers. The names of these user-defined attributes do not need to be changed.

Check the input information and output information for operation components. For the Complex Conditional node, check the condition expression of the decision-making rule.

Additionally, there are locations in the operation component input information that reference the execution results of other operation components. In this case, change the operation components that are referenced in these execution results.

4. Add items for the added server in the information input screen form.

The templates below have separate forms for each server. Copy an existing server form to create the form for the added server. Add the additional form to the start node.

- Building systems
- Changing systems
- 5. Save the Automated Operation Processes.

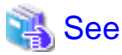

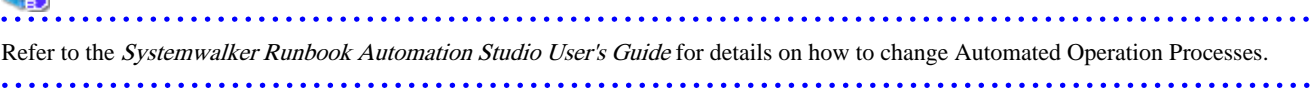

#### **Deleting targeted servers**

The procedure for deleting targeted servers is described below.

- 1. Processing of each of the Automated Operation Processes of the operation template for virtual environments is split into server units by swim lanes. To delete a targeted server, delete the swim lane and all the operation components, nodes, and arrows in that swim lane. For example, the following operation components and nodes are targeted by the "Discarding systems" Automated Operation Process:
	- Operation component that stops virtual servers
	- Operation component that deletes virtual servers
	- Operation component that notifies of completion
	- Operation component that notifies of errors
	- OR node used when the arrow is inserted from the operation component that executes the completion notification and the operation component that executes the error notification

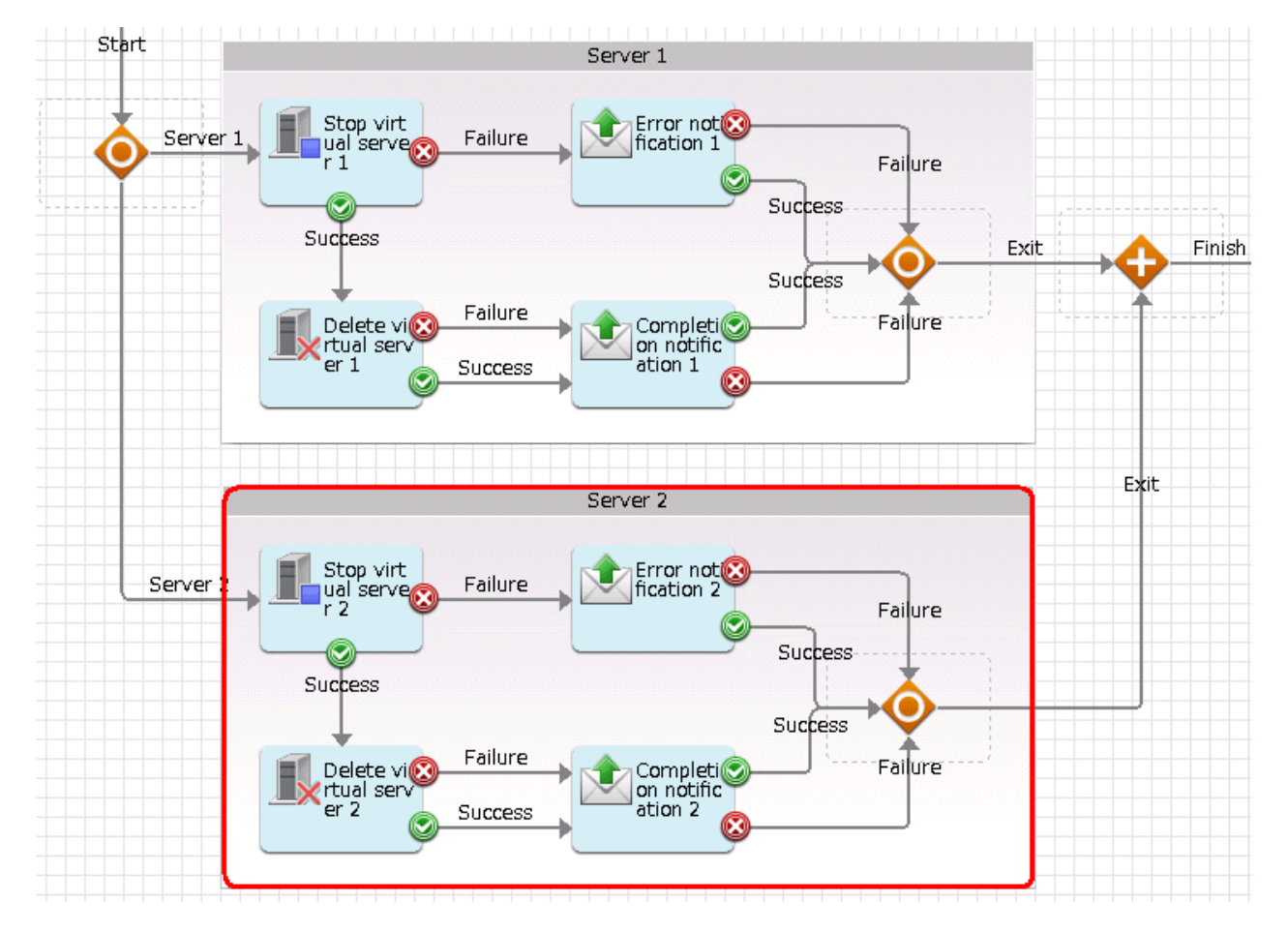

- 2. Delete items for the deleted server from the information input screen form.
	- The templates below have separate forms for each server. Delete from the start node the form for the server being deleted. Also, delete the form for the server being deleted.
		- Building systems
		- Changing systems
- 3. Save the Automated Operation Processes.

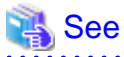

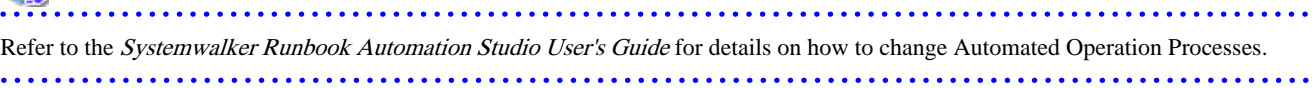
# **Chapter 3 Operation Confirmation Template**

## **3.1 What is the Operation Confirmation Template?**

The daily data center operations work includes tasks that are repeated at fixed times and in a fixed form. One such task is server and service start confirmation when work operations start, followed by periodic confirmation of the server and service operating status.

The operation confirmation template performs the status checks below at fixed times, with the fixed time periods for confirming operations having three classifications, namely work start (morning), during work operations (afternoon), and before work ends (evening), thereby confirming that managed servers are operating without problems.

- Occurrence circumstances of events related to work start, such as work service start messages, etc.
- Server power supply status
- Server operating status

## **3.2 Installation Configuration**

This section describes the installation configuration for using the operation confirmation template.

The figure below shows an overview of the installation configuration of Systemwalker Runbook Automation and the operation confirmation template.

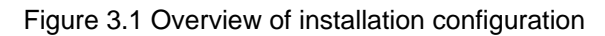

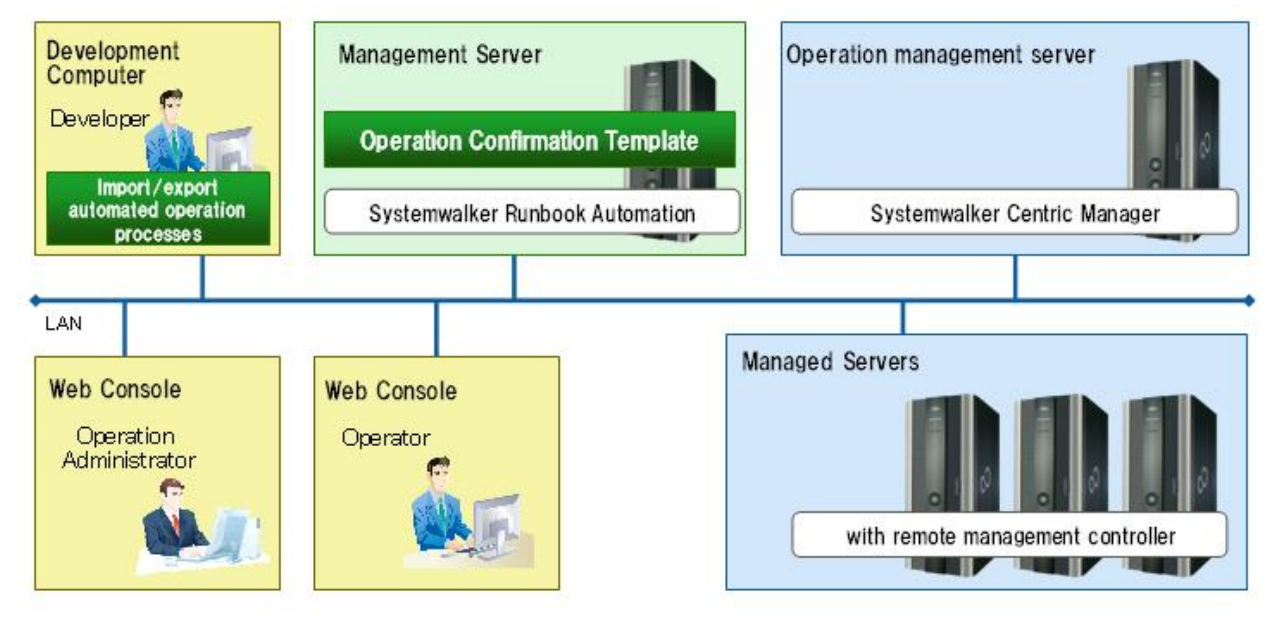

## **3.3 Operation Overview**

This section gives an overview of operation.

### Figure 3.2 Operation overview

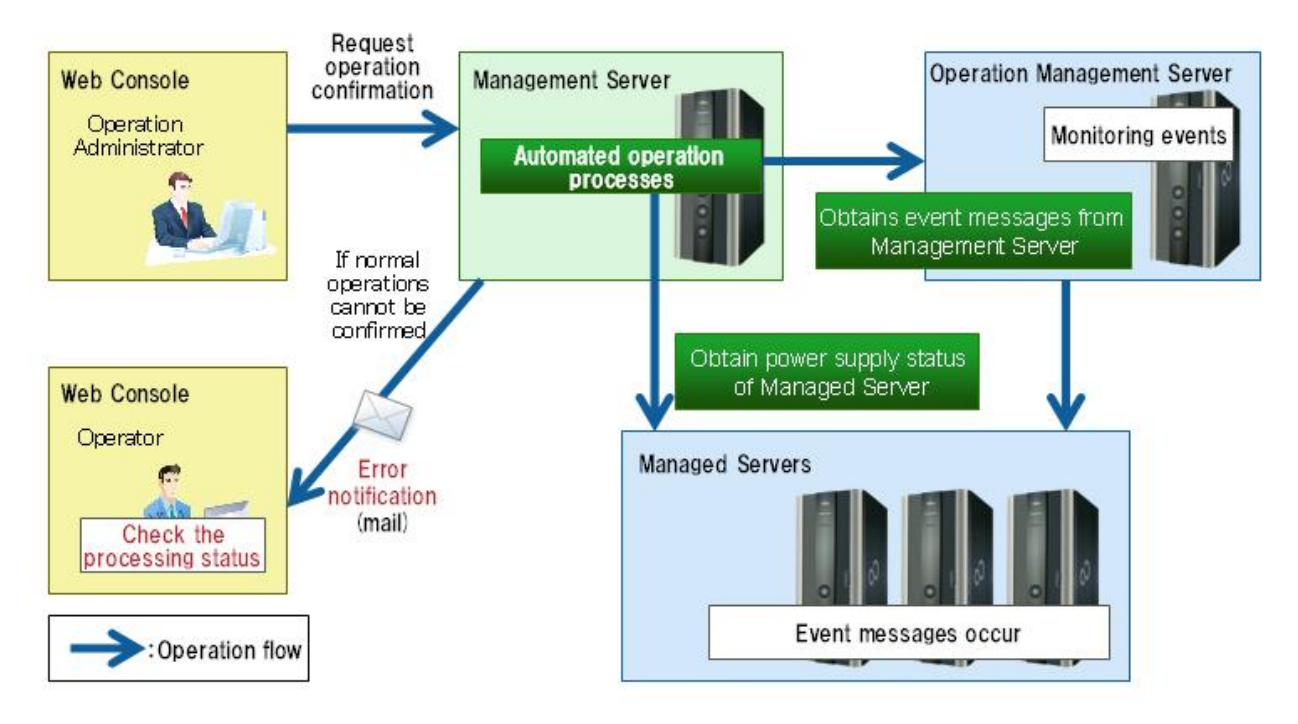

This template regularly and automatically judges event messages indicating normal operations and the power supply status of managed servers.

If event messages indicating normal operations cannot be confirmed, or if the power supply of a managed server is off, an error notification mail is sent to the operator.

## **3.4 Hardware Conditions**

The following conditions must be met:

[Managed servers]

- Hardware equipped with a remote management controller that supports IPMI V2.0

## **3.5 Software Conditions**

The software shown below must be installed in order to use the operation confirmation template.

[Operation management server]

- Operation management server functions of Systemwalker Centric Manager V13.0 or later

[Managed servers]

- IPMI V2.0

## **3.6 File Configuration**

The file configuration for the operation confirmation template is shown below.

### **Systemwalker Runbook Automation Studio**

The process definitions and forms that comprise the automatic operation process are stored in the [swrba\_template\_operation\_confirm] project of Systemwalker Runbook Automation Studio.

```
[swrba_template_operation_confirm]
[Process Definitions]
```
#### Table 3.1 List of process definitions for the operation confirmation template

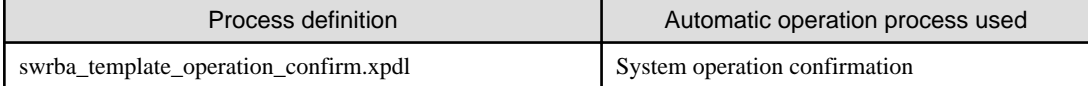

#### Table 3.2 List of forms for the operation confirmation template

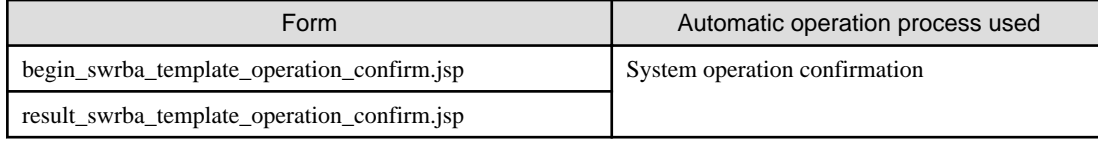

### **Systemwalker Runbook Automation DVD-ROM media**

The configuration of files stored on the Systemwalker Runbook Automation DVD-ROM media is shown below.

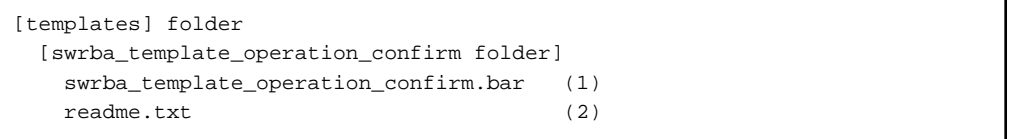

### Table 3.3 Configuration of the operation confirmation template

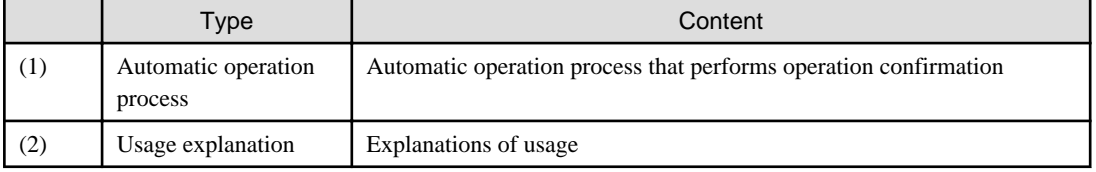

## **3.7 Overview of Automatic Operation Process**

This section describes the items below concerning the automatic operation process provided by the operation confirmation template.

- Processing overview
- Changing input values set in the automatic operation process
- Information displayed in confirmation screens

### **3.7.1 Processing Overview**

The operation confirmation template performs processing in the following sequence to confirm normal operation of managed servers:

- 1. Waiting until the morning confirmation time arrives
- 2. Confirming the power supply status of managed servers
- 3. Confirming the operating status of managed servers
- 4. Confirming the presence or absence of normal events
- 5. If a managed server is not operating normally, sending an error notification mail
- 6. Waiting until the afternoon confirmation time arrives
- 7. Confirming the power supply status of managed servers
- 8. Confirming the operating status of managed servers
- 9. If a managed server is not operating normally, sending an error notification mail
- 10. Waiting until the evening confirmation time arrives
- 11. Confirming the power supply status of managed servers
- 12. Confirming the operating status of managed servers
- 13. If a managed server is not operating normally, sending an error notification mail
- 14. Reporting completion of operation confirmation

Change the automatic operation process to suit your operations.

- Changing confirmation times
- Adding confirmation items, such as service start confirmation, etc.

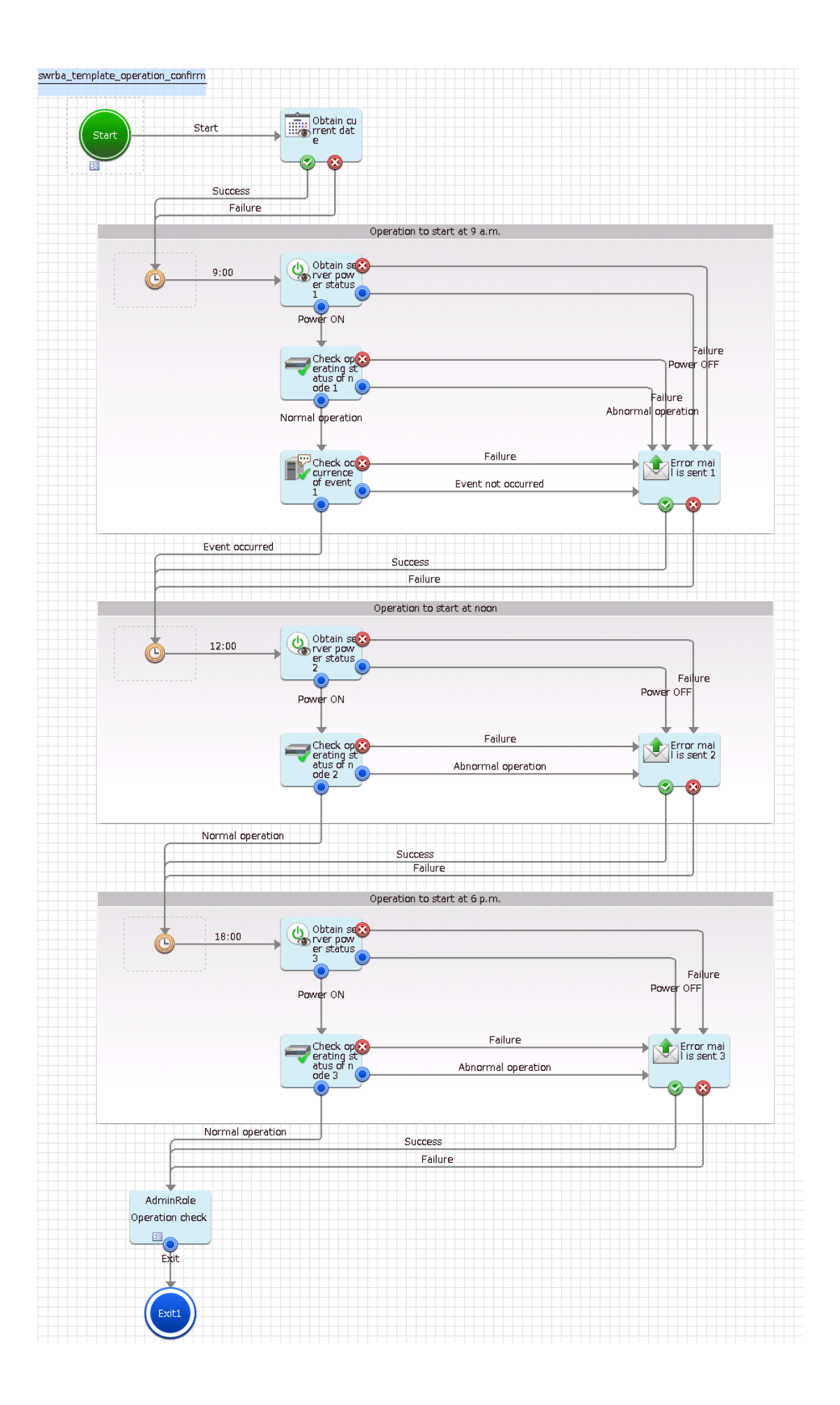

The operation parts shown below are positioned in the automatic operation process.

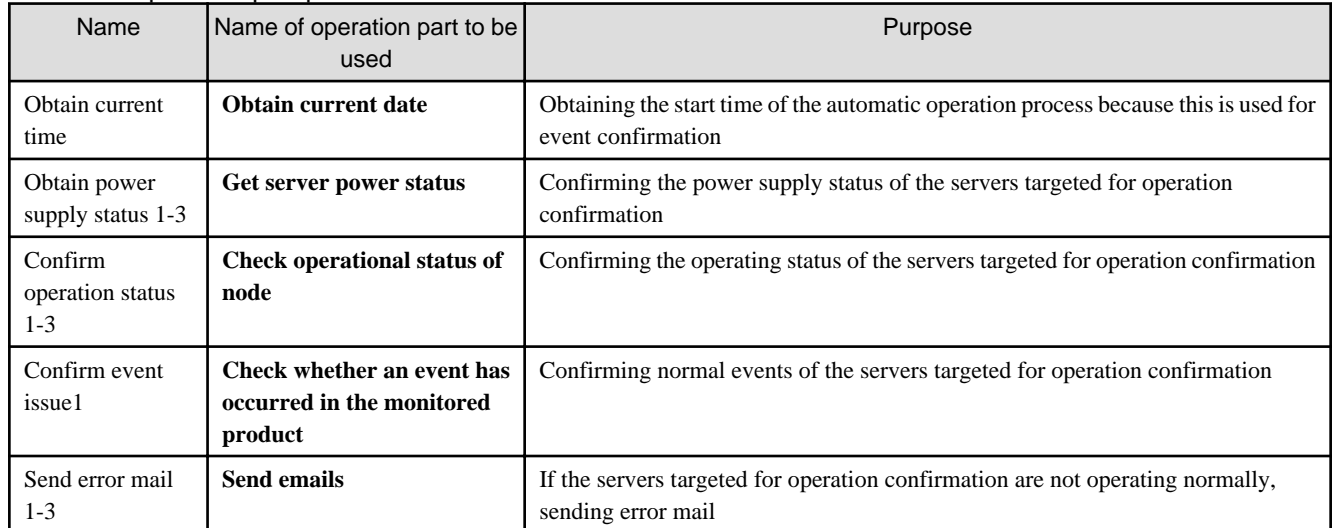

#### Table 3.4 Operation part placement

### **3.7.2 Changing Input Values Set in the Automatic Operation Process**

The following settings are required for the automatic operation process:

- User-defined attributes
- Operation part input information
- Delay node timer value

### **User-defined attributes**

Values must be set in the user-defined attributes of the automatic operation process. Enter values as shown below.

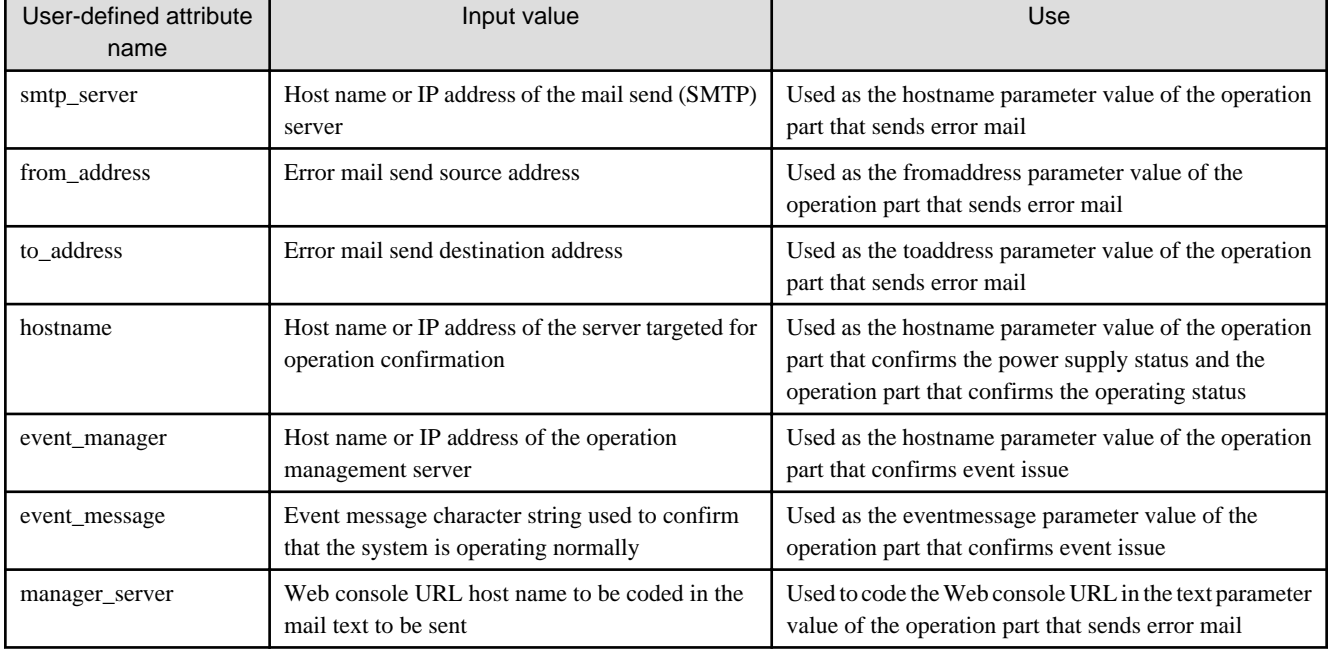

#### Table 3.5 Automatic operation process user-defined attributes

### **Operation part input information**

If required, set a parameter value as input information for the following operation part:

- Send error mail 1-3

Enter parameter values as shown below.

### Table 3.6 Operation part input information

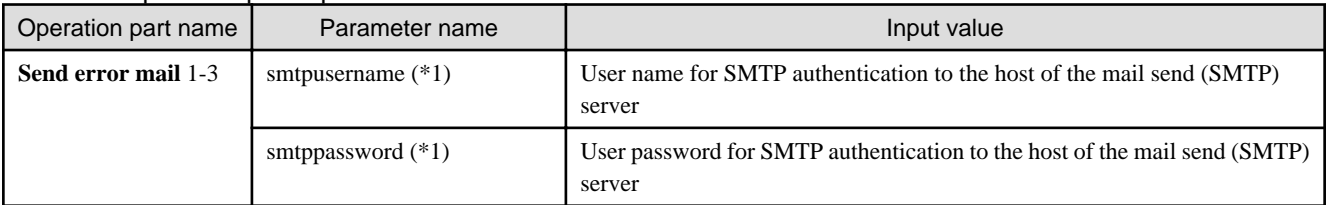

\*1:

Set this parameter in environments that require authentication to the SMTP server when mail is sent.

### **Delay node timer value**

Set times for the delay node timers, as required. The settings contents are shown below.

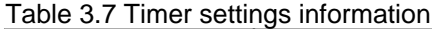

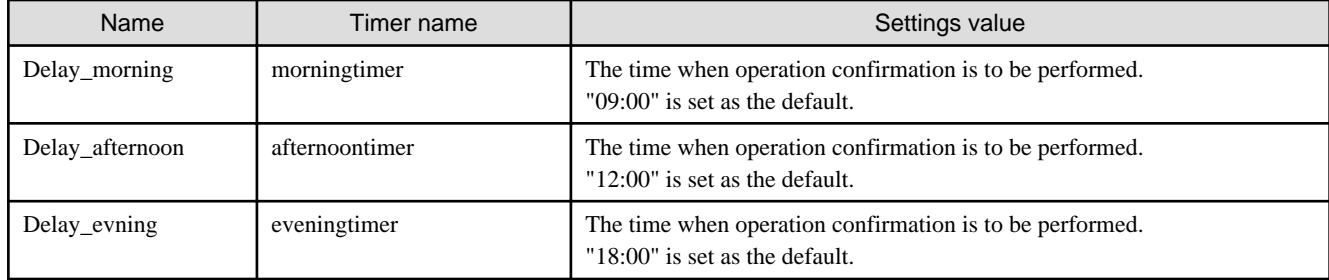

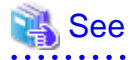

Refer to the Systemwalker Runbook Automation Studio User's Guide for the method for changing automatic operation processes. . . . . . . . . .

### **3.7.3 Information Displayed in Confirmation Screen**

When operations are performed by the automatic operation process, the screen below is used to display information.

- Operation confirmation results screen

The confirmation results are displayed when the automatic operation process ends.

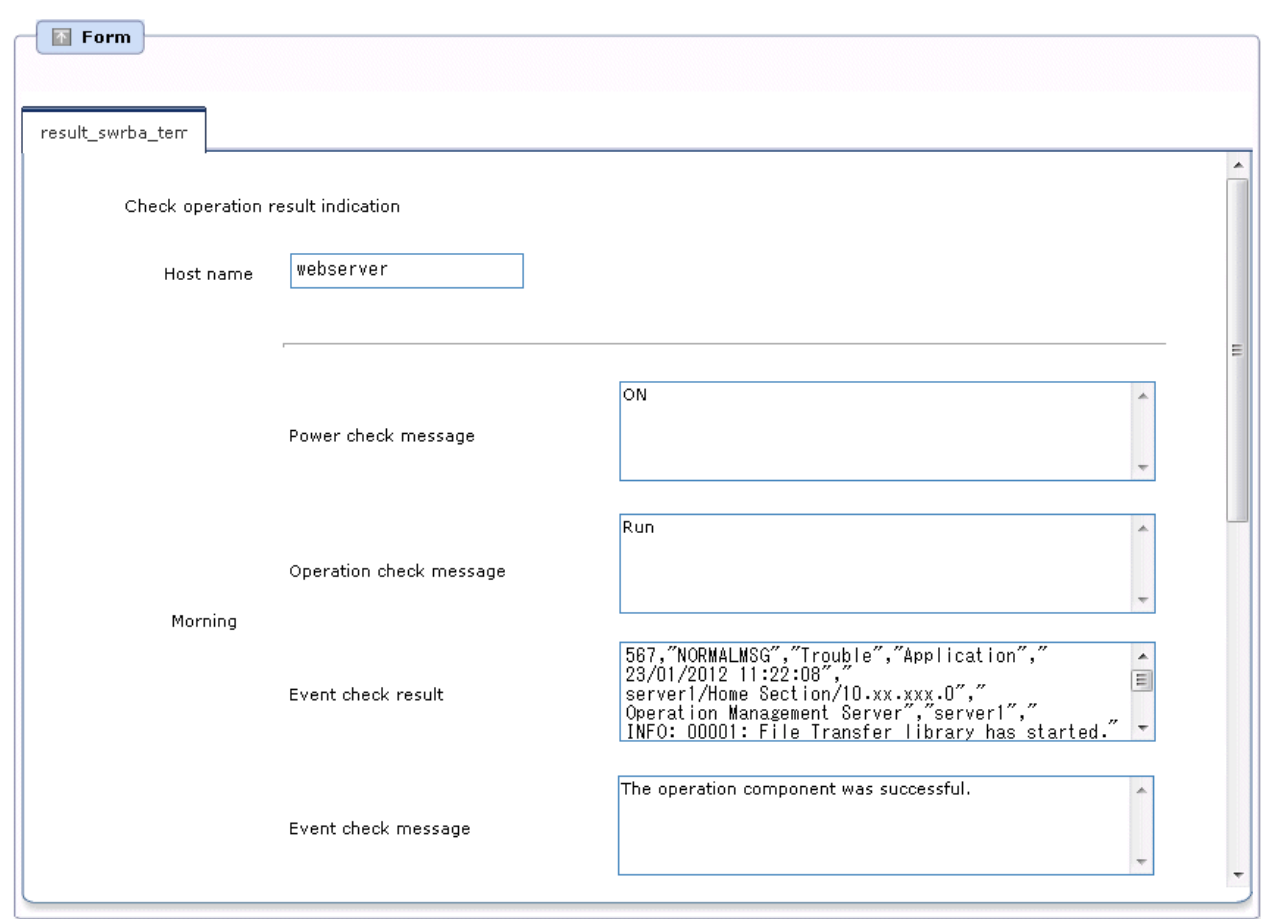

### **Information displayed in the operation confirmation results screen**

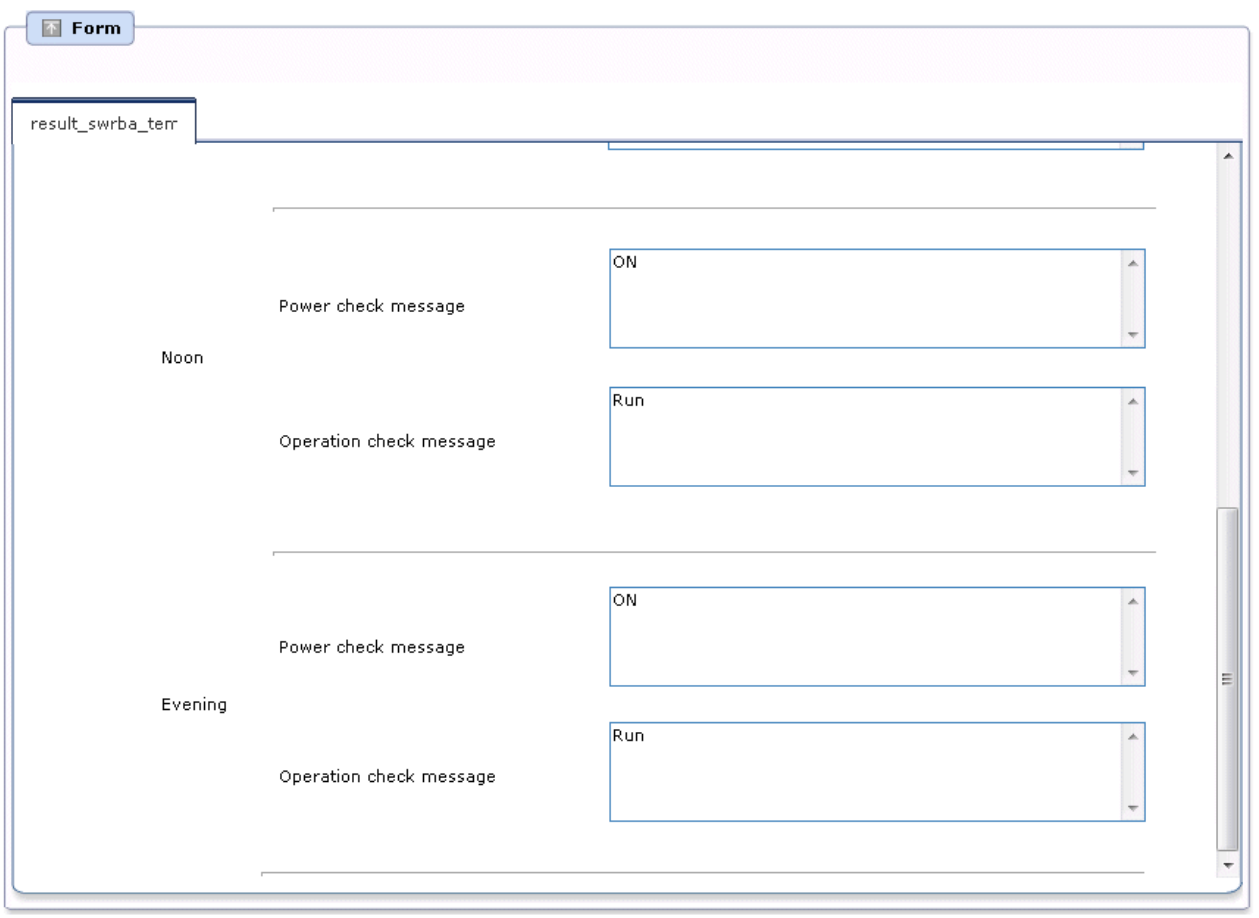

The user-defined attributes shown below are displayed in the operation confirmation results screen.

### Table 3.8 Information displayed in the operation results screen

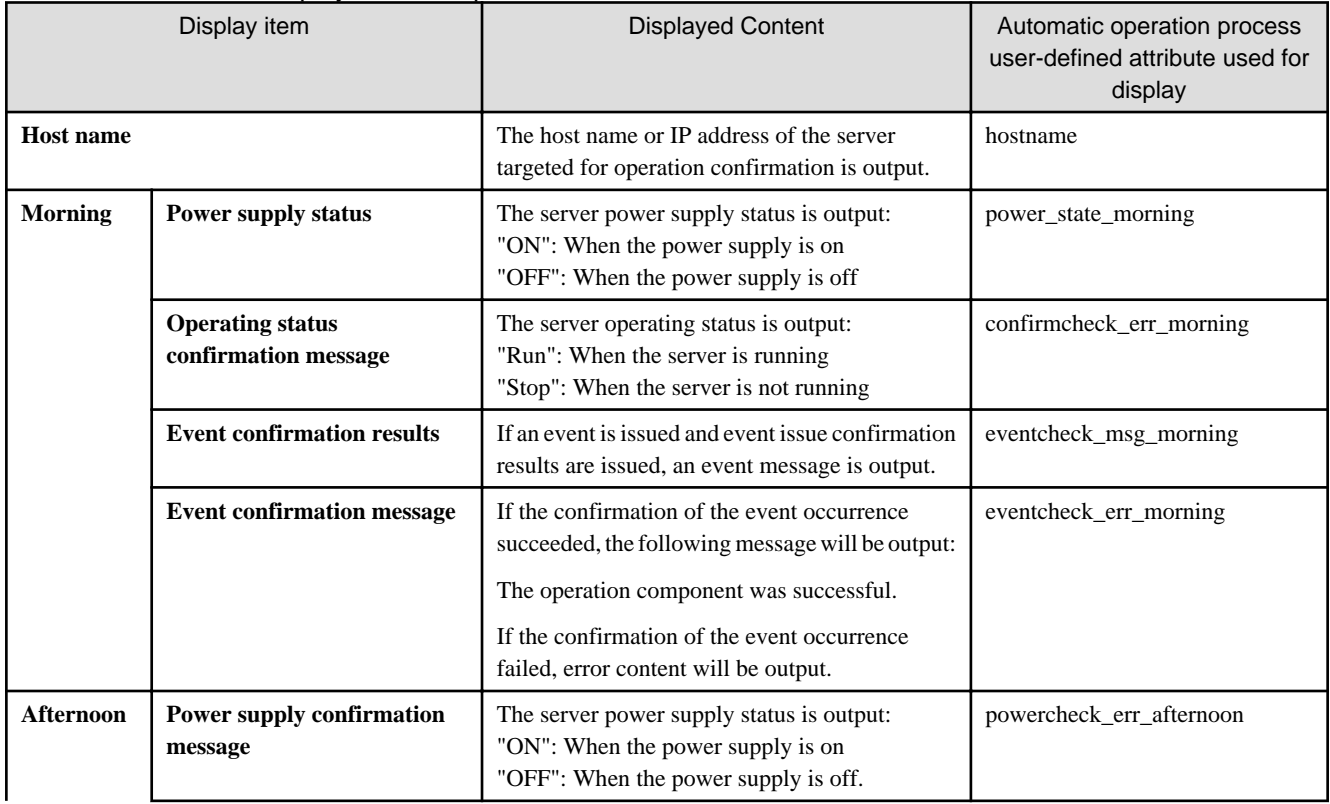

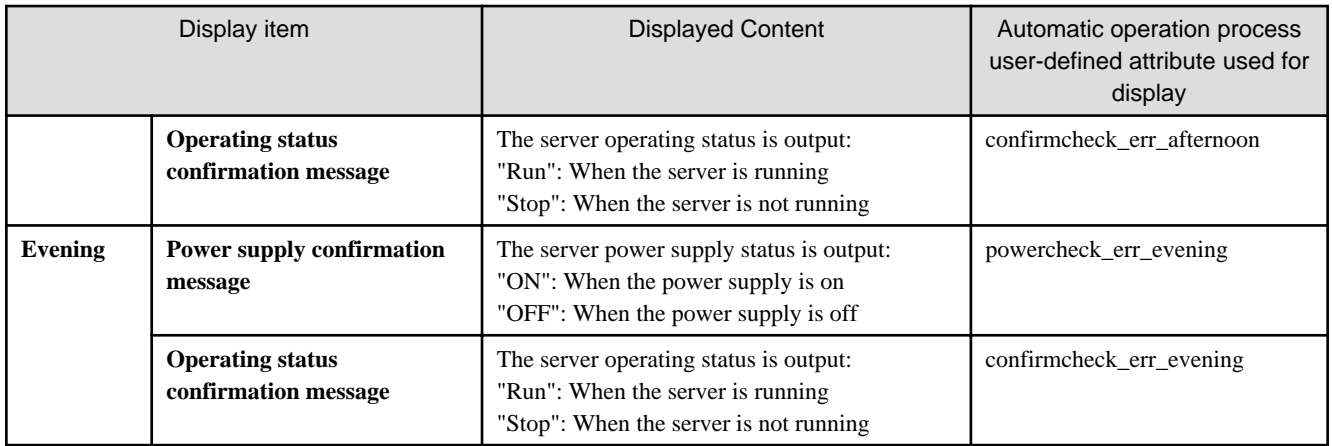

# **Chapter 4 Web 3-Tier System Start and Stop Template**

## **4.1 What is the Web 3-tier System Start and Stop Template?**

Periodic reboot tasks, periodic maintenance of IT machines, the legal requirement for equipment inspections, and so on, are an essential part of the data center operations work that maintains stable operation of business systems and involve repeated business system start and stop tasks. At business systems comprised of numerous servers and load balancers, operation tasks must conform to set procedures that guarantee safe system start and stop, and confirmation tasks are required. Such tasks are time-consuming and involve the risk of mistakes.

The Web 3-tier system start and stop template targets Web 3-tier systems, including load balancers, and defines the procedures to safely start and stop an entire business system, and defines an automatic notification process for when errors are detected. Automation of the start and stop tasks that are performed repeatedly in a business system can reduce the operator workload and prevent operation and confirmation mistakes.

The Web 3-tier system start and stop template performs the following operations:

- Starting Web 3-tier systems
- Stopping Web 3-tier systems

## **4.2 Installation Configuration**

This section describes the installation configuration for using the Web 3-tier system start and stop template.

The figure below shows an overview of the installation configuration of Systemwalker Runbook Automation and the Web 3-tier system start and stop template.

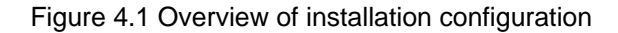

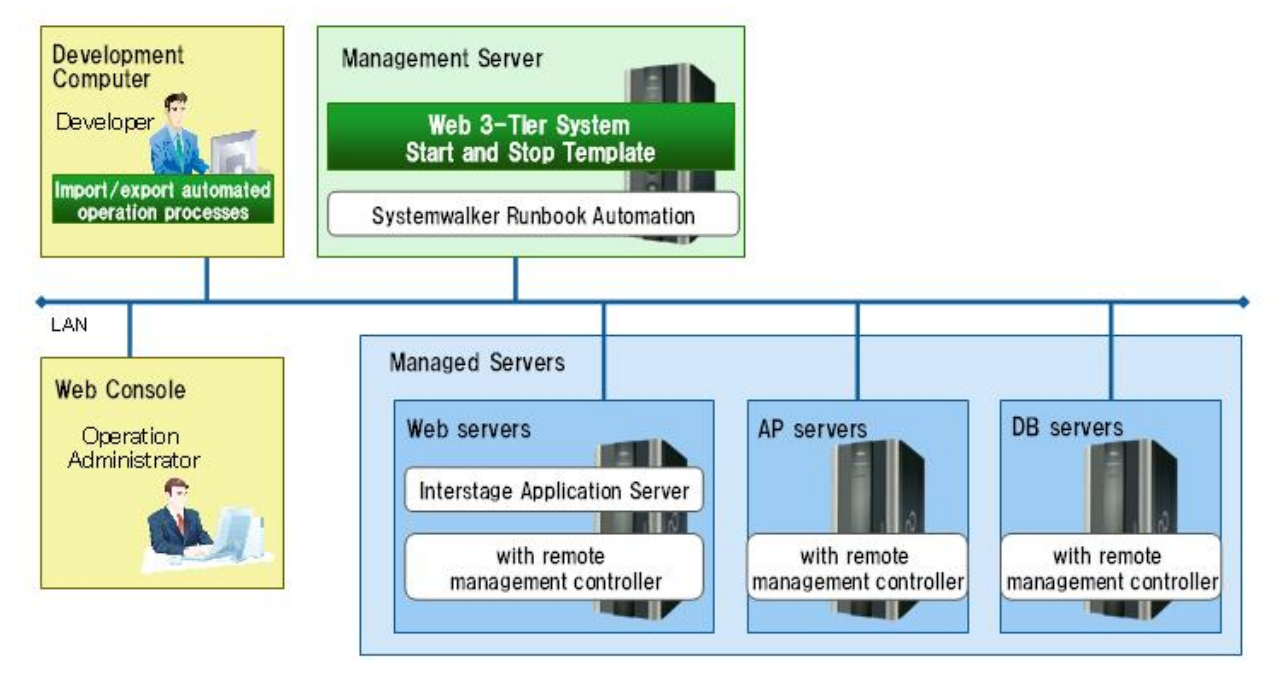

## **4.3 Overview of Operation Procedures**

This section gives an overview of operation.

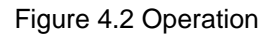

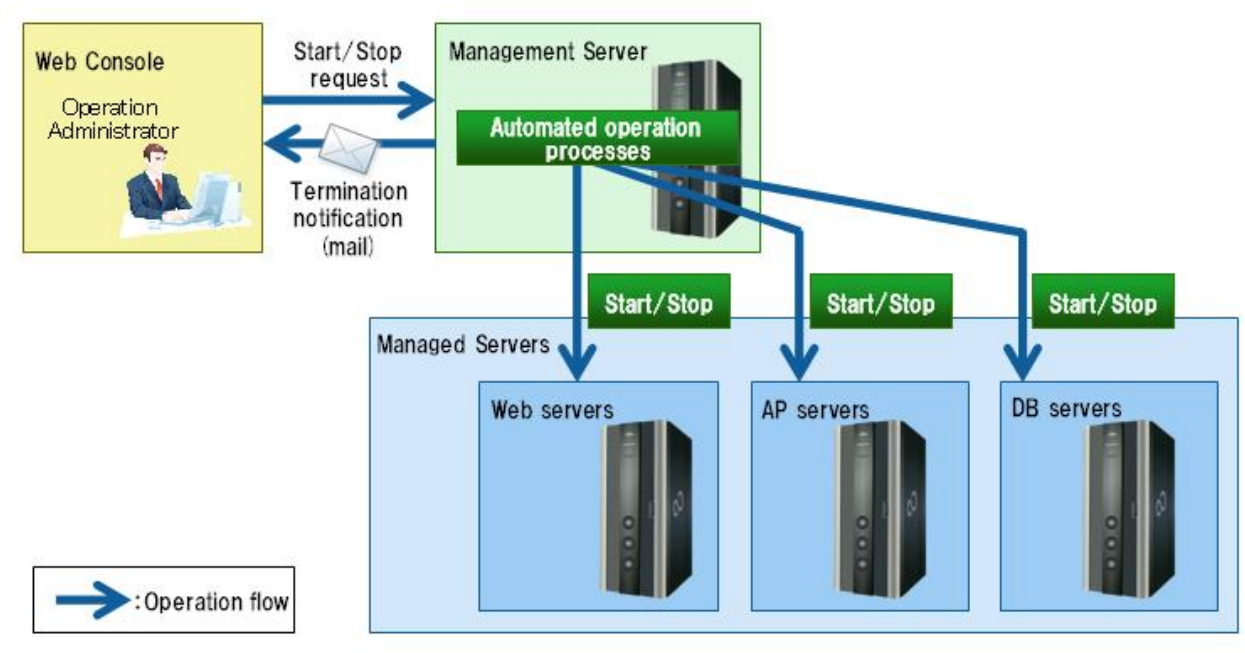

The person in charge of system operations uses the Web console to set at the Management Server the operations to be performed and to start the template. As a result, automatic operation processes are run and the Web 3-tier system start and stop operations are executed.

## **4.4 Hardware Conditions**

The following conditions must be met:

[Web servers, AP servers, and DB servers]

- Hardware equipped with a remote management controller that supports IPMI V2.0

## **4.5 Software Conditions**

The software shown below must be installed in order to use the Web 3-tier system start and stop template.

[Web servers, AP servers, and DB servers]

- IPMI V2.0

[Web servers]

- Interstage Application Server, Interstage Business Application Server, Interstage Web Server, or Interstage Web Server Express

## **4.6 File Configuration**

The file configuration for the Web 3-tier system start and stop template is shown below.

### **Systemwalker Runbook Automation Studio**

The process definitions and forms that comprise the automatic operation processes are stored in the [swrba\_template\_server] project of Systemwalker Runbook Automation Studio.

```
[swrba_template_server]
[Process Definitions]
   Process definitions
[web]
   Forms
```
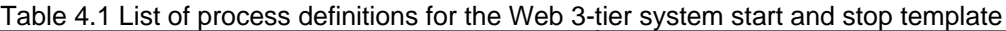

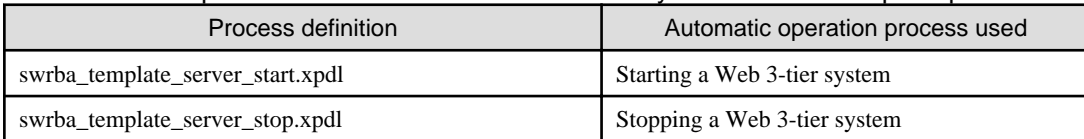

#### Table 4.2 List of forms for the Web 3-tier system start and stop template

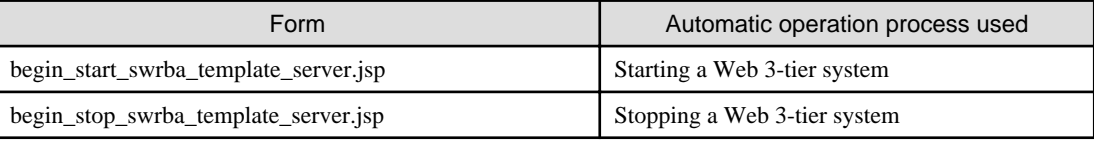

#### **Systemwalker Runbook Automation DVD-ROM media**

The configuration of files stored on the Systemwalker Runbook Automation DVD-ROM media is shown below.

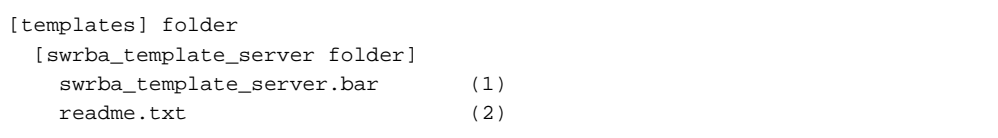

#### Table 4.3 Configuration of the Web 3-tier system start and stop template

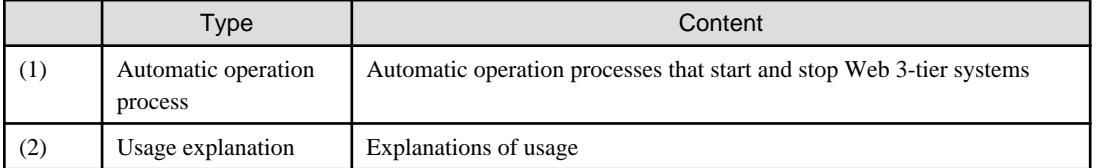

## **4.7 Overview of Automatic Operation Processes**

### **4.7.1 Starting a Web 3-tier System**

This section describes the items below concerning the Web 3-tier system start automatic operation process provided by the Web 3-tier system start and stop template.

- Processing overview
- Changing input values set in the automatic operation process

### 4.7.1.1 Processing Overview

The Web 3-tier system start template performs processing in the following sequence to start a system:

- 1. Starting DB servers
- 2. If DB server startup fails, sending error notification mail and then ending startup
- 3. Waiting for DB server operation confirmation
- 4. Confirming DB server operation
- 5. If a DB server is not running or if operation confirmation fails, sending error notification mail and then ending startup
- 6. Starting AP servers
- 7. If AP server startup fails, sending error notification mail and then ending startup
- 8. Waiting for AP server operation confirmation
- 9. Confirming AP server operation
- 10. If an AP server is not running or if operation confirmation fails, sending error notification mail and then ending startup
- 11. Starting Web servers
- 12. If Web server startup fails, sending error notification mail and then ending startup
- 13. Waiting for Web server operation confirmation
- 14. Confirming Web server operation
- 15. If a Web server is not running or if operation confirmation fails, sending error notification mail and then ending startup
- 16. Confirming Interstage service of Web Server start. If Interstage service is not starting or if Interstage service fails to start, sending error notification mail and then ending startup.
- 17. Web servers are incorporated in load balancers. If incorporation fails, sending error notification mail and then ending startup
- 18. Sending start completion notification by mail

Change the automatic operation process to suit your operations.

- Operation confirmation wait time
- Adding AP servers or DB servers as operation targets

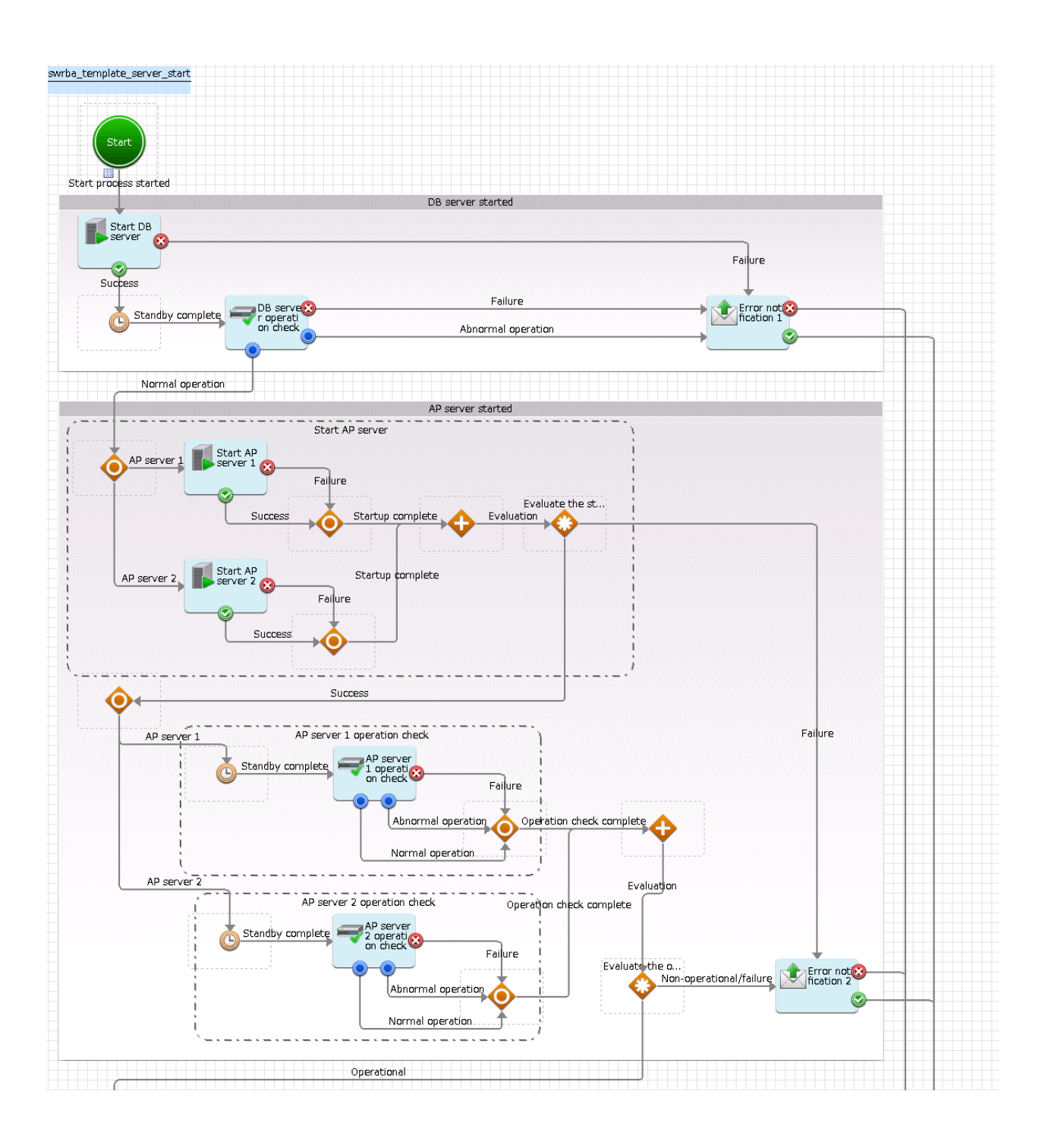

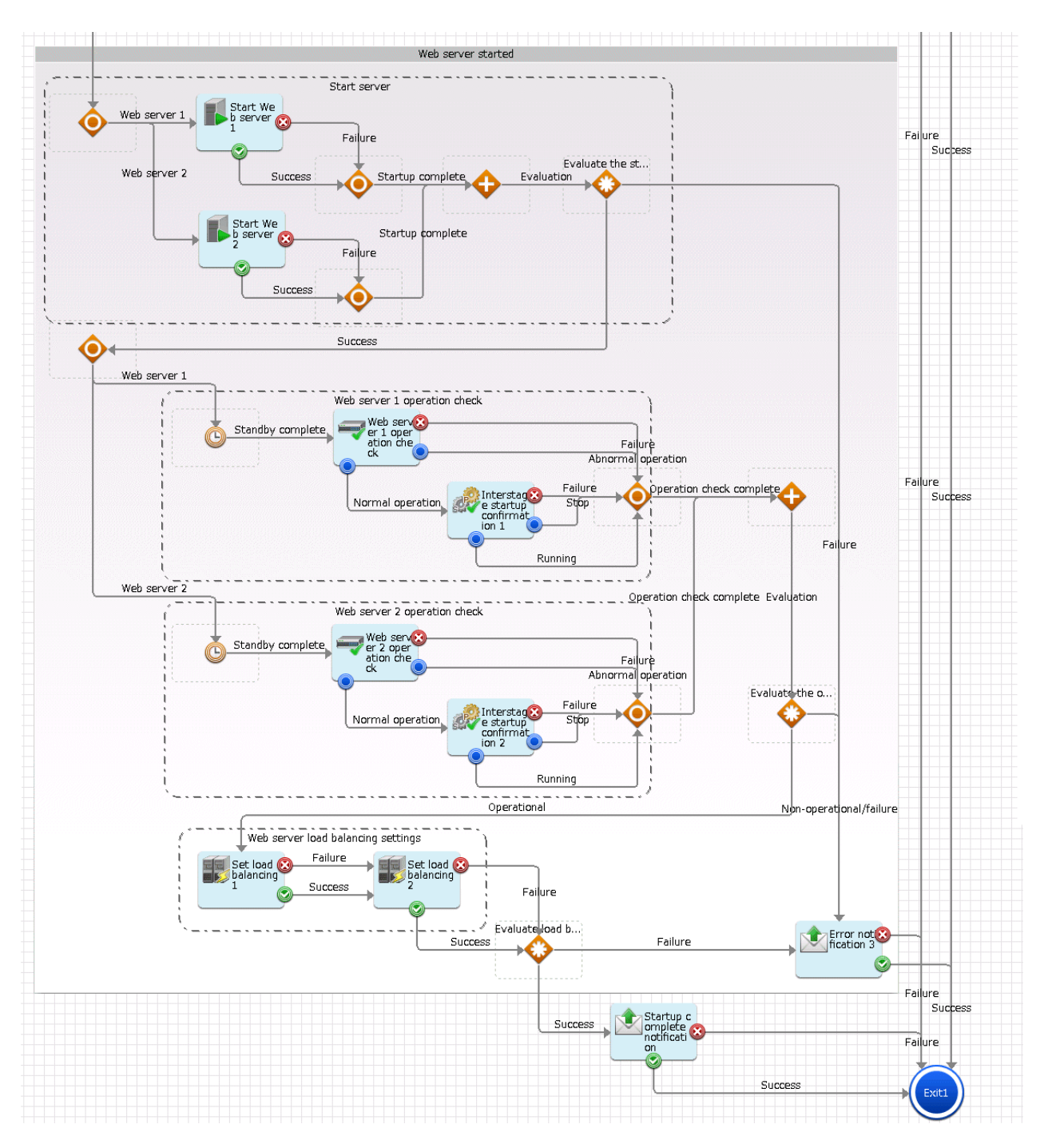

The operation parts shown below are positioned in the automatic operation process.

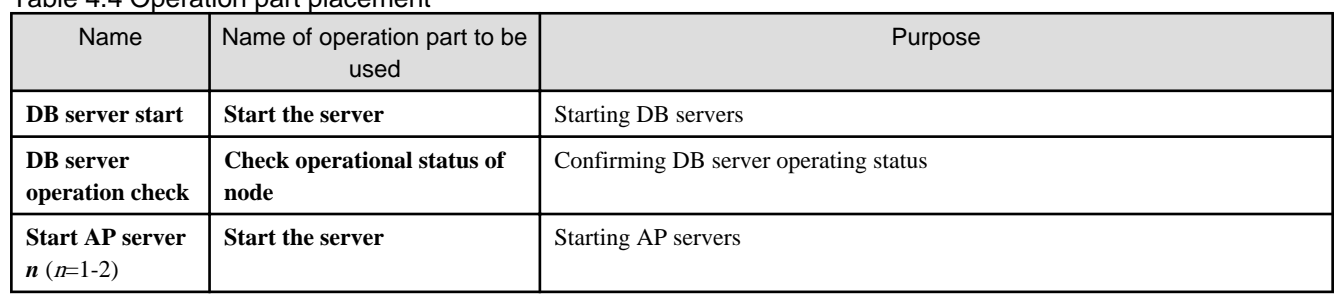

### Table 4.4 Operation part placement

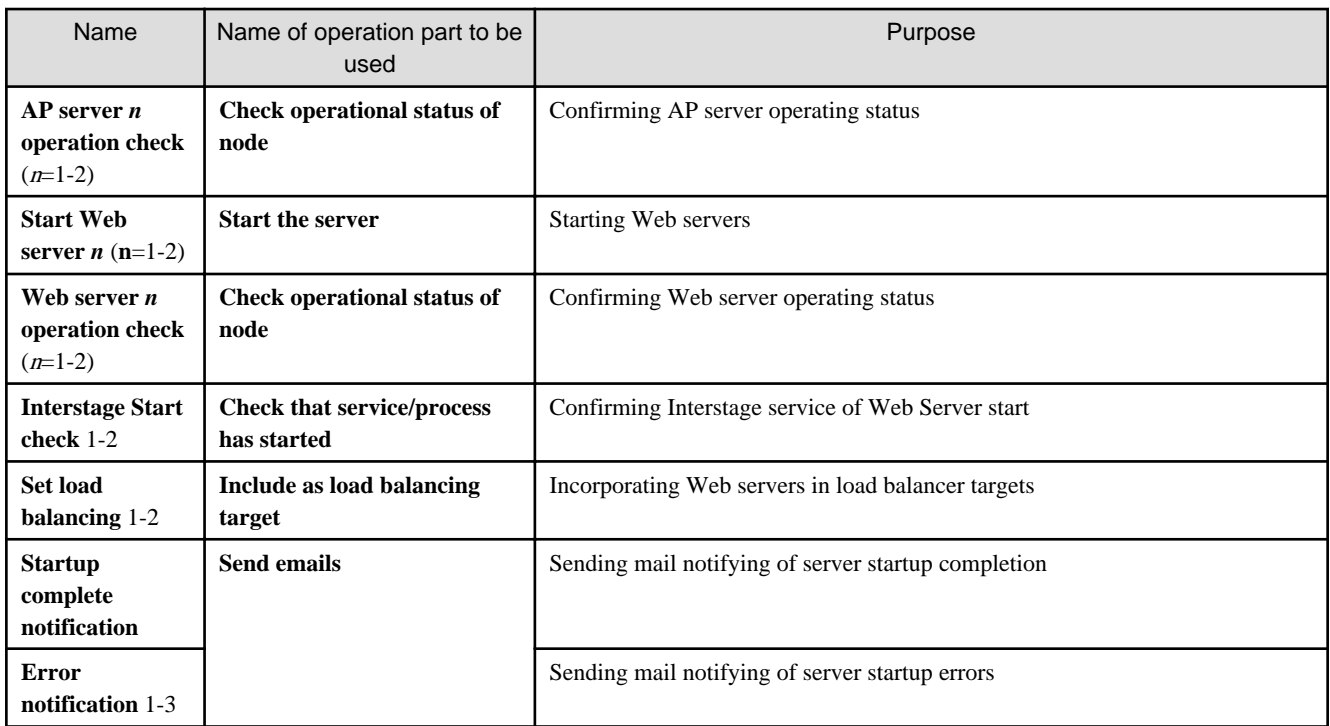

### 4.7.1.2 Changing Input Values Set in the Automatic Operation Process

The following settings are required for the automatic operation process:

- User-defined attributes
- Operation part input information
- Delay node timer value

### **User-defined attributes**

Values must be set in the user-defined attributes of the automatic operation process. Enter values as shown below.

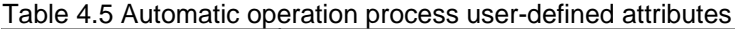

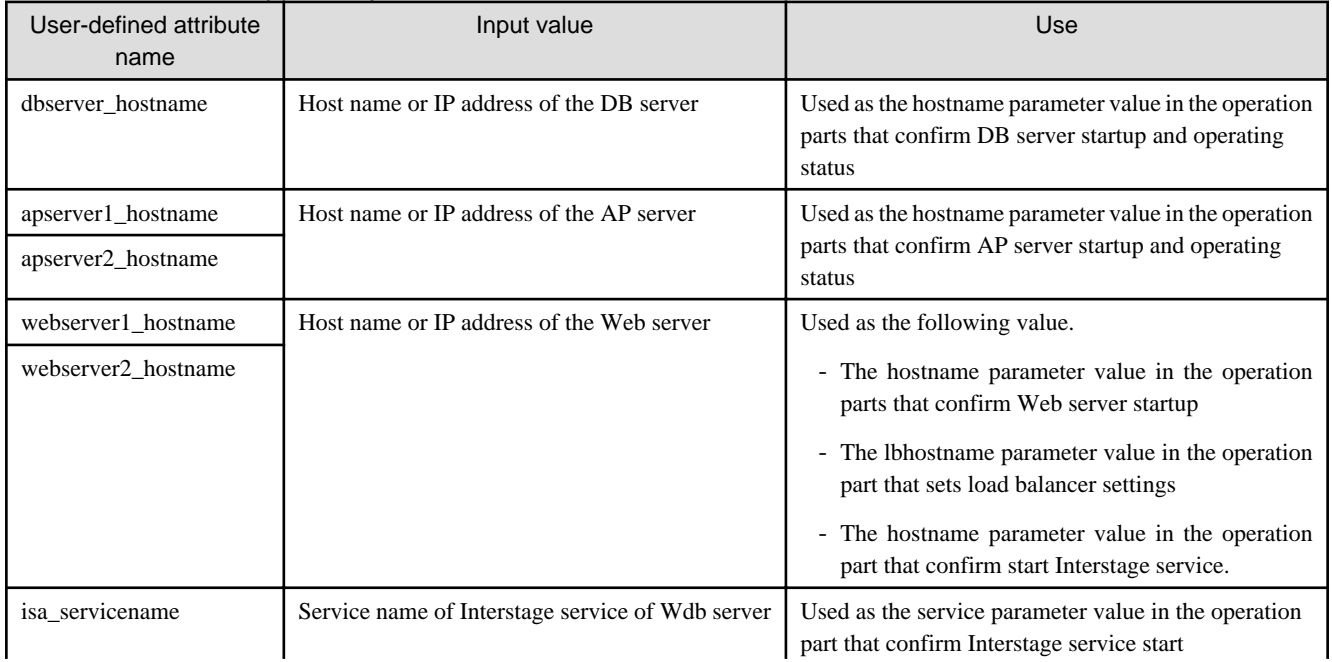

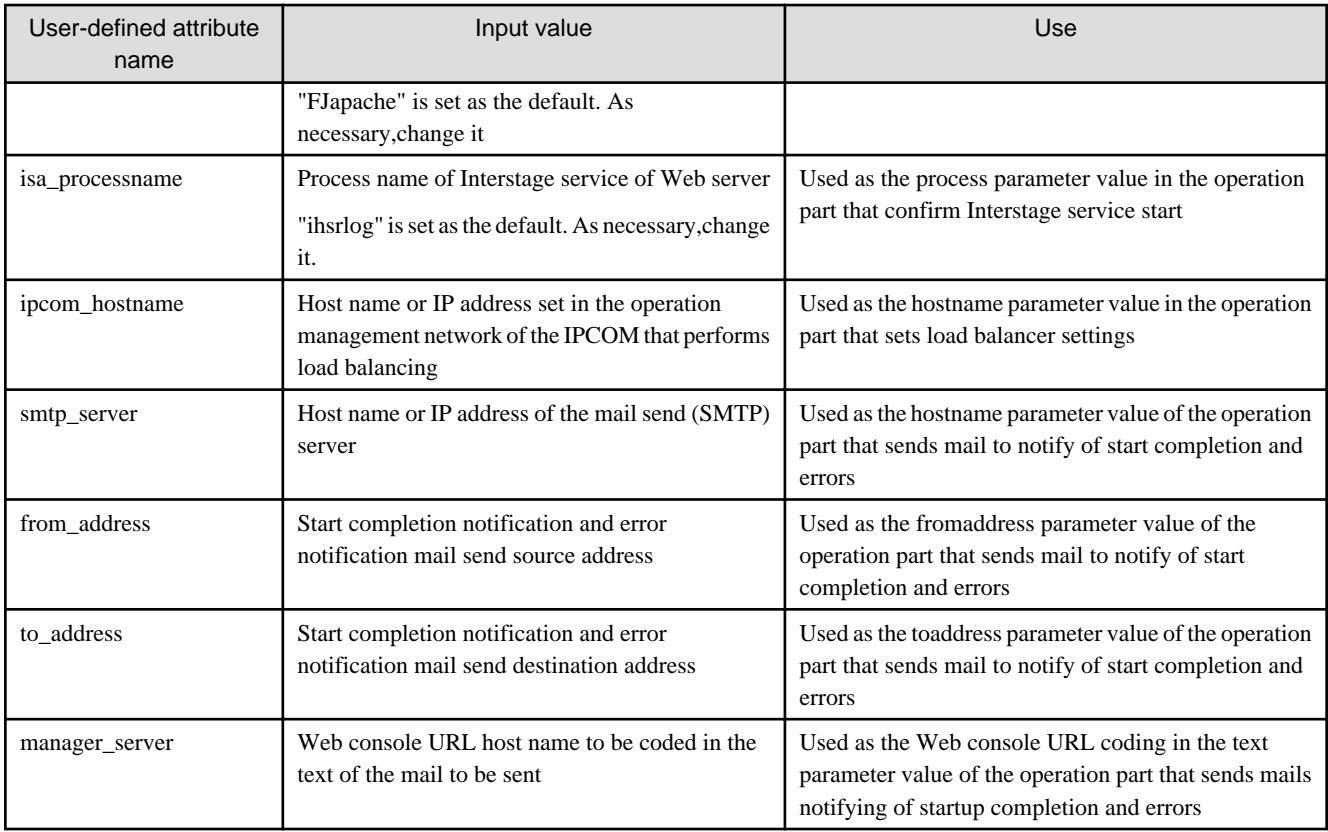

### **Operation part input information**

If required, set a parameter value as input information for the following operation parts:

#### - **Startup complete notification**

- **Error notification** 1-3

Enter parameter values as shown below.

### Table 4.6 Operation part input information

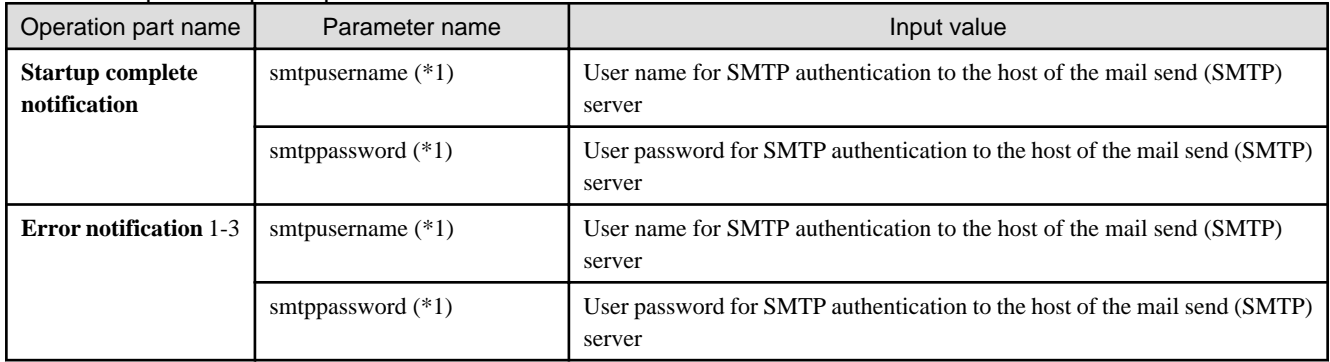

\*1:

Set this parameter in environments that require authentication to the SMTP server when mail is sent.

### **Delay node timer value**

Set wait times for the delay node timers, as required. The settings contents are shown below.

#### Table 4.7 Timer settings information

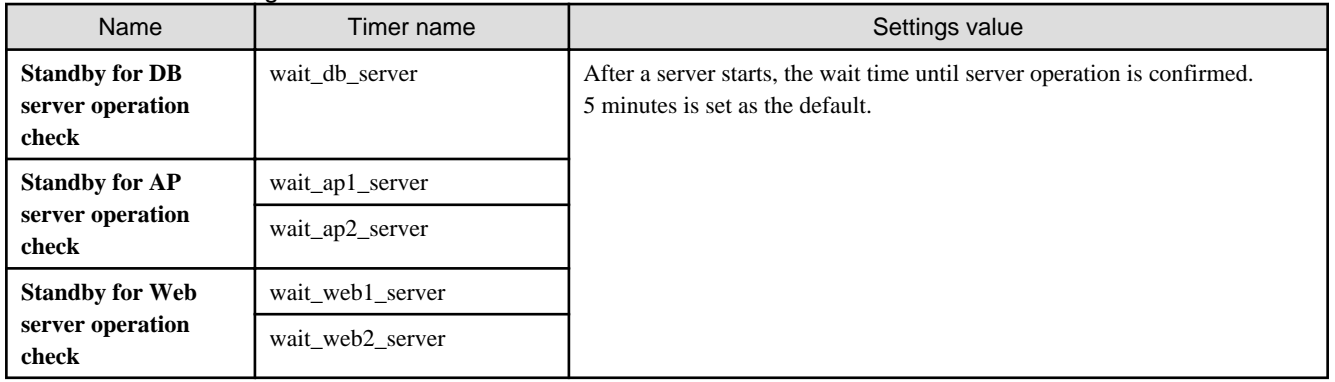

## See

Refer to the Systemwalker Runbook Automation Studio User's Guide for details on how to change automatic operation processes.

## **4.7.2 Stopping a Web 3-tier System**

This section describes the items below concerning the Web 3-tier system stop automatic operation process provided by the Web 3-tier system start and stop template.

- Processing overview
- Changing input values set in the automatic operation process

### 4.7.2.1 Processing Overview

The Web 3-tier system stop template performs processing in the following sequence to stop a system:

- 1. Releasing Web server load balancer. If load balancer release fails, sending error notification mail and then ending stop processing.
- 2. Stopping the Web server Interstage service. If the service fails to stop, sending error notification mail and then ending stop processing.
- 3. Stopping Web servers
- 4. If Web server stop processing fails, sending error notification mail and then ending the stop processing
- 5. Waiting for Web server stop confirmation
- 6. Fetching Web server power supply status
- 7. If a Web server power supply is on, or if fetching the power supply status fails, sending error notification mail and then ending stop processing
- 8. Stopping AP servers
- 9. If AP server stop processing fails, sending error notification mail and then ending the stop processing
- 10. Waiting for AP server stop confirmation
- 11. Fetching AP server power supply status
- 12. If a AP server power supply is on, or if fetching the power supply status fails, sending error notification mail and then ending stop processing
- 13. Stopping DB servers
- 14. If DB server stop processing fails, sending error notification mail and then ending the stop processing
- 15. Waiting for DB server stop confirmation
- 16. Fetching DB server power supply status
- 17. If a DB server power supply is on, or if fetching the power supply status fails, sending error notification mail and then ending stop processing
- 18. Sending stop completion notification by mail

Change the automatic operation process to suit your operations.

- Wait time for fetching power supply status
- Adding AP servers or Web servers as operation targets

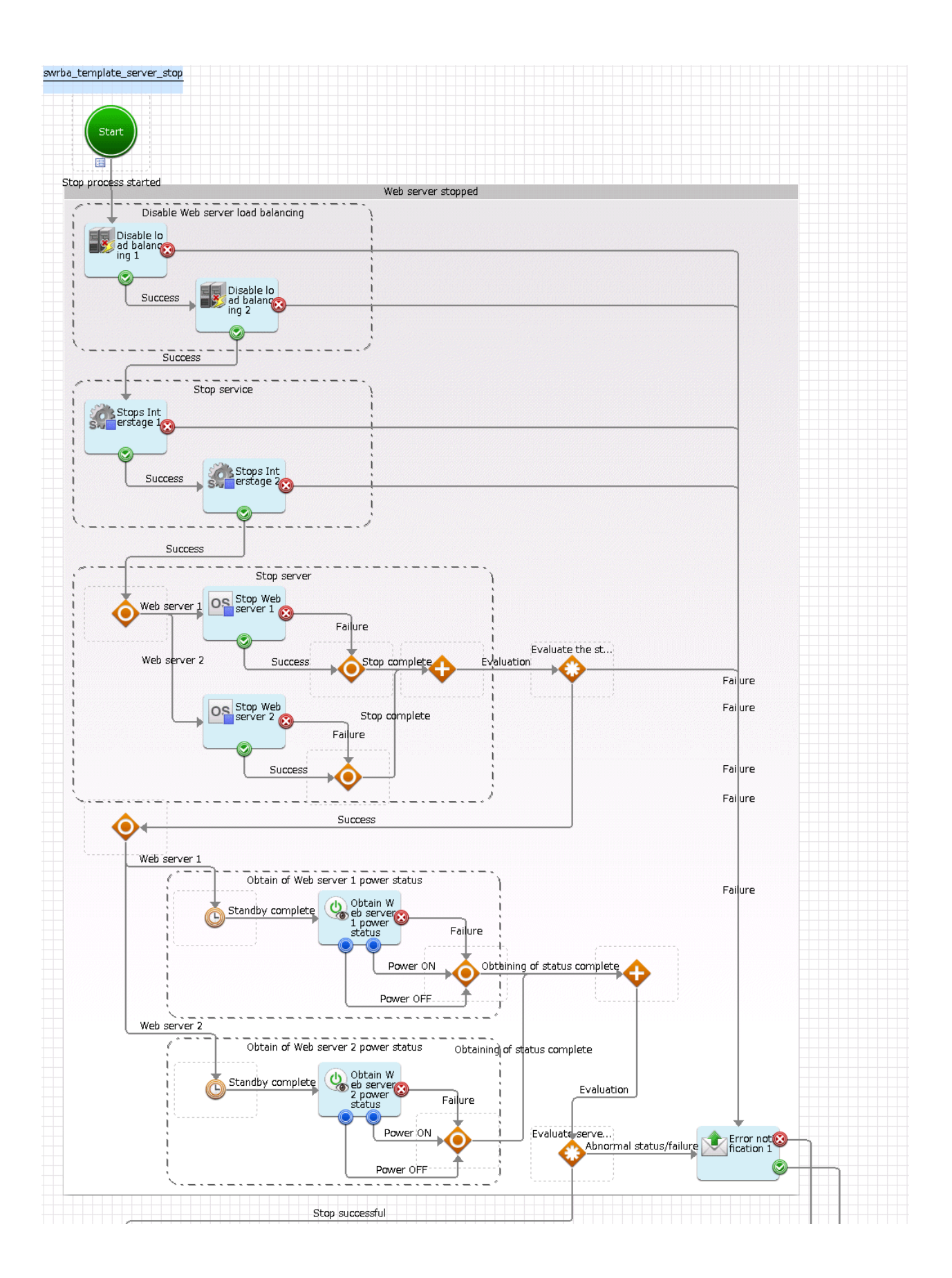

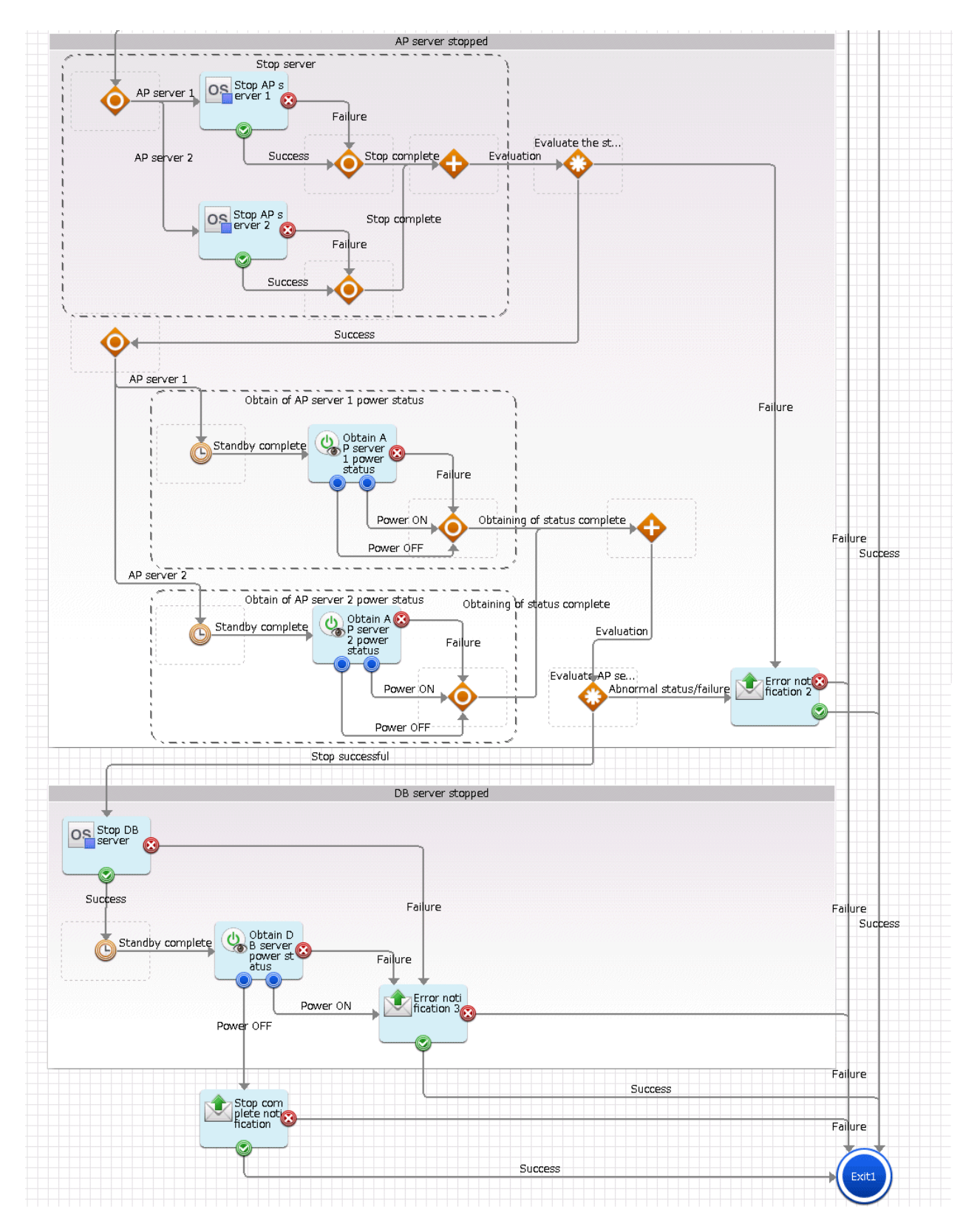

The operation parts shown below are positioned in the automatic operation process.

Table 4.8 Operation part placement

| Name                                                        | Name of operation part to be<br>used      | Purpose                                                     |
|-------------------------------------------------------------|-------------------------------------------|-------------------------------------------------------------|
| <b>Load balancer</b><br>release 1-2                         | <b>Remove as load balancing</b><br>target | Removing Web servers from load balancer targets             |
| <b>Stops Interstage</b><br>$1 - 2$                          | <b>Stop service</b>                       | Stopping the Web server Interstage service                  |
| Web server $n$<br>stop $(n=1-2)$                            | <b>Stop OS</b>                            | Stopping Web servers                                        |
| <b>Obtain Web</b><br>server n power<br>status $(n=1-2)$     | Get server power status                   | Fetching Web server power supply status                     |
| Stop AP server $n$<br>$(n=1-2)$                             | <b>Stop OS</b>                            | Stopping AP servers                                         |
| <b>Obtain AP</b><br>server $n$ power<br>status<br>$(n=1-2)$ | Get server power status                   | Fetching AP server power supply status                      |
| <b>DB</b> server<br>stopped                                 | <b>Stop OS</b>                            | Stopping DB servers                                         |
| <b>Obtain DB</b><br>server power<br>status                  | Get server power status                   | Fetching DB server power supply status                      |
| <b>Stop complete</b><br>notification                        | <b>Send emails</b>                        | Sending mail notifying of server stop processing completion |
| <b>Error</b><br>notification 1-3                            |                                           | Sending mail notifying of server stop processing errors     |

### 4.7.2.2 Changing Input Values Set in the Automatic Operation Process

The following settings are required for the automatic operation process:

- User-defined attributes
- Operation part input information
- Delay node timer value

### **User-defined attributes**

Values must be set in the user-defined attributes of the automatic operation process. Enter values as shown below.

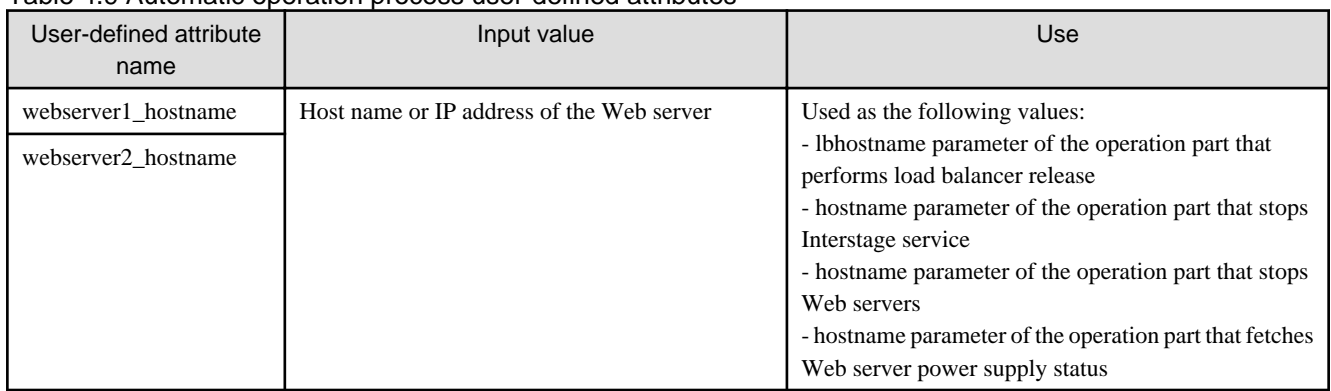

### Table 4.9 Automatic operation process user-defined attributes

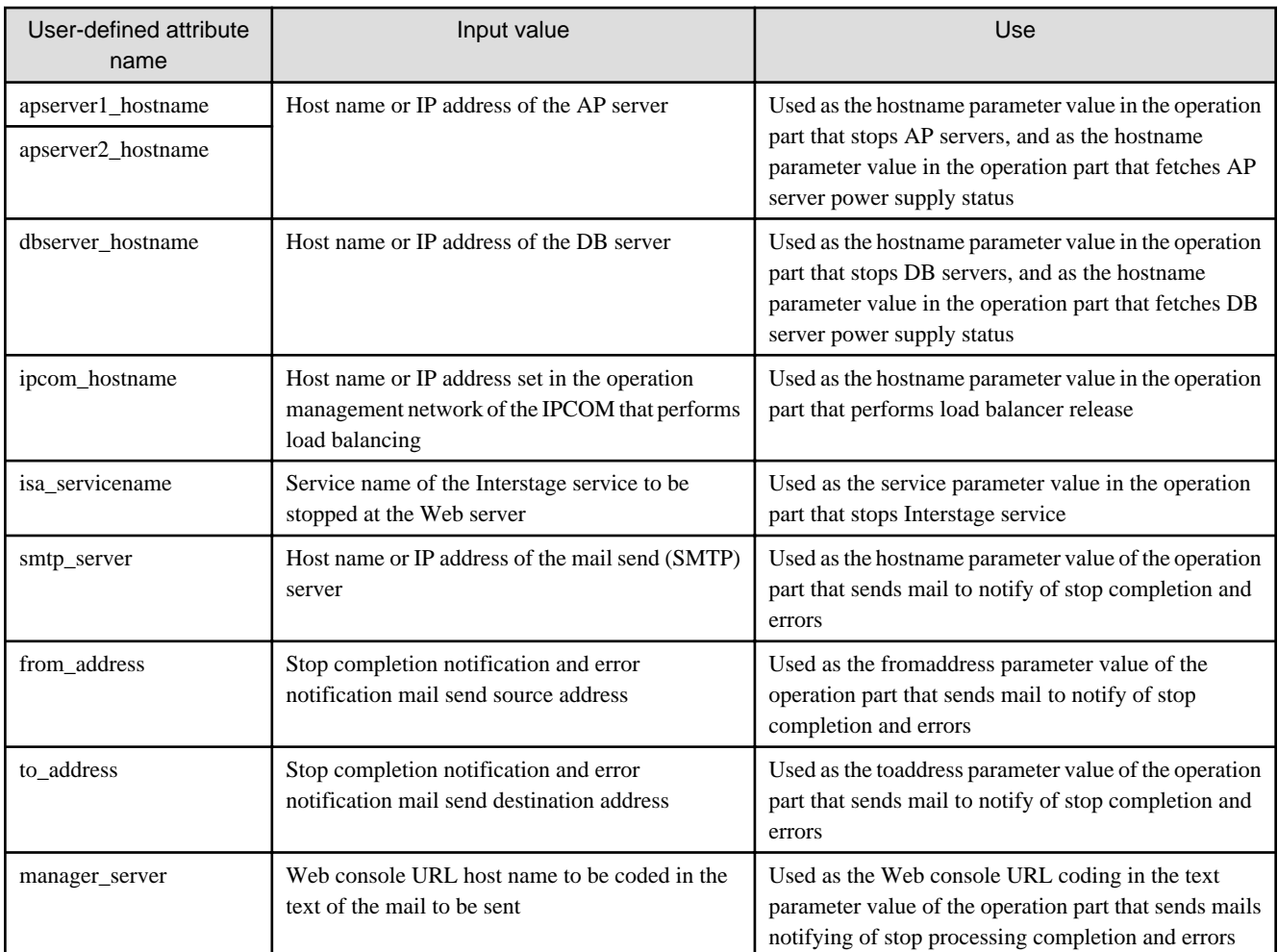

### **Operation part input information**

If required, set a parameter value as input information for the following operation parts:

- **Stop complete notification**
- **Error notification** 1-3

Enter parameter values as shown below.

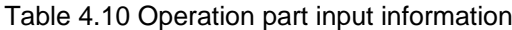

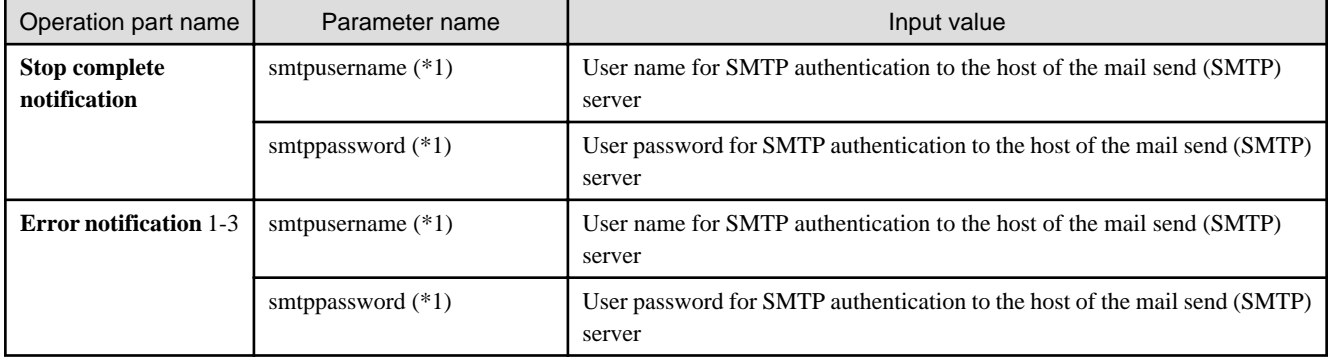

\*1:

Set this parameter in environments that require authentication to the SMTP server when mail is sent.

### **Delay node timer value**

Set wait times for the delay node timers, as required. The settings contents are shown below.

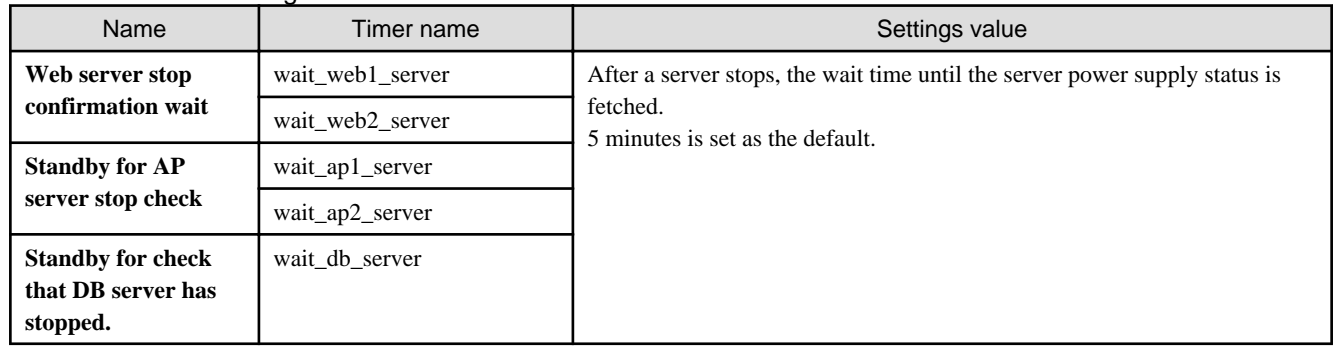

### Table 4.11 Timer settings information

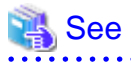

Refer to the Systemwalker Runbook Automation Studio User's Guide for details on how to change automatic operation processes. 

# **Chapter 5 Problem Occurrence First Response Template**

## **5.1 What is the Problem Occurrence First Response Template?**

Various events occur for business systems in the day-to-day operation work of a data center, and prompt and appropriate responses are required, particularly in response to alarms. Generally, when problems arise, first response tasks are performed manually while referring to response procedure documentation. This is very time-consuming and involves the risk of mistakes being made.

Manual first response tasks include isolation tasks, such as checking the event content and occurrence location, and checking whether or not the event is a known problem event that has established response procedures. There are also reporting tasks and, if it is a known problem event, performing first response tasks in accordance with the response procedures.

The problem occurrence first response template defines isolation tasks in accordance with the issued event, reporting tasks, and the series of first response task processes as actual examples of operation processes.

## **5.2 Installation Configuration**

This section describes the installation configuration for using the problem occurrence first response template. The figure below shows an overview of the installation configuration of Systemwalker Runbook Automation and the problem occurrence first response template.

### Figure 5.1 Overview of installation configuration

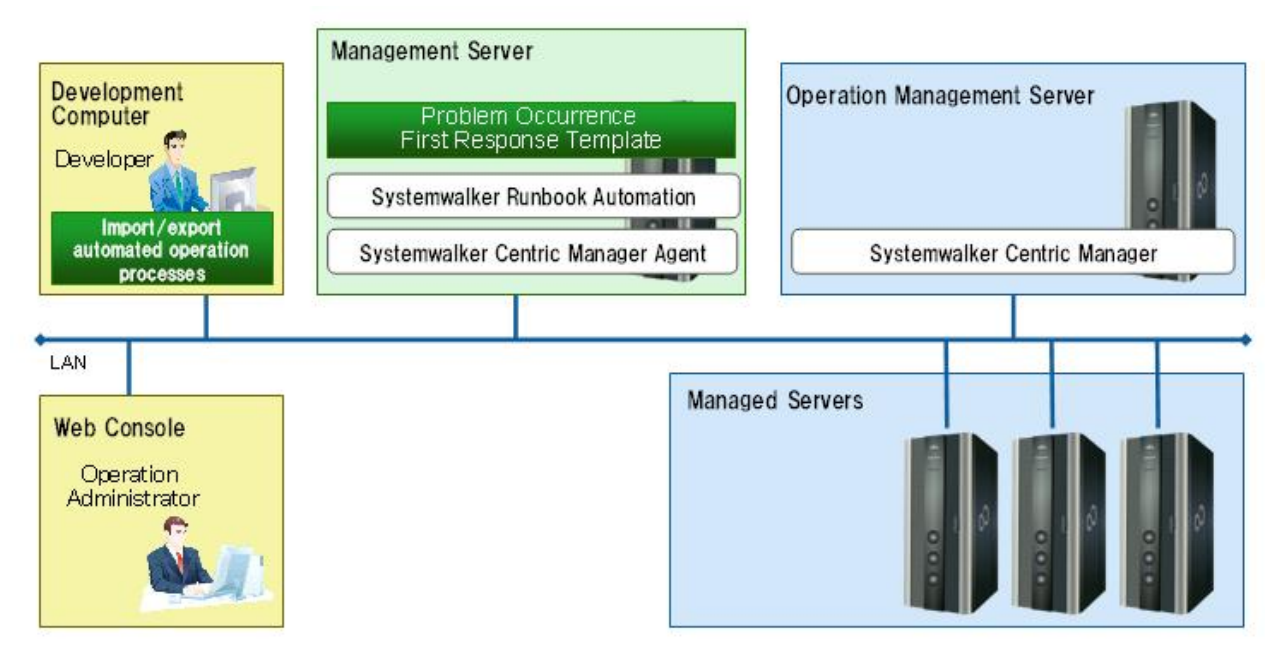

## **5.3 Operation Overview**

This section gives an overview of operation.

#### Figure 5.2 Operation overview

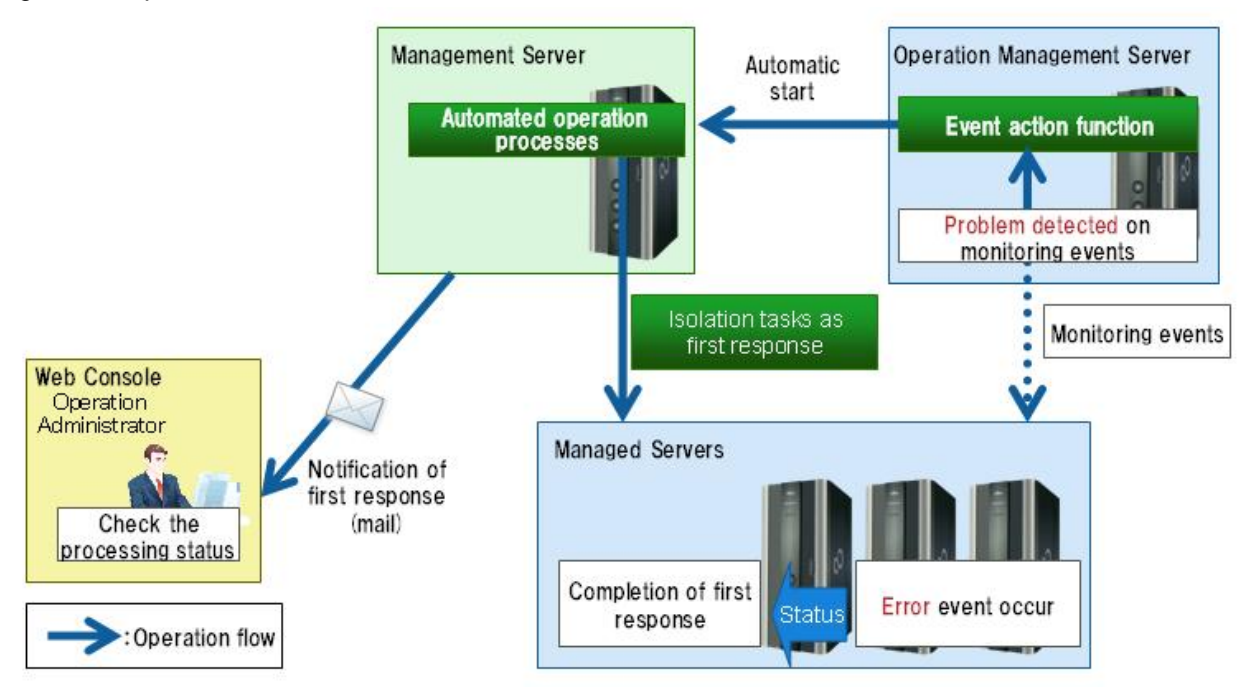

The problem occurrence first response template is automatically started as an operation process in response to issued events in accordance with action definitions set in advance to deal with events detected by Systemwalker Centric Manager.

This automatically started template performs isolation tasks automatically and automatically sends mail to the person in charge of operations to notify of the problem content, problem occurrence location, and isolation results. Also, if it is a known problem with established first response procedures, the template requests approval to perform first response actions. Check the notified content and select whether or not to approve the first response actions. If approval is selected, the first response is performed automatically and the first response results are notified by mail.

### **5.4 Hardware Conditions**

None

## **5.5 Software Conditions**

The software shown below must be installed in order to use the problem occurrence first response template.

[Management server]

- Agent functions of Systemwalker Centric Manager V13.0 or later

[Operation management server]

- Operation management server functions of Systemwalker Centric Manager V13.0 or later

## **5.6 File Configuration**

The file configuration for the problem occurrence first response template is shown below.

### **Systemwalker Runbook Automation Studio**

The process definitions and forms that comprise the automatic operation process are stored in the [swrba\_template\_detected\_event] project of Systemwalker Runbook Automation Studio.

```
[swrba_template_detected_event]
[Process Definitions]
```
### Table 5.1 List of process definitions for the problem occurrence first response template

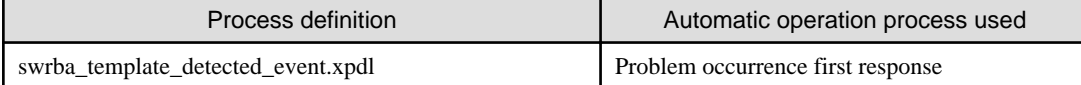

### Table 5.2 List of forms for the problem occurrence first response template

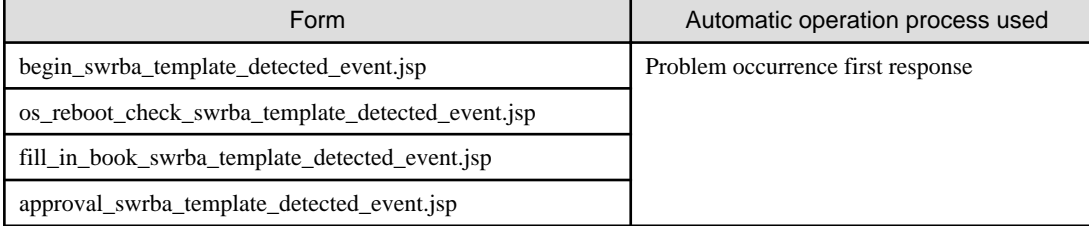

### **Systemwalker Runbook Automation DVD-ROM media**

The configuration of files stored on the Systemwalker Runbook Automation DVD-ROM media is shown below.

```
[templates] folder
  [swrba_template_detected_event folder]
    swrba_template_detected_event.bar (1)
    readme.txt (2)
```
### Table 5.3 Configuration of the problem occurrence first response template

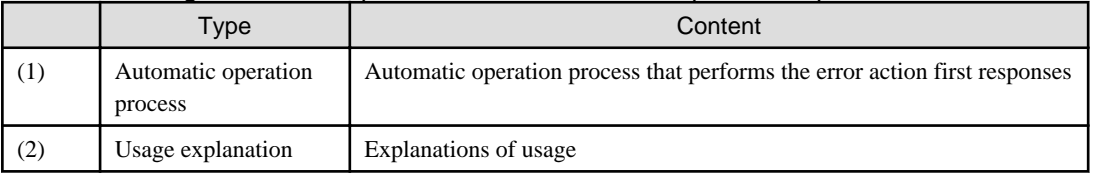

## **5.7 Preparation Tasks Specific to this Template**

When Systemwalker Centric Manager detects an event, the Systemwalker Centric Manager action definitions are used to issue a start request for the automatic operation process of this template. The Systemwalker Runbook Automation event notification command, swrba\_notifyevent, is used to issue the automatic operation process start request.

Register the automatic operation process of this template at the Management Server, and then set the Systemwalker Centric Manager action definitions. Refer to "[5.9 Detailed Procedures for Preparatory Tasks Specific to this Template"](#page-106-0) for details on settings.

## **5.8 Overview of Automatic Operation Process**

This section describes the items below concerning the automatic operation process provided by the problem occurrence first response template.

- Processing overview
- Changing input values set in the automatic operation process
- Information displayed in confirmation screens

### **5.8.1 Processing Overview**

In a business system with a Web 3-tier configuration built using Interstage, this template becomes an operation process definition that is started when an Interstage event is issued. It defines tasks that isolate whether or not an event is a specific event for which a first response action is possible and defines actual examples of first response tasks as operation processes.

If "InterstageAPS" is specified as the message ID character string in the -msgID option of the Systemwalker Runbook Automation event notification command, swrba\_notifyevent, this template is started automatically.

The flow of operation processes defined in this template is as follows:

- 1. Checking the server type of the server that issued the event, and isolating whether it is a Web server or a server other than a Web server
- 2. If a Web server, checking the Interstage Web service status and, if it has stopped, sending a mail notification accompanied by that information
- 3. If the Interstage Web service status is running, requesting approval from the operator to execute the server restart operation as a first response
- 4. When the server restart operation is approved, restarting the server. Then, checking whether or not the Interstage Web service has started and notifying the operator of the result by mail.
- 5. If the server was judged to be a server other than a Web server in Step 1 above, sending the operator mail notifying that the server that issued the event is a server other than a Web server
- 6. Outputting an instruction prompting the operator to make an entry in the problem management register
- 7. After Step 6 above is completed, sending a request to the person responsible for system operations for task completion approval

Change the automatic operation process to suit your operations.

- Mail text for mail notifications
- Addition of services subject to status confirmation

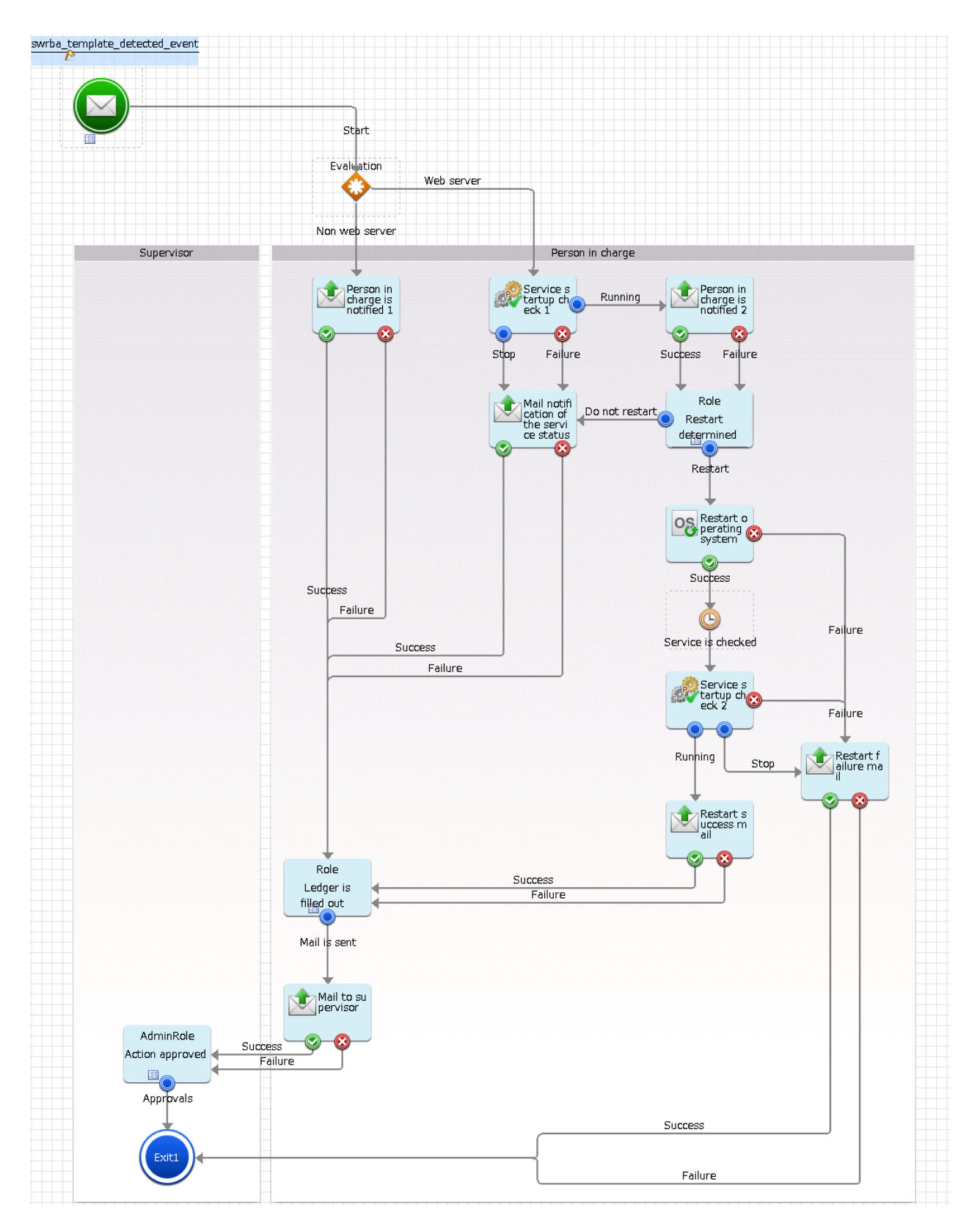

The operation parts shown below are positioned in the automatic operation process.

Table 5.4 Operation part placement

| Name                                                | Name of operation part to be used | Purpose                                                                                             |
|-----------------------------------------------------|-----------------------------------|----------------------------------------------------------------------------------------------------|
| Notification 1 to 1 Send emails<br>person in charge |                                   | Notifying the operator that the server that issued the event is a server other<br>than a Web server |

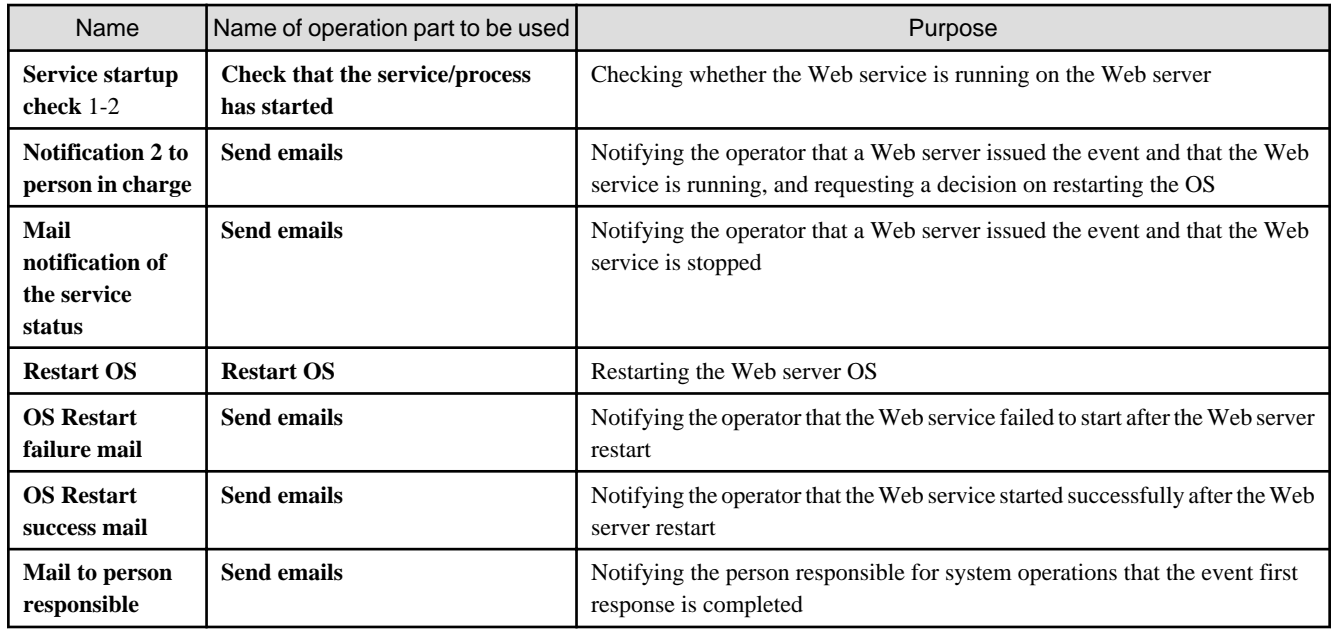

## **5.8.2 Changing Input Values Set in the Automatic Operation Process**

The following settings are required for the automatic operation process:

- User-defined attributes
- Operation part input information
- Determination rule of Complex Conditional node

### **User-defined attributes**

Values must be set in the user-defined attributes of the automatic operation process. Enter values as shown below.

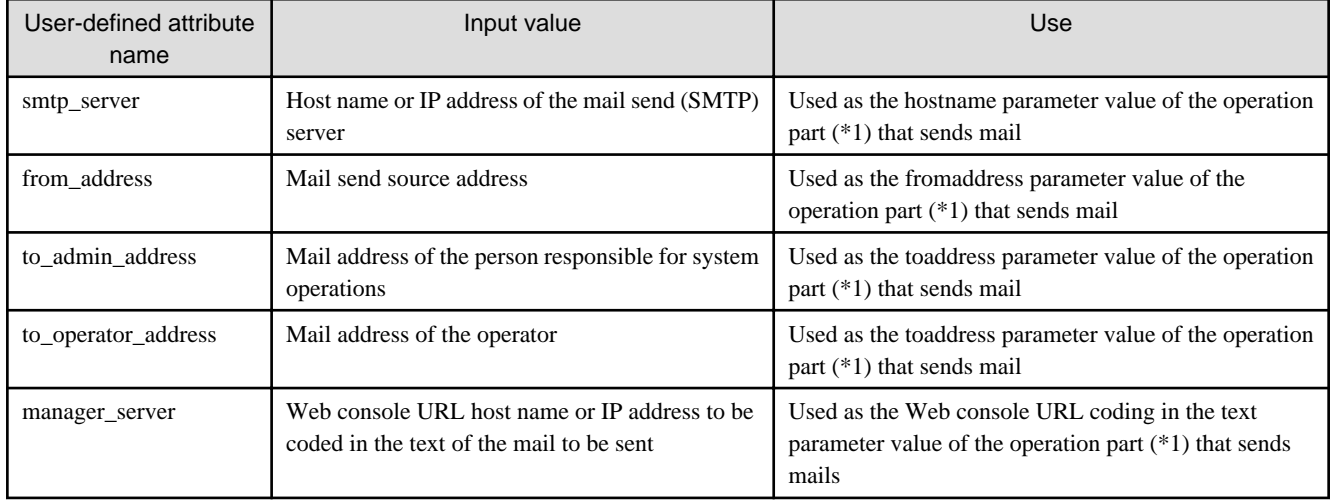

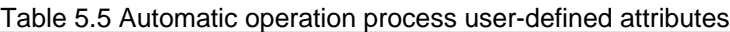

\*1:

The following operation parts in this template:

- **Notification 1 to person in charge**

- **Notification 2 to person in charge**

- **Mail notification of the service status**
- **OS Restart success mail**
- **OS Restart failure mail**

### **Operation part input information**

A parameter value must be set as input information for the following operation parts positioned in the automatic operation process:

- **Notification 1 to person in charge**
- **Notification 2 to person in charge**
- **Mail notification of the service status**
- **OS Restart success mail**
- **OS Restart failure mail**

Enter parameter values as shown below.

#### Table 5.6 Operation part input information

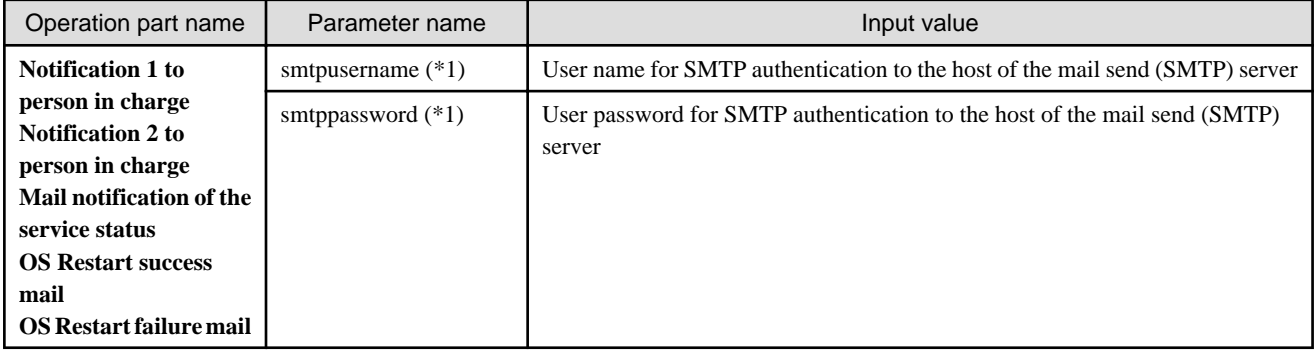

\*1:

Set this parameter in environments that require authentication to the SMTP server when mail is sent.

### **Determination rule of Complex Conditional node**

In Complex Conditional node located next Start node, check if event occurred on Web server with searching information of occurrence event.

Change condition of Determination rule for this Complex Conditional node. Change the following "webserver" to Web server hostname.

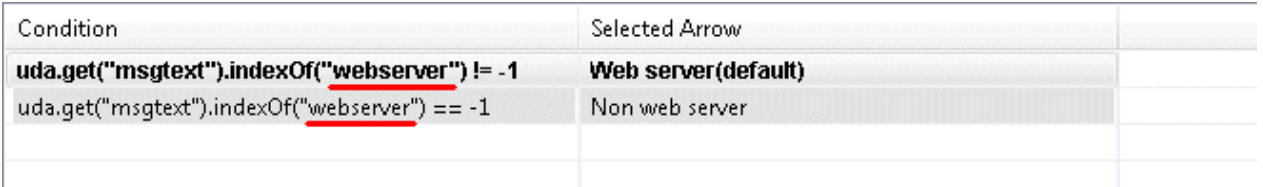

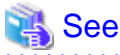

Refer to the Systemwalker Runbook Automation Studio User's Guide for details on how to change automatic operation processes. . . . . . . . . .

### **5.8.3 Information Displayed in Confirmation Screens**

Information is displayed in the screens below when operations are performed by the automatic operation process:

- **OS restart judgment** screen Displayed if the Web service status is running
- **Management ledger is filled out** screen Displayed when the first response by the automatic operation process ends
- **Action approved** screen Displayed when the automatic operation process ends

### **Information displayed in the OS restart judgment screen**

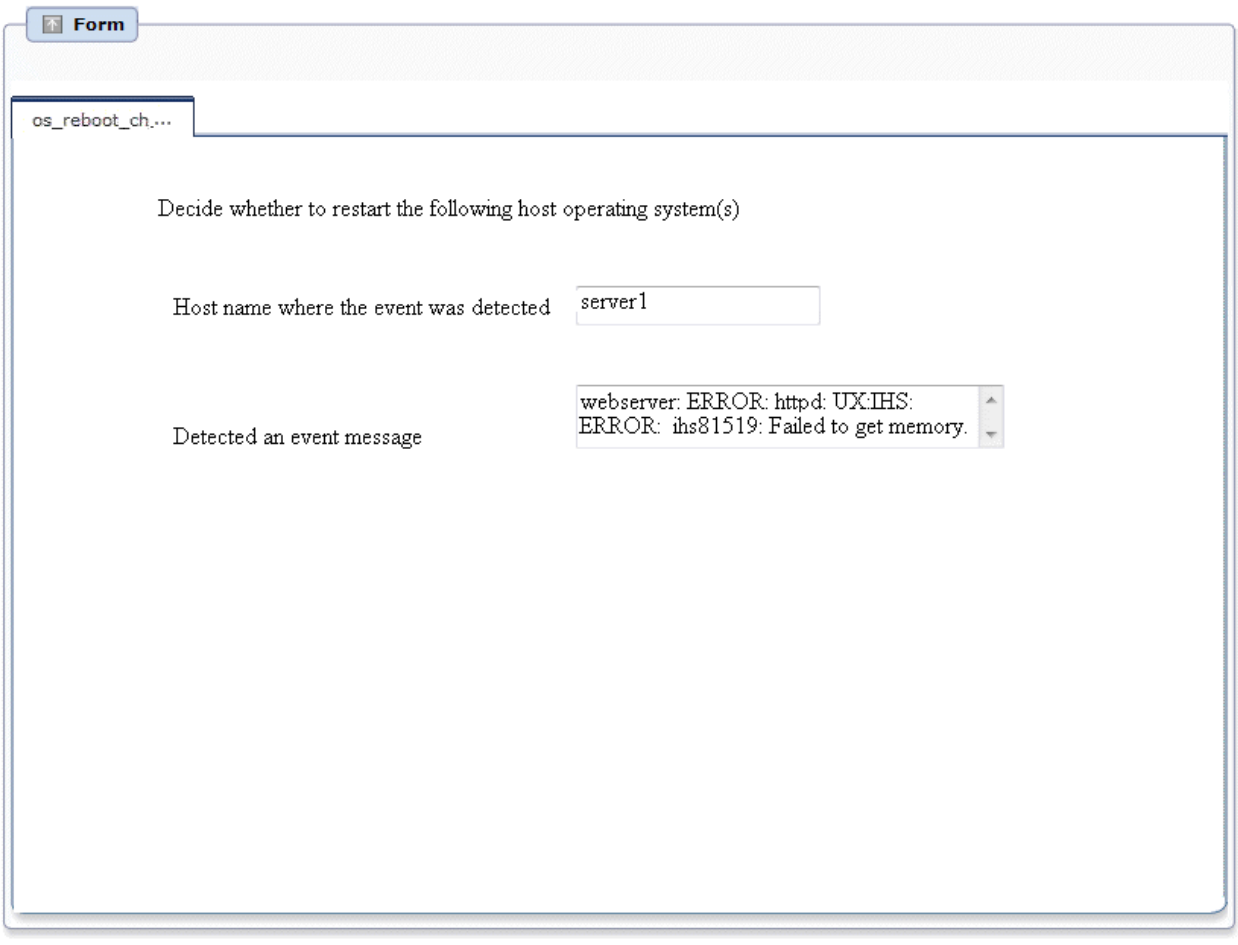

The user-defined attributes shown below are displayed in the OS restart judgment screen.

### Table 5.7 Information displayed in the OS restart judgment screen

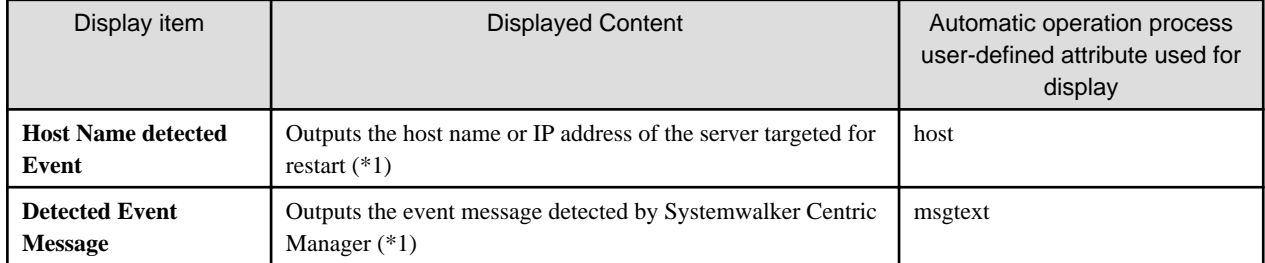

Note 1:

Displays information fetched from Systemwalker Centric Manager

### **Information displayed in the Management ledger is filled out screen**

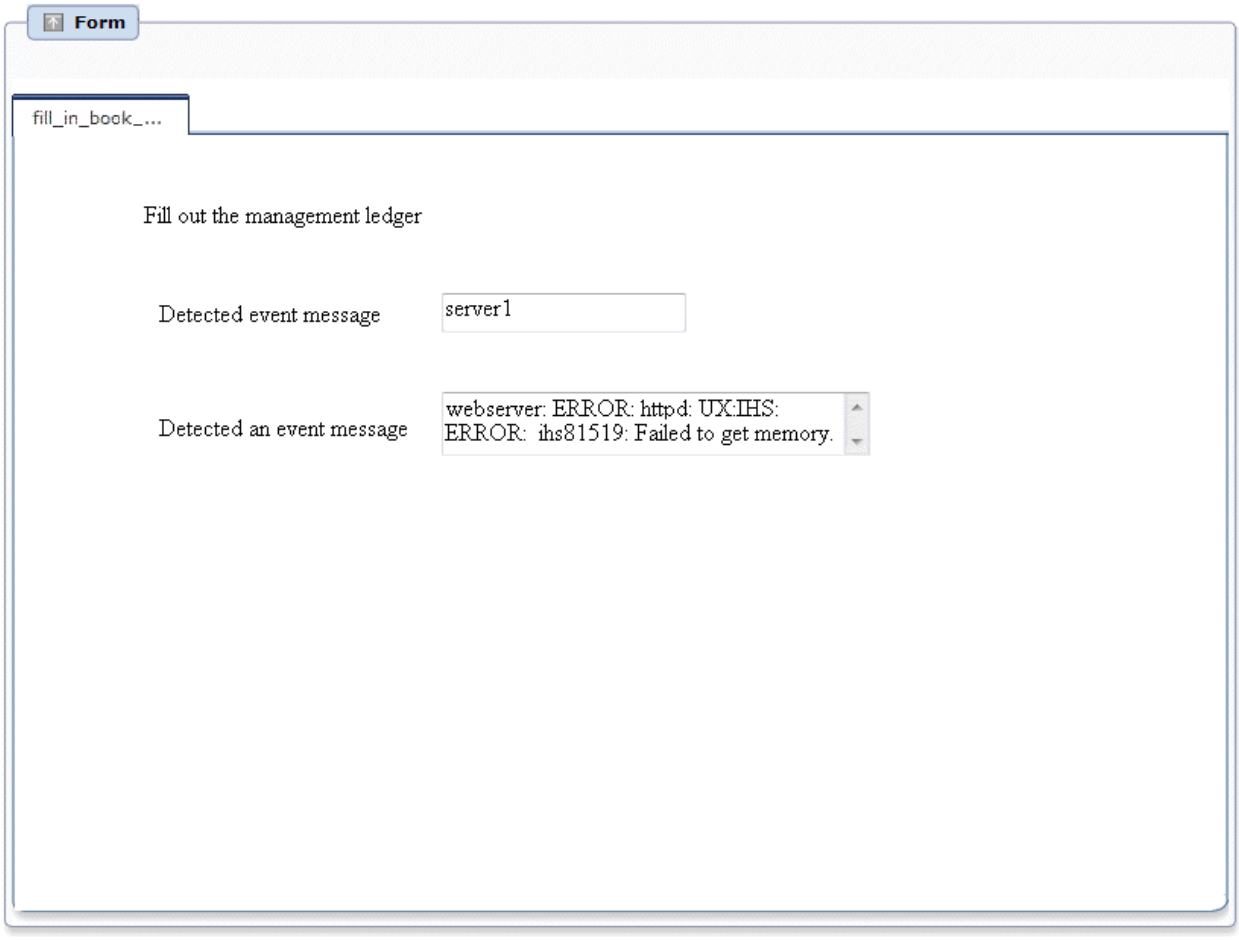

The user-defined attributes shown below are displayed in the **Management ledger is filled out** screen.

### Table 5.8 Information displayed in the Management ledger is filled out screen

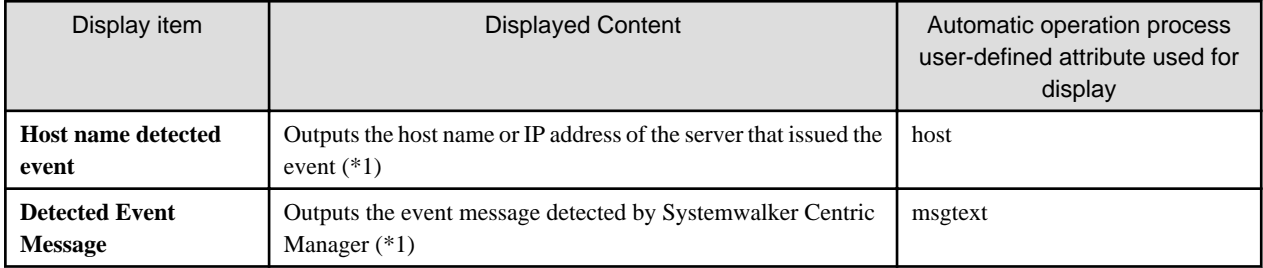

\*1:

Displays information fetched from Systemwalker Centric Manager

### <span id="page-106-0"></span>**Information displayed in the Action approved screen**

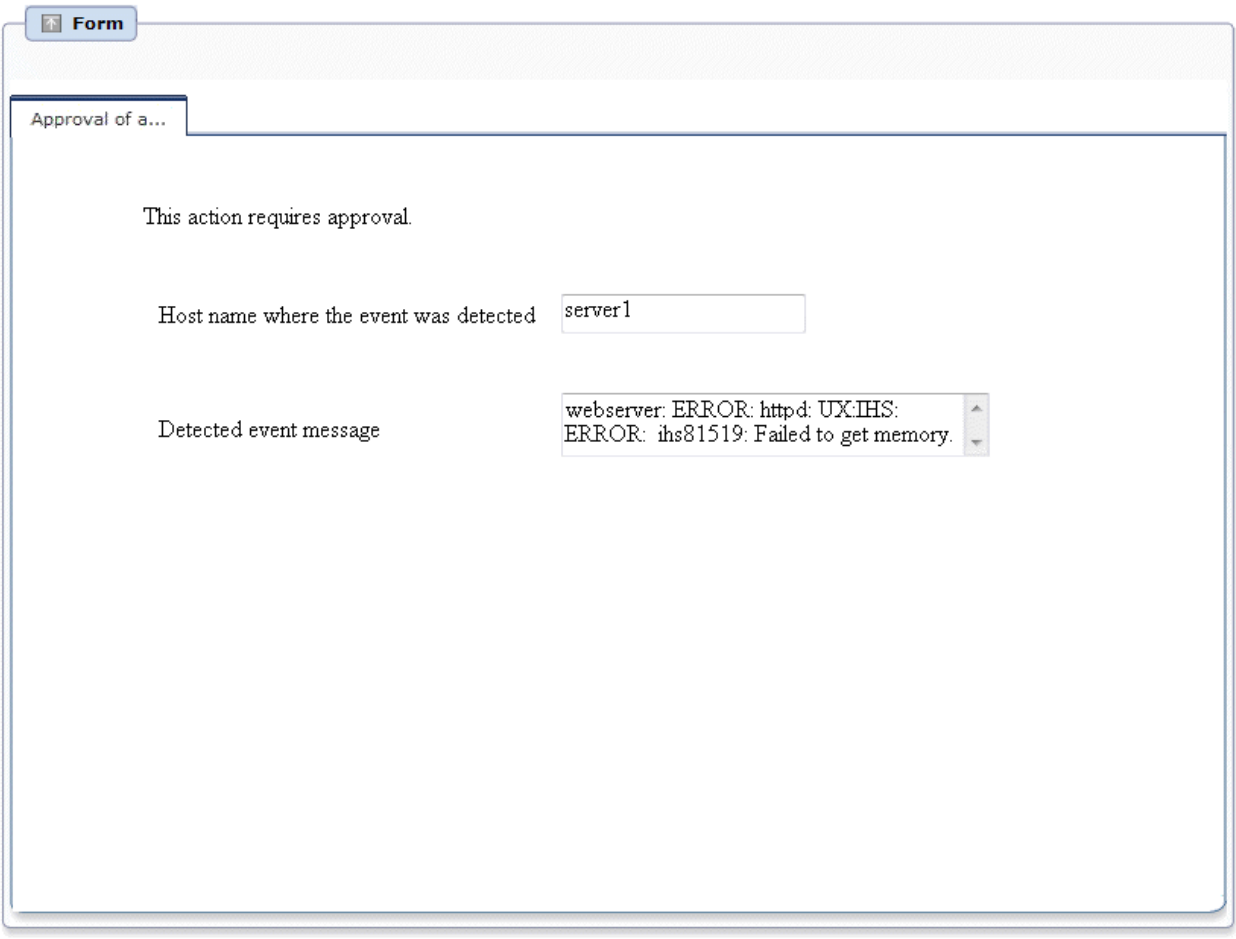

The user-defined attributes shown below are displayed in the **Action approved** screen.

### Table 5.9 Information displayed in the Action approved screen

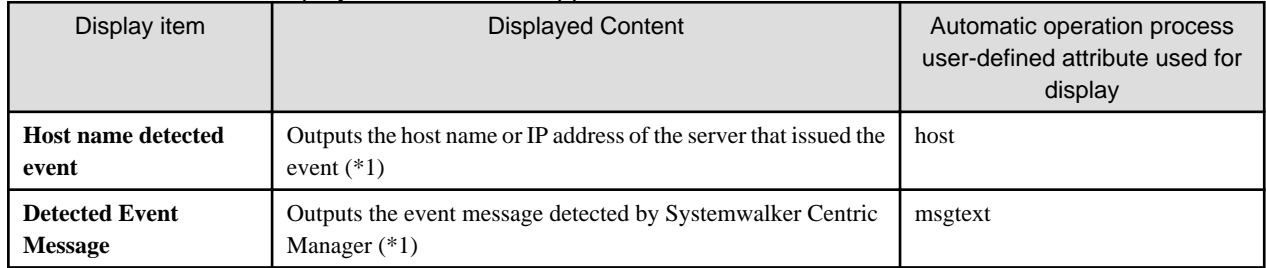

\*1:

Displays information fetched from Systemwalker Centric Manager

## **5.9 Detailed Procedures for Preparatory Tasks Specific to this Template**

In Systemwalker Centric Manager, set the commands to be executed when events occur. Set "Remote commands" under "Action definitions" as shown below.

### Table 5.10 Command detailed settings content

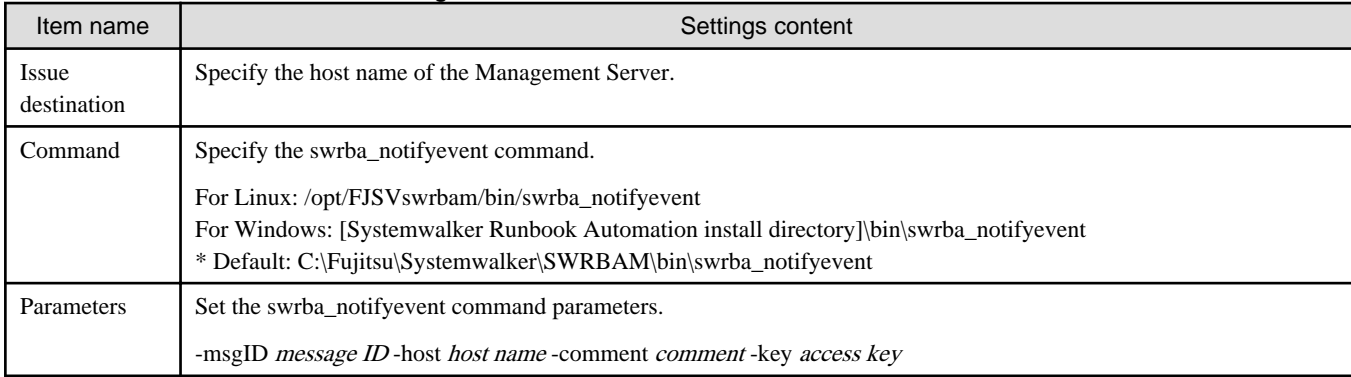

Set the content shown below for each of the parameters of the swrba\_notifyevent command.

### Table 5.11 Parameter settings content

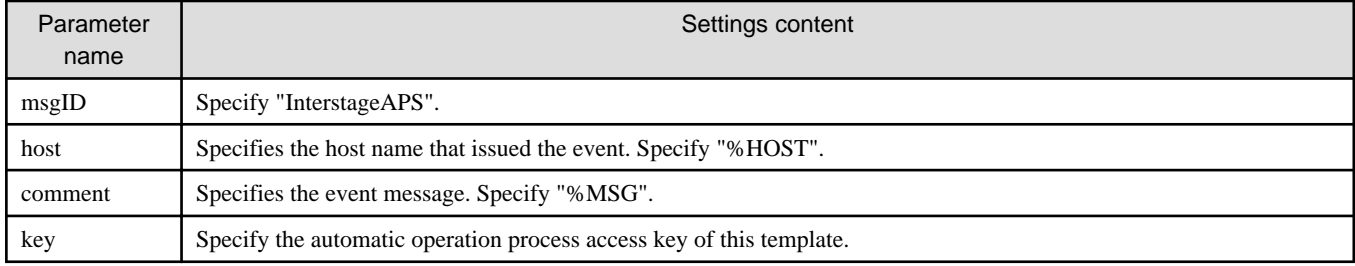

A parameter coding example is shown below.

-msgID InterstageAPS -host %HOST -comment %MSG -key "\*\*BEGIN\_KEY-{{ezsGjLOinOSrgm8Zz1+ud+AjI7S+/ x3miEUDPLSo7inZcwklnqkhL6s2Ack55mqs5Kgb6veXpzCwVMOPQQxQdAy26jd+bCCq39k4GOa8CJWfGBvT656PiLx +zc3ira+

sfHcbidtukTLPWoWQnV68mym/9bfkz5bUtpVywa3vFhFBkbIjiKt9e0hX/ALoiY0O}}--END\_KEY\*\*"

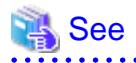

Refer to the Systemwalker Runbook Automation Studio Operations Guide for details on how to check access keys. . . . . . . . . .
# **Chapter 6 VMware HA Operation Management Template**

# **6.1 What is the VMware HA Operation Management Template?**

If using VMware in an HA cluster configuration, after stopping the virtual server and switching it to maintenance mode, it is necessary to shut down the ESX Server.

However, there is a possibility of system complications if there is a power outage, as this operation cannot be performed.

As an example of the system complications, the ESX Server cannot be managed, the VMware HA configuration is corrupted and has to be restarted etc., and the length of time it takes to return to operation increases.

If using the VMware HA operation management template in Systemwalker Runbook Automation, it automatically shuts down the virtual server if there is a power outage, and switches it to maintenance mode, and the ESX Server can be shut down. By this means, it is possible to avoid a VMware HA configuration crash.

The purpose of the VMware HA operation management template is to shut down the ESX Server in an appropriate order in an environment that has introduced Systemwalker Runbook Automation and is using VMware in an HA Cluster configuration.

# **6.2 Installation Format**

This section describes the installation format for using the VMware HA operation management template.

A schematic diagram of the Systemwalker Runbook Automation and VMware HA operation management template installation format is shown below.

Figure 6.1 Schematic Diagram of the Installation Format

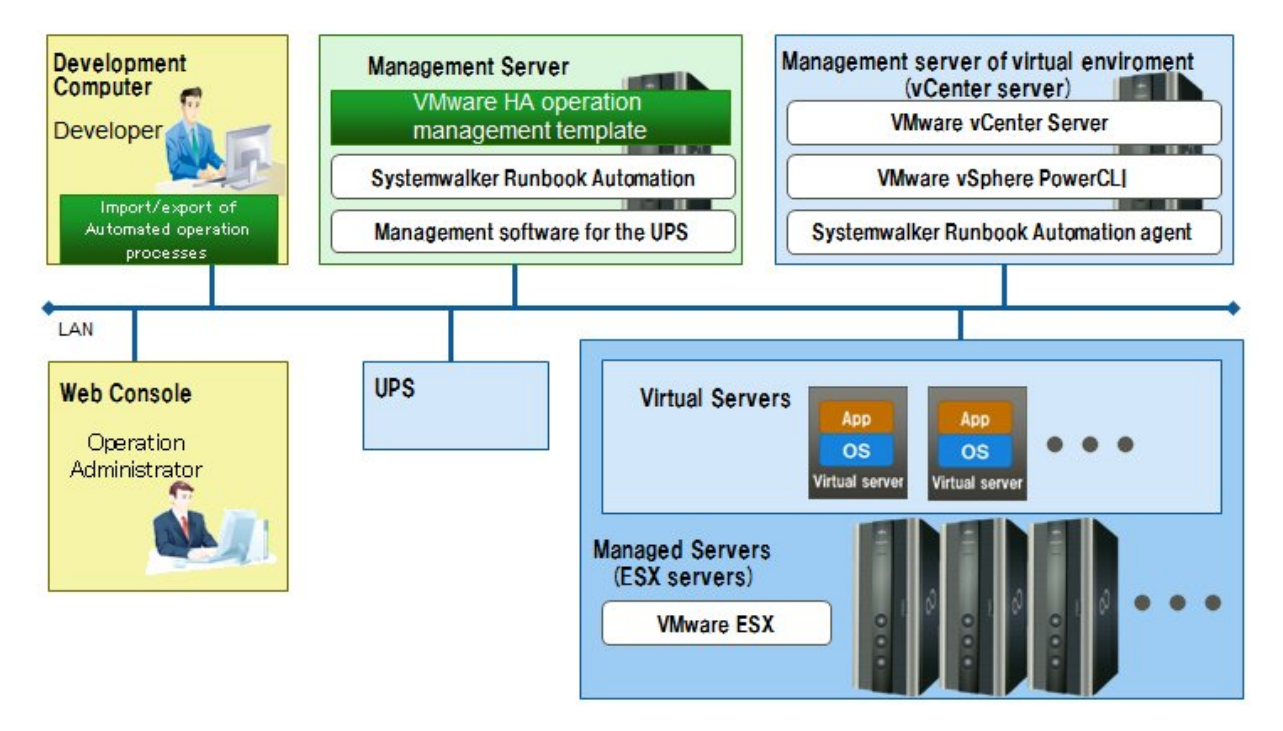

# **6.3 Overview of Operations**

This section gives an overview of operations.

### Figure 6.2 Operations

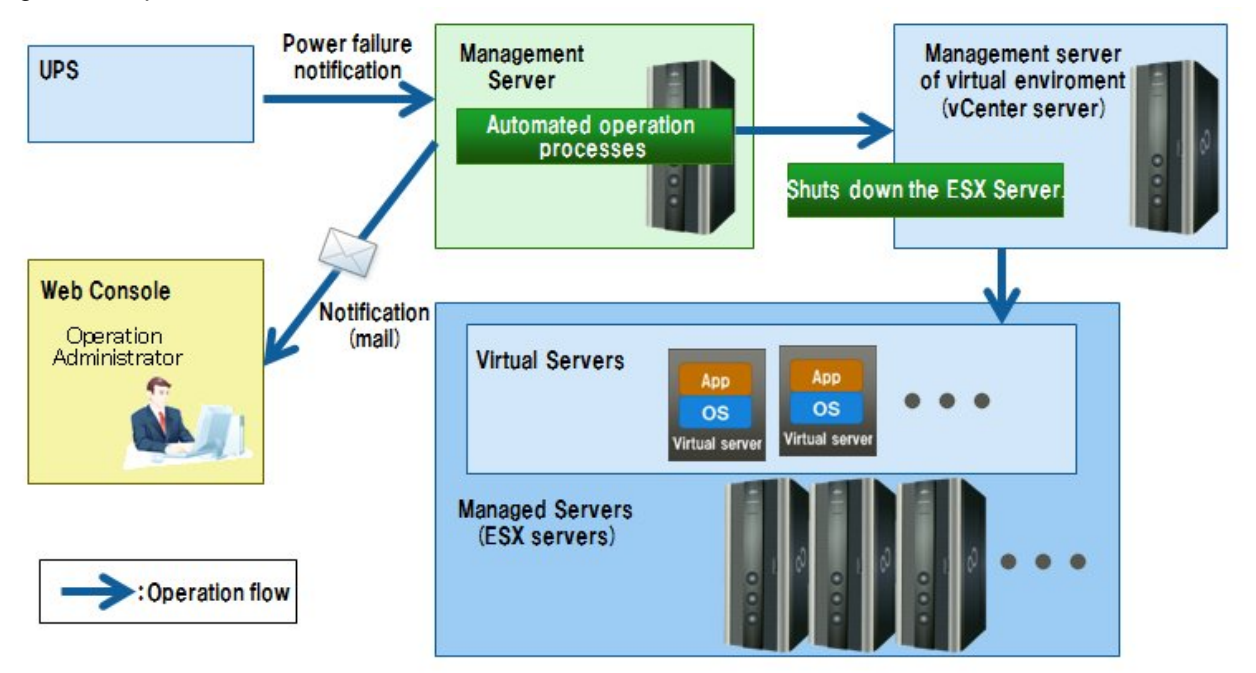

If a power outage is detected, notification is sent from the UPS device to the ESX Server, and the Automated Operation Process starts. The vCenter Server is connected via the automatically started Automated Operation Process and the ESX Server stop process is performed.

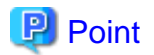

#### Usable UPS devices

The UPS device needs to be able to execute the Management Server command if a power outage is detected.

For example, if using the UPS device below, by using the management software "PowerChute Network Shutdown Standard v2.2.4/v2.2.5", it is possible to execute the Management Server command when a power outage is detected. For details, see documentation for the UPS devices and management software you are using.

- Smart-UPS C500J
- Smart-UPS 750J
- Smart-UPS 1500J
- Smart-UPS 1500RMJ
- Smart-UPS 3000RMJ
- Smart-UPS RT 5000
- Smart-UPS RT 10000VA

# **6.4 Hardware Requirements**

#### UPS Devices

The following requirements need to be fulfilled.

- The Management Server command is executable when a power outage is detected.

# **6.5 Software Requirements**

The following must be installed when using the VMware HA operation management template.

vCenter Server

- VMware vCenter Server that is a component of VMware vSphere 4.0, 4.1, 5.0, or 5.1.
- Windows PowerShell 1.0 or later (\*1)
- VMware vSphere PowerCLI 4.0, 4.1, 5.0, or 5.1.
- Systemwalker Runbook Automation Agent

ESX Server

- VMware ESX that is a component of VMware vSphere4.0 or 4.1 (\*2)

Alternatively:

- VMware ESXi that is a component of VMware vSphere 4.0, 4.1, 5.0, or 5.1 (\*2) (\*3)

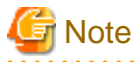

\*1: In Windows Server 2008 R2 and subsequent Windows Server versions, Windows PowerShell is installed by default. If the OS is Windows Server 2008 R2 or later, there is no need to reinstall it.

\*2: It is assumed that VMware HA is being used. However, do not combine with the following functions:

- VMware Fault Tolerance
- VMware DRS(Distributed Resource Scheduler)

\*3: With regard to the following operation components provided by this template, only environments where the virtual environment is not managed by ServerView Resource Orchestrator are the subject of VMware ESXi support.

- Start virtual server
- Stop virtual server

## **6.5.1 Port Numbers**

Pay attention to the following points when setting up Systemwalker Runbook Automation if treating Management Server and vCenter Server as the same server.

- Set a value for the LDAP connection port number that will not overlap with the LDAP port number used by VMware vCenter Server.

## **6.6 File Configuration**

The file configuration of the VMware HA operation management template is displayed below.

#### **Systemwalker Runbook Automation Studio**

The process definition and form that configure the Automated Operation Process are stored in the Systemwalker Runbook Automation Studio "swrba\_template\_vmware" project.

```
[swrba_template_vmware]
 [Process Definitions]
    Process definitions
[web]
    Form
```
#### Table 6.1 List of VMware HA operation component template process definitions

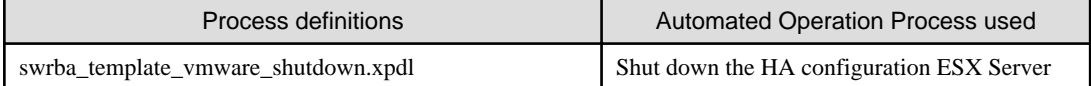

#### Table 6.2 List of VMware HA operation component template forms

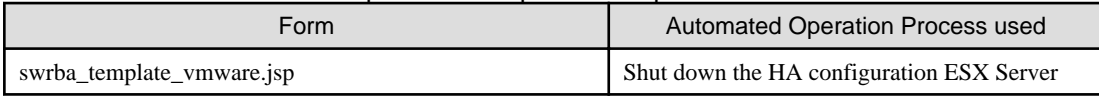

#### **Systemwalker Runbook Automation DVD-ROM media**

Storage is in the following file configurations in the Systemwalker Runbook Automation DVD-ROM media.

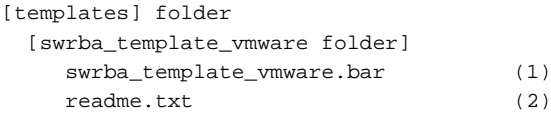

#### Table 6.3 Configuration of VMware HA operation component templates

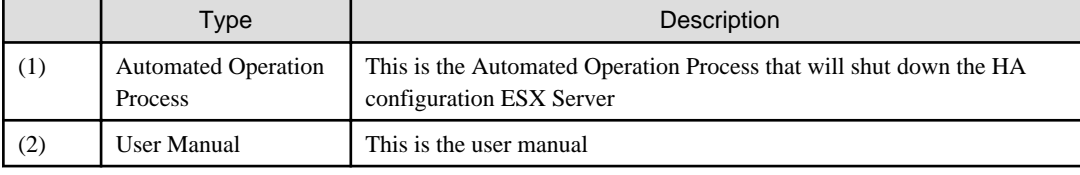

# **6.7 Advance Preparation Tasks Specific to this Template**

If a power outage is detected, the Automated Operation Process of this template requests to be started up from the UPS device.

Register the Automated Operation Process of this template in the Management Server and then configure the settings in the UPS device. Refer to "[6.9 Detailed Procedures for Advance Preparation Tasks Specific to this Template](#page-116-0)" for information on configuring the settings.

# **6.8 Automated Operation Process Overview**

This section describes the following items about the Automated Operation Process provided with VMware HA operation component templates.

- Processing overview
- Modification of input values set for Automated Operation Processes
- Modification of Automated Operation Process trigger definitions

## **6.8.1 Processing Overview**

In order to safely shut down the ESX Server in HA configuration, the VMware HA operation management template processes in the following order:

- 1. Excluding specific virtual servers, it stops all virtual servers existing under one or multiple specified ESX Servers.
- 2. It stops specific virtual servers.
- 3. It sets one or multiple specified ESX Servers to maintenance mode.
- 4. It forces one or multiple specified ESX Servers to terminate.
- 5. It sends an execution result notification email.

Modify the Automated Operation Process as required.

- Adding virtual servers that need to be aware of the order of stopping.

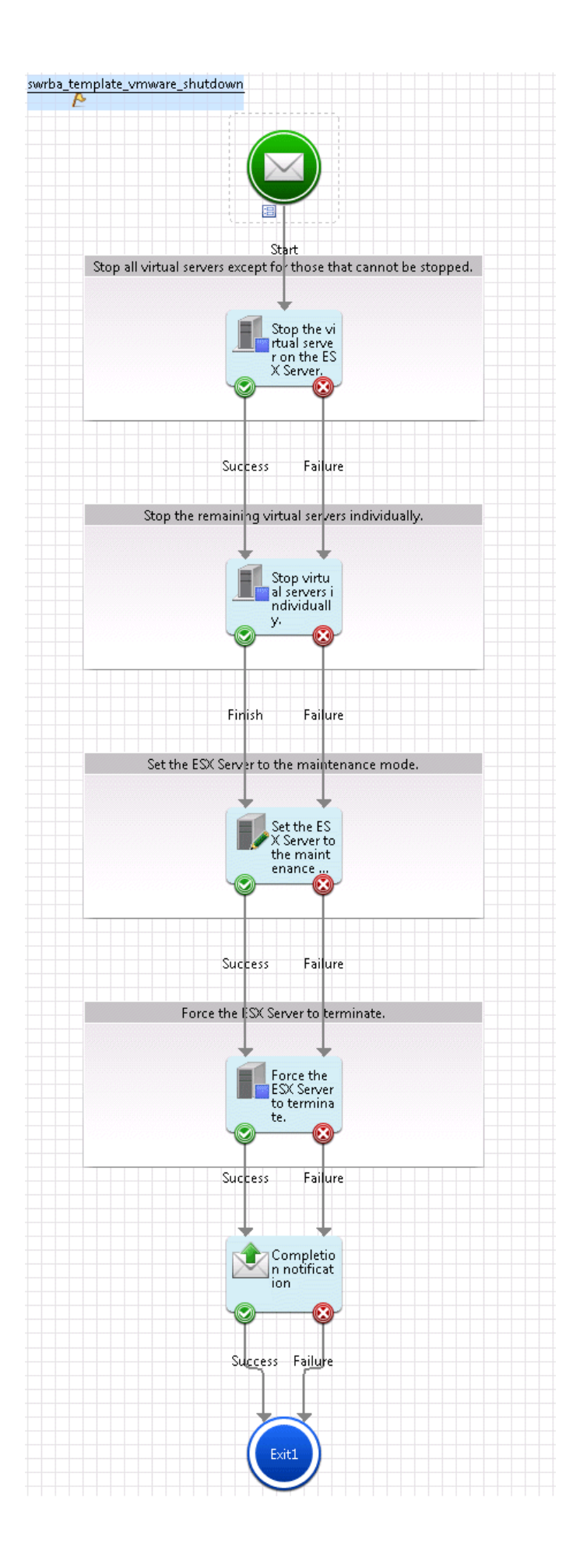

The following operation components are deployed within the Automated Operation Process

| Name                                                 | Name of operation component<br>used        | Purpose                                                                                                    |
|------------------------------------------------------|--------------------------------------------|----------------------------------------------------------------------------------------------------|
| Stop the virtual<br>server on the ESX<br>Server.     | Stop the virtual server on the VM<br>host  | Stop virtual server operating on ESX Server                                                                      |
| Stop virtual<br>servers<br>individually.             | Stop virtual server                        | Stops the virtual servers running on the ESX Server,<br>which need to have an awareness of the stop<br>sequence. |
| Set the ESX<br>Server to the<br>maintenance<br>mode. | Set the maintenance mode of the<br>VM host | In order to make it possible to stop the ESX Server,<br>change it to maintenance mode.                           |
| Force the ESX<br>Server to<br>terminate.             | Stop the VM host forcibly                  | Stops ESX Server.                                                                                                |
| Notify<br>completion                                 | Send emails                                | Sends result of the operation by email.                                                                          |

Table 6.4 Deployment of operation components

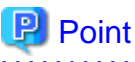

### One of the objectives of the Automated Operation Process of the VMware HA operation management template is to reliably stop the ESX

Server when there is a power outage. Consequently, there is no process to check the execution results of the operation component. If using this template to stop the ESX Server at times other than when there is a power outage, modify the Automated Operation Processes, such as adding a process to check the execution results of each operation component. 

## 

## **6.8.2 Modification of Input Values Set for Automated Operation Processes**

The following settings are required for Automated Operation Processes.

- User defined attributes
- Input information of operation components

#### **User defined attributes**

It is necessary to set the value of User-defined attributes for Automated Operation Processes. Enter the values in accordance with the following:

| User-defined attributes | Input value                                                                      | Purpose                                                      |
|-------------------------|----------------------------------------------------------------------------------|--------------------------------------------------------------|
| vCenter_name            | Enter the yCenter Server host name                                               | Use as host name option for the operation components below:  |
|                         |                                                                                  | - Stop the virtual server on the VM host                     |
|                         |                                                                                  | - Set the maintenance mode of the VM host                    |
|                         |                                                                                  | - Stop the VM host forcibly                                  |
| vmhost_name             | Enter ESX Server name                                                            | Use as ymhost host option value for the operation components |
|                         | A maximum of 100 can be specified by<br>separating with $($ , $)$ commas. $(*1)$ | below.<br>- Stop the virtual server on the VM host           |

Table 6.5 User-defined attributes for Automated Operation Processes

<span id="page-115-0"></span>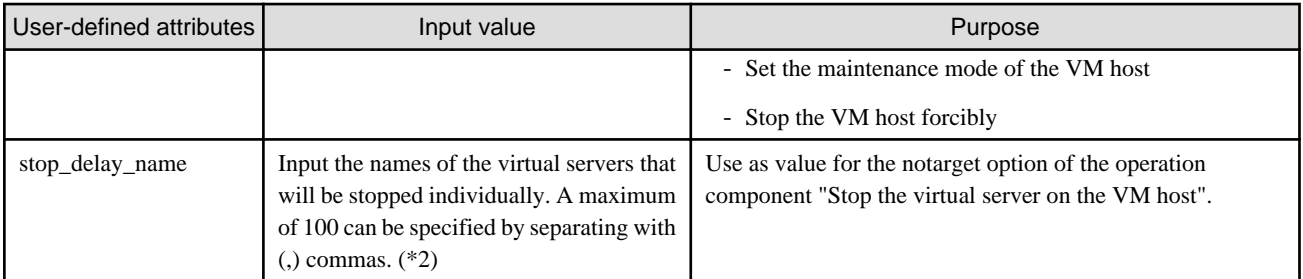

\*1: If specifying two or more ESX Server to this template, either specify the ESX Server names by separating them with a comma (,) or add an operation component that deploys them to an Automated Operation Process.

\*2: Stop the virtual servers that had their names specified here by using the operation component "Stop virtual server". If specifying multiple virtual server names, either specify the virtual server names in the servername option of the operation component "Stop virtual server" by separating with commas (,) or add the operation component "Stop virtual server" that deploys them to an Automated Operation Process.

#### **Input information of operation components**

It is necessary to set the value of the options for the input information of the operation components below that are deployed to Automated Operation Processes.

- Stop virtual servers individually
- Notify completion

Enter the parameter value according to the content shown below:

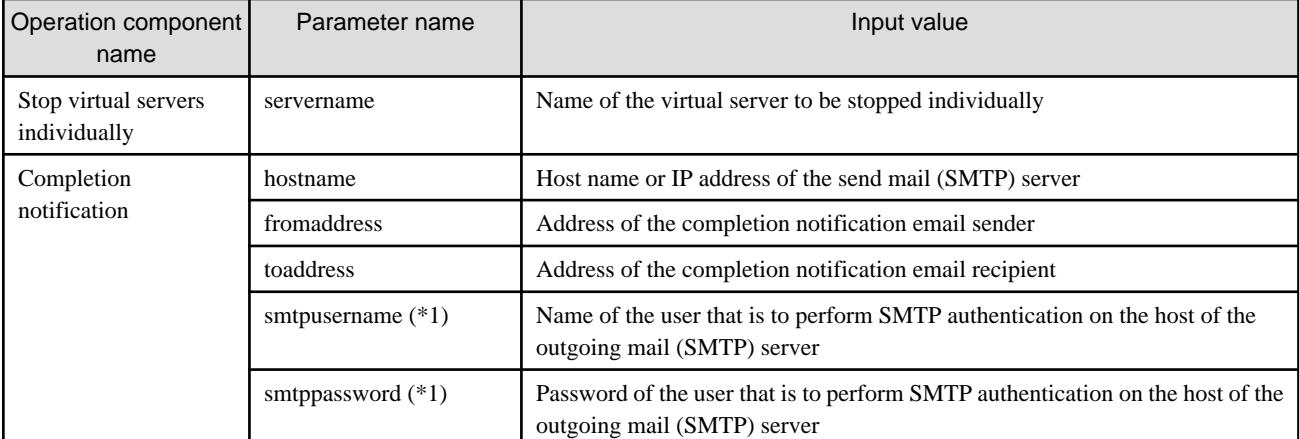

#### Table 6.6 Input information of operation components

\*1: Set this for an environment in which SMTP server authentication is required when the email is sent.

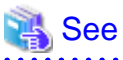

Refer to Systemwalker Runbook Automation Studio User's Guide for information on how to modify Automated Operation Processes. 

## **6.8.3 Modification of Automated Operation Process Trigger Definitions**

The Automated Operation Process of this template is executed using the command swrba\_notifyevent. If changing the value to be specified for the msgID option of the swrba\_notifyevent command from "ESXShutdown" to another value, it is necessary to modify the trigger definition of the Automated Operation Process.

Modifications of trigger definitions are executed in the following order:

1. To show the properties of the process definitions, click the empty spaces in the Process Definition Editor.

- <span id="page-116-0"></span>2. Select the **Triggers** tab.
- 3. Select the sub-tab **Event** in the **Trigger Details** working area.
- 4. Rewrite the JavaScript character string "ESXShutdown" specified in the **Event filter** field to the value you want to modify.

**Event Filter:** 

eventData.getXMLData("RBAEvent/MessageKey/text()") == "ESXShutdown"

# **6.9 Detailed Procedures for Advance Preparation Tasks Specific to this Template**

Configure the commands to be executed for the UPS device in the event that a power outage is detected.

Use the swrba notifyevent command to execute the Automated Operation Process. Configure the swrba notifyevent command in accordance with the UPS device or management software specifications so that it is called in the event that a power outage is detected.

swrba\_notifyevent -msgID ESXShutdown -host hostname -comment comment -key access key

Configure the following settings for each of the swrba\_notifyevent command parameters.

#### Table 6.7 Parameter settings

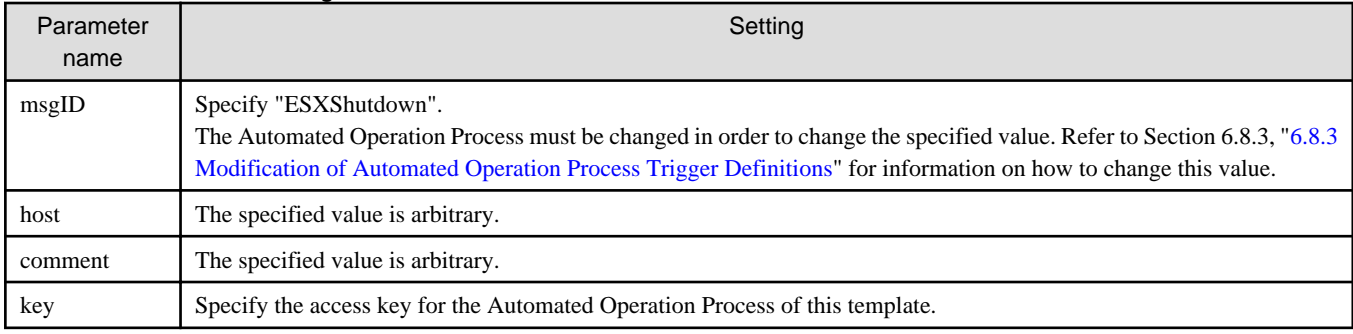

A specification example of the parameters is shown below.

-msgID ESXShutdown -host Server -comment "a power outage has been detected" -key "\*\*BEGIN\_KEY-{{ezsGjLOinOSrgm8Zz1+ud+AjI7S+/ x3miEUDPLSo7inZcwklnqkhL6s2Ack55mqs5Kgb6veXpzCwVMOPQQxQdAy26jd+bCCq39k4GOa8CJWfGBvT656PiLx+zc3ira+ sfHcbidtukTLPWoWQnV68mym/9bfkz5bUtpVywa3vFhFBkbIjiKt9e0hX/ALoiY0O}}--END\_KEY\*\*"

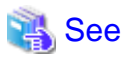

Refer to the *Systemwalker Runbook Automation Operation Guide* for information on checking the access key. 

# **6.10 Operation when a Power Outage has been Detected**

When a power outage has been detected, the registered Automated Operation Process automatically starts, switches to maintenance mode after the virtual server has stopped, and then shuts down the ESX Server.

Start the ESX Server after the restoration of power has been confirmed.

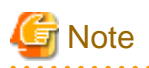

As maintenance mode is the current mode at the time of the shutdown, when the ESX Server is started it starts in maintenance mode. Therefore, after starting ESX Server, cancel maintenance mode. Before canceling maintenance mode, confirm that the vCenter Server and the Management Server are started.

. . . . . . . . . . . . . .

## **6.10.1 If the Power is Disconnected while Modifying an Automated Operation Process**

If a power outage is detected while modifying an Automated Operation Process that uses VMware HA operation management template on the Management Server, the Automated Operation Process does not operate normally, as it is engaged in modification. For this reason, it is recommended that Automated Operation Processes using the VMware HA operation management template on the Management Server are not modified while they are running.

# **Chapter 7 Release Automation Template**

# **7.1 What is the Release Automation Template?**

One of the tasks of center operational services is the release of applications that configure the business system provided to the end user. As the procedures in release tasks are numerous and wide ranging, they can lead to high expenses. And when release tasks are performed as manual operations not only does this give rise to operational errors, there is also the problem of operational errors having an impact on the business.

In order to resolve these problems, Systemwalker Runbook Automation provides an application release automation template that makes the automation of release tasks easy.

With the release automation template, steps which are normally performed manually by operators become an automated process, from obtaining release packages from the developers to applying them to the Business Server Also, by collecting a fingerprint of the release package (referred to in the diagram as FP) it is possible to confirm whether the appropriate release task was performed, and to use it as evidence.

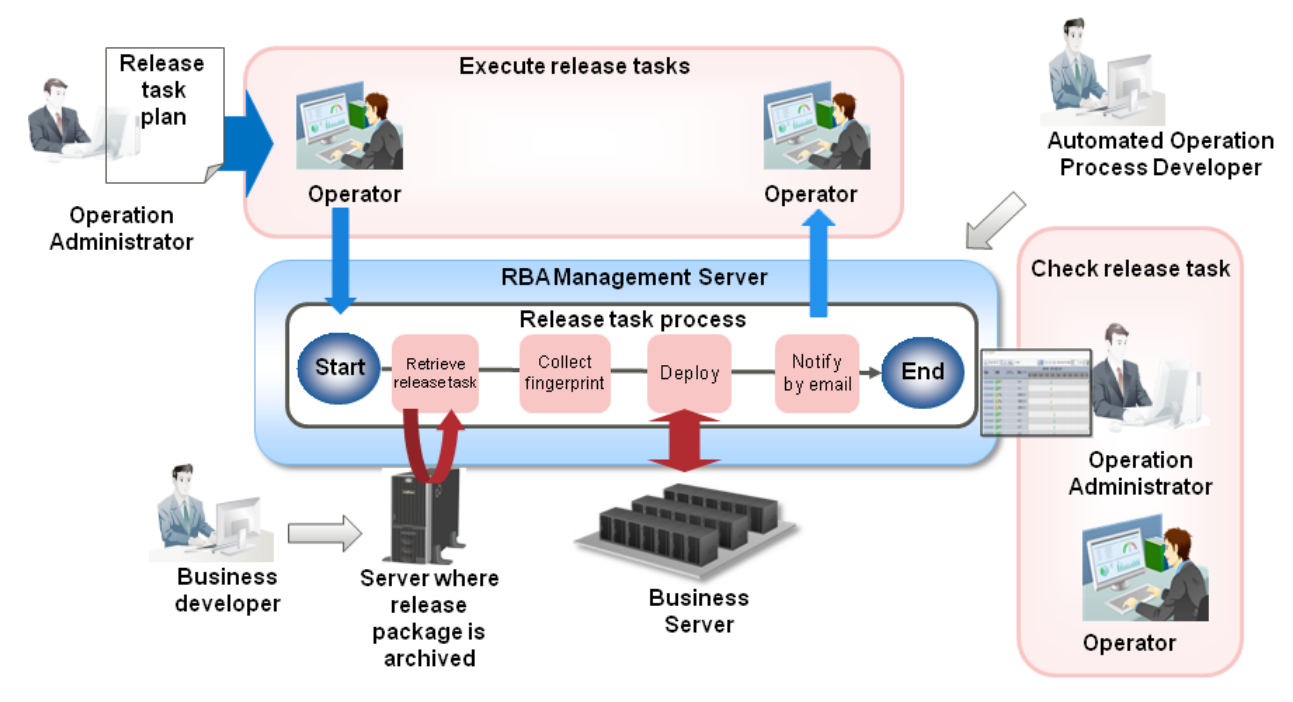

Figure 7.1 Release automation template

By using this template, the following results can be gained:

- Eradicating human error by basing operations on automated processes
- Lightening of the burden on operators by automation of the release tasks
- Increased efficiency of center operations via visualization of the release tasks and budget and results management

# **7.2 Installation Format**

This section explains the installation format required to use the release automation template.

A complete schematic of the Systemwalker Runbook Automation and release automation template installation format is shown below.

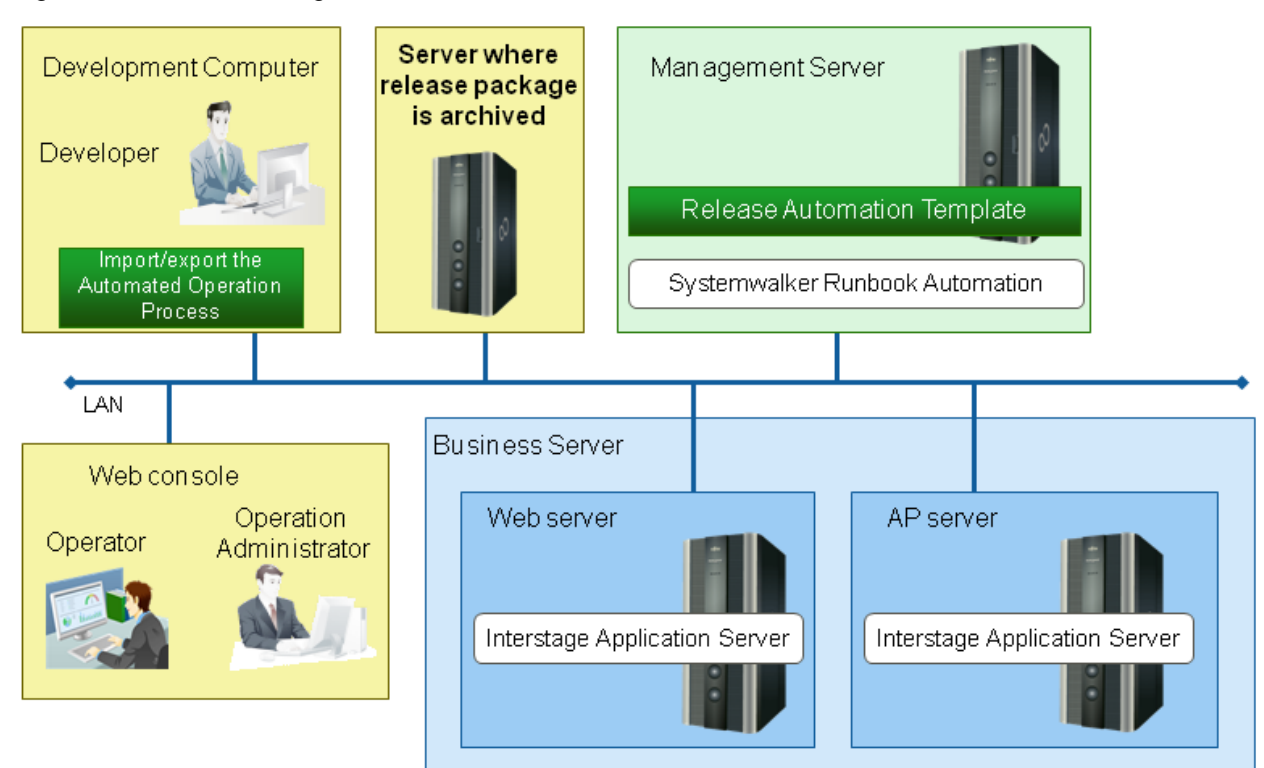

## Figure 7.2 Schematic Diagram of the Installation Format

### **Units that perform release tasks**

The release automation template is defined to deploy the release package to one Managed Server.

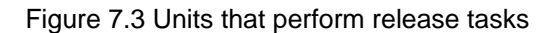

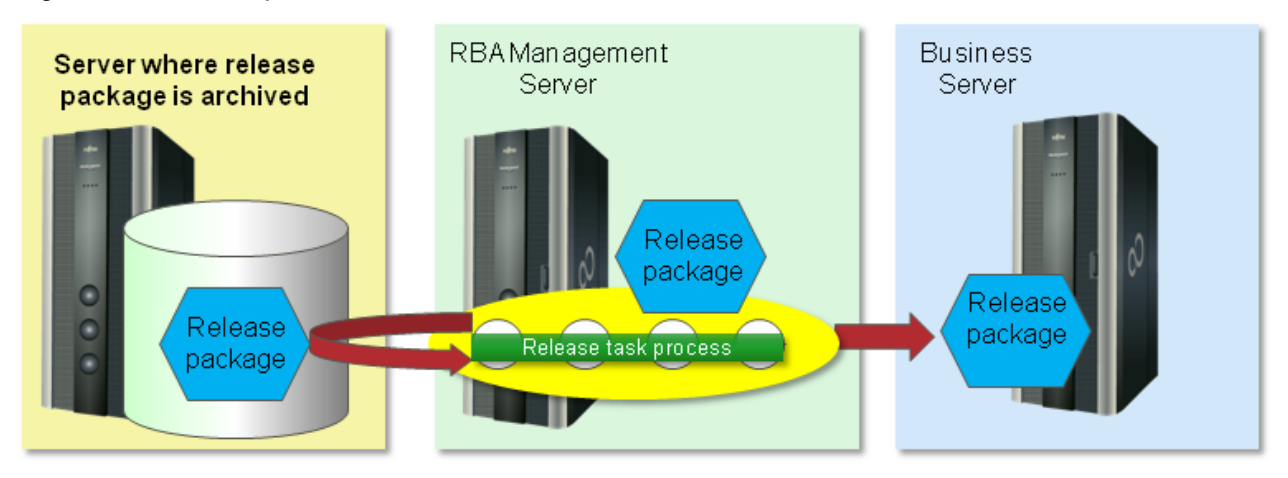

By customizing the release automation template it is possible to release the release package to multiple release targeted servers.

Figure 7.4 (Multiple) units that perform release tasks

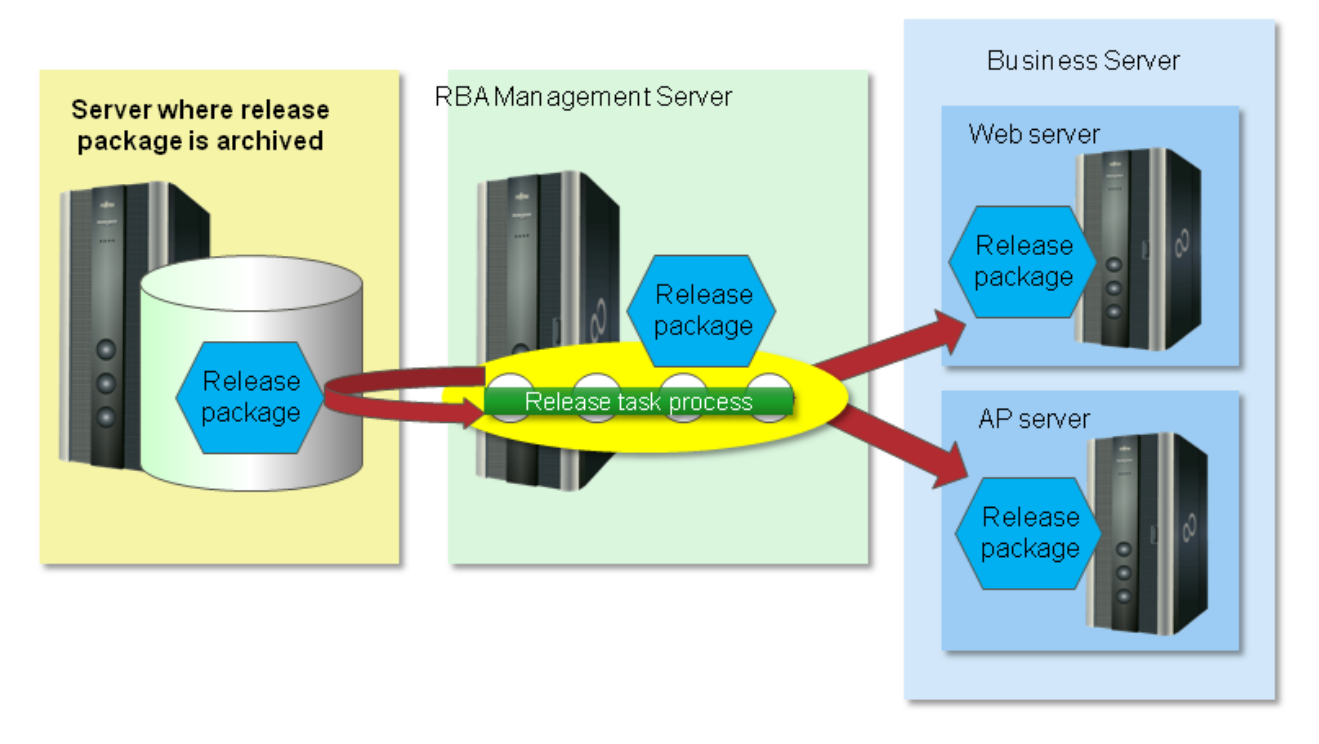

Refer to "[7.8.1.3 Releasing a Release Package to Multiple Release Targeted Server](#page-144-0)" for information on how to customize.

### **Business Server configuration**

The use of the release automation template assumes a release package is being deployed to a business system configured as shown below. It will be possible to automatically deploy each type of application and definition file that runs on the business system via instructions from the operator or the administrator.

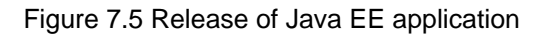

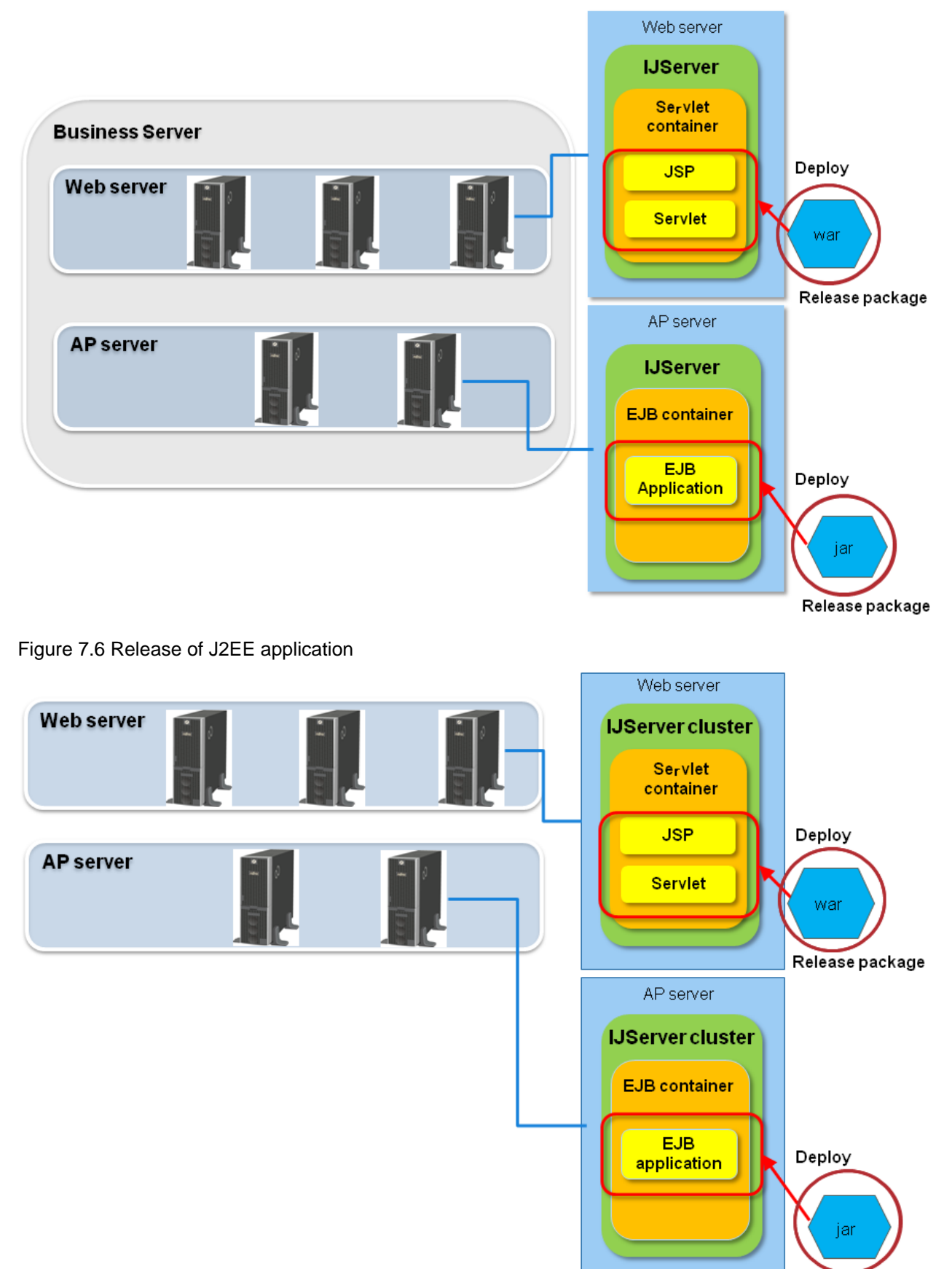

Release package

#### Figure 7.7 Release of other applications

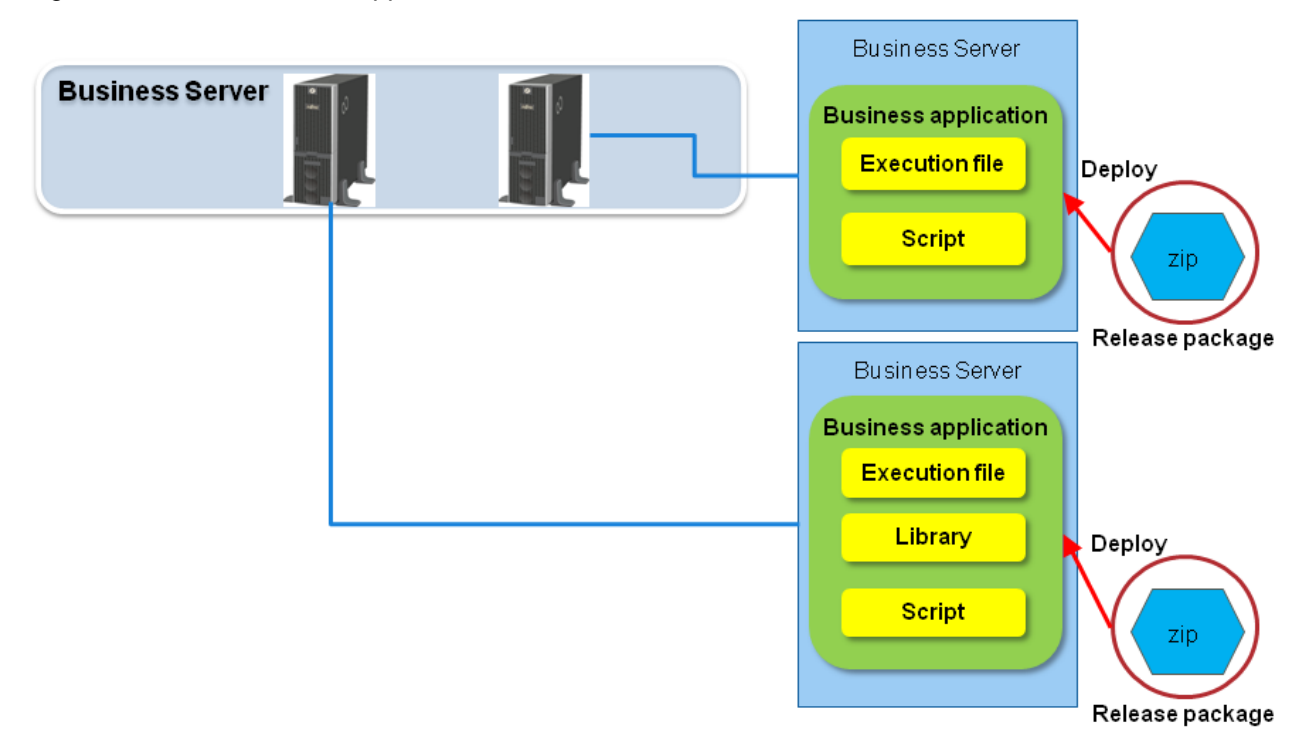

#### **Release automation template configuration**

The release automation template is a process definition that deploys release packages to the release targeted servers. The following three types of release package are provided:

- Template for the release of the Interstage Application Server Java EE application

Supports the following Java EE applications packaged through methods that are compliant with the Java EE conventions:

- jar files
- WAR files
- EAR files
- RAR files
- Template for use with Interstage Application Server J2EE application

Supports the following J2EE applications packaged through methods that are compliant with the J2EE Version 1.3 conventions:

- jar files
- WAR files
- EAR files
- RAR files
- Template for use with other applications

No restrictions apply to file types. Configure deployment methods as required.

# **7.3 Overview of Operation Procedure**

This section gives an overview of operations.

### Figure 7.8 Overview of operations

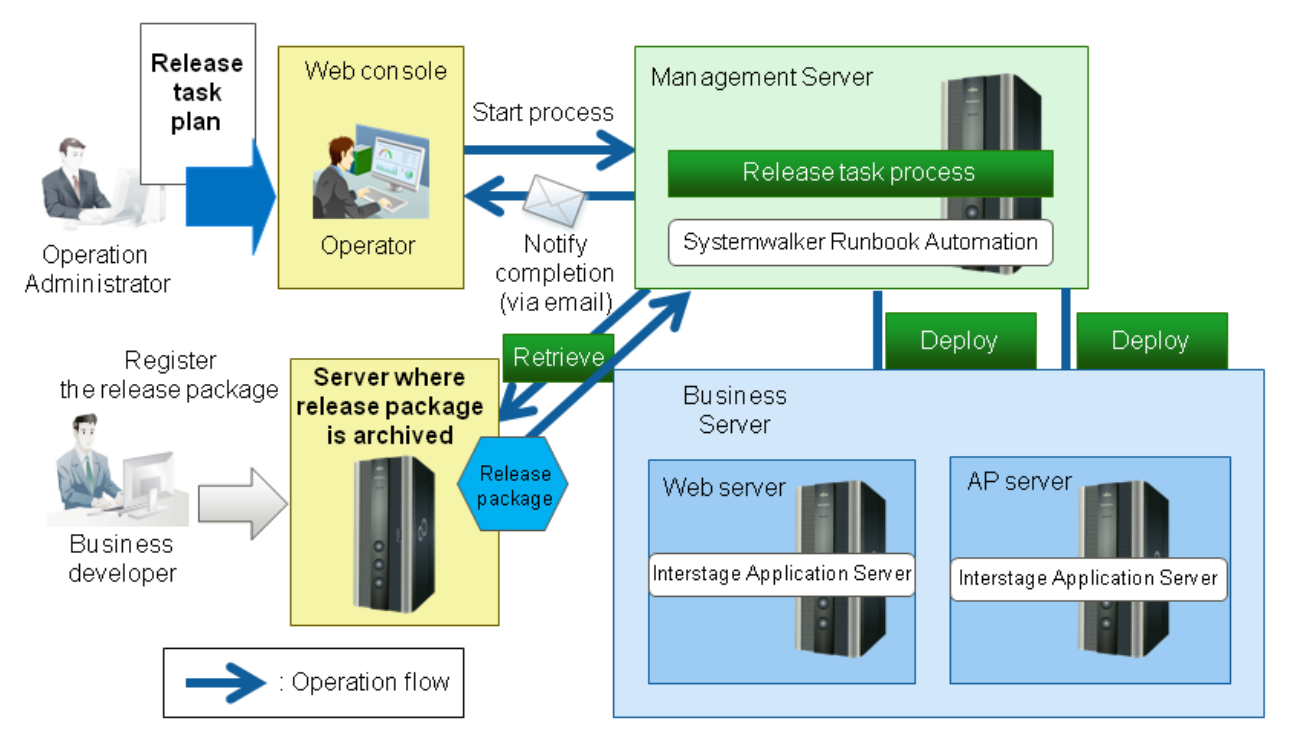

Release tasks progress in the following order:

#### **Preparations**

The following preparations are required before performing a release task:

- 1. The business developer creates a release package.
- 2. The business developer, under the Operation Administrator's instructions, stores the release package in the release package storage server.
- 3. The Operation Administrator prepares a release task plan.

#### **Release task**

- 1. Operation Administrator executes a request to the operator based on the release task plan.
- 2. Operator sets required conditions according to the release task plan, and starts the release task process.
- 3. Release task process obtains the release package specified in step 2.
- 4. Release task process deploys the release package obtained in step 3 to the Business Server.
- 5. When the release is completed, release task process sends a completion notification email to the operator.
- 6. Operator checks the result of the release task process from the Systemwalker Runbook Automation Web console.

# **7.4 Hardware Requirements**

None.

# **7.5 Software Requirements**

The following must be installed when using the release automation template to release Java EE applications and J2EE applications:

[Web server, AP server]

- Interstage Application Server Enterprise Edition V10.0

# **7.6 File Configuration**

File configuration for the release automation template is shown below:

### **Systemwalker Runbook Automation Studio**

The process definitions and the form that configure the Automated Operation Process are stored in the Systemwalker Runbook Automation Studio "swrba\_template\_release" project.

```
[swrba_template_release]
 [Process Definitions]
    Process definitions
  [web]
   Form
```
### Table 7.1 Process definition list for the release automation template

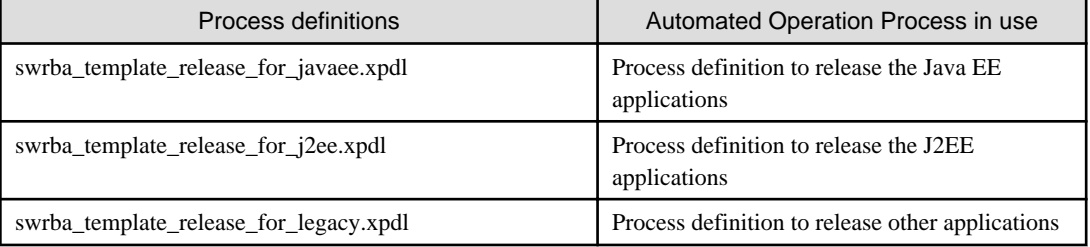

#### Table 7.2 List of forms for the release automation template

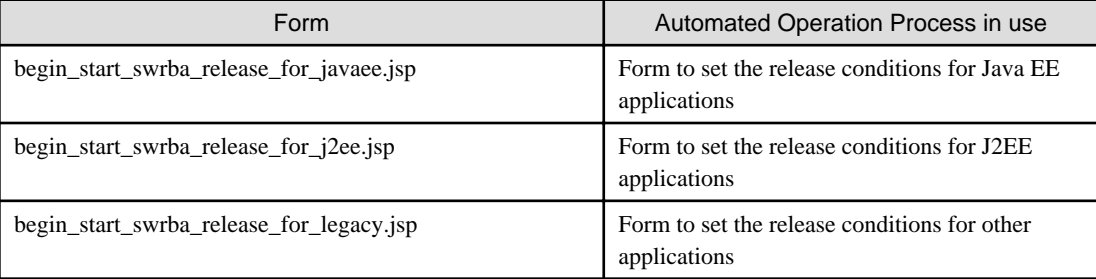

### **Systemwalker Runbook Automation DVD-ROM media**

Default templates are stored in the following file configurations in the Systemwalker Runbook Automation DVD-ROM media. Use this to restore a customized template to the original status.

[templates] folder [swrba\_app\_release folder] swrba\_release.bar (1) readme.txt (2)

Table 7.3 Release automation template configuration

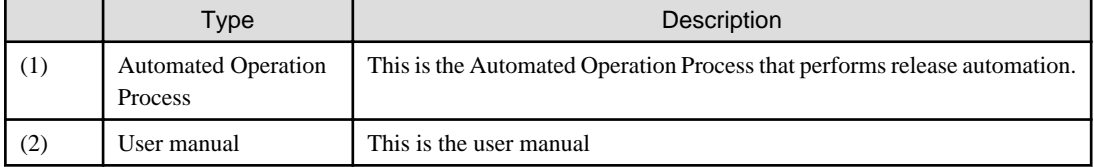

# **7.7 Automated Operation Process Overview**

# **7.7.1 Performing Release Tasks**

An explanation is provided below for the following items of the Automated Operation Processes that are provided with the release automation template.

- Processing overview
- Modification of input values set for Automated Operation Processes

## 7.7.1.1 Processing Overview

The release automation template performs its operations in the following order:

- 1. Operator sets required conditions according to the release task plan, and starts the release task process.
- 2. Check whether release targeted server is running.
- 3. Release task process obtains release package in accordance with the conditions set in step 1.
- 4. Collects a fingerprint of the release package acquired in step 3.
- 5. Release package is transferred to the Business Server.
- 6. Collects a fingerprint of the release package after transfer.
- 7. Compares the fingerprints.
- 8. Deploys release package to the release targeted server.
- 9. Deletes the temporary file on the Management Server.
- 10. Deletes the release package on the release targeted server.

11. Sends a completion notification email.

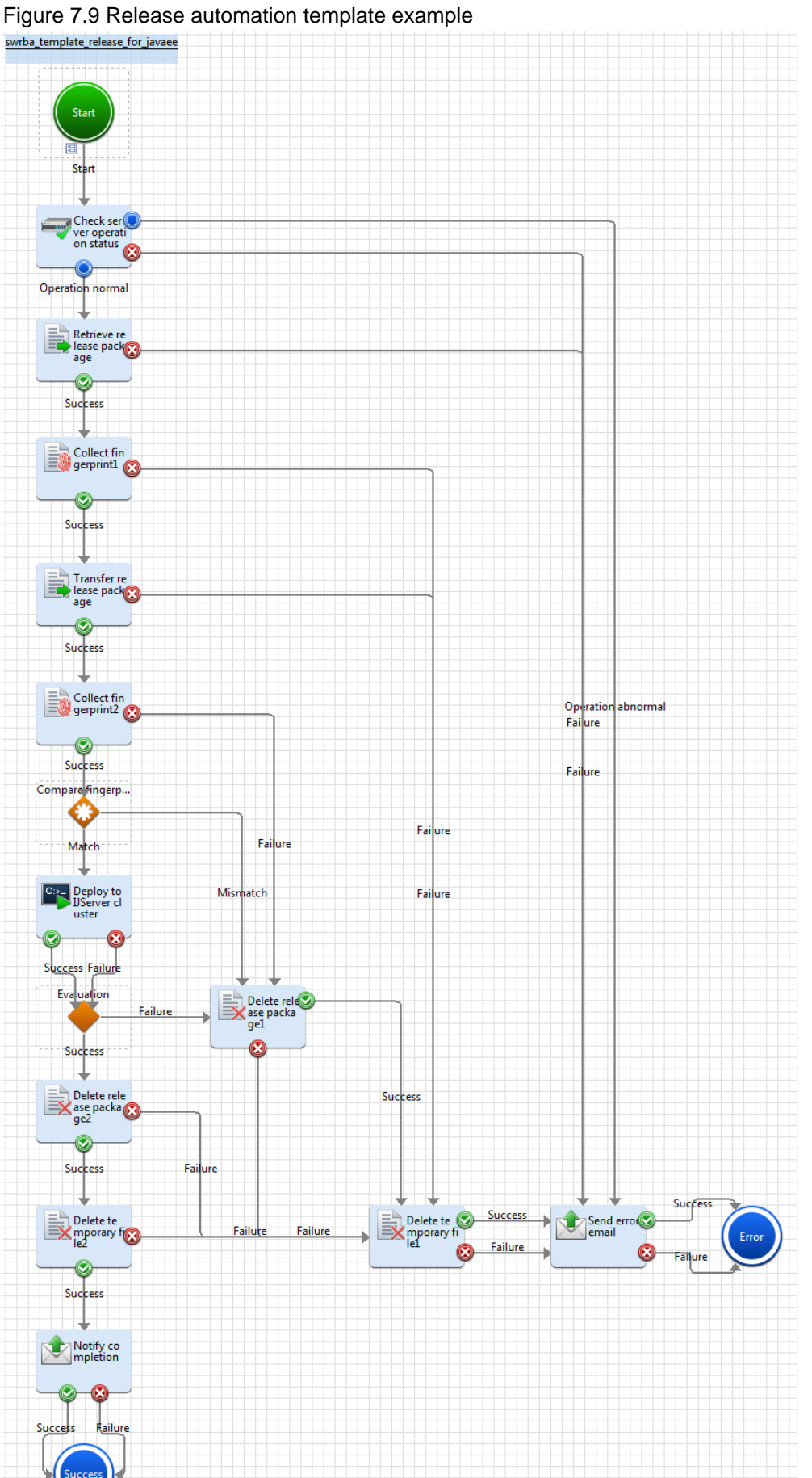

- 120 -

The following operation components are deployed within the release automation template.

| Name                             | Names of operation<br>components and nodes used | Purpose                                                                                                    |
|----------------------------------|-------------------------------------------------|----------------------------------------------------------------------------------------------------|
| Check server<br>operation status | Check operating status of node                  | Checks the running status of the server where the release package is<br>to be applied.                                      |
| Retrieve release<br>package      | <b>Transfer files</b>                           | Obtains the release package specified.                                                                                      |
| Collect fingerprint<br>$1 - 2$   | Collect fingerprint                             | Used to check whether the correct release package has been<br>deployed, by collecting a fingerprint of the release package. |
| Transfer release<br>package      | <b>Transfer files</b>                           | Transfers the release package to the release targeted server.                                                               |
| Compare fingerprints             | Complex Conditional node                        | Compares the collected fingerprints.                                                                                        |
| Deploy to IJServer<br>cluster    | Execute arbitrary command                       | Deploys release package to IJS erver cluster.                                                                               |
| Determine<br>deployment result   | Conditional node                                | Determines deployment results.                                                                                              |
| Delete temporary<br>$file1-2$    | Delete files                                    | Deletes the temporary file deployed to the Management Server.                                                               |
| Delete release<br>package1-2     | Delete files                                    | Deletes the release package on the release targeted server.                                                                 |
| Notify completion                | Send emails                                     | Notifies completion of the release task by email.                                                                           |
| Send error email                 | Send emails                                     | Notifies if an error has occurred in the release task.                                                                      |

Table 7.4 Deployment of operation component (for Java EE application release)

## Table 7.5 Deployment of operation component (for J2EE application release)

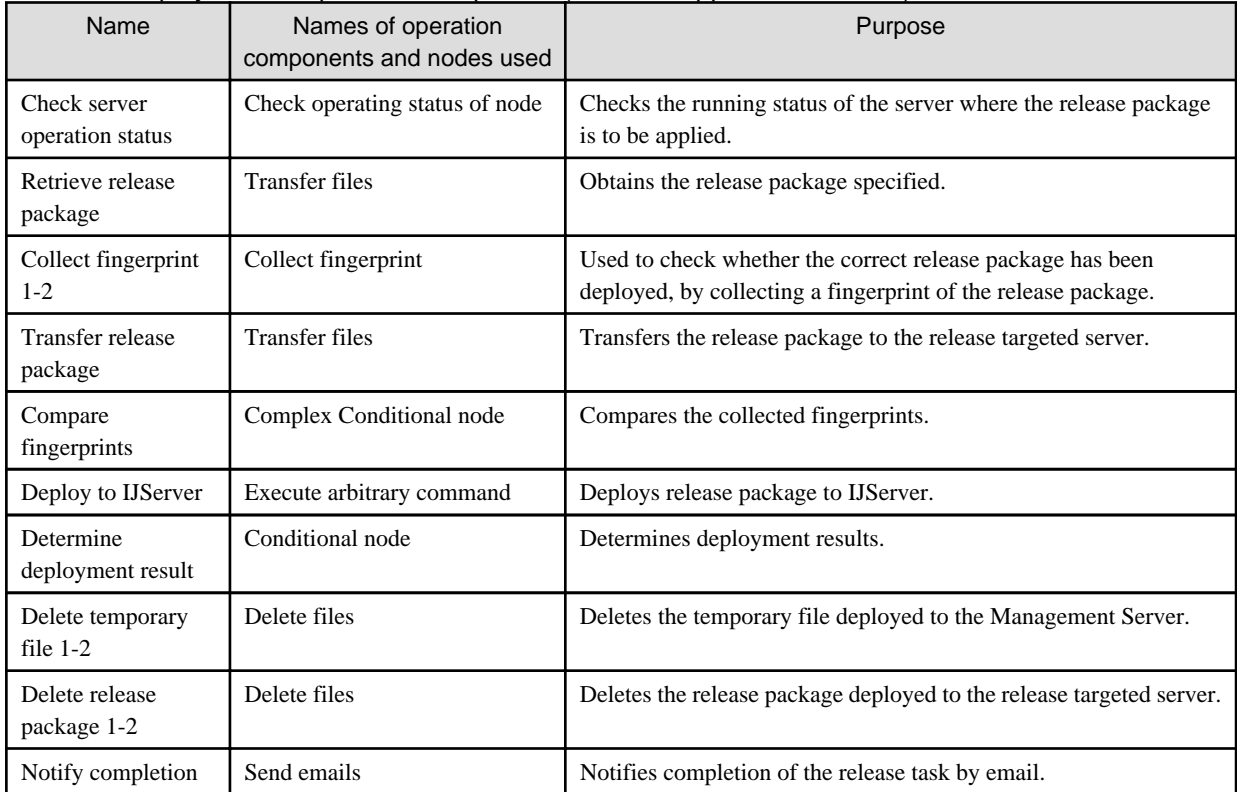

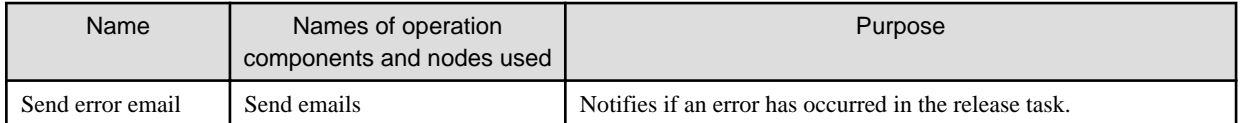

### Table 7.6 Deployment of operation components (for other Application releases)

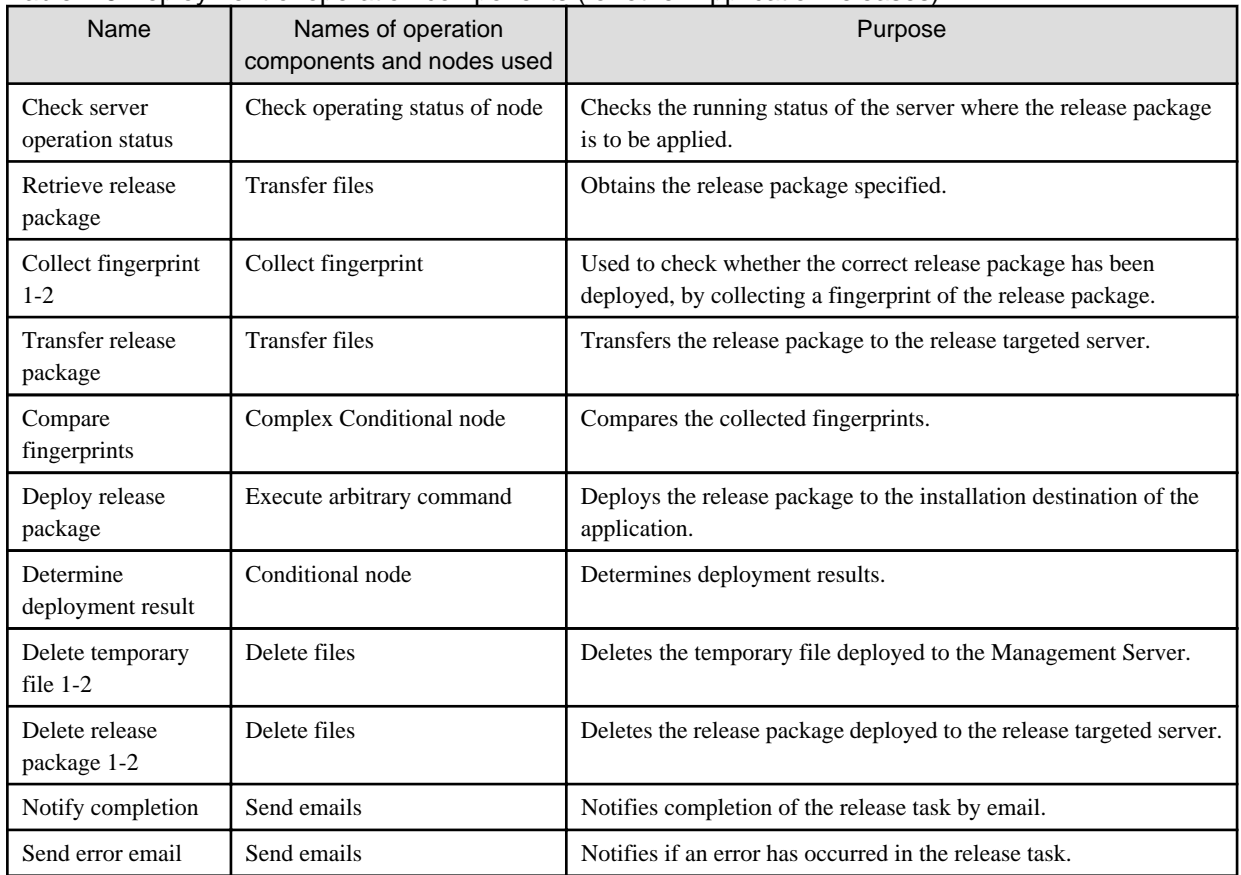

## 7.7.1.2 Modification of Input Values Set for Automated Operation Processes

The following settings are required for Automated Operation Processes.

- User defined attributes
- Input information of operation components

### **User defined attributes**

It is necessary to set the values of user defined attributes for Automated Operation Processes. Input the values in accordance with the following:

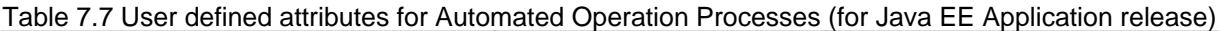

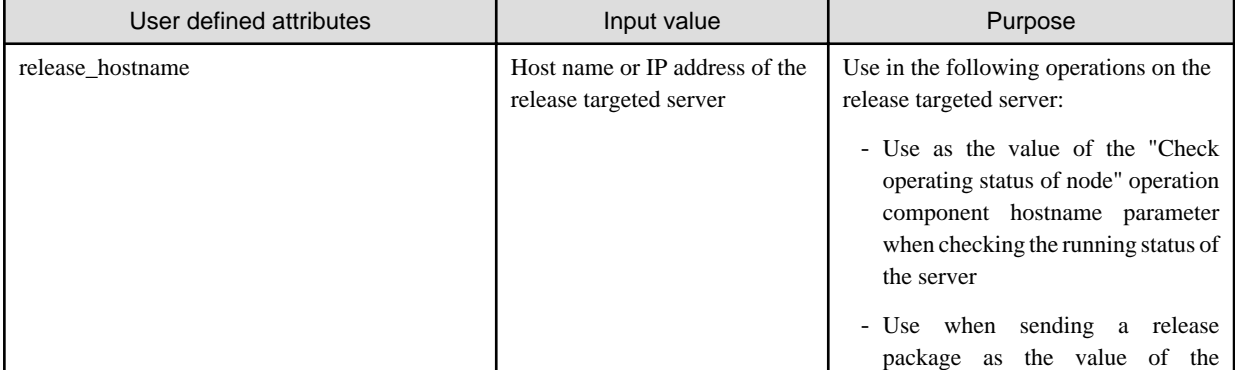

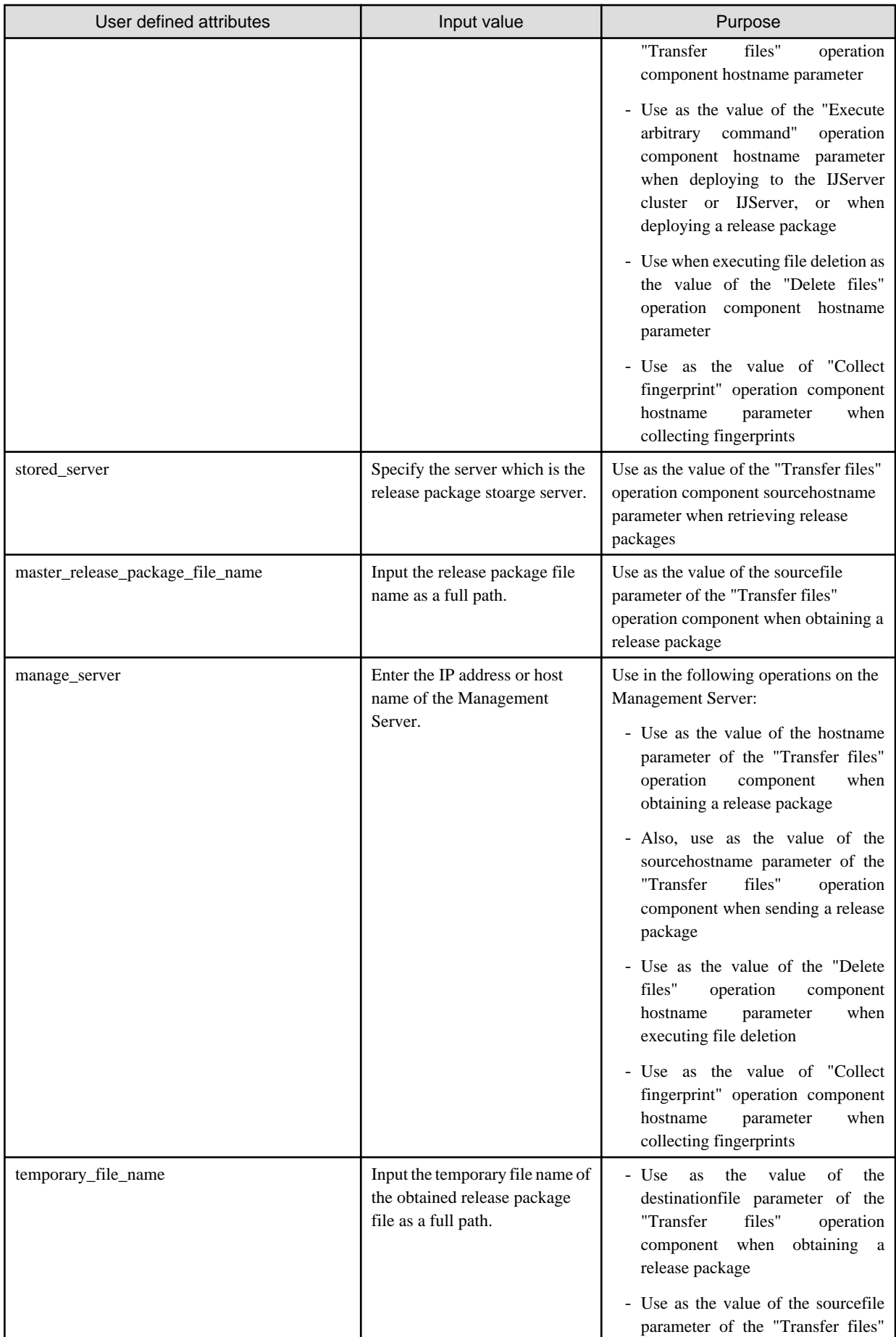

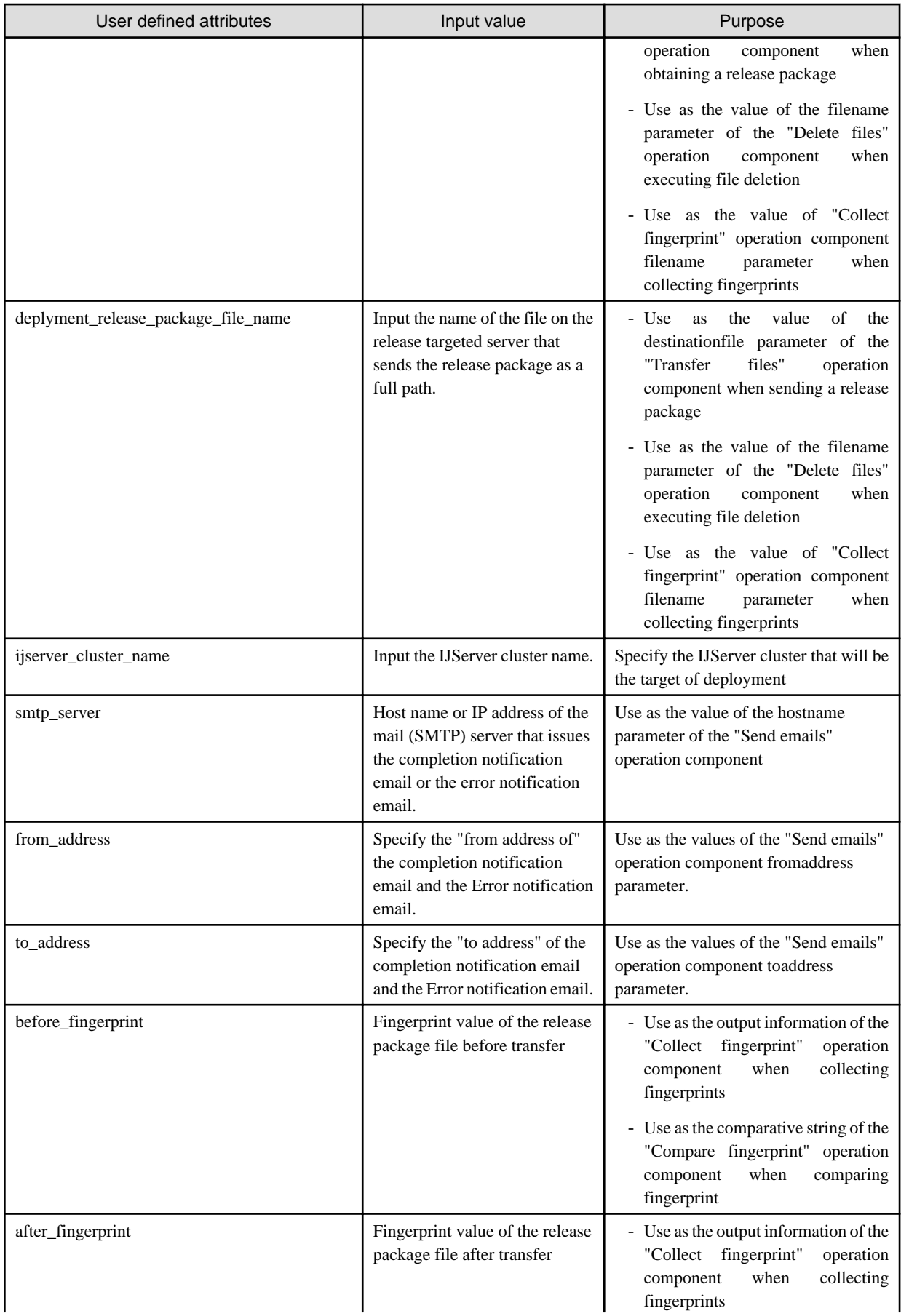

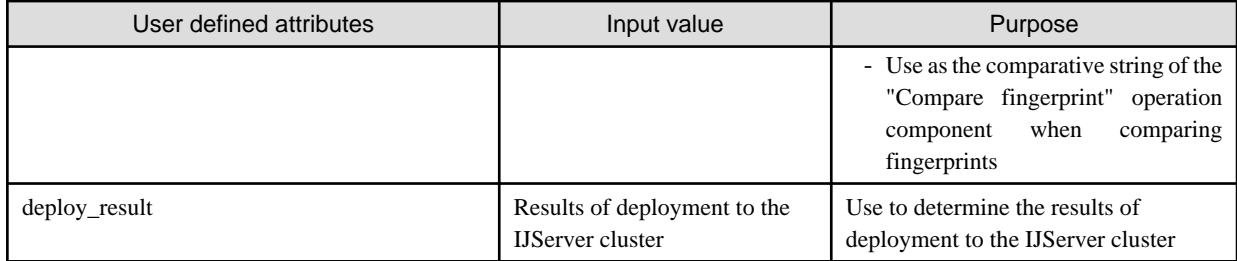

## Table 7.8 User defined attributes for Automated Operation Processes (for J2EE Application release)

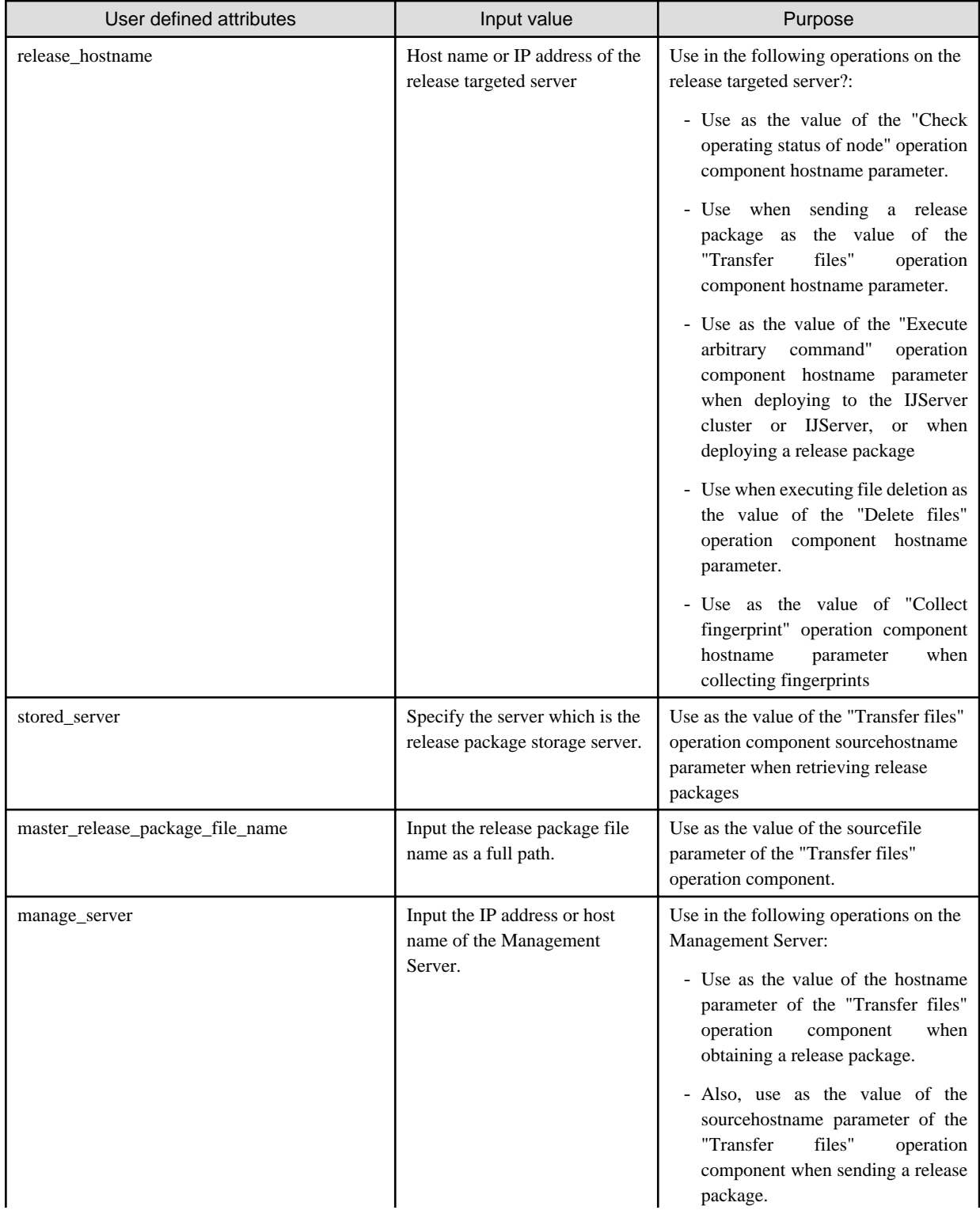

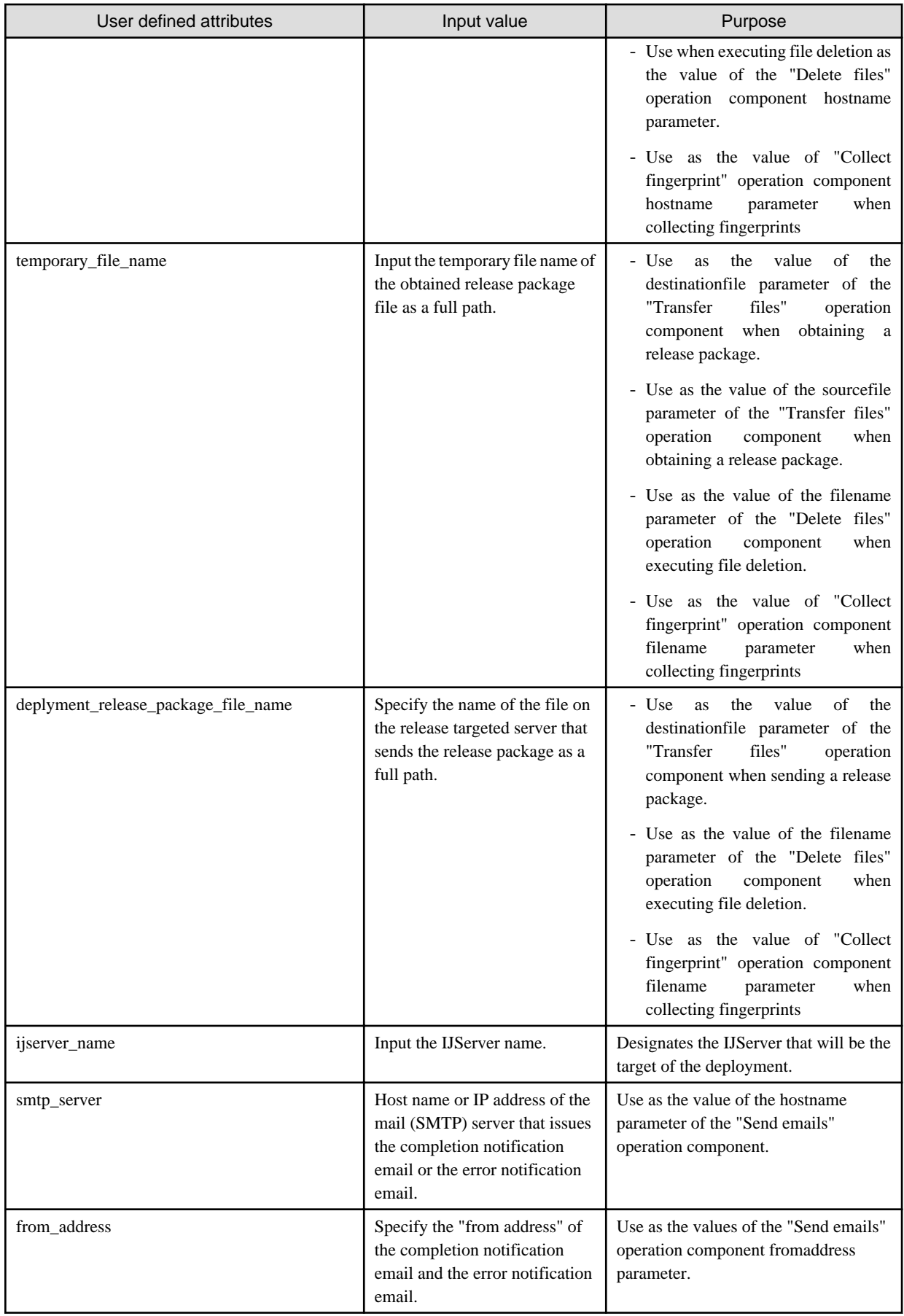

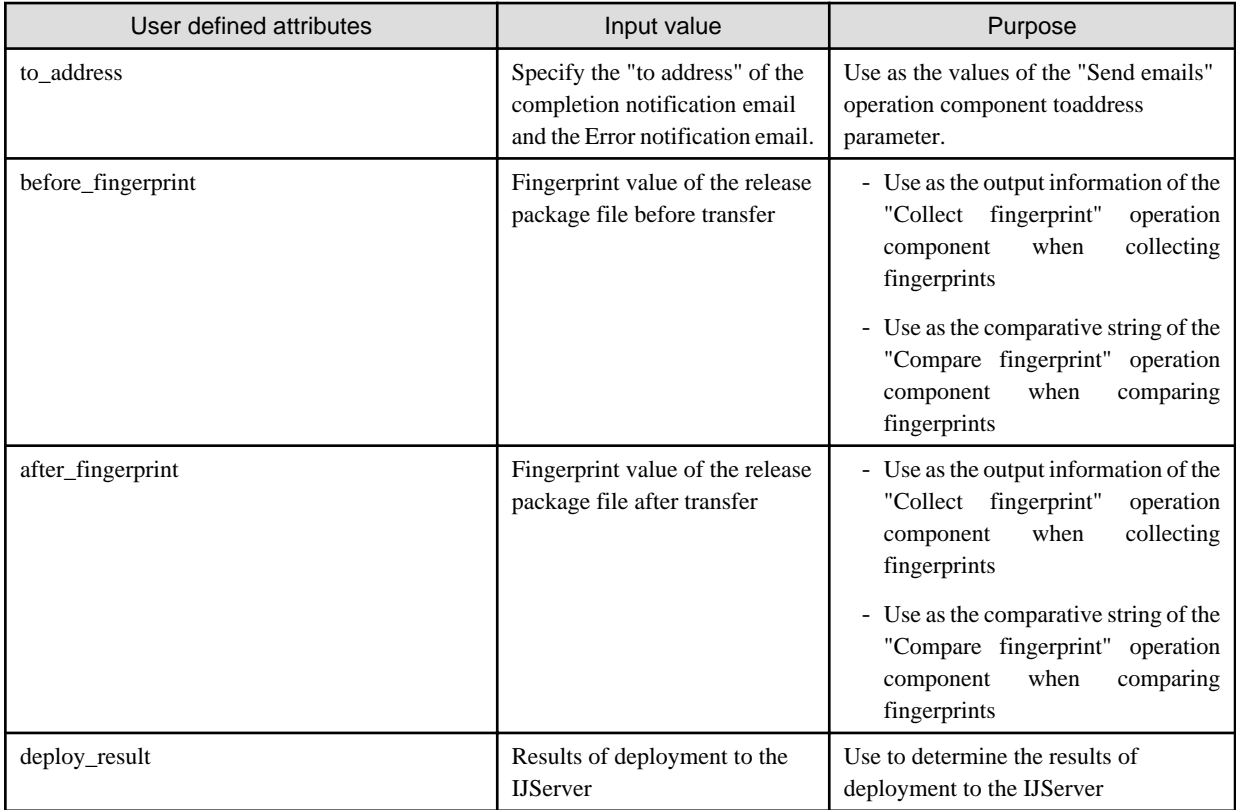

## Table 7.9 User defined attributes for Automated Operation Processes (for other application releases)

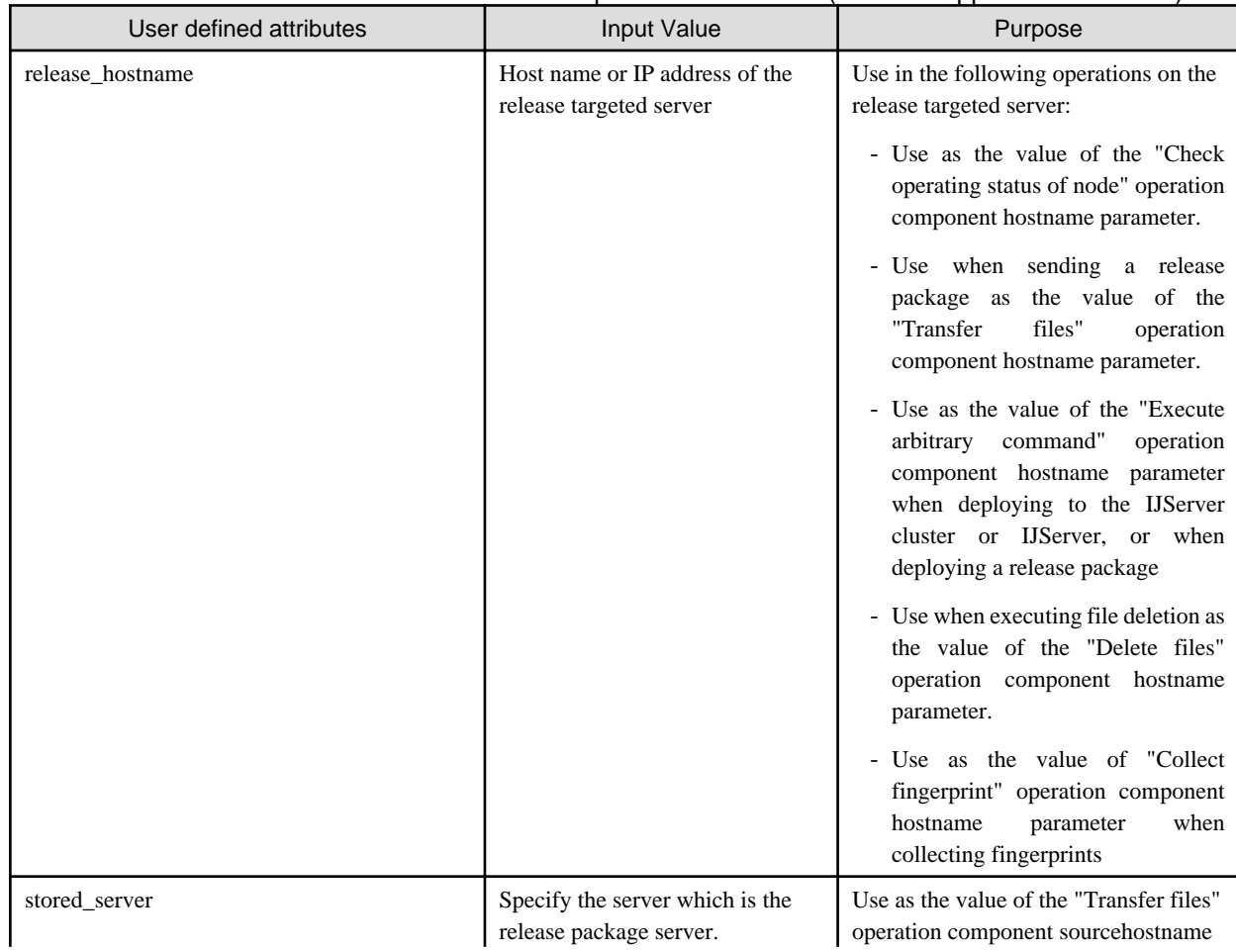

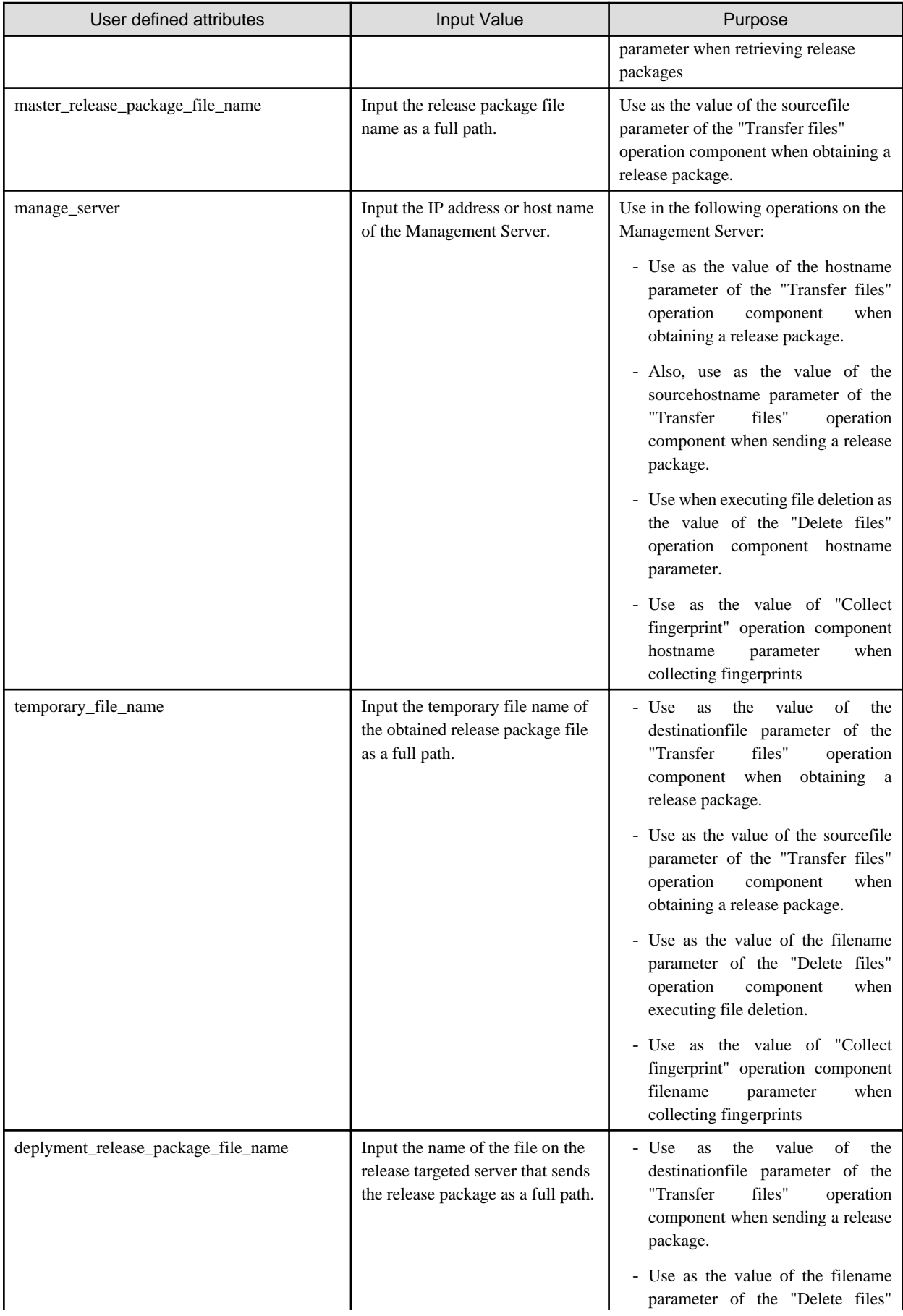

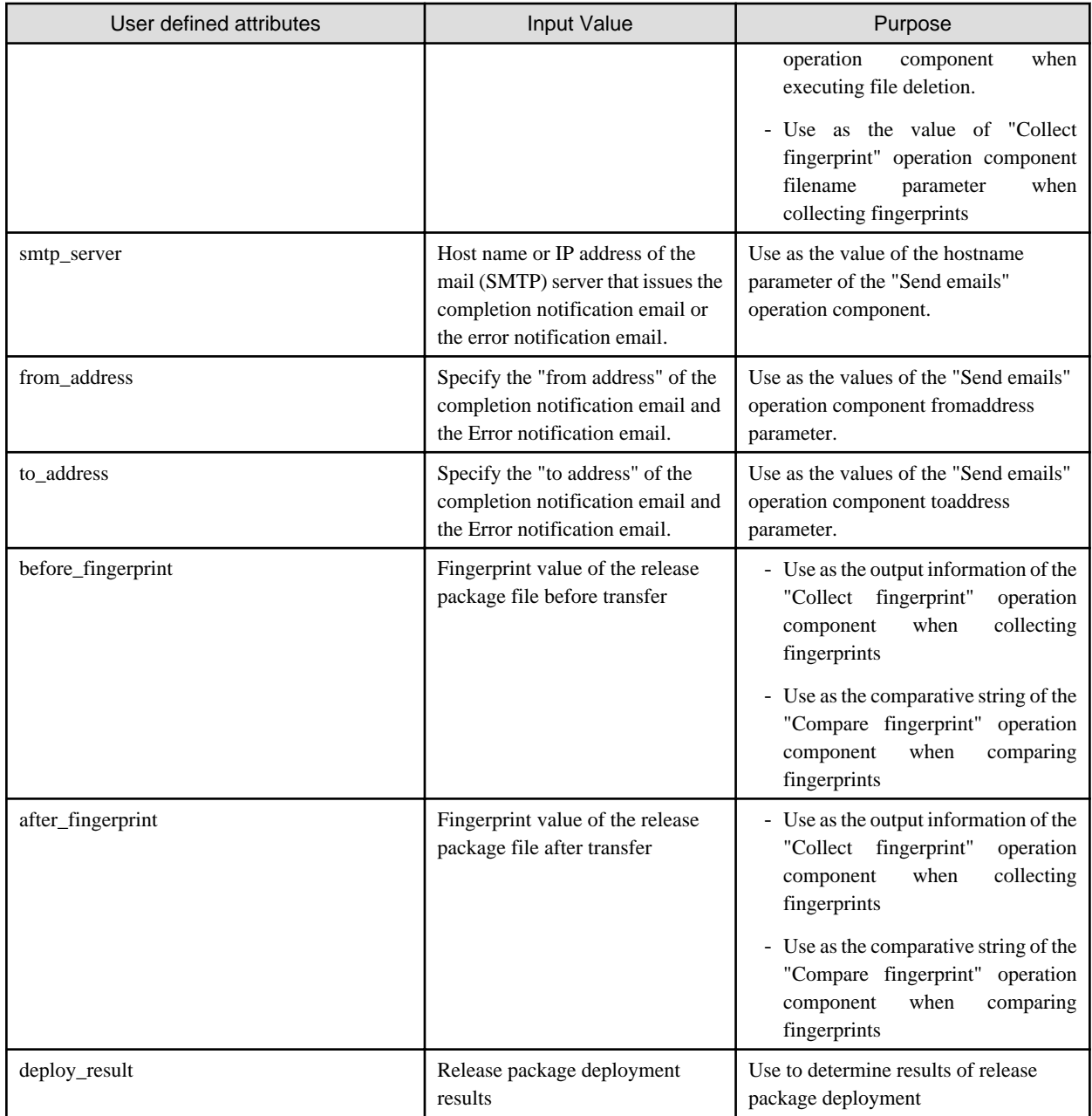

### **Input information of operation components**

It is necessary to set values for the parameter of the input information of the operation components deployed to Automated Operation Processes below:

### **Deployment of operation components (for Java EE application release)**

- Retrieve release package
- Transfer release package
- Deploy to IJServer cluster
- Notify completion
- Send error email

Enter the parameter value according to the content shown below.

Table 7.10 Input Information of operation components

| Operation component<br>names  | Parameter name      | <b>Input Value</b>                                                                                                    |
|-------------------------------|---------------------|----------------------------------------------------------------------------------------------------|
| Retrieve release<br>package   | username $(*1)$     | Name of the user that connects to the file transfer destination host using either<br>SSH or FTP                              |
|                               | password $(*1)$     | Password of the user that connects to the file transfer destination host using<br>either SSH or FTP                          |
| Transfer release<br>package   | username $(*1)$     | Name of the user that connects to the file transfer destination host using either<br>SSH or FTP                              |
|                               | password $(*1)$     | Password of the user that connects to the file transfer destination host using<br>either SSH or FTP                          |
| Deploy to IJServer<br>cluster | commandline         | The asadmin command of Interstage Application Server has been set to deploy<br>release package to IJServer cluster.          |
|                               |                     | Modify to specify the sadmin command with absolute path according to the<br>environment of release target server, and so on. |
| Notify completion             | smtpusername $(*2)$ | Name of the user that is to perform SMTP authentication on the host of the<br>outgoing mail (SMTP) server                    |
|                               | smtppassword $(*2)$ | Password of the user that is to perform SMTP authentication on the host of the<br>outgoing mail (SMTP) server                |
| Send error email              | smtpusername $(*2)$ | Name of the user that is to perform SMTP authentication on the host of the<br>outgoing mail (SMTP) server                    |
|                               | smtppassword (*2)   | Password of the user that is to perform SMTP authentication on the host of the<br>outgoing mail (SMTP) server                |

\*1: Set this for an environment in which authentication is required when obtaining or sending a release package.

\*2: Set this for an environment in which SMTP server authentication is required when the email is sent.

## **Deployment of operation components (for J2EE application release)**

- Retrieve release package
- Transfer release package
- Deploy to IJServer
- Notify completion
- Send error email

Enter the parameter value according to the content shown below.

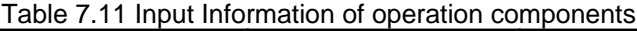

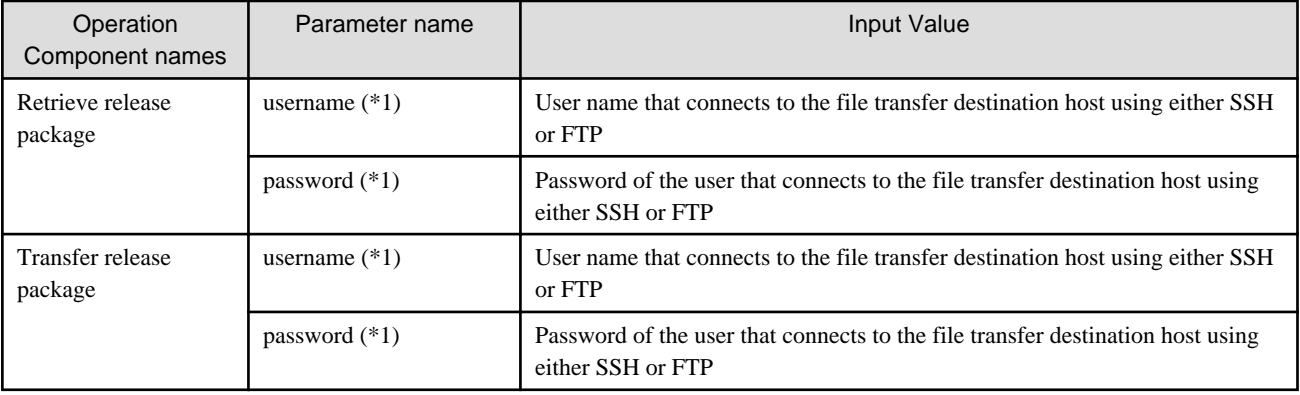

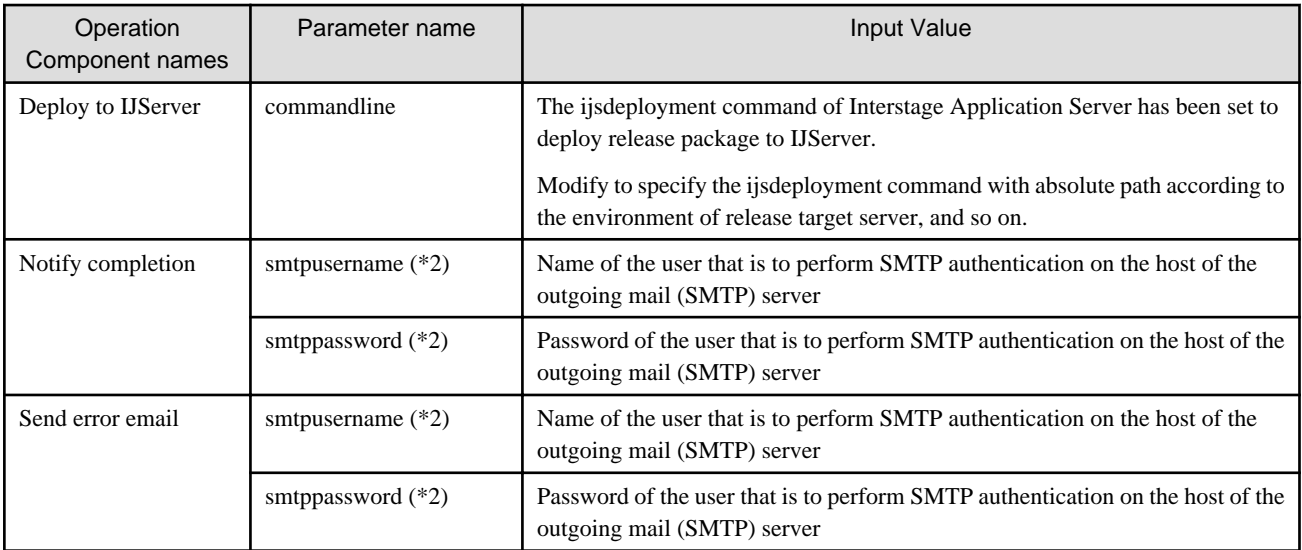

\*1: Set this for an environment in which authentication is required when obtaining or sending a release package.

\*2: Set this for an environment in which SMTP server authentication is required when the email is sent.

### **Deployment of operation components (for other application releases)**

- Retrieve release package
- Transfer release package
- Deploy release package
- Notify completion
- Send error email

Enter the parameter value according to the content shown below.

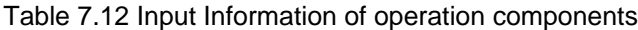

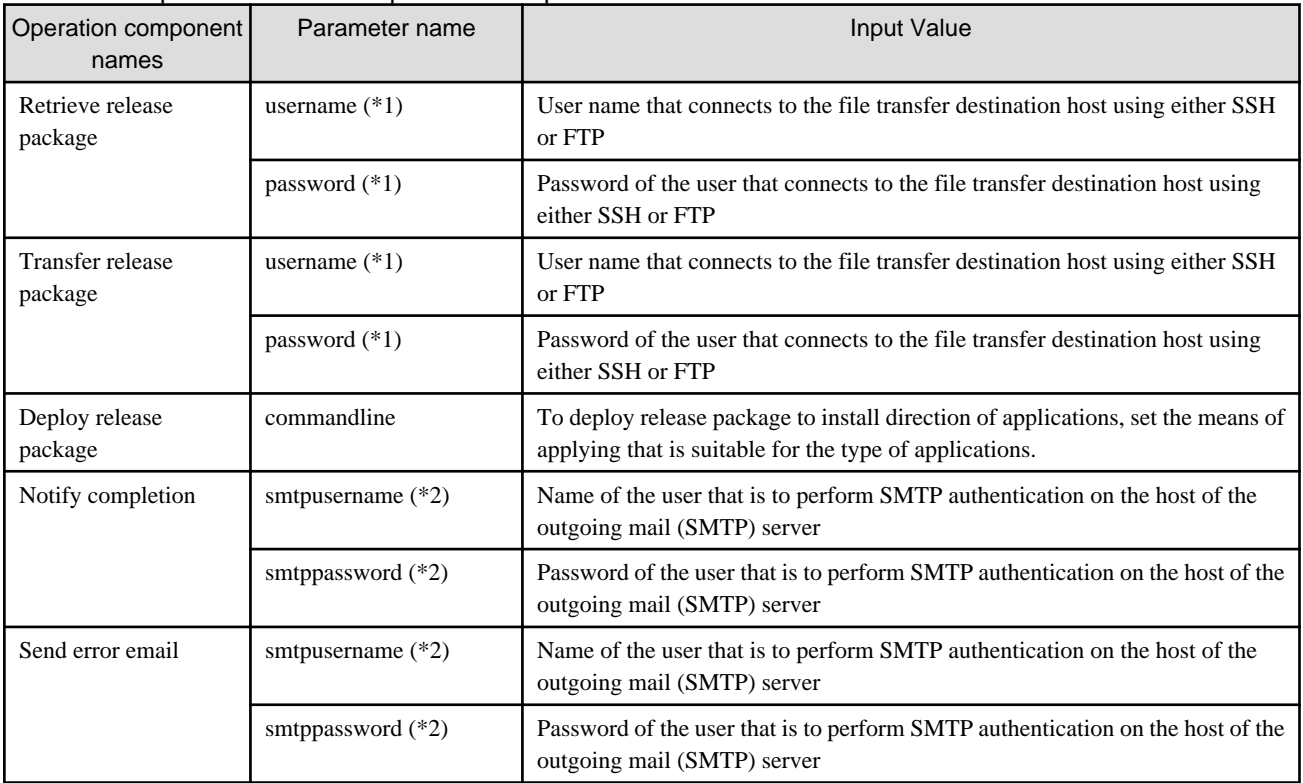

\*1: Set this for an environment in which authentication is required when obtaining or sending a release package.

\*2: Set this for an environment in which SMTP server authentication is required when the email is sent.

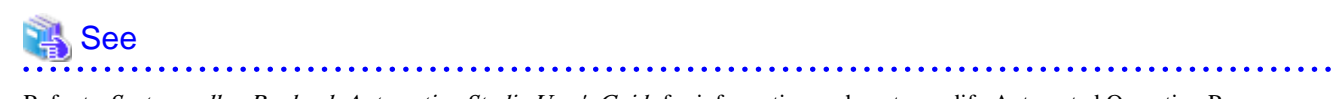

Refer to Systemwalker Runbook Automation Studio User's Guide for information on how to modify Automated Operation Processes. 

## 7.7.1.3 Entering Information in the Process Start Window

Here is a description of the fields when entering with the form.

#### Figure 7.10 Input form (for the release of Java EE applications)

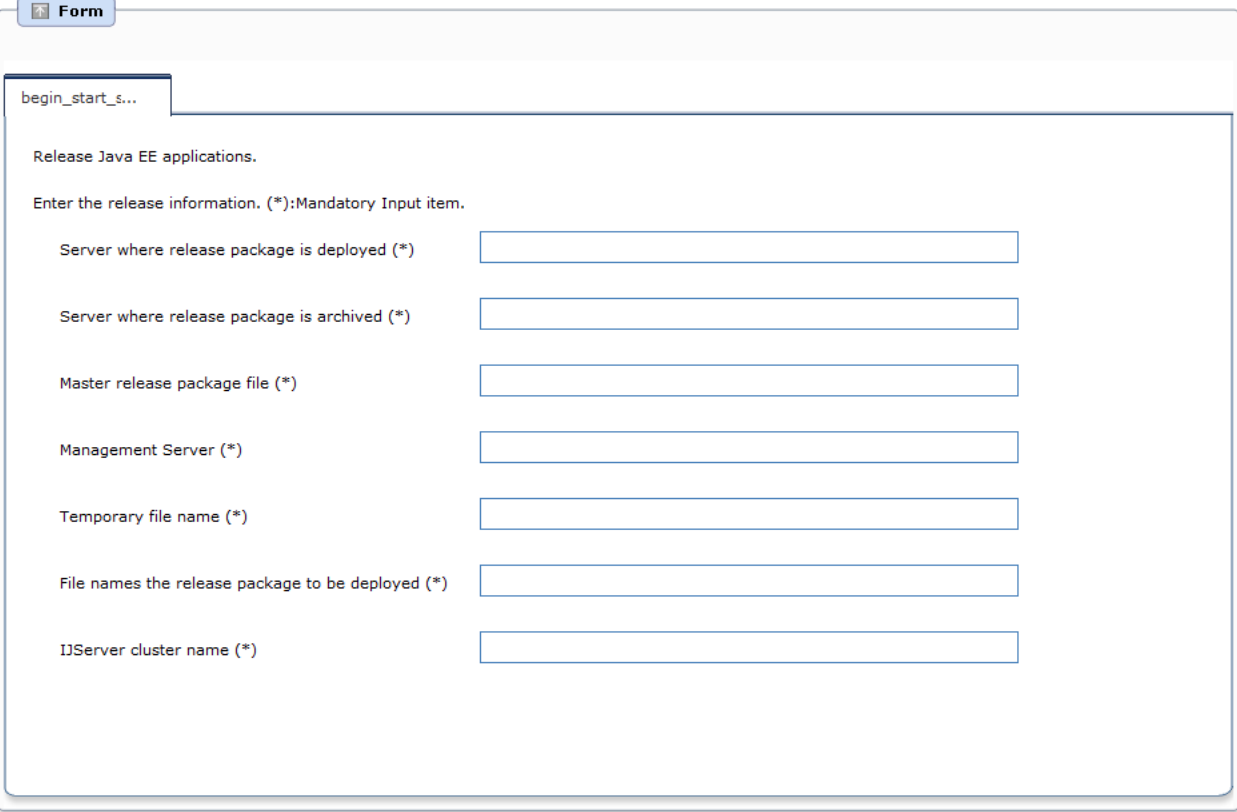

### Figure 7.11 Input form (for the release of J2EE applications)

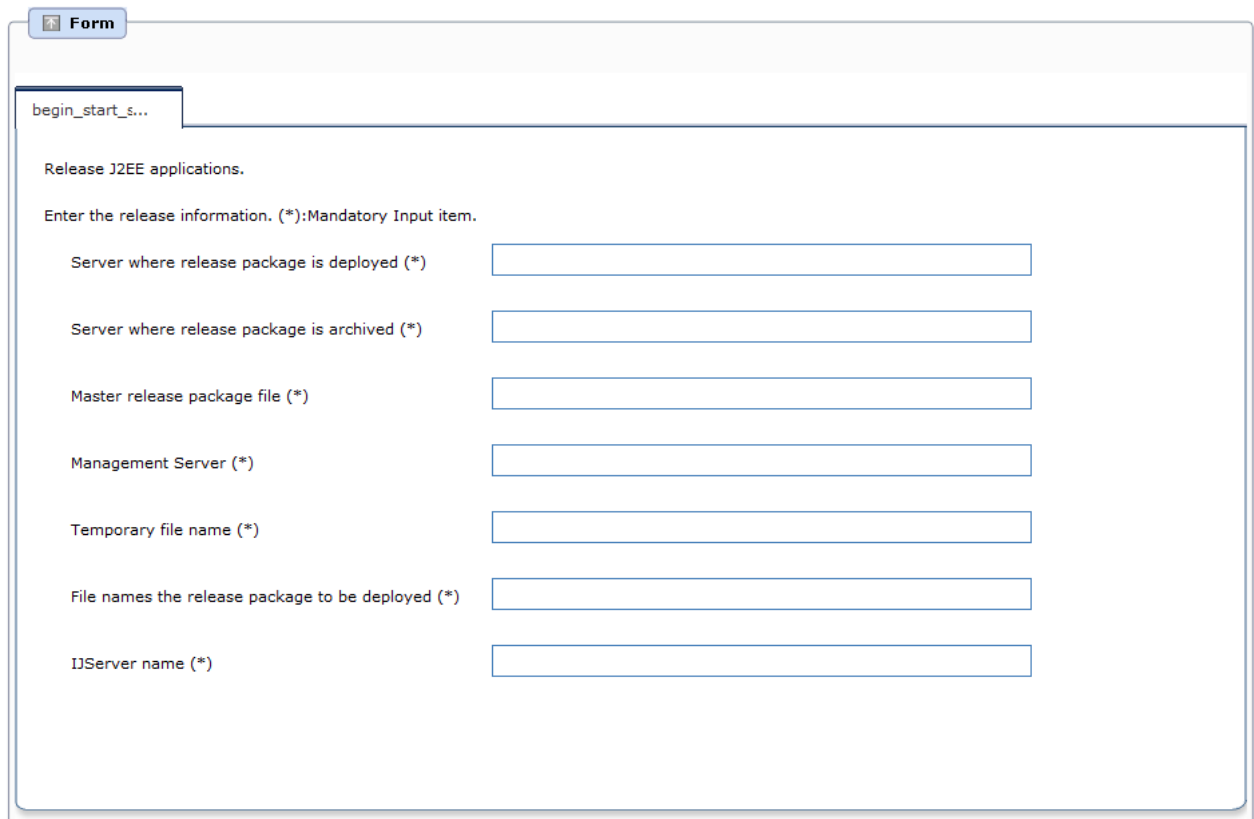

Figure 7.12 Input form (for the release of other applications)

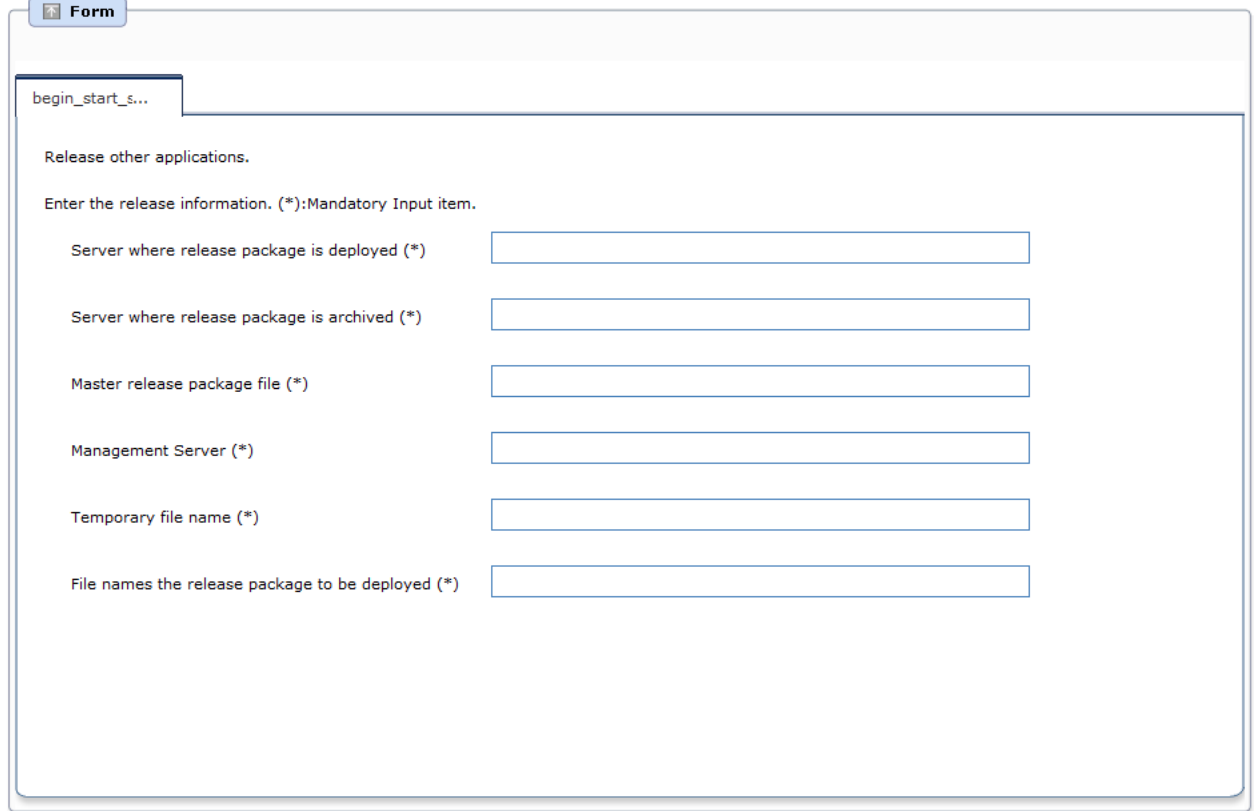

| Field name                                                                                                    | Set value                                                                                                    | <b>UDA Settings Destination</b>     |
|----------------------------------------------------------------------------------------------------|----------------------------------------------------------------------------------------------------|-------------------------------------|
| Release targeted server                                                                                                    | Set IP address or host name<br>of the Business Server<br>where the release package is<br>released.                            | release_hostname                    |
| Release package storage<br>server                                                                                                    | Set IP address or host name<br>of the server where the<br>release package is stored.                                          | stored server                       |
| Enter the file name of the<br>Master release package<br>file<br>release package archived in<br>the release package storage<br>server as a full path.           |                                                                                                    | master_release_package_file_name    |
| Management Server<br>Input IP address or host<br>name of the Management<br>Server.                                                                             |                                                                                                    | manage_server                       |
| Temporary file name<br>Enter the temporary file<br>name used when storing the<br>retrieved release package<br>file in the Management<br>Server as a full path. |                                                                                                    | temporary file name                 |
| File names the release<br>package to be deployed                                                                                                    | Specify the file name used<br>when sending and storing<br>the release package in/to the<br>Business Server as a full<br>path. | deplyment_release_package_file_name |
| <b>IJServer</b> cluster name<br>Specify the name of the<br><b>IJServer</b> cluster where the<br>release package is deployed.                                   |                                                                                                    | ijserver_cluster_name               |

Table 7.13 Input items and UDA of settings destination (for the release of Java EE application)

## Table 7.14 Input Items and UDA of Settings Destination (for the release of J2EE Application)

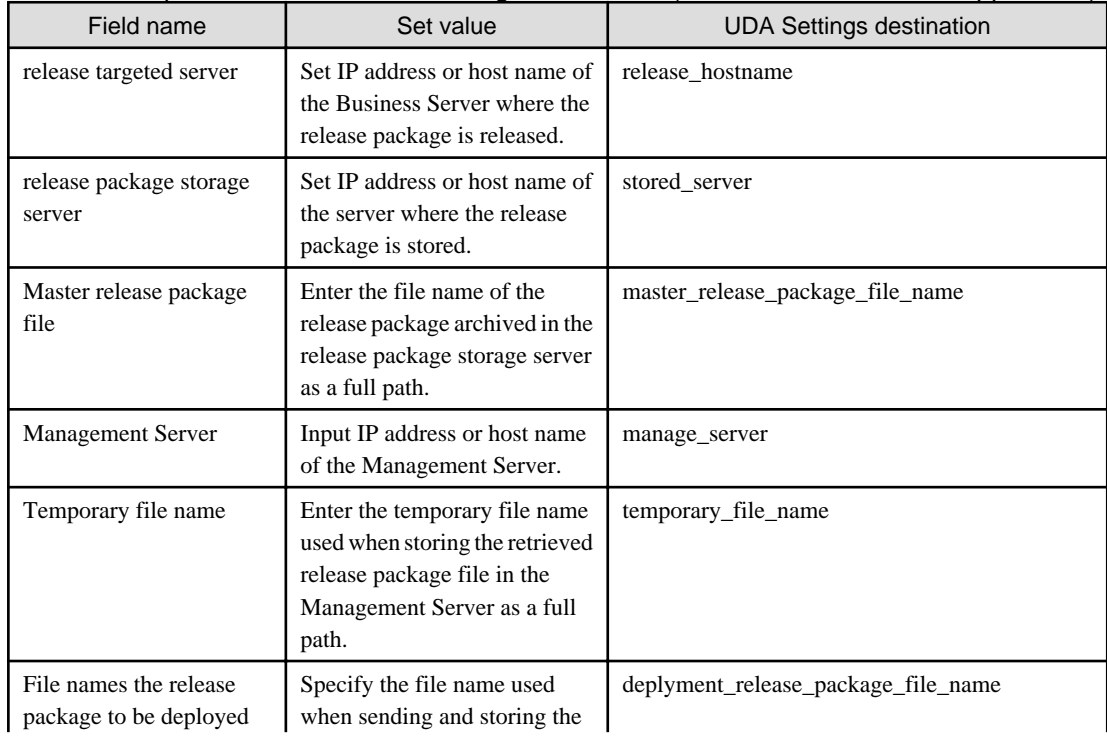

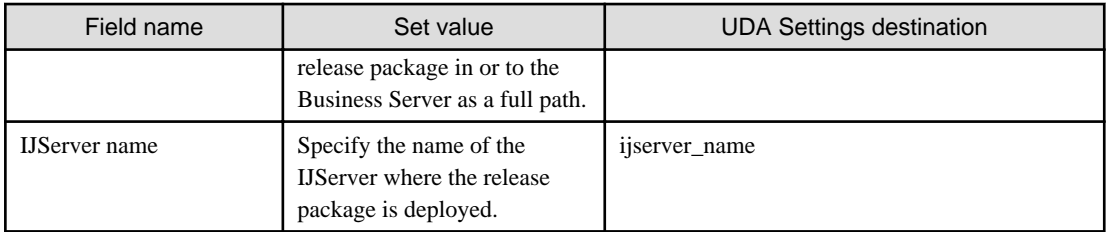

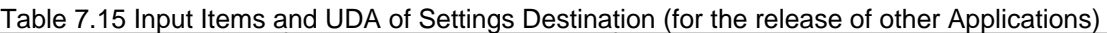

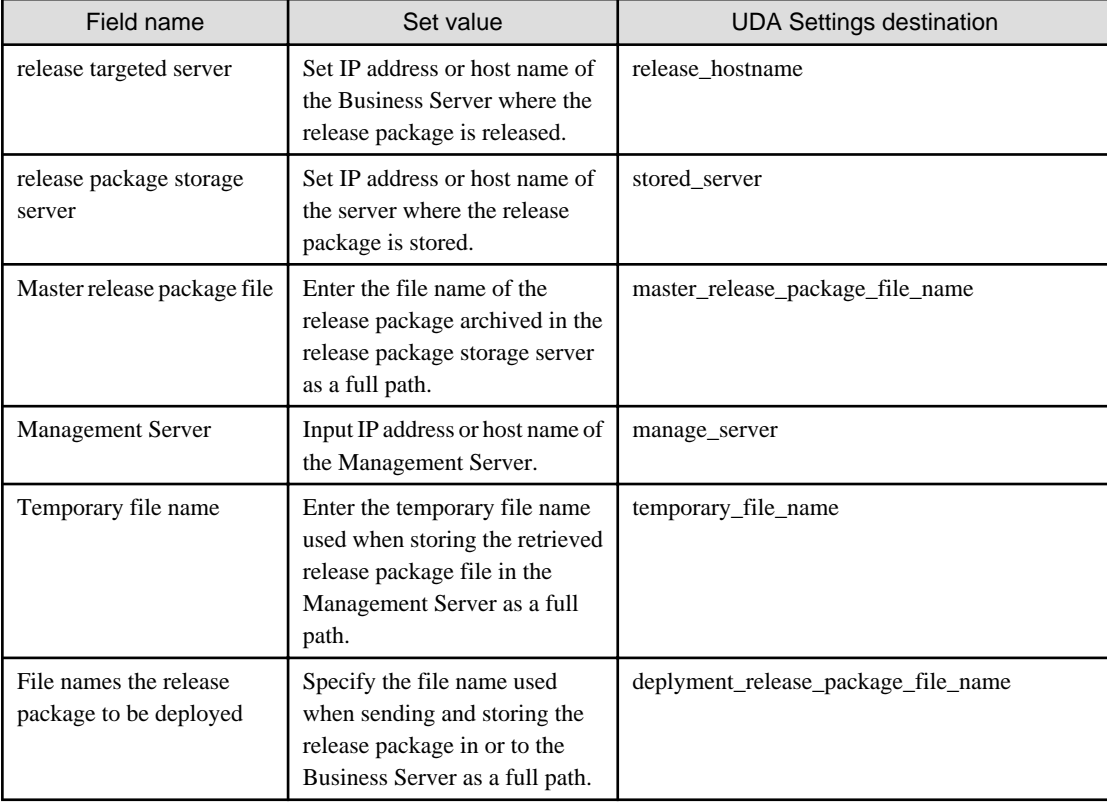

# **7.8 Customizing the Release Automation Template**

## **7.8.1 Automating the Release Process**

Normally, when performing the release of an application to the business system, there are multiple processes, such as drafting and testing release plans. These can be seen as a single process that continues until the release is completed, or can be seen as a collection of processes divided among each phase.

With Systemwalker Runbook Automation, this kind of task, where people have to intervene, can be created as an Automated Operation Process. It is also possible to invoke from this Automated Operation Process further Automated Operation Processes where each of the phases is automated.

Figure 7.13 Automating the release process

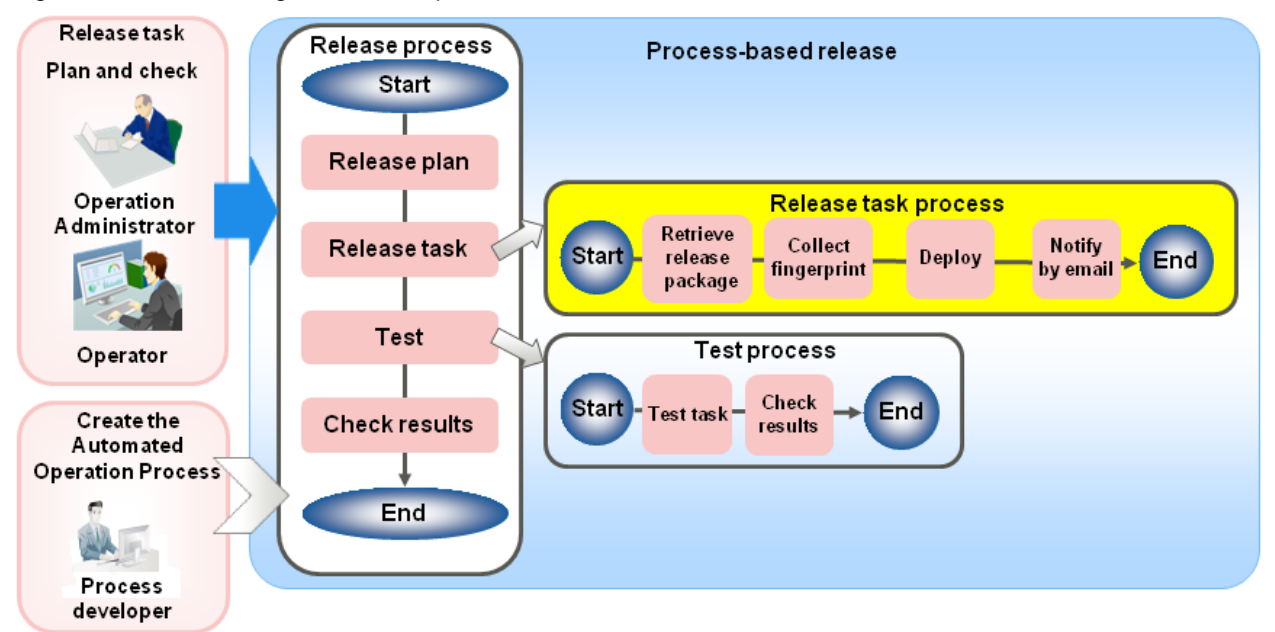

Also, by using the operation components provided with Systemwalker Runbook Automation, it is possible to set the schedule for each of the Automated Operation Processes.

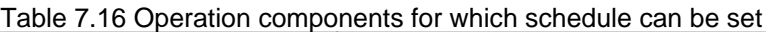

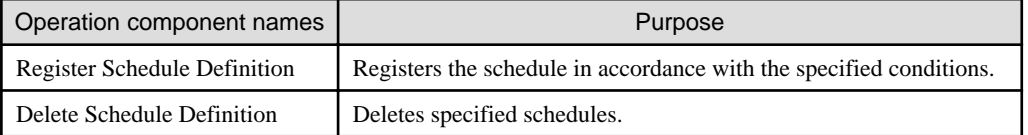

The subsequent chapter explains how to customize the release automation template including the operation components mentioned above.

## 7.8.1.1 Specify the Schedule and Execute Release Task Processes

By using the "Register Schedule Definition" component with the Automated Operation Process that brings together each process of the release, it is possible to schedule execution of the release tasks in accordance with the release plan.

The "Register Schedule Definition " component registers Schedule Definitions in accordance with specified conditions. It is possible to operate the registered Schedule Definitions from the Schedule Definitions list window.

As a result, it is also possible to check the execution schedule and progress status of the release task processes in the process status window. In this way, it is possible for the release tasks to manage performance in combination with other administrative tasks.

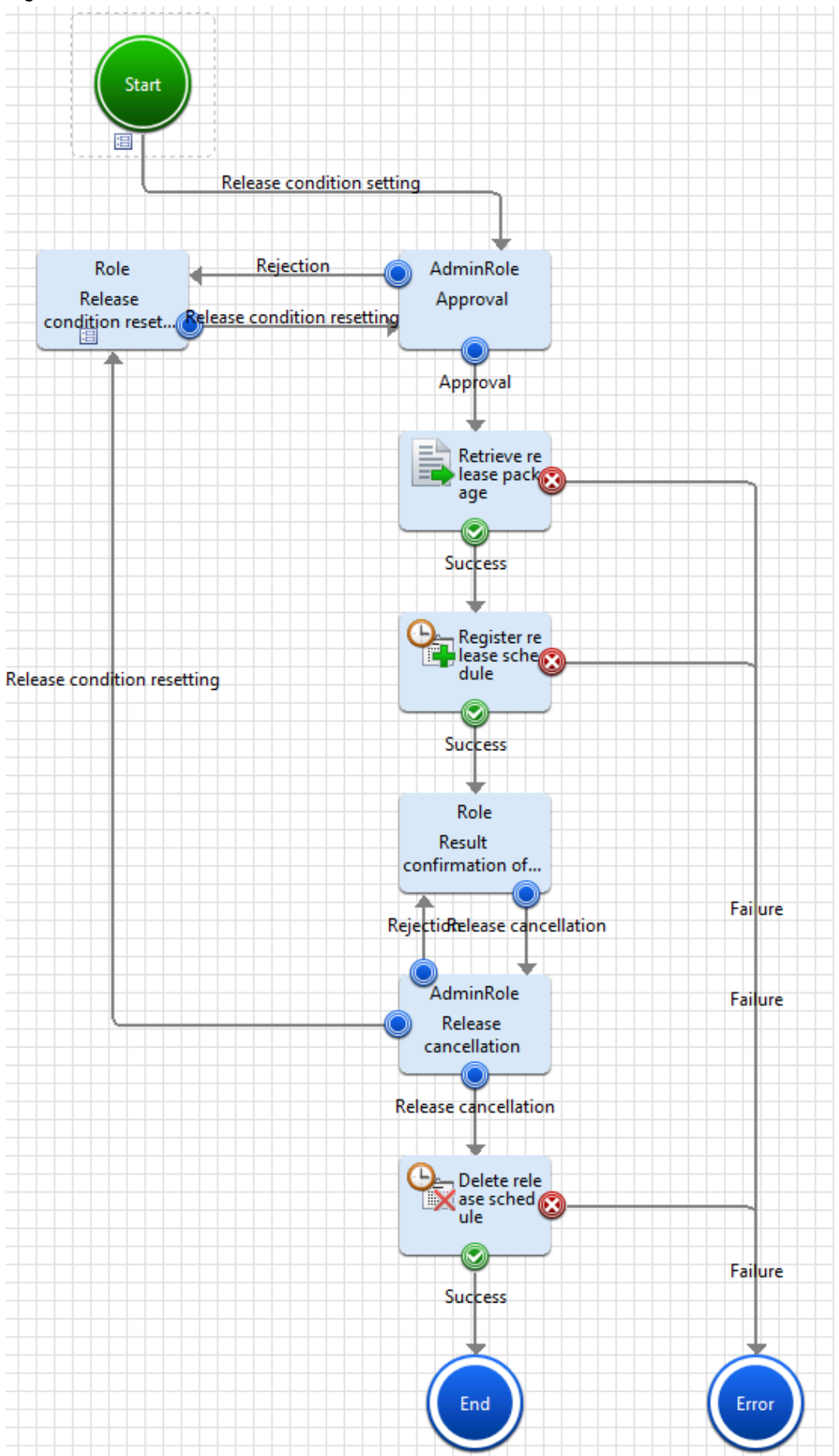

Figure 7.14 Scheduled release task
Also, by deploying the "Delete Schedule Definition" component in the same process definition, it is possible to cancel an already registered schedule.

## 7.8.1.2 Linking with the SCM

Retrieve the release package from the SCM server where the release package is archived. Use the "Execute arbitrary command" operation component to retrieve the release package. In this way, it is possible to automate the handover of the release package from developer to operation administrator as an Automated Operation Process.

## Table 7.17 Input information for operation component

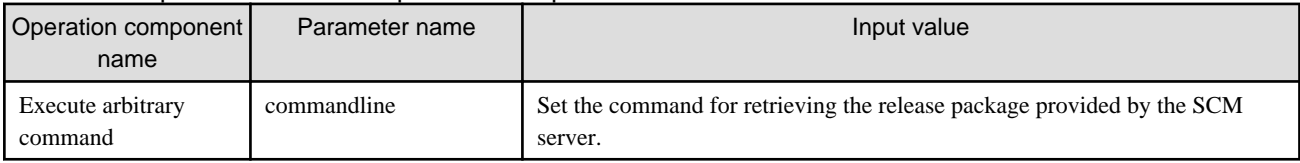

## 7.8.1.3 Releasing a Release Package to Multiple Release Targeted Server

By customizing the release automation template it is possible to release the release package to multiple release targeted server.

Add as many "Transfer files", "Collect fingerprint", and "Delete files" operation components as the number of release targeted server to release the release packages to multiple release targeted server.

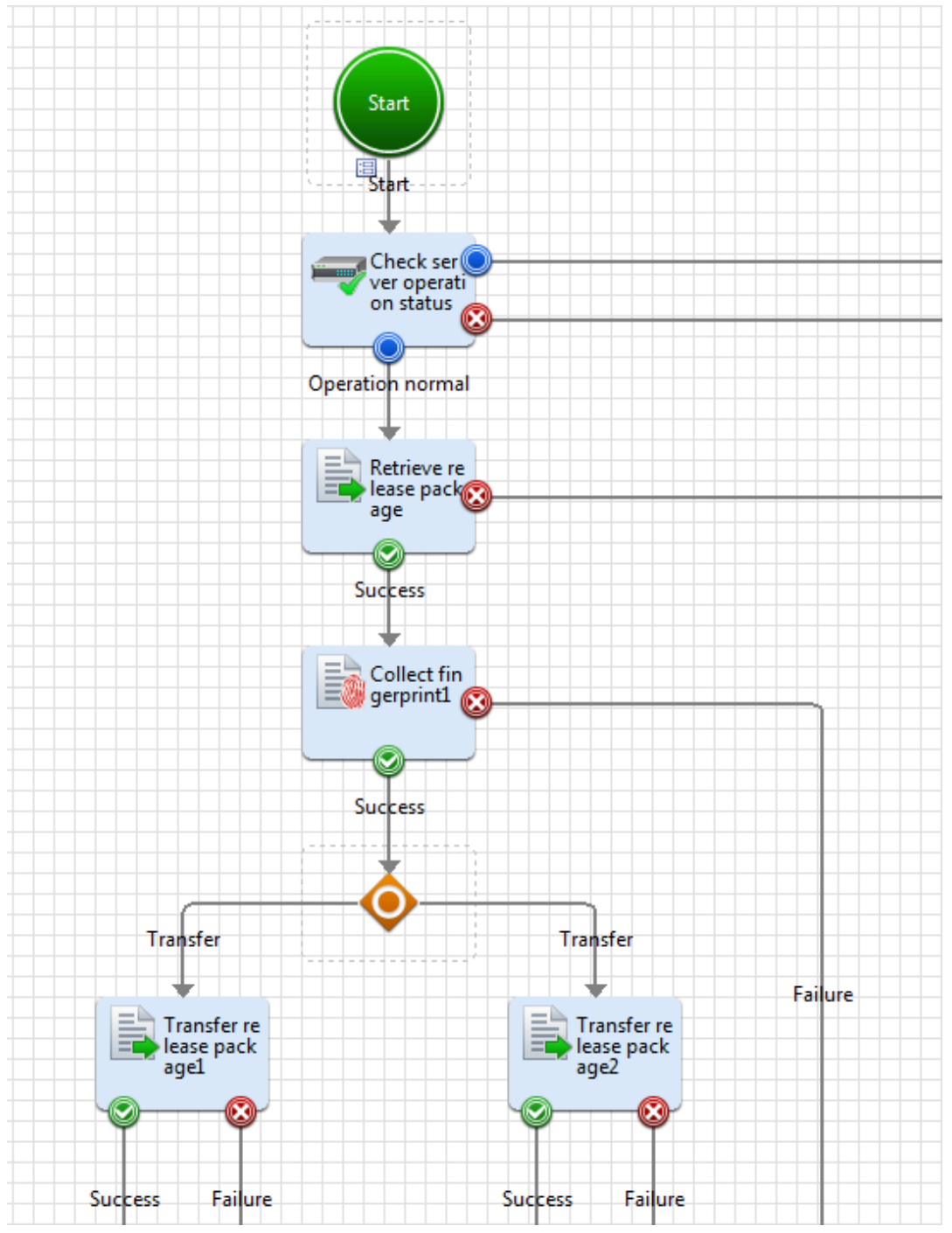

Figure 7.15 Releasing to multiple release targeted server